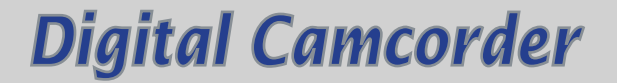

# *User's Manual*

### **Please select the language.**

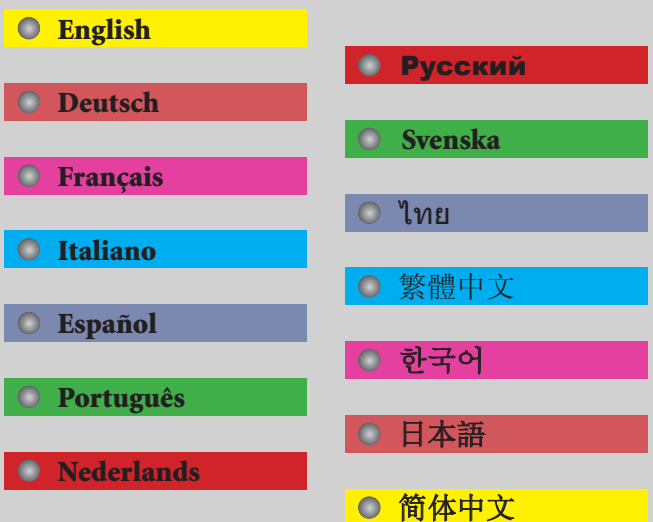

<span id="page-1-0"></span>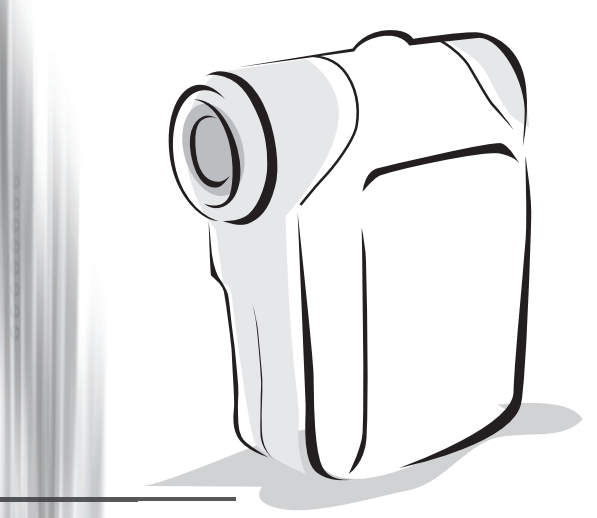

# **Digital Camcorder**

*English*

### **Safety Notice:**

- 1. Do not drop, puncture or disassemble the camera; otherwise the warranty will be voided.
- 2. Avoid all contact with water, and dry hands before using.
- 3. Do not expose the camera to high temperature or leave it in direct sunlight. Doing so may damage the camera.
- 4. Use the camera with care. Avoid pressing hard on the camera body.
- 5. For your own safety, avoid using the camera when there is a storm or lightning.
- 6. Do not use batteries of different specifications. Doing so may lead to the potential for serious damage.
- 7. Remove the battery during long periods between usage, as a deteriorated battery may affect the functionality of the camera.
- 8. Remove the battery if it shows signs of leaking or distortion.
- 9. Use only the accessories supplied by the manufacturer.
- 10. Keep the camera out of the reach of infants.

### **FCC Compliance Statement:**

This device complies with Part 15 of the FCC Rules. Operation is subjected to the following two conditions: (1) this device may not cause harmful interference, and (2) this device must accept any interference received, including interference that may cause undesired operation.

This equipment has been tested and found to comply with limits for a Class B digital device, pursuant to Part 15 of the FCC rules. These limits are designed to provide reasonable protection against harmful interference in residential installations. This equipment generates, uses, and can radiate radio frequency energy, and if not installed and used in accordance with the instructions, may cause harmful interference to radio communications.

However, there is no guarantee that interference will not occur in a particular installation. If this equipment does cause interference to radio or television equipment reception, which can be determined by turning the equipment off and on, the user is encouraged to try to correct the interference by one or more of the following measures:

-Reorient or relocate the receiving antenna.

-Move the equipment away from the receiver.

-Plug the equipment into an outlet on a circuit different from that to which the receiver is connected. -Consult the dealer or an experienced radio/television technician for additional suggestions.

You are cautioned that any change or modifications to the equipment not expressly approved by the party responsible for compliance could void Your authority to operate such equipment.

### **\*Environment:**

Do not throw the appliance away with the normal household waste at the end of its life, but hand it at an official collection point for recycling.

By doing this you will help to preserve the environment.

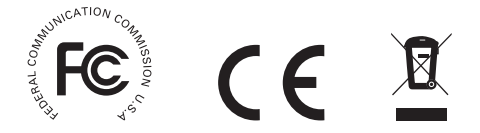

# Loading the battery

Please use two AA batteries.

- 1. Slide open the battery compartment cover as indicated.
- 2. Load the batteries into the battery compartment with + and ends correctly installed.
- 3. Replace the cover.

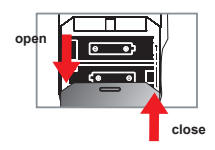

# Inserting the SD/MMC card (optional)

- 1. Lift the SD card cover.
- 2. Insert the card in the direction of indication until it reaches the end of the slot.
- 3. When using a SD card, the built-in memory will become inaccessible.
- 4. To remove the SD card, gently push the card until it pops up.

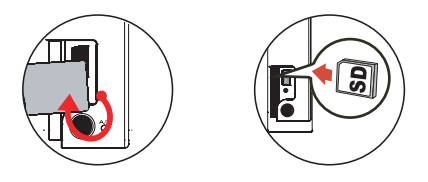

 The serial number of the file name (PICTxxxx) will be counted continuously even you delete all files on the SD card or insert a new one. If you want to restart the serial number, plese use the camcorder "**Format**" function to format the card.

# Turning on the camcorder

Open the LCD panel.

#### **OR**

Press and hold down the **Power** button (  $\bigcup$  ) for 3 seconds.

# Turning off the camcorder

Close the LCD panel.

#### **OR**

Press and hold down the **Power** button ( **小**) for 3 seconds.

**O** Press the **Power** button (  $\Phi$  ) shortly will turn the video light on/off.

# **O** Setting Language

Power-on → Press the Mode button → Enter the Setting (  $\mathcal{L}$  ) mode → Use the Zoom buttons  $(\frac{\blacktriangle}{\blacktriangledown})$  to select the **Language** ( $(\overline{ABC})$ ) item  $\rightarrow$  Use the **Zoom** buttons ( $\frac{\blacktriangle}{\blacktriangledown}$ ) to select a suitable language and press the Menu/OK button to confirm.

# Battery Life Indicator

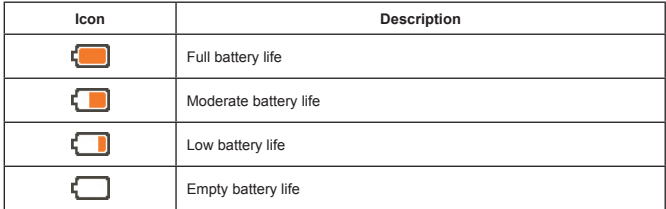

**Note**: To avoid sudden outage of power supply, you are recommended to replace the battery when the icon indicates low battery life.

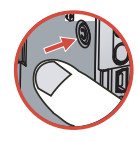

# Reading LCD indicators

#### Digital Camcorder mode:

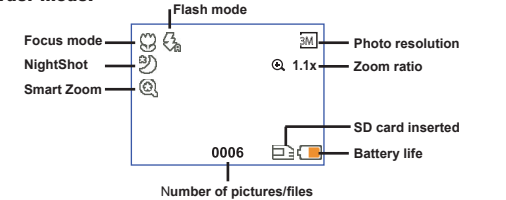

#### Playback thumbnail mode:

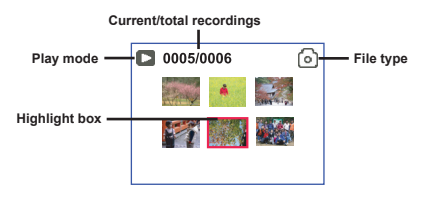

#### Playback full mode:

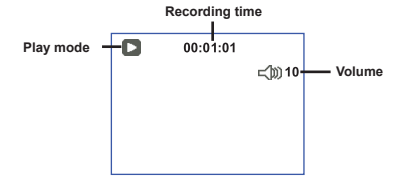

#### Video REC mode:

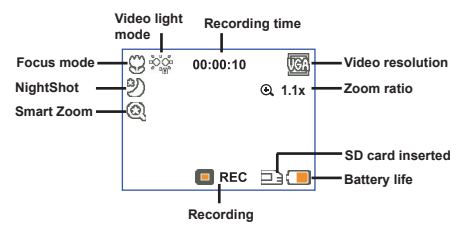

# Recording a video clip

- 1. Set the focus to an appropriate setting. Normally, you may set the focus to  $\left( \right. \cdot \cdot \cdot \cdot \cdot \cdot$  for most filming conditions. Select  $($ .  $)$  only for close-ups.
- 2. Press the **Record** button ( WIDED) to start recording.
- 3. Use the **Zoom** buttons  $\left( \bigoplus_{n=1}^{\infty} \right)$  to zoom in or zoom out the screen.
- 4. Press the **Record** button ( ( $\overline{w}$ ) again to stop recording.

# Taking a still picture

- 1. Set the focus to an appropriate setting. Normally, you may set the focus to  $(\overrightarrow{)}$  for most filming conditions. Select ( $\bullet$ ) only for close-ups.
- 2. Use the **Zoom** buttons ( $\triangle$ ) to zoom in or zoom out the screen.
- 3. Press the **Shutter** button ( $\Box$ ) to take a still picture.

# **O Playing back your recordings**

- 1. Press the Mode button.
- 2. Use the **Zoom** buttons  $\left( \frac{1}{2} \right)$  to select the **Playback**  $\left( \frac{1}{2} \right)$  mode.
- 3. Press the Menu/OK button to enter.
- 4. Use the **Zoom** buttons  $\left(\frac{\bullet}{\bullet}\right)$  to shift between files.
- 5. Press the Menu/OK button to review/play the file.

**O** Press the **Shutter** button ( $\Box$ ) to delete files.

# Recording a voice clip

- 1. Press the Mode button.
- 2. Use the **Zoom** buttons  $\left(\frac{4}{2}\right)$  to select the **Voice**  $\left(\begin{matrix} 2 \\ 1 \end{matrix}\right)$  mode.
- 3. Press the **Menu/OK** button to confirm. (\*)
- 4. Press the **Record** button ( (nom) ) to start recording.
- 5. When you are done, press the **Record** button ( (nome) ) again to stop recording.

 When entering the **Voice** mode, the remaining recordable time will be displayed on the LCD.

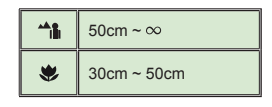

# Connecting the camcorder to a TV

 Connect your camcorder and TV via the accessory AV cable for real-time display. You can display your video clips, still pictures, and audio recordings directly on your TV, sharing them with your friends and family.

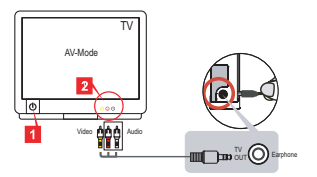

1. Turn on your TV and switch the TV to AV mode.

 The TV system is different across countries. If you need to adjust the **TV-out** setting, please refer to page 8 for more information. (Taiwan: NTSC: America: NTSC; Europe: PAL; China: PAL)

- 2. Connect the audio and video ends of the AV cable to the TV.
- 3. Turn on the camcorder.
- 4. Connect the other end of the AV cable to your camcorder.

### Connecting the camcorder to your PC

- 1. Turn on the camcorder.
- 2. Connect the camcorder to your computer by the USB cable.

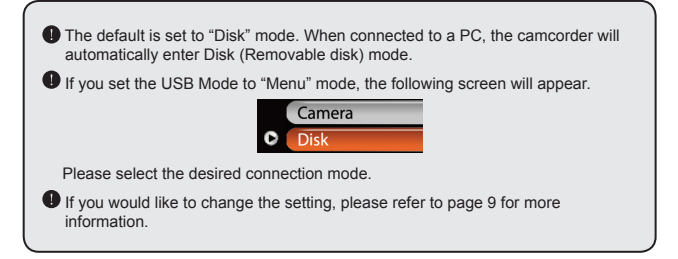

# $\bullet$  Mode selection

- 1. Turn on the camcorder.
- 2. Press the Mode button.
- 3. Use the **Zoom** buttons ( $\bigstar$ ) to select the desired item.
- 4. Press the Menu/OK button to confirm.

# Basic operation

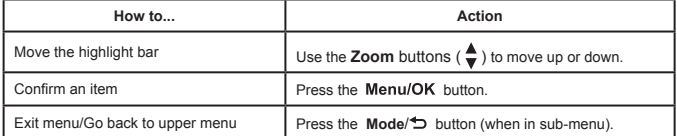

# Menu items in Camera mode (1)

Power-on  $\rightarrow$  Press the Menu/OK button.

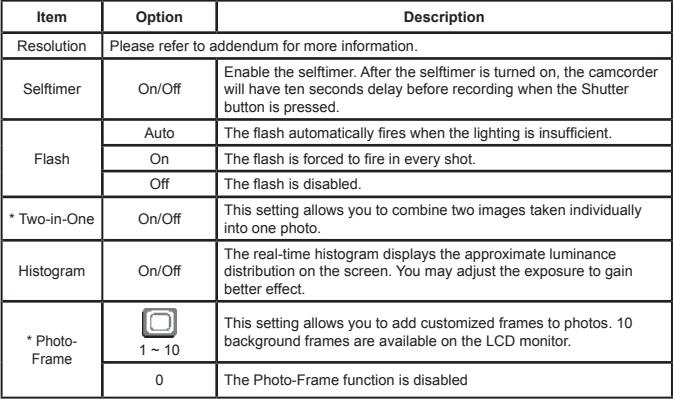

# Menu items in Camera mode (2)

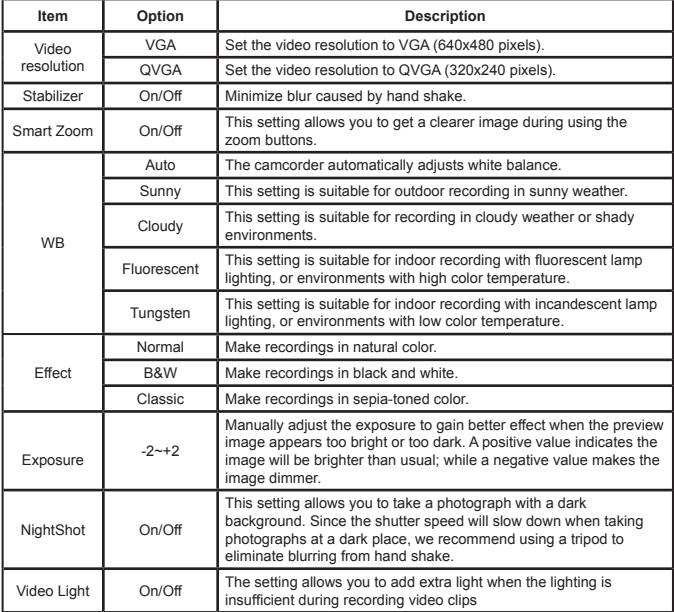

 The **Two-in-One** and **Photo-frame** function will be disabled when the resolution is set to 10M/11M.

## Menu items in Playback mode

Power-on → Press the **Mode** button → Enter the **Playback** ( ) mode → Press the **Shutter** button ( $\Box$ ).

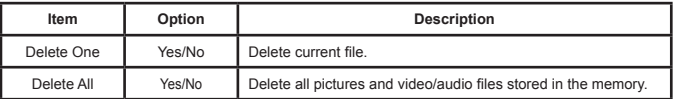

# Menu items in Setting mode (1)

Power-on → Press the Mode button → Enter the Setting (  $\ll$  ) mode.

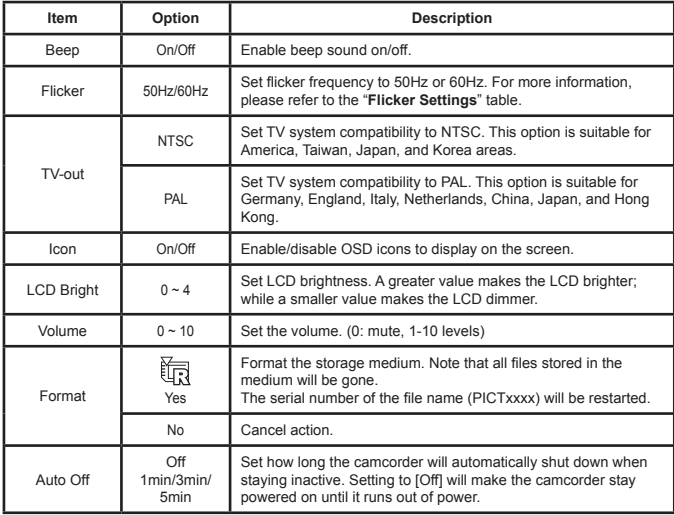

# **O Menu items in Setting mode (2)**

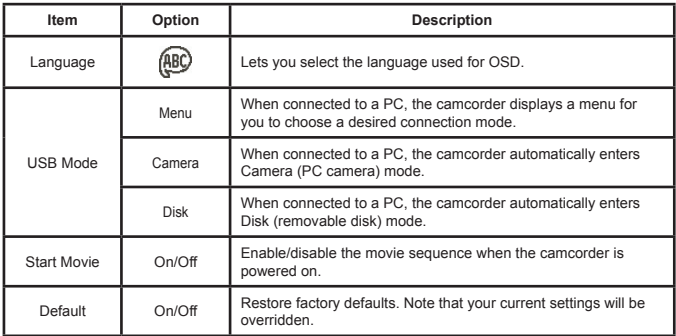

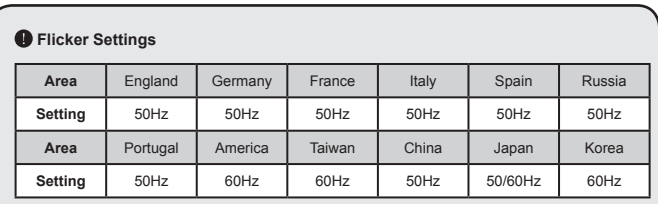

**Note:** The flicker setting is based on the frequency standard of your local power supply.

# **Advanced Instructions**

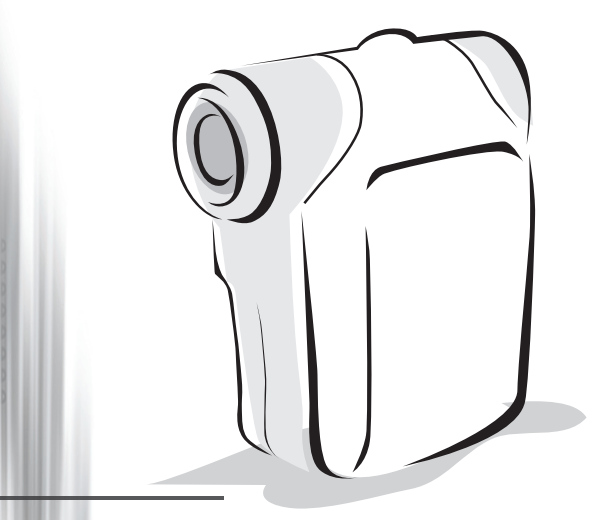

# **Digital Camcorder**

# <span id="page-13-0"></span>Copying files to Your PC

### $\bullet$  **Installing the driver to your PC**

You need to install the camcorder driver to ensure that video clips can be played back on your PC. To install the software:

### **1. Insert the driver CD.**

Turn on your computer. Then place the accessory CD into the CD-ROM drive.

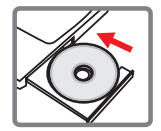

**O** Do not connect the camcorder to your computer at this stage.

Shut down all other applications running on your computer.

 If the autorun screen does not appear automatically, double-click on **My Computer** and then the CD-ROM drive. Then start the *Setup.exe* program manually.

### **2. Start the installation.**

Click on the  $\bigcirc$  icon to launch the installation of the driver.

### **Notice for Windows 2000 users:**

During the installation process, a warning message regarding digital signature may appear twice or more. Please click on **Yes** to continue the process. The software is fully compatible with Windows 2000 operation system.

### **3. Install the driver.**

The **Install Shield Wizard** will then appear and automatically install the program. Click on **Next** and follow the on-screen instructions to complete the installation.

# Copying files to Your PC (continued)

### **4. Install codecs.**

After the driver installation is completed, the program will prompt you to install **Windows Media Player Codecs**. If you are not sure whether the codecs have been installed in your computer, please click on **Yes** and follow the on-screen instructions to complete the installation.

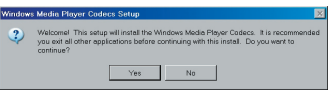

### **5. Install Direct X 9.0c or above.**

After the codecs installation is completed, you will be prompted to install **Direct X 9.0c** or above if the program is not yet installed in your computer. Please click on **Yes** to continue.

*Windows Media Player Codecs* and *Direct X 9.0c* or above are necessary for viewing the video clips recorded by the camcorder.

### **6. Restart the computer.**

After the installation is completed, you may need to restart your computer for the driver to take effect.

### <span id="page-15-0"></span> **Connecting the camcorder to your PC**

### **1. Turn on the camcorder.**

### **2. Connect the USB cable to your computer.**

Turn on your computer, and then connect the accessory USB cable to the USB port of your computer. Make sure the cable and the port are correctly aligned.

#### **3. Connect the USB cable to your camcorder.**

Connect the other end of the USB cable to your camcorder.

The default is set to "**Disk**" mode, if you would likt to set other modes as default, please refer to "**USB Mode**" section for more information.

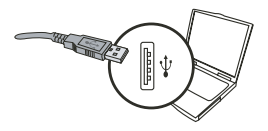

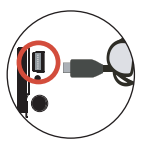

### **USB mode:**

Power-on  $\rightarrow$  Press the **Mode** button  $\rightarrow$  Enter the **Setting** ( $\ll$ ) mode.

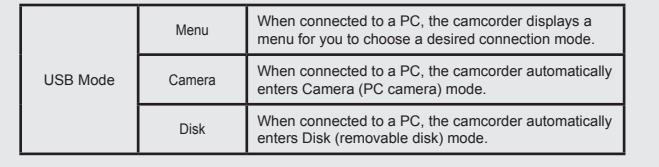

#### **Notice for Windows 2000/XP users:**

If you want to disconnect the camcorder from your computer, please follow these steps:

- 1. Double-click  $\blacklozenge$  in the system tray.
- 2. Click (USB Disk), and then click **Stop**.
- 3. Select the camcorder when the confirmation screen appears and click **OK**.
- 4. Follow the on-screen instructions to safely disconnect the camcorder from your computer.

# **File location**

After connecting the camcorder to your computer, a removable disk will appear in your computer. The removable disk actually represents the storage medium of your camcorder. In the disk you can find all of your recordings. Refer to the figure below to see where the files are stored.

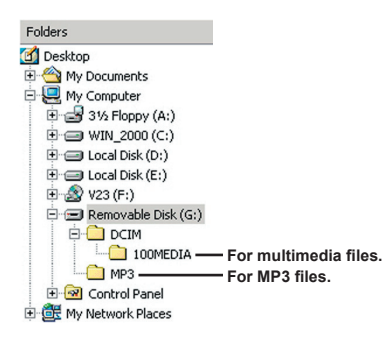

# Using PC Camera

### $\bullet$  **Installing the software**

The PC camera software is included in the camera driver, and therefore you should install the driver before using the PC camera function.

### **Starting the application**

### **1. Turn on the camcorder and connect the camcorder to your computer.**

Turn on the camcorder, and then connect the camcorder to your computer using the accessory USB cable.

### **2. Switch to the Camera mode**

Press the Menu/OK button to bring up the options menu. Use the **Zoom** buttons  $\left( \frac{4}{2} \right)$  to select the **Camera** item and press the Menu/OK button to confirm.

If you want to use the Video Conferencing function, please install programs such as *Netmeeting* to serve the purpose.

#### **Notice for Windows 2000 users:**

When using the PC camera function for the first time, the warning message regarding digital signature may appear twice or more. Please click **Yes** to continue the installation. The camcorder is fully compatible with Windows 2000 operation system.

### **3. Launch DV xxxx program.**

Double-click the **DV xxxx** icon (  $\frac{1}{2}$  ) on the Desktop to start the program. After the program starts, you can begin to use the PC camera function.

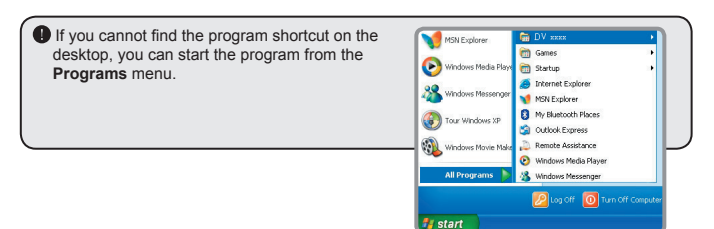

### **Using DV xxxx PC Camera**

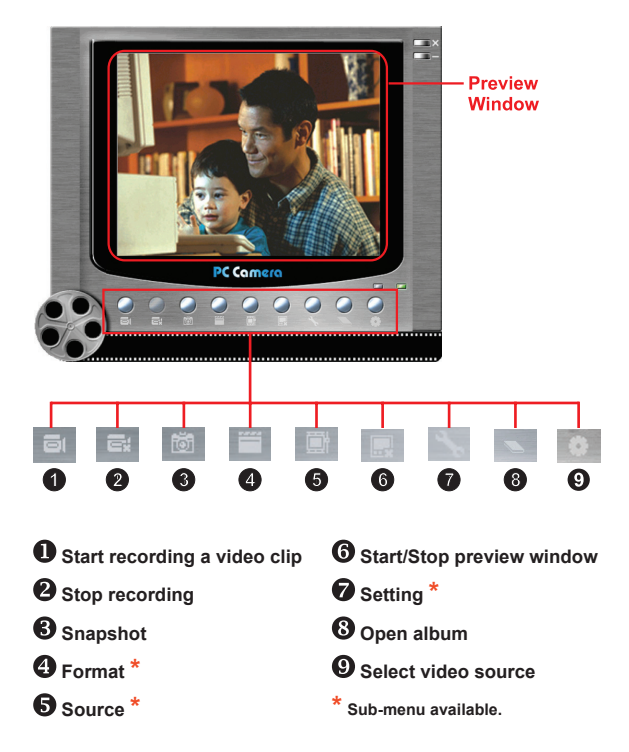

To view pictures taken by DV xxxx PC Camera, please click on the open the photo album. Or, as an alternate option, go to the "Work Temp" folder to find the files. The full path is as following:

C:\Program Files\DV xxxx\Work Temp

## **Using DV xxxx PC Camera (Continued)**

### **Recording an AVI movie**

- 1. Click on the  $\overline{\phantom{a}}$  icon.
- 2. Press  $\frac{1}{2}$  to specify the path and name of the AVI file
- 3. Set the frame rate and recording time according to your needs.
- 4. Press the **Start to Record** button to begin recording.
- 5. To stop recording, click on the  $\overline{5}$  icon.

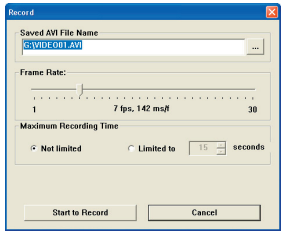

### **Taking a snapshot**

Click on the **icon** to take a snapshot.

### **Configuring Format options**

**D** Color Space:

Select one of the following functions according to your needs.

- RGB 24: This item is for retaining better quality.

- MJPG: This item indicates the AVI movie will be more compressed to gain the advantage of faster processing speed.

### Output Size:

Set output size to change the size of the preview window. The default size is 320x240. Select larger pixels when you need a larger preview window.

### **Using DV xxxx PC Camera (Continued)**

### **Configuring Source options**

### **D** Device Control:

- Brightness: You can check the "Auto" item and let the program adjust image brightness for you, or uncheck the "Auto" item and slide the bar to adjust image brightness manually.

- Quality: If the network bandwidth is congested when using PC Camera, slide the bar toward "Faster Video" to avoid this problem.

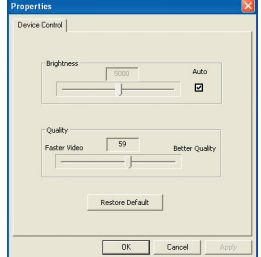

### **Configuring Flicker options**

If you take your camcorder abroad, and find the screen of your computer flickers when using PC Camera function, please check the Cancel Flicker item to prevent noises from appearing on the screen. Or, you can refer to the "**[Flicker Settings](#page-24-0)** table" for proper flicker value that suits the country you are staying.

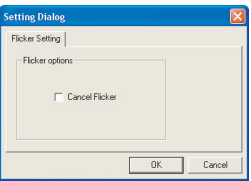

### **<sup>** $\bullet$ **</sup>** Troubleshooting

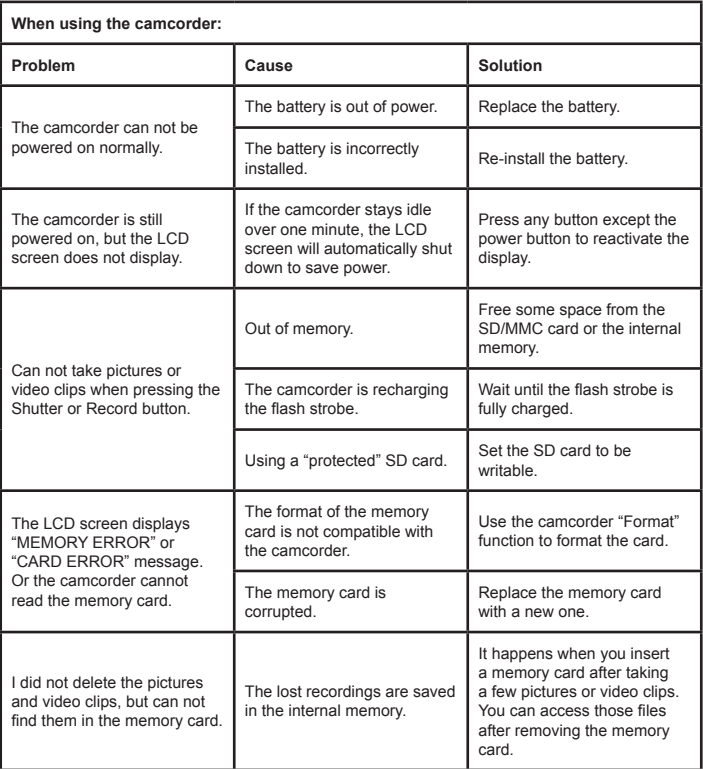

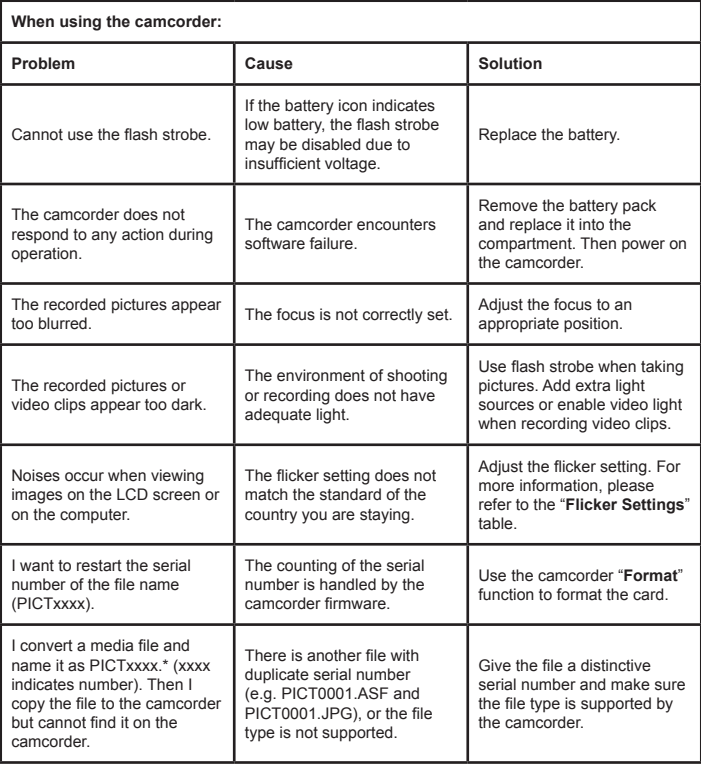

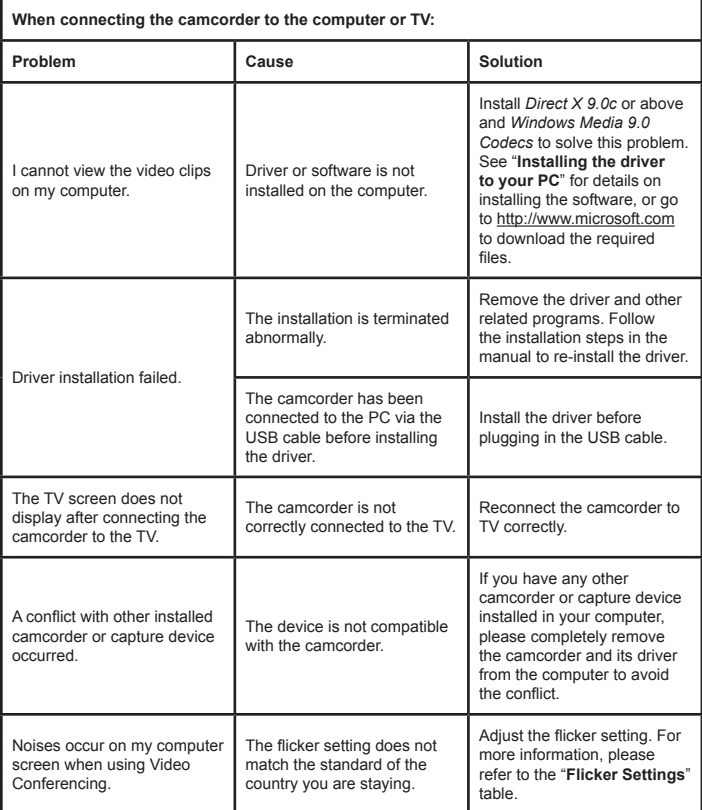

### <span id="page-24-0"></span> **Flicker Settings**

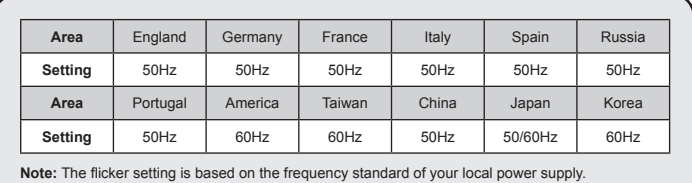

### **<sup>** $\bullet$ **</sup> System Message**

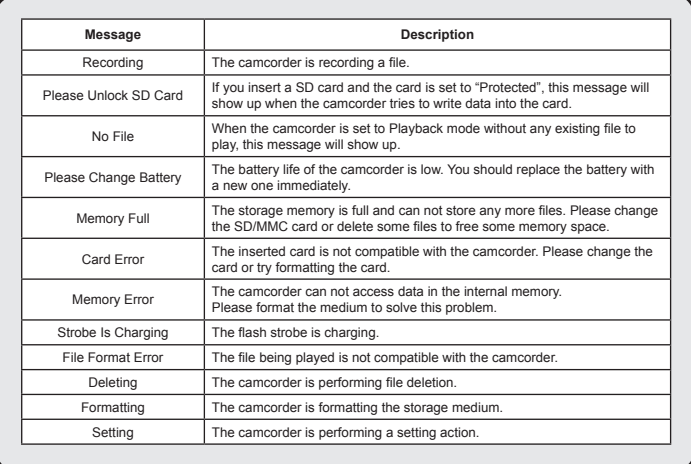

### **<b>◯ Instruction for ArcSoft MediaConverter**™

### **Introduction**

ArcSoft MediaConverter is a powerful all-in-one multimedia file converter. This utility quickly and effortlessly converts photo, video, and music files into formats optimized for use on your portable device. Multiple files and file types can be converted at the same time. It's easy! Three simple steps are all it takes. (Please refer to "**[Converted files](#page-27-0)**" section for more information.)

### **System requirements**

To install and run the MediaConverter, your system must meet the following minimum requirements:

- Microsoft Windows 2000/XP (Home or Professional)
- **D** 50 MB free hard drive space
- **256 MB RAM**
- D DirectX 9 (DirectX 9c recommended)
- **D** Microsoft Windows Media Player 9.0 (for converting WMA and WMV files)
- **D** Microsoft Windows 2000/XP (Home or Professional)
- Apple QuickTime 6.5 (for converting MOV files)

### **Supported file formats**

### Video

Video files are converted and copied to the selected location as MPEG-4 encoded AVI files, WMV files or MPEG-4 encoded ASF files (Default).

**Q** Supported file types for conversion

- AVI (Microsoft Video 1 format, Cinepak, Intel Indeo, uncompressed, etc.)
- MPEG-1 in MPEG, MPG, MPE
- DAT (VCD MPEG1)
- MPEG-4 in AVI format
- $-MPEG-4$  in ASF
- WMV
- QuickTime MOV

QuickTime 6.5 and Windows Media Player 9.0 or above are required for QuickTime MOV and WMV file conversion, respectively.

**Q** Supported file types for export

- AVI (MPEG-4 SP)
- WMV
- ASF(MPEG-4 SP)

### <span id="page-27-0"></span>**Converted files**

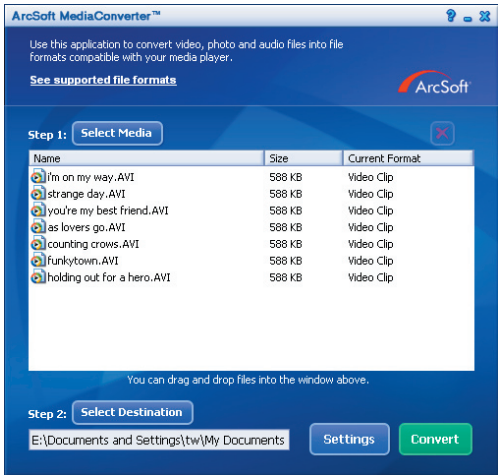

### **Step 1: Select media**

**D** Adding files for conversion

- 1 Click the "Select Media" button.
- 2 An "Open" window will appear. Navigate to the folder that contains the files you'd like to convert.
	- a. Use the "Files of type" pull-down to filter the file types you'd like to display.
	- b. Preview highlighted files to be sure that they're the ones you want. Check the "AutoPlay" box to start the playback automatically after you click a file.
- 3 Repeat steps 1 and 2 above until all the files you want are added. In addition to using the above method, you can also drag-and-drop files directly to the file list in the program window.

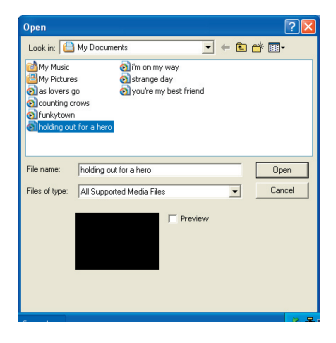

### **Removing files**

To delete a file from the list, highlight it and click the "X" icon.

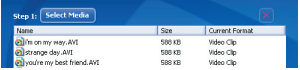

### **Step 2: Select destination**

Click the "Select Destination" button to select the location where your converted files will be saved. The default save location is "C:\Documents and Settings\ [current user]\My documents". However,

you'll most likely want to save the files to your portable device. In this case, make sure your device is connected, and then click "Select Destination" and choose the device.

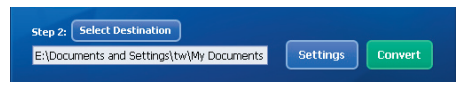

### **D** Settings

Various program settings can be accessed by clicking the "Settings" button. Each section lets you select one of two settings: "Optimize for the selected device," and "Use custom conversion settings."

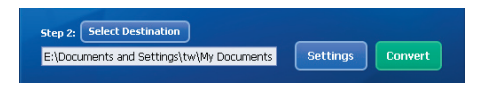

Optimize for the selected device

This is the default setting. The program will automatically set the conversion parameters according to your selected device.

**Q** Use custom conversion settings

If you decide to use this option, you can set the various conversion parameters manually.

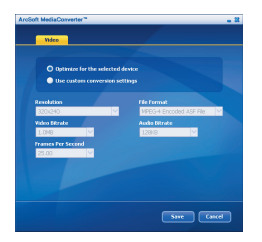

### **D** Video settings

When converting a video file, there are several different parameters:

- **Resolution** (Options include QVGA (320 x 240) [default] and VGA (640 x 480))
- **File Format** (MPEG-4 encoded AVI files, WMV files or MPEG-4 encoded ASF files)
- **Video Bitrate** (Options include 500KB, 1.0MB, 1.5MB, 2.0 MB [default], 2.5 MB, and 3.0 MB)
- **Audio Bitrate** (Options include 96 KB, 128 KB [default], 192 KB)
- **Frame Per Second** (Options include [in fps] 15.00, 20.00, 24.00, 25.00 [default], and 29.97)

Selecting "Optimize for the selected device" uses the default values above, where applicable.

After viewing/modifying the various settings, select either "Save" or "Cancel" to return to the main screen. Click "Save" if you'd made changes that you'd like to keep. Otherwise, click "Cancel."

### **Step 3: Convert**

When you're ready, select (highlight) the files you'd like to convert from the list, and then click the "Convert" button.

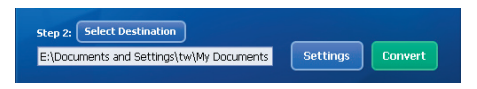

A progress bar will display the current status. Various popups may appear asking for specific confirmation. A popup will appear and inform you once all the files have been converted and stored to the location you selected.

### **Playing the converted ASF files in your camcorder**

To play the video clips or movies (MPEG-4 in ASF format only) converted by ArcSoft MediaConverter in your MPFG-4 digital camcorder, please follow the steps below.

### **Step 1**

Insert a SD/MMC card in the card slot of the camcorder and connect the camcorder to PC via the USB cable. You could follow the instructions of "**[Connecting the camcorder to your PC](#page-15-0)**" for more information.

### **Step 2**

Save the ASF files converted by MediaConverter on PC to your camcorder.

1 Copy the converted ASF files.

2 Open Windows Explorer to find a "Removable Disk" appeared in My Computer.

- 3 Double-click on the icon of Removable Disk.
- 4 Double-click on the DCIM file folder.
- 5 Double-click on the 100MEDIA file folder.
- 6 Paste the files into 100MEDIA file folder.
- 7 Change the file names to CLIP\*\*\*\*.ASF. \*\*\*\* could be any 4-digit number from 0001 to 9999.

**O** The file name must follow the naming principle of your camcorder, so that the camcorder could identify the files saved on 100MEDIA.

### **Step 3**

Now you can use the Playback ( $\frac{1}{2}$ ) mode to enjoy the video clips or movies on the large LCD monitor!

The ArcSoft MediaConverter in this package is a customized version for your digital camcorder. You may visit the website http:\\www.arcsoft.com for more product information.

### **System Requirements**

**Operating System:** Windows 2000/XP **CPU:** Pentium III or above **System RAM:** 128MB or above **Graphic Card:** 64MB, 24 bit true color **CD-ROM speed:** 4x or above **Software:** Direct X 9.0c or above and Windows Media Player Codecs **Other:** USB connector

<span id="page-33-0"></span>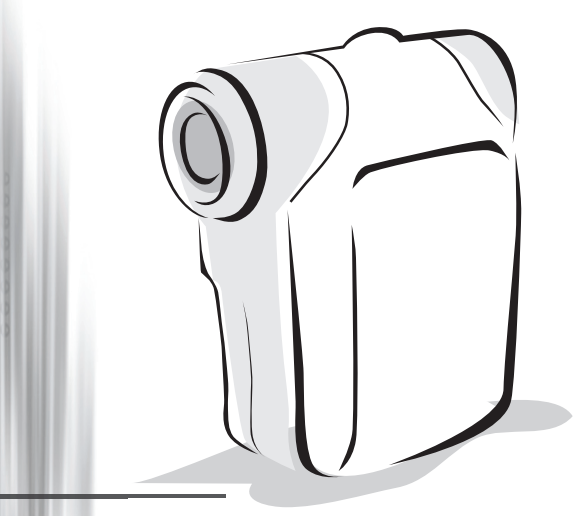

# *Digital-Camcorder*

*Deutsch*

# Einlegen der Batterie

Verwenden Sie zwei AA-Batterien.

- 1. Ziehen Sie die Batteriefachabdeckung wie abgebildet auf.
- 2. Legen Sie die Batterien in das Batteriefach und achten Sie darauf, dass die Pole + und richtig ausgerichtet sind.
- 3. Bringen Sie die Abdeckung wieder an.

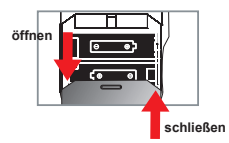

# Einlegen der SD-/MMC-Karte (optional)

- 1. Klappen Sie die SD-Karteneinschubabdeckung hoch.
- 2. Stecken Sie die Karte in die angegebene Richtung bis zum Anschlag in den Einschub hinein.
- 3. Bei Verwendung einer SD-Karte ist ein Zugriff auf den integrierten Speicher nicht mehr möglich.
- 4. Um die SD-Karte zu entnehmen, drücken Sie die Karte behutsam, woraufhin sie ein Stück herausspringt.

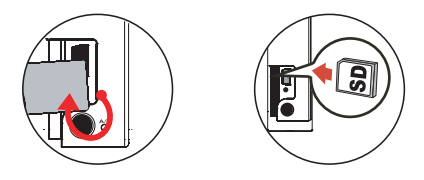

 Die Seriennummer des Dateinamens (PICTxxxx) wird fortlauflaufend nach oben gezählt, auch wenn Sie alle Dateien auf der SD-Karte löschen oder eine neue Karte einlegen. Möchten Sie mit der Seriennummer wieder von vorne beginnen, formatieren Sie die Karte mit der Camcorder-Funktion **"Formatieren"**.

# Einschalten des Camcorders

Öffnen Sie den LCD-Bildschirm.

#### **ODER**

Drücken Sie die **Ein-/Aus**-Taste und halten Sie sie ( ) 3 Sekunden lang gedrückt.

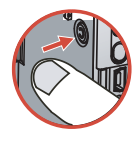

# Ausschalten des Camcorders

Schließen Sie den LCD-Bildschirm.

#### **ODER**

Drücken Sie die **Ein-/Aus**-Taste und halten Sie sie ( ) 3 Sekunden lang gedrückt.

**O** Wenn Sie die Ein-/Aus-Taste ( **小**) nur kurz drücken, schaltet sich das Hilfslicht ein/aus.

# Einstellen der Sprache

Einschalten → **Modustaste** drücken → Modus **Einstellung** ( ) aufrufen → Mit den **Zoomtasten** (  $\triangleq$  ) den Menüpunkt **Sprache** (  $\overline{(\text{ABC})}$  ) wählen → Mit den **Zoomtasten** (  $\triangleq$  ) die gewünschte Sprache auswählen und zur Bestätigung die Menu/OK -Taste drücken.

# Batterieladestandsanzeige

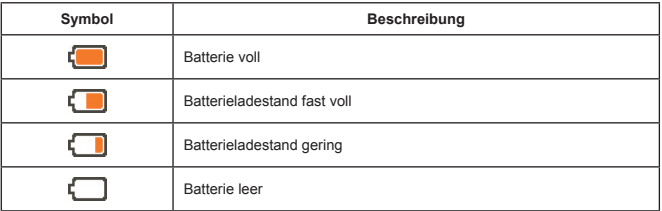

**Hinweis:** Um einen plötzlichen Ausfall der Stromversorgung zu vermeiden, wird empfohlen, die Batterie zu wechseln, wenn ein geringer Batterieladestand angezeigt wird.
## Lesen der LCD-Anzeigen

#### Digitalcamcordermodus:

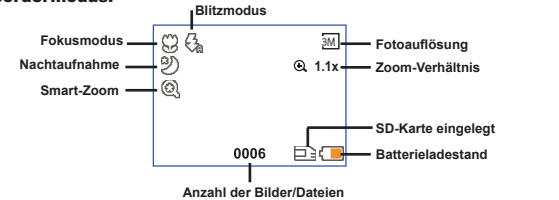

#### Wiedergabeminiaturmodus:

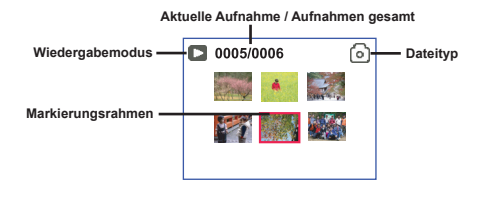

#### Wiedergabevollbildmodus:

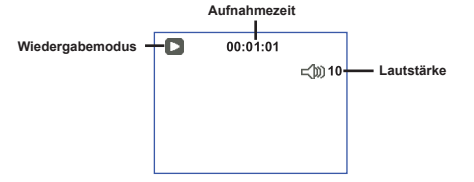

#### Videoaufnahmemodus:

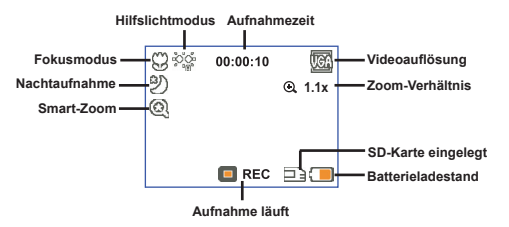

## Aufzeichnen von Videos

- 1. Stellen Sie den Fokus richtig ein. Für die meisten Filmaufnahmen sollten Sie den einstellen. Wählen Sie ( $\triangleq$ ii) nur für Nahaufnahmen ( $\triangleq$ ).
- 2. Drücken Sie die Aufnahme ( (word), um mit der Aufzeichnung zu beginnen.
- 3. Zommen Sie mit den Zoomtasten (<sup>4</sup>) den Bildschirm ein oder aus.
- 4. Drücken Sie erneut die Aufnahme ( (nom) ), um die Aufzeichnung zu beenden.

## Aufnehmen von Fotos

- 1. Stellen Sie den Fokus richtig ein. Für die meisten Filmaufnahmen sollten Sie den Fokus auf ( $\mathbf{a}$ einstellen. Wählen Sie ( ) nur für Nahaufnahmen.
- 2. Zommen Sie mit den **Zoomtasten** (  $\triangleq$  ) den Bildschirm ein oder aus.
- 3. Drücken Sie den **Auslöser ( )**, um ein Foto aufzunehmen.

## Wiedergeben Ihrer Aufzeichnungen

- 1. Drücken Sie die Mode-Taste.
- 2. Mit den **Zoomtasten** ( ) wählen Sie den **Wiedergabemodus ( )**.
- 3. Drücken Sie die Menu/OK -Taste, um diesen Modus aufzurufen.
- 4. Mit den Zoomtasten ( $\triangleq$ ) wechseln Sie zwischen Dateien hin und her.
- 5. Drücken Sie die Menu/OK -Taste, um eine Datei zu überprüfen/wiederzugeben.

Drücken Sie den **Auslöser ( )**, um Dateien zu löschen.

## Aufzeichnung von Sprachdateien

- 1. Drücken Sie die Mode -Taste.
- 2. Mit den **Zoomtasten** ( $\triangleq$ ) wählen Sie den **Sprachaufzeichnungsmodus** ( $\triangleq$ ).
- 3. Drücken Sie die Menu/OK -Taste, um diesen Modus zu bestätigen. (\*)
- 4. Drücken Sie die Aufnahme ( (word)), um mit der Aufzeichnung zu beginnen.
- 5. Wenn Sie fertig sind, drücken Sie erneut die Aufnahme ((www)), um die Aufzeichnung zu beenden.

**Ist der Sprachaufzeichnungsmodus** aufgerufen, wird die mögliche Aufnahmerestzeit auf dem LCD-Bildschirm angezeigt.

A. 50cm  $\sim \infty$ ۳ 30cm ~ 50cm

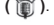

## Anschließen des Camcorders an ein TV-Gerät

 Schließen Sie den Camcorder zur Echtzeitanzeige mit dem mitgelieferten AV-Kabel an ein TV-Gerät an. Sie können Ihre Videos, Fotos und Audiodateien direkt über ein TV-Gerät wiedergeben, um sie so mit Freunden und Familienangehörigen gemeinsam zu betrachten.

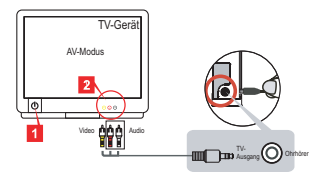

1. Schalten Sie das TV-Gerät ein und schalten Sie das TV-Gerät in den AV-Modus.

 Das TV-System ist je nach Land verschieden. Falls Sie die **TV-Ausgangseinstellung** ändern müssen, informieren Sie sich darüber auf Seite 8. (Taiwan: NTSC; Amerika: NTSC; Europa: PAL; China: PAL)

- 2. Schließen Sie die Audio- und Videostecker des AV-Kabels an das TV-Gerät an.
- 3. Schalten Sie den Camcorder ein.
- 4. Schließen Sie das andere Ende des AV-Kabels an den Camcorder an.

## Anschließen des Camcorders an einen PC

- 1. Schalten Sie den Camcorder ein.
- 2. Schließen Sie den Camcorder mit dem USB-Kabel an den Computer an.

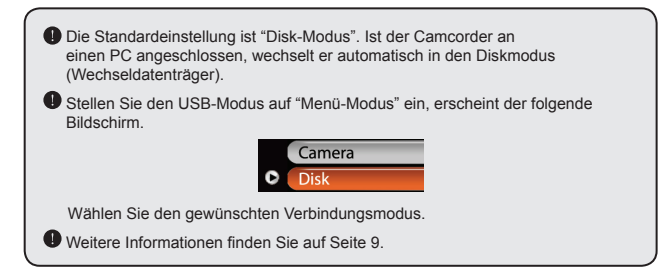

## Moduswahl

- 1. Schalten Sie den Camcorder ein.
- 2. Drücken Sie die Mode-Taste.
- 3. Mit den Zoomtasten ( $\stackrel{\blacktriangle}{\blacktriangledown}$ ) wählen Sie den gewünschten Menüpunkt.
- 4. Drücken Sie die Menu/OK -Taste, um diesen Modus zu bestätigen.

## Grundbetrieb

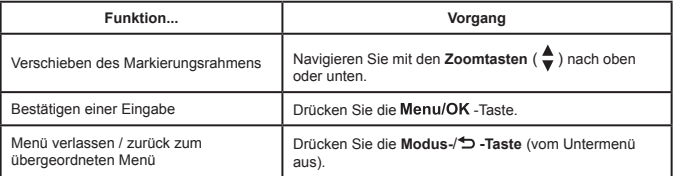

## Menüpunkte im Kameramodus (1)

Einschalten  $\rightarrow$  Drücken Sie die Menu/OK -Taste.

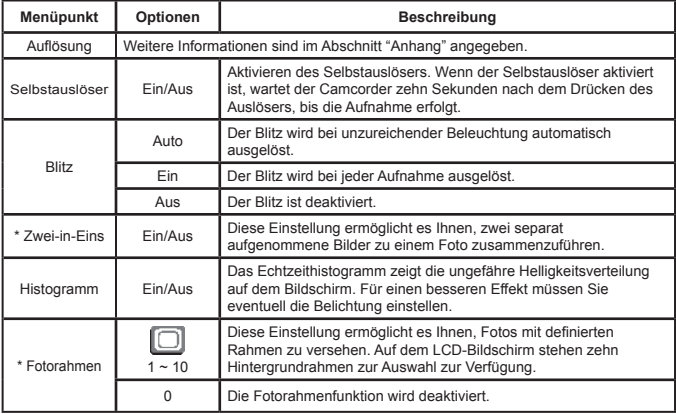

## Menüpunkte im Kameramodus (2)

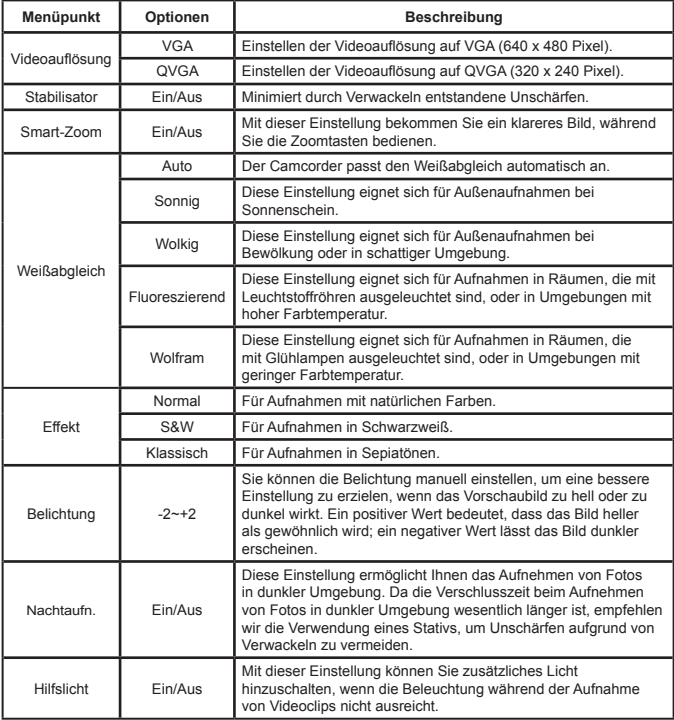

 Die Funktionen **Zwei-in-Eins** und **Fotorahmen** werden deaktiviert, wenn die Auflösung auf 10M/11M gesetzt wird.

## Menüpunkte im Wiedergabemodus

Einschalten → **Modustaste** drücken → **Wiedergabemodus** ( ) aufrufen → Drücken Sie den Auslöser ( $\Box$ ).

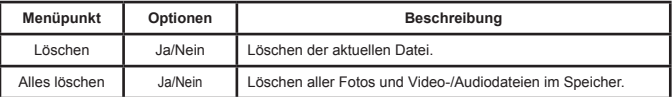

## Menüpunkte im Einstellungsmodus (1)

Einschalten → **Modustaste** drücken →**Einstellungsmodus** ( ) aufrufen.

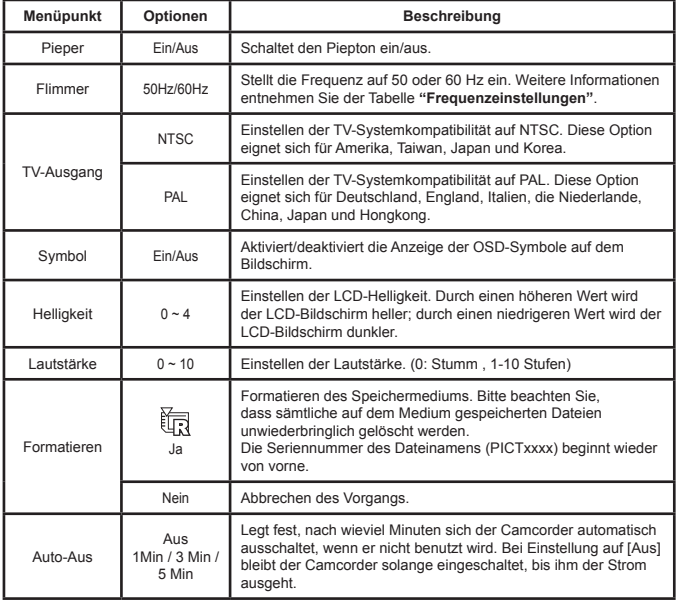

## Menüpunkte im Einstellungsmodus (2)

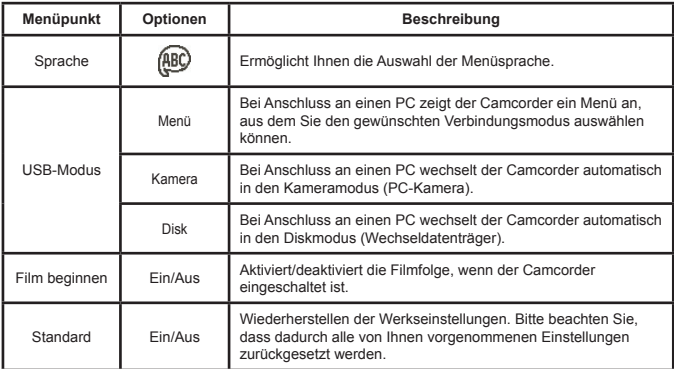

### **Frequenzeinstellungen**

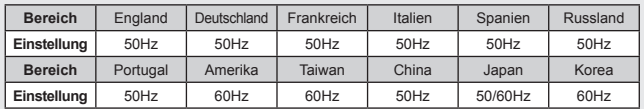

**Hinweis:** Die Frequenzeinstellung basiert auf der Frequenz Ihrer örtlichen Stromversorgung.

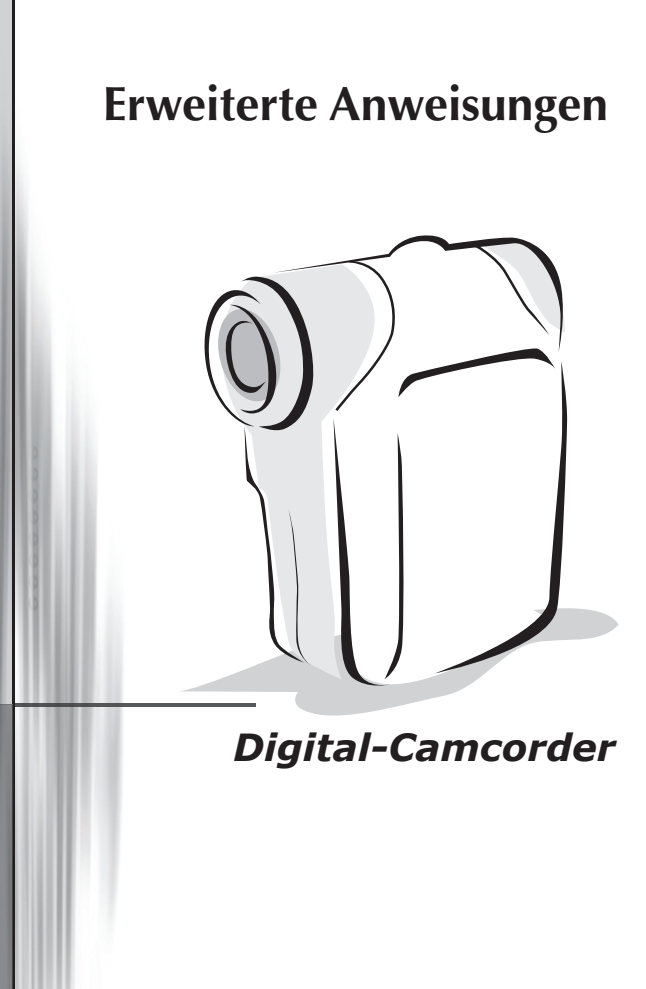

*Deutsch*

## <span id="page-44-0"></span>Kopieren von Dateien auf Ihren PC

### **Installieren des Treibers auf dem PC**

Damit Videos auf dem PC wiedergegeben werden können, müssen Sie den Camcordertreiber installieren. So installieren Sie die Software:

### **1. Legen Sie die Treiber-CD ein.**

Schalten Sie den Computer ein. Legen Sie die mitgelieferte CD in das CD-ROM-Laufwerk ein.

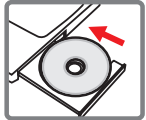

Schließen Sie den Camcorder noch nicht an den Computer an.

Beenden Sie alle anderen Programme auf dem Computer.

 Falls der Startbildschirm nicht automatisch angezeigt wird, doppelklicken Sie auf **Arbeitsplatz** und anschließend auf das CD-ROM-Laufwerk. Starten Sie anschließend das Programm *Setup.exe* manuell.

### **2. Beginnen Sie mit der Installation.**

Klicken Sie auf das Symbol  $\bigcirc$ , um mit der Installation des Treibers zu beginnen.

#### **Hinweis für Benutzer von Windows 2000:**

Während des Installationsvorgangs kann zwei- oder mehrmals eine Warnmeldung bezüglich der digitalen Signatur eingeblendet werden. Bitte klicken Sie jeweils auf **Ja**, um den Vorgang fortzusetzen. Die Software ist voll kompatibel mit dem Betriebssystem Windows 2000.

### **3. Installieren Sie den Treiber.**

Der **InstallShield**-Assistent erscheint und installiert das Programm automatisch. Klicken Sie auf **Weiter** und beachten Sie die Bildschirmanweisungen, um die Installation abzuschließen.

## Kopieren von Dateien auf den PC (Fortsetzung)

### **4. Installieren Sie Codecs.**

Nachdem die Treiberinstallation abgeschlossen ist, fordert das Programm Sie auf, **Windows Media Player Codecs** zu installieren. Falls Sie nicht sicher sind, ob die Codecs bereits auf Ihrem Computer installiert sind, klicken Sie bitte auf **Ja** und beachten

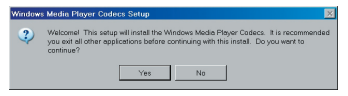

Sie die Bildschirmanweisungen, um die Installation abzuschließen.

### **5. Installieren Sie Direct X 9.0c oder höher.**

Nachdem die Installation der Codecs abgeschlossen ist, werden Sie aufgefordert, **Direct X 9.0c** oder höher zu installieren, falls dieses Programm noch nicht auf Ihrem Computer installiert ist. Bitte klicken Sie auf **Ja**, um fortzufahren.

*Windows Media Player Codecs* und *Direct X 9.0c* oder höher werden benötigt, um mit dem Camcorder aufgezeichnete Videos wiederzugeben.

### **6. Starten Sie den Computer neu.**

Nachdem die Installation abgeschlossen ist, müssen Sie den Computer unter Umständen neu starten, damit der Treiber aktiviert wird.

### <span id="page-46-0"></span> **Anschließen des Camcorders an einen PC**

### **1. Schalten Sie den Camcorder ein.**

### **2. Schließen Sie das USB-Kabel an den Computer an.**

Schalten Sie den Computer ein und schließen Sie das mitgelieferte USB-Kabel an den USB-Anschluss Ihres Computers an. Vergewissern Sie sich, dass Kabel und Anschluss ordnungsgemäß ausgerichtet sind.

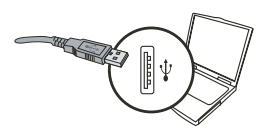

### **3. Schließen Sie das USB-Kabel an den Camcorder an.**

Schließen Sie das andere Ende des USB-Kabels an den Camcorder an.

Als Standard ist der **"Disk"**-Modus eingestellt. Falls Sie einen anderen Modus als Standard einstellen möchten, informieren Sie sich im Abschnitt **"USB-Modus"** hierüber.

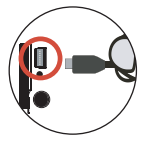

#### **USB-Modus:**

Einschalten → **Modustaste** drücken → **Einstellungsmodus** ( ) aufrufen.

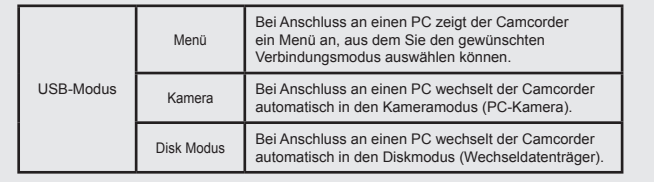

#### **Hinweis für Benutzer von Windows 2000/XP:**

Gehen Sie beim Abtrennen des Camcorders vom Computer bitte wie folgt vor:

- 1. Doppelklicken Sie auf das Symbol in der Systemablage.
- 2. Klicken Sie auf (USB-Laufwerk) und anschließend auf **Anhalten**.
- 3. Wählen Sie den Camcorder, wenn der Bestätigungsbildschirm angezeigt wird und klicken Sie auf **OK**.
- 4. Beachten Sie die Bildschirmanweisungen, um den Camcorder ordnungsgemäß vom Computer abzutrennen.

## **Dateipfad**

Nach Anschluss des Camcorders an den Computer wird auf dem Computer ein Wechsellaufwerk angezeigt. Der Wechseldatenträger stellt das Speichermedium Ihres Camcorders dar. Auf diesem Wechsellaufwerk finden Sie alle Ihre Aufzeichnungen. Den Speicherort der Dateien entnehmen Sie bitte der nachstehenden Abbildung.

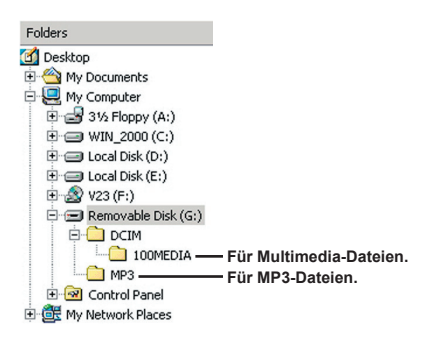

## Verwenden als PC-Kamera

### **Installieren der Software**

Die PC-Kamerasoftware ist im Kameratreiber enthalten, deshalb sollten Sie zuerst den Treiber installieren, bevor Sie die PC-Kamerafunktion verwenden.

### **Starten des Programms**

### **1. Schalten Sie den Camcorder ein und schließen Sie ihn an den Computer an.**

Schalten Sie den Camcorder ein und schließen Sie ihn mit dem mitgelieferten USB-Kabel an Ihren Computer an.

### **2. Wechseln Sie zum Kameramodus**

Drücken Sie die Menu/OK -Taste, um das Optionsmenü aufzurufen. Wählen Sie mit den **Zoomtasten** ( $\triangleq$ ) den Punkt **Kamera** und drücken Sie zur Bestätigung die Menu/OK -Taste

 Falls Sie die Videokonferenzfunktion verwenden möchten, installieren Sie für diesen Zweck geeignete Programme, z.B. *Netmeeting*.

### **Hinweis für Benutzer von Windows 2000:**

Wenn Sie die PC-Kamerafunktion zum ersten Mal verwenden, kann zwei- oder mehrmals die Warnmeldung bezüglich der digitalen Signatur angezeigt werden. Klicken Sie jeweils auf **Ja**, um die Installation fortzusetzen. Der Camcorder ist mit dem Betriebssystem Windows 2000 voll kompatibel.

### **3. Starten Sie das DV xxxx-Programm.**

Doppelklicken Sie auf das Symbol **DV xxxx** (  $\overrightarrow{3}$  ) auf dem Desktop, um das Programm zu starten. Nach dem Programmstart können Sie die PC-Kamerafunktion verwenden.

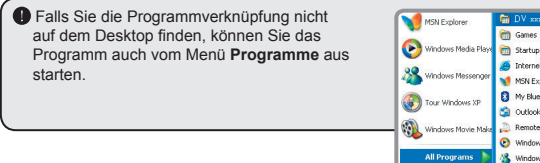

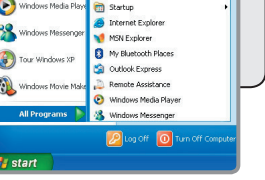

### **Verwenden der PC-Kamera DV xxxx**

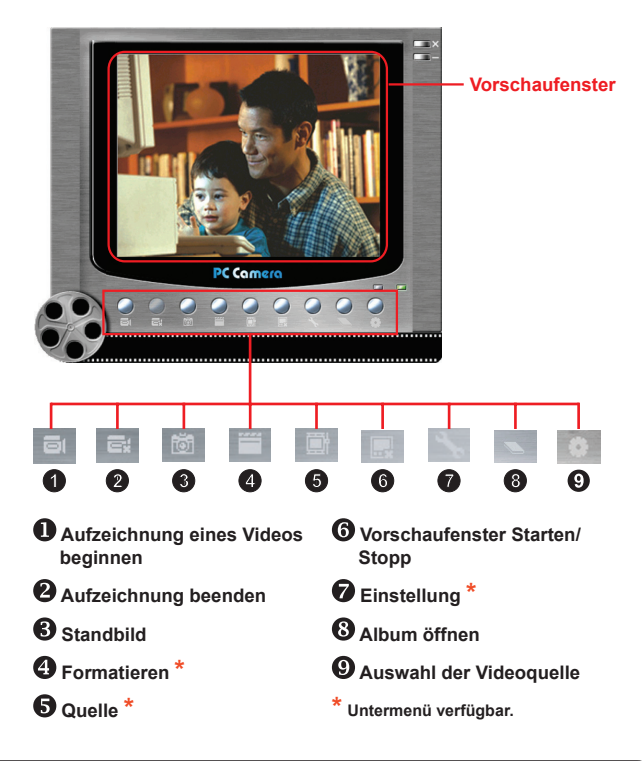

 Um mit der PC-Kamera DV xxxx aufgenommene Bilder anzuzeigen, klicken Sie auf , um das Fotoalbum zu öffnen. Oder rufen Sie den Ordner "Arbeit Temp" auf, um die Dateien zu finden. Der vollständige Pfad lautet:

C:\Program Files\DV xxxx\Work Temp

## **Verwenden der PC-Kamera DV xxxx (Fortsetzung)**

### **Aufzeichnen eines AVI-Videos**

- 1. Klicken Sie auf das Symbol **by**
- 2. Klicken Sie auf ... , um den Pfad und den Namen für die AVI-Datei anzugeben.
- 3. Stellen Sie je nach Ihren Anforderungen die Bildwiederholfrequenz und die Aufnahmedauer ein.
- 4. Klicken Sie auf **Aufnahme starten**, um mit der Aufzeichnung zu beginnen.
- 5. Um die Aufzeichnung zu beenden, klicken Sie auf das Symbol **.**

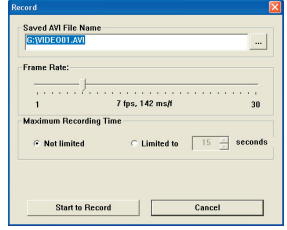

### **Aufnehmen eines Standbilds**

Klicken Sie auf das Symbol **tot , um ein Standbild aufzunehmen.** 

#### **Konfigurieren der Formatieroptionen**

### **D** Farbraum:

Wählen Sie je nach Bedarf eine der folgenden Optionen.

- RGB 24: Diese Option dient zum Erzielen einer besseren Qualität.

- MJPG: Diese Option komprimiert das AVI-Video stärker, um die Verarbeitungsgeschwind igkeit zu beschleunigen.

#### Ausgabegröße:

Durch das Einstellen der Ausgabegröße können Sie die Größe des Vorschaufensters ändern. Die Standardgröße ist 320 x 240. Wählen Sie höhere Pixelwerte, wenn Sie ein größeres Vorschaufenster benötigen.

### **Verwenden der PC-Kamera DV xxxx (Fortsetzung)**

### **Konfigurieren der Quelloptionen**

#### Gerätesteuerung:

- Helligkeit: Sie können die Option "Auto" anwählen und das Programm die Bildhelligkeit für Sie anpassen lassen, oder Sie können die Option "Auto" abwählen und die Bildhelligkeit mit dem Schieberegler manuell einstellen.

- Qualität: Sollte die Netzwerkbandbreite bei der Verwendung als PC-Kamera überlastet sein, können Sie den Regler in Richtung "Schnelleres Video" verschieben, um dieses Problem zu lösen.

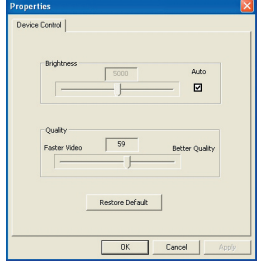

### **Konfigurieren der Frequenzoptionen**

Wenn Sie Ihren Camcorder ins Ausland mitnehmen und feststellen, dass der Bildschirm Ihres Computers bei Aktivierung der PC-Kamerafunktion flimmert, wählen Sie die Option Flimmerunterdrückung an, um Störlinien auf dem Bildschirm zu vermeiden. Oder entnehmen Sie der Tabelle **"[Frequenzeinstellungen"](#page-55-0)** die richtige Frequenzeinstellung für das Land, in dem Sie sich aufhalten.

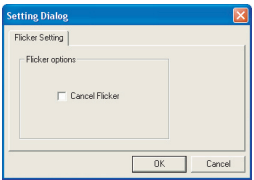

### **Problembehebung**

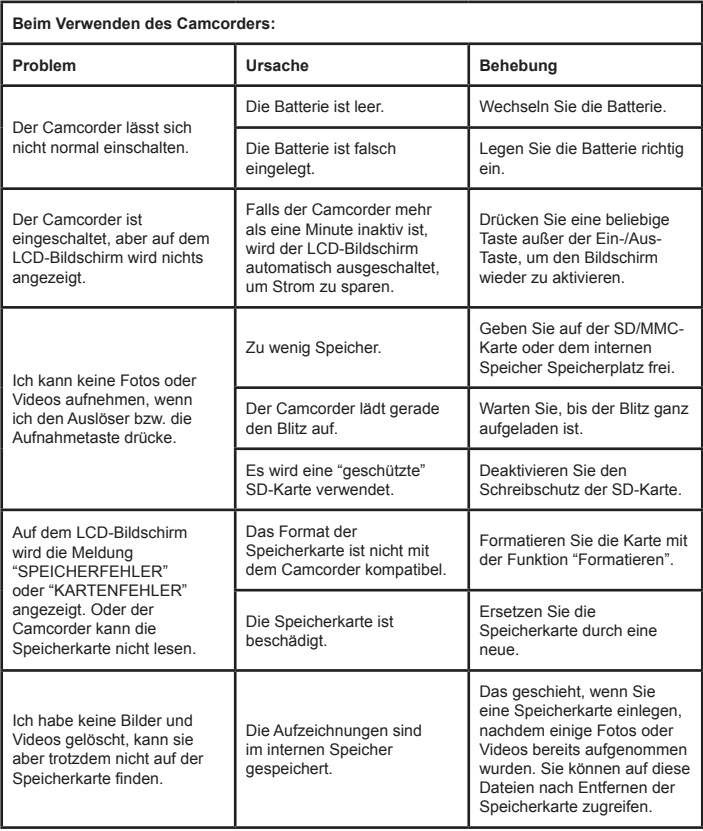

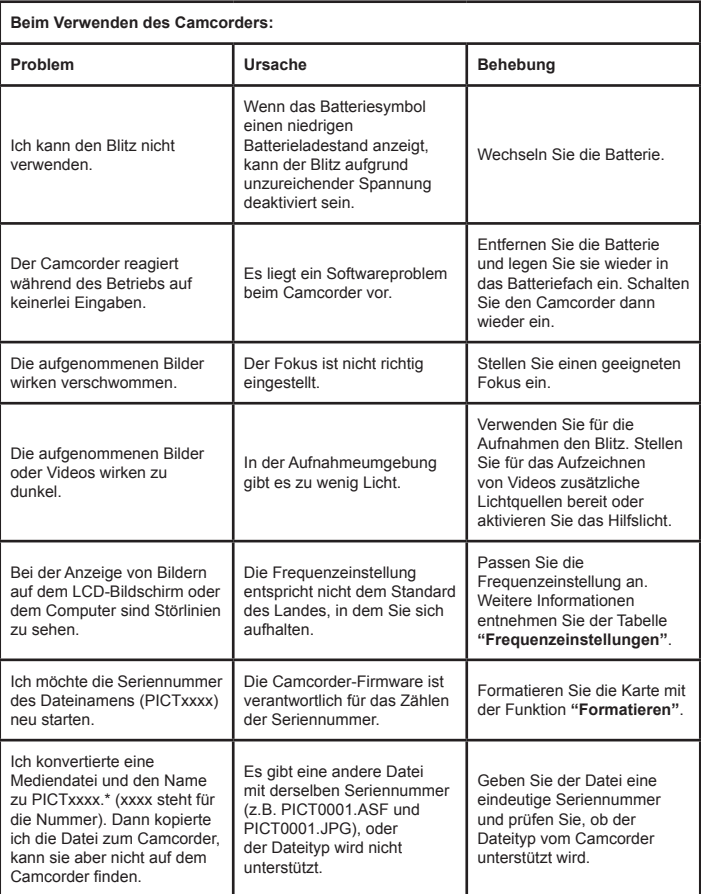

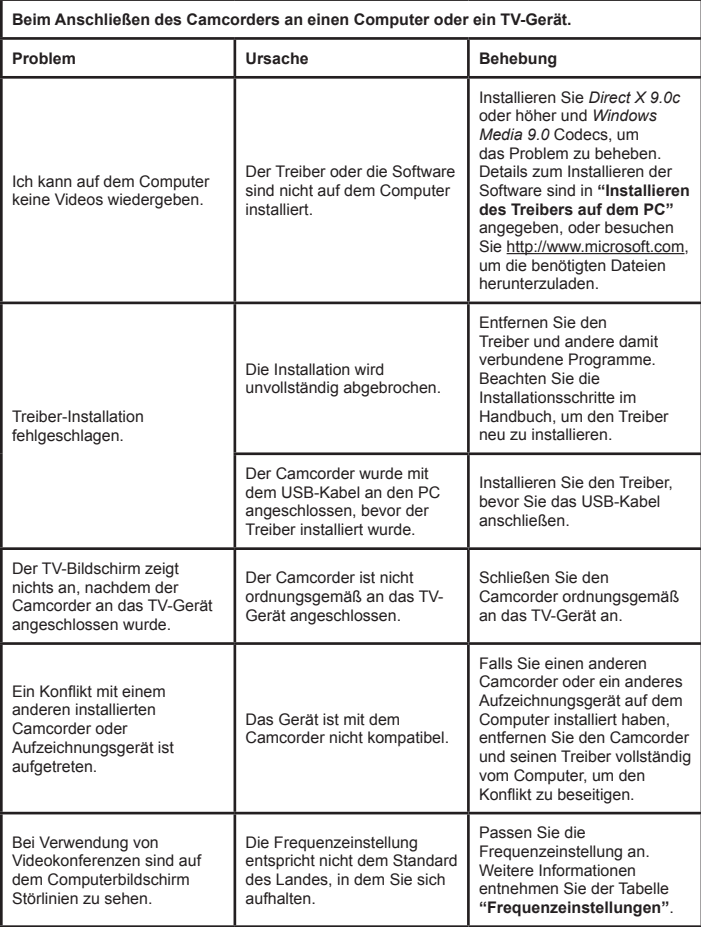

### <span id="page-55-0"></span> **Frequenzeinstellungen**

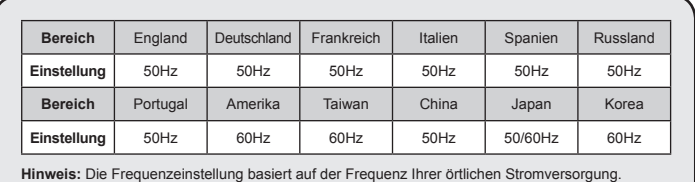

### **<sup>** $\bullet$ **</sup> Systemmeldungen**

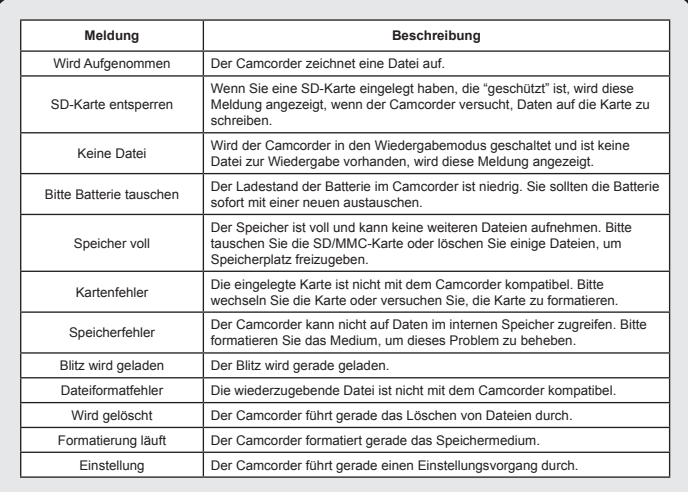

### **<sup>■</sup> Anweisung für ArcSoft MediaConverter™**

### **Einführung**

Der ArcSoft MediaConverter ist ein leistungsfähiger Alleskönner für die Umwandlung von Multimedia-Dateien. Das Programm wandelt Foto-, Video- und Musikdateien schnell und mühelos in das optimale Format für Ihr tragbares Gerät um. Es kann mehrere Dateien und Dateitypen gleichzeitig umwandeln. Probieren Sie es aus! Drei einfache Schritte - das ist alles (Weitere Informationen sind im Abschnitt **"[Konvertierte Dateien](#page-58-0)"** angegeben.)

### **Systemvoraussetzungen**

Um den MediaConverter zu installieren und zu benutzen, muss Ihr System mindestens folgende Voraussetzungen erfüllen:

- **D** Microsoft Windows 2000/XP (Home oder Professional)
- **D** 50 MB freier Festplattenspeicher
- **256 MB RAM**
- D DirectX 9 (DirectX 9c empfohlen)
- Microsoft Windows Media Player 9.0 (für die Umwandlung von WMA und WMV-Dateien)
- **Q** Microsoft Windows 2000/XP (Home oder Professional)
- Apple QuickTime 6.5 (für die Umwandlung von MOV-Dateien)

### **Unterstützte Dateiformate**

### Video

Videodateien werden konvertiert und zum ausgewählten Standort als MPEG-4 kodierte AVI-Dateien, WMV-Dateien oder MPEG-4 kodierte ASF-Dateien (Standard) kopiert.

Unterstützte Dateitypen für die Umwandlung

- AVI (Microsoft Video 1 Format, Cinepak, Intel Indeo, nicht komprimiert usw.)
- MPEG-1 in MPEG, MPG, MPE
- DAT (VCD MPEG1)
- MPEG-4 in AVI format
- MPEG-4 in ASF
- WMV
- QuickTime MOV

Zur Umwandlung von QuickTime MOV-Dateien und WMV-Dateien wird QuickTime 6.5 oder Windows Media Player 9.0 oder höher benötigt.

### Unterstützte Dateitypen für den Export

- AVI (MPEG-4 SP)
- WMV
- ASF(MPEG-4 SP)

### <span id="page-58-0"></span>**Konvertierte Dateien**

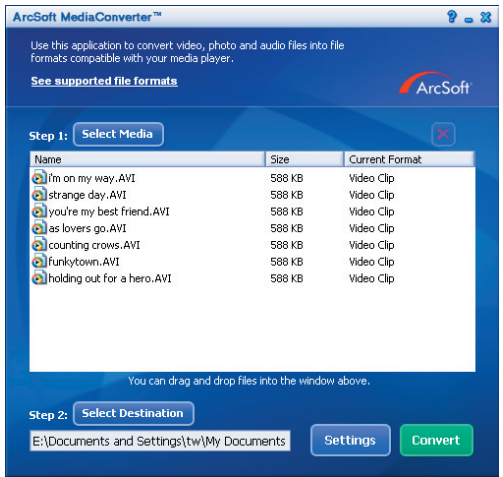

#### **Schritt 1: Auswahl des Mediums**

#### **Hinzufügen von Dateien zur Umwandlung**

- 1 Klicken Sie auf die Schaltfläche "Medium auswählen".
- 2 Das "Öffnen"-Fenster erscheint. Navigieren Sie zu dem Ordner, in dem sich die Dateien befinden, die Sie konvertieren möchten.
	- a. Verwenden Sie das "Dateityp"-Pulldown-Feld, um die Anzeige auf die gesuchten Dateitypen zu beschränken.
	- b. Sehen Sie sich die markierten Dateien in einer Vorschau an, um sicherzugehen, dass es sich um die gewünschten Dateien handelt. Markieren Sie das "Autom. Wiedergabe"-Feld, um nach dem Anklicken einer Datei eine automatische Wiedergabe zu starten
- 3 Wiederholen Sie die Schritte 1 und 2, bis alle gewünschten Dateien hinzugefügt sind. Alternativ zu der oben geschilderten Methode können Sie Dateien auch direkt in die Dateiliste im Programmfenster ziehen.

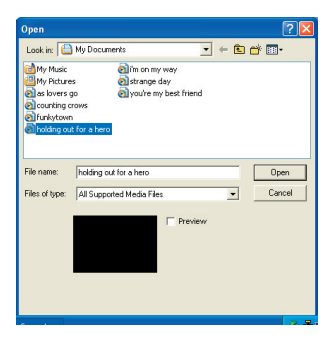

### **DI** Löschen von Dateien

Um eine Datei aus der Liste zu löschen, markieren Sie sie und klicken Sie auf "X".

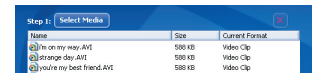

### **Schritt 2: Auswahl des Ziels**

Klicken Sie auf die Schaltfläche "Ziel auswählen", um anzugeben, wo die konvertierten Dateien gespeichert werden sollen. "C:\Dokumente und Einstellungen\[aktueller Benutzer]\Eigene Dateien" wird als Speicherort vorgegeben. Jedoch werden Sie die Dateien sicherlich auf Ihrem tragbaren Gerät speichern wollen. Vergewissern Sie sich in diesem Fall, dass das Gerät angeschlossen ist, klicken Sie auf "Ziel auswählen" und wählen Sie dann das Gerät.

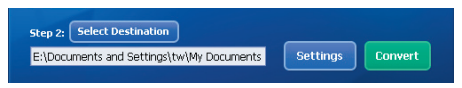

### **D** Einstellungen

Die Schaltfläche "Einstellungen" gibt Ihnen die Möglichkeit, auf die verschiedenen Programmeinstellungen zuzugreifen. Jeder Abschnitt bietet zwei Einstellungen zur Auswahl: "Optimiert für das gewählte Gerät" oder "Benutzerspezifische Umwandlung".

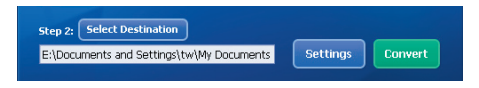

**O** Optimiert für das gewählte Gerät

Dies ist die Standardeinstellung. Das Programm stellt die Umwandlungsparameter entsprechend dem ausgewählten Gerät ein.

Benutzerspezifische Umwandlung

Diese Option ermöglicht Ihnen, die Umwandlungsparameter selbst einzustellen.

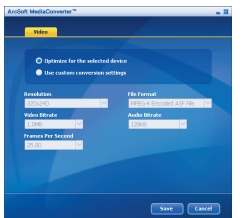

### **D** Videoeinstellungen

Für die Umwandlung einer Videodatei gibt es mehrere Parameter:

- **Auflösung** (Optionen sind QVGA (320 x 240) [Standard] VGA (640 x 480))
- - **Dateiformat** (MPEG-4 kodierte AVI-Dateien, WMV-Dateien oder MPEG-4 kodierte ASF-Dateien)
- - **Video-Bitrate** (Optionen sind 500 KB, 1,0 MB, 1,5 MB, 2,0 MB [Standard], 2,5 MB 3,0 MB)
- - **Audio-Bitrate** (Optionen sind 96 KB, 128 KB [Standard] 192 KB)
- - **Bilder pro Sekunde** (Optionen sind 15,00, 20,00, 24,00, 25,00 [Standard] 29,97 Bilder pro Sek)

Die Option "Optimiert für das gewählte Gerät" benutzt, soweit zutreffend, die obigen Standardwerte.

Nach der Anzeige/Änderung der verschiedenen Einstellungen wählen Sie entweder "Speichern" oder "Abbrechen", um zum Hauptbildschirm zurückzukehren. Klicken Sie auf "Speichern", um Ihre Änderungen zu speichern. Andernfalls klicken Sie auf "Abbrechen".

### **Schritt 3: Umwandeln**

Wenn Sie fertig sind, wählen (markieren) Sie die zu konvertierenden Dateien in der Liste aus und klicken Sie auf die Schaltfläche "Umwandeln".

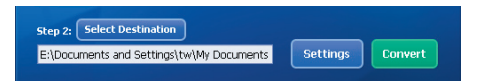

Eine Verlaufsanzeige zeigt den Status der Umwandlung an. Eventuell öffnen sich verschiedene Popup-Felder, die eine bestimmte Bestätigung verlangen. Am Ende erscheint ein weiteres Popup-Feld mit der Mitteilung, dass die Umwandlung abgeschlossen ist und die Dateien am gewünschten Speicherort abgelegt sind.

### **Wiedergabe der umgewandelten ASF-Dateien auf Ihrem Camcorder**

Führen Sie die folgenden Schritte durch, um Videoclips oder Filme (nur MPEG-4 im ASF-Format), die mit ArcSoft MediaConverter umgewandelt wurden, auf Ihrem MPEG-4 Digital-Camcorder abzuspielen.

### **Schritt 1**

Stecken Sie eine SD/MMC-Karte in den Karteneinschub des Camcorders und schließen Sie den Camcorder mit dem USB-Kabel am PC an. Beachten Sie die Anweisungen in **"[Anschließen des Camcorders an Ihren PC"](#page-46-0)**, wenn Sie weitere Informationen benötigen.

### **Schritt 2**

Speichern Sie die ASF-Dateien, die Sie mit dem MediaConverter auf Ihrem PC umgewandelt haben, im Camcorder.

- 1 Kopieren Sie die umgewandelten ASF-Dateien.
- 2 Öffnen Sie den Windows Explorer und suchen Sie im Arbeitsplatz nach dem "Wechselspeichermedium".
- 3 Doppelklicken Sie auf das Symbol des Wechselspeichermediums.
- 4 Doppelklicken Sie auf den Dateiordner DCIM.
- 5 Doppelklicken Sie auf den Dateiordner 100MEDIA.
- 6 Fügen Sie die Dateien in den Dateiordner 100MEDIA ein.
- 7 Ändern Sie die Dateinamen in CLIP\*\*\*\*.ASF.

\*\*\*\* kann jede beliebige 4-stellige Zahl zwischen 0001 und 9999 sein.

 Der Dateiname muss sich nach der Bennennungskonvention Ihres Camcorders richten, damit der Camcorders die im Dateiordner 100MEDIA gespeicherten Dateien erkennt.

### **Schritt 3**

Jetzt können Sie Videoclips oder Filme mit dem Wiedergabe- ( ) Modus auf dem großen LCD-Bildschirm genießen!

Der mitgelieferte ArcSoft MediaConverter ist speziell auf Ihren Digital-Camcorder abgestimmt. Weitere Informationen erhalten Sie auf der Website http:\\www. arcsoft.com.

## Anhang: C

### **Systemvoraussetzungen**

**Betriebssystem:** Windows 2000/XP **Prozessor:** Pentium III oder höher **System-RAM: 1**28 MB oder mehr **Grafikkarte:** 64 MB, 24-Bit True Color Geschwindigkeit des **CD-ROM-Laufwerks:** 4x oder höher **Software:** Direct X 9.0c oder höher und Windows Media Player Codecs **Sonstiges:** USB-Anschluss

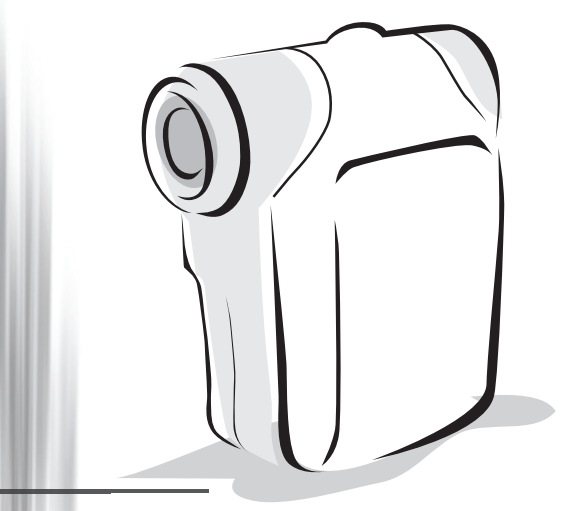

# *Caméscope numérique*

Jser's Manua

## Installer la pile

Veuillez utiliser deux piles AA.

- 1. Faites glisser le couvercle du logement pile comme indiqué.
- 2. Installez les piles dans le logement pile en respectant les polarités + et .
- 3. Remettez le couvercle en place.

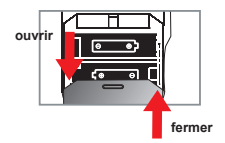

## Insérer la carte SD/MMC (facultatif)

- 1. Soulevez le couvercle de la carte SD.
- 2. Insérez la carte dans le sens indiqué jusqu'à ce qu'elle atteigne le fond du slot.
- 3. Lorsque vous utilisez une carte SD, La mémoire intégrée devient inaccessible.
- 4. Pour enlever la carte SD, enfoncez doucement la carte jusqu'à ce qu'elle sorte.

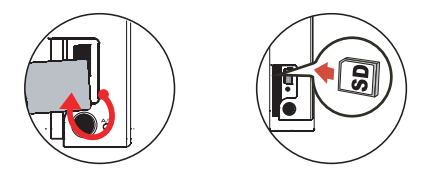

 Le numéro de série du nom de fichier (PICTxxxx) est incrémenté en continu même lorsque vous supprimer tous les fichiers de la carte SD ou que vous en insérez une nouvelle. Si vous voulez réinitialiser le numéro de série, veuillez utiliser la fonction **"Formater"** du caméscope pour formater la carte.

## Allumer le caméscope

Ouvrez le panneau LCD.

#### **OU**

Appuyez et maintenez enfoncé le bouton d'**Alimentation** ( ) pendant 3 secondes.

## Eteindre le caméscope

Fermez le panneau LCD.

### **OU**

Appuyez et maintenez enfoncé le bouton d'Alimentation (  $\bigcup$  ) pendant 3 secondes.

**D** Appuyez sur le bouton d'Alimentation (  $\bigcup$  ) brièvement pour allumer/éteindre la lumière vidéo.

## Régler la langue

Mettez en marche → Appuyez sur le bouton **Mode** → Entrez dans le mode **Réglage** (  $\mathscr{L}$  ) → Utilisez les boutons de **Zoom** (♦) pour sélectionner la **Langue** ( (aBC) ) → Utilisez les boutons de Zoom ( $\triangle$ ) pour sélectionner une langue appropriée et appuyez sur le bouton Menu/OK pour confirmer

## Indicateur d'autonomie pile

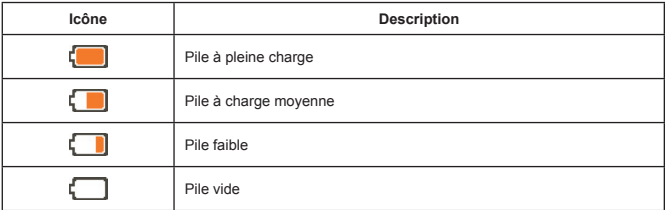

**Note**: Pour éviter la panne subite d'alimentation, il vous est recommandé de remplacer la pile lorsque l'icône indique une pile faible.

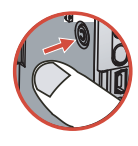

## Lire les indicateurs LCD

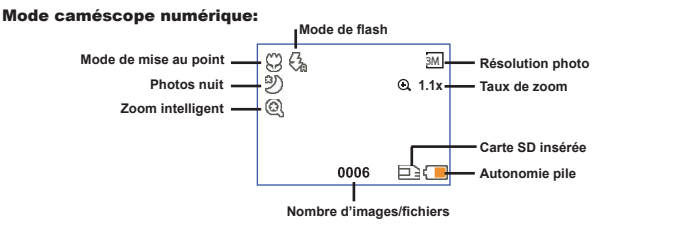

#### Lecture en mode miniatures:

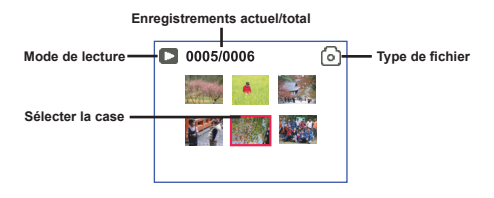

#### Mode lecture complet:

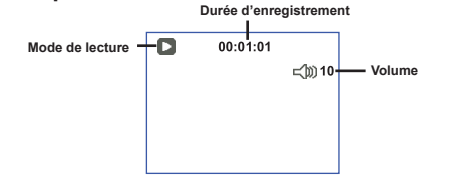

#### Mode ENR vidéo:

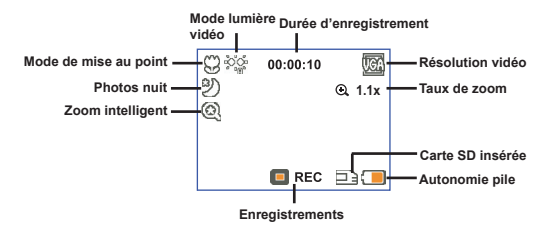

## Enregistrer un clip vidéo

- 1. Réglez la mise au point sur une valeur appropriée. Normalement, vous pouvez régler la mise au point sur ( $\hat{\mathbf{m}}$ ) pour la plupart des conditions de prise de vue. Sélectionnez ( $\hat{\mathbf{w}}$ ) seulement pour les gros plans.
- 2. Appuyez sur le bouton **Enregistrer** ( WDED ) pour démarrer l'enregistrement.
- 3. Utilisez les boutons de **Zoom** ( $\triangleq$ ) pour zoomer ou dézoomer l'écran.
- 4. Appuyez sur le bouton **Enregistrer** ( (nom) ) de nouveau pour arrêter l'enregistrement.

## Prendre une photo

- 1. Réglez la mise au point sur une valeur appropriée. Normalement, vous pouvez régler la mise au point sur ( ) pour la plupart des conditions de prise de vue. Sélectionnez ( $\bullet$ ) seulement pour les gros plans.
- 2. Utilisez les boutons de **Zoom** ( $\triangle$ ) pour zoomer ou dézoomer l'écran.
- na.  $50cm \sim \infty$  $30cm \approx 50cm$
- 3. Appuyez sur le **déclencheur (** $\Box$ ) pour prendre une photo.

## Lire vos enregistrements

- 1. Appuyez sur le bouton Mode.
- 2. Utilisez les boutons de **Zoom** ( $\triangle$ ) pour sélectionner le mode **Lecture** ( $\triangle$ ).
- 3. Appuyez sur le bouton Menu/OK pour entrer.
- 4. Utilisez les boutons de **Zoom** ( $\triangleq$ ) pour basculer entre les fichiers.
- 5. Appuvez sur le bouton Menu/OK pour revoir/lire le fichier.

Appuyez sur le **déclencheur** ( $\Box$ ) pour supprimer des fichiers.

## Enregistrer une séquence vocale

- 1. Appuyez sur le bouton Mode.
- 2. Utilisez les boutons de Zoom ( $\triangleq$ ) pour sélectionner le mode enreg. vocal ( $\widehat{\mathbb{R}}$ ).
- 3. Appuyez sur le bouton Menu/OK pour confirmer. (\*)
- 4. Appuyez sur le bouton **Enregistrer** ( (voca) ) pour démarrer l'enregistrement.
- 5. Lorsque vous avez terminé, appuyez sur le bouton **Enregistrer** ((nom)) de nouveau pour arrêter l'enregistrement.

 Lorsque vous entrez dans le **mode d'enreg. vocal**, la durée d'enregistrement restante s'affiche sur le LCD.

## Relier le caméscope à un téléviseur

 Reliez votre caméscope à votre téléviseur via le câble AV accessoire pour un affichage en temps réel. Vous pouvez lire vos clips vidéo, vos photos, et vos enregistrements audio directement sur votre téléviseur pour les partager en famille et avec vos amis.

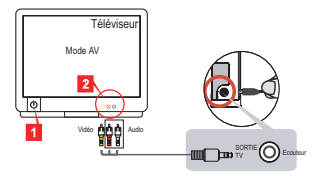

1. Allumez votre téléviseur et basculez le en mode AV.

 Le standard TV diffère d'un pays à l'autre. Si vous devez modifier le réglage de la **Sortie TV**, veuillez vous référer à la page 8 pour plus d'informations. (Taiwan: NTSC; Etats-Unis: NTSC; Europe: PAL; Chine: PAL)

- 2. Branchez les extrémités audio et vidéo du câble AV sur le téléviseur.
- 3. Allumez le caméscope.
- 4. Brancher l'autre extrémité du câble AV sur votre caméscope.

## Branchement du caméscope sur votre PC

- 1. Allumez le caméscope.
- 2. Branchez le caméscope sur votre ordinateur à l'aide du câble USB.

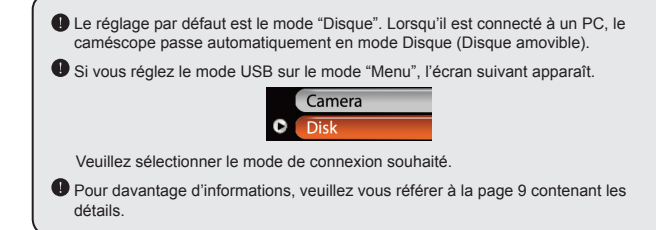

## Sélection du mode

- 1. Allumez le caméscope.
- 2. Appuyez sur le bouton Mode.
- 3. Utilisez les boutons de Zoom ( $\triangleq$ ) pour sélectionner l'élément souhaité.
- 4. Appuyez sur le bouton Menu/OK pour confirmer.

## Utilisation de base

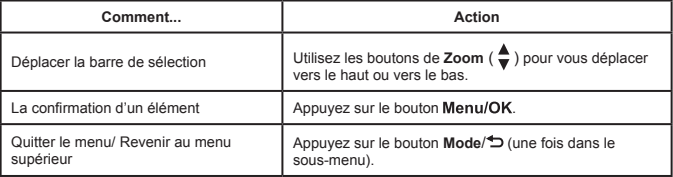

## Les éléments de menu du mode appareil photo (1)

Allumez  $\rightarrow$  Appuyez sur le bouton Menu/OK.

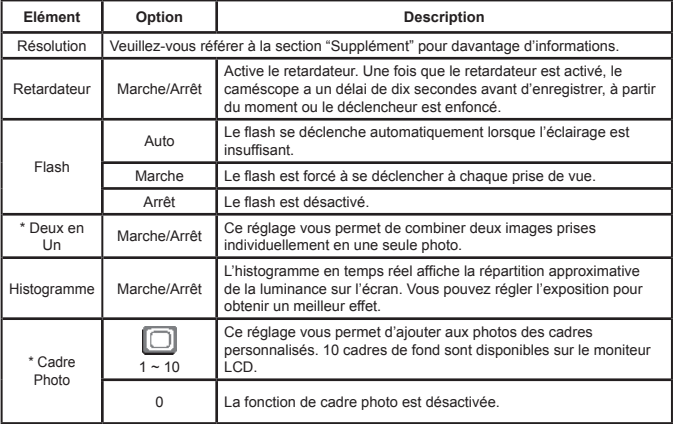

## Les éléments de menu du mode appareil photo (2)

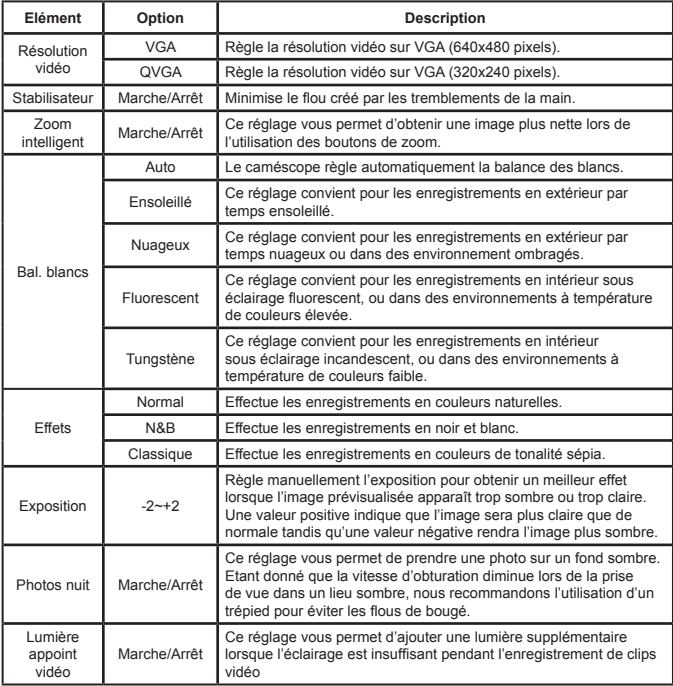

 Les fonctions **Deux en un** et **Cadre photo** sont désactivées lorsque la résolution est réglée sur 10M/11M.
# Les éléments de menu du mode Lecture

Mettez en marche → Appuyez sur le bouton **Mode** → Entrez dans le mode **Lecture** (  $\binom{6}{1}$  ) → Appuyez sur le bouton **déclencheur** ( **□** ).

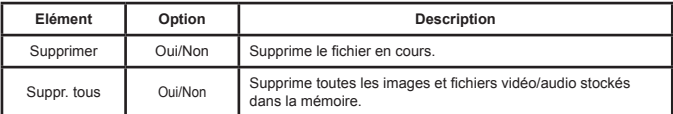

# Les éléments de menu du mode réglage (1)

Mettez en marche → Appuyez sur le bouton **Mode** → Entrez dans le mode **Réglage** (  $\leq$  ).

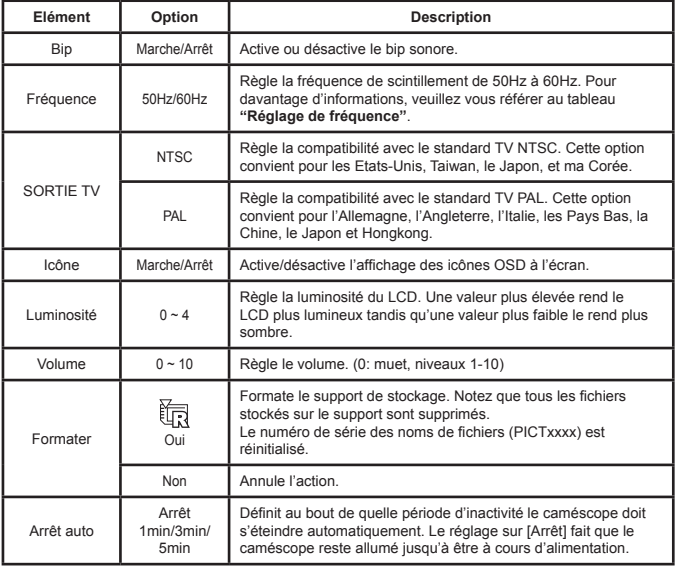

# Les éléments de menu du mode réglage (2)

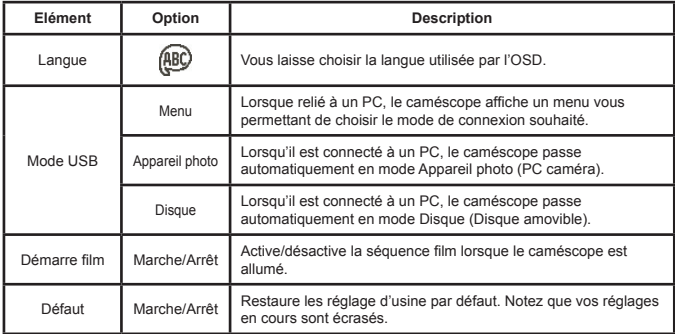

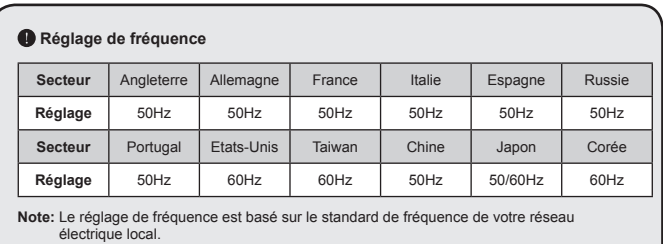

9

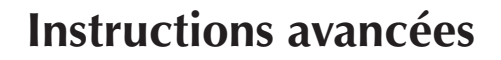

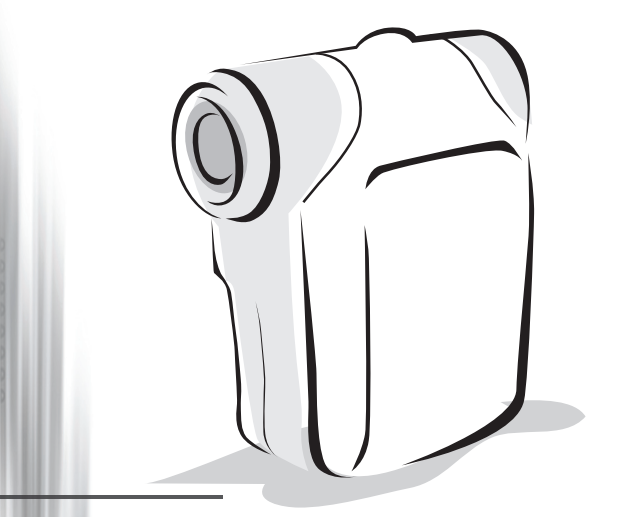

# *Caméscope numérique*

# <span id="page-75-0"></span>Copier des fichiers vers votre PC

### **<sup>** $\bullet$ **</sup> Installer le pilote sur votre PC**

Il vous faut installer le pilote du caméscope pour assurer que les clips vidéos pourront être lus sur votre PC. Pour installer le logiciel:

#### **1. Insérez le CD pilote.**

Allumez votre ordinateur. Placez ensuite le CD accessoire dans le lecteur CD-ROM.

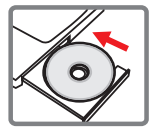

Ne branchez pas le caméscope sur votre PC pour l'instant.

Fermez toutes les autres applications qui pourraient tourner sur votre ordinateur.

 Si l'écran autorun n'apparaît pa automatiquement, double cliquez sur **Poste de travail** puis sur le lecteur CD-ROM. Puis lancez le programme *Setup.exe* manuellement.

#### **2. Démarrez l'installation.**

Cliquez sur l'icône  $\bigcirc$  pour lancer l'installation du pilote.

#### **Avertissement aux utilisateurs Windows 2000:**

Pendant le processus d'installation, un message d'avertissement concernant la signature numérique peut apparaître deux fois ou plus. Veuillez cliquer sur **Oui** pour continuer le processus. Le logiciel est entièrement compatible avec le système d'exploitation Windows 2000.

#### **3. Installez le pilote.**

L'**Assistant d'installation** apparaît alors et installe automatiquement le programme. Cliquez sur **Suivant** et suivez les instructions à l'écran pour terminer l'installation.

# Copier des fichiers vers votre PC (suite)

#### **4. Installez les codecs.**

Une fois l'installation du pilote terminée, le programme vous demande d'installer les **Codecs Windows Media Player**. Si vous n'êtes pas certain si les codecs ont été installés sur votre ordinateur, veuillez cliquer sur **Oui** et suivre les instructions à l'écran pour terminer l'installation.

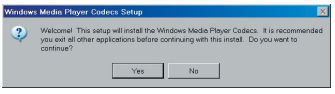

#### **5. Installez Direct X 9.0c ou supérieur.**

Une fois l'installation des codecs terminée, il vous est demandé d'installer **Direct X 9.0c** ou supérieur si le programme n'a pas déjà été installé. Veuillez cliquer sur **Oui** pour continuer.

 Les *Codecs Windows Media Player* et *Direct X 9.0c* ou supérieur sont nécessaires pour visualiser les clips vidéo enregistrés par le caméscope.

#### **6. Redémarrez l'ordinateur.**

Une fois l'installation terminée, il peut vous être nécessaire de redémarrer votre ordinateur pour que le pilote soit effectif.

### <span id="page-77-0"></span> **Branchement du caméscope sur votre PC**

#### **1. Allumez le caméscope.**

#### **2. Reliez le câble USB à votre caméscope.**

Allumez votre ordinateur, puis branchez le câble USB accessoire sur le port USB de votre ordinateur. Assurez-vous que le câble et le port sont bien alignés.

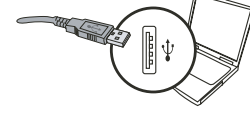

#### **3. Branchez le câble USB sur votre caméscope.**

Brancher l'autre extrémité du câble USB sur votre caméscope.

Le réglage par défaut est le **"Mode disque"**, si vous voulez en changer pour un autre mode par défaut, veuillez vous référer à la section **"Mode USB"** pour plus d'informations.

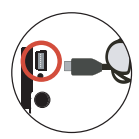

#### **Mode USB:** Mettez en marche → Appuyez sur le bouton **Mode** → Entrez dans le mode **Réglage** ( ). Mode USB Menu Lorsque relié à un PC, le caméscope affiche un menu vous permettant de choisir le mode de connexion souhaité. Appareil photo Lorsqu'il est connecté à un PC, le caméscope passe automatiquement en mode Appareil photo (PC caméra). Mode Disque Lorsqu'il est connecté à un PC, le caméscope passe automatiquement en mode Disque (Disque amovible).

#### **Avertissement aux utilisateurs Windows 2000/XP:**

Si vous voulez débrancher le caméscope de l'ordinateur, veuillez suivre ces étapes:

- 1. Double cliquez sur dans la barre de tâches.
- 2. Cliquez sur (Disque USB), puis cliquez sur **Arrêter**.
- 3. Sélectionnez le caméscope lorsque l'écran de confirmation apparaît et cliquez sur **OK**.
- 4. Suivez les instructions à l'écran pour débrancher le caméscope de l'ordinateur en toute sécurité.

### **Emplacement des fichiers**

Après avoir relié le caméscope à votre ordinateur, un disque amovible apparaît sur votre poste de travail. Le disque amovible représente en fait le support de stockage de votre caméscope. Vous trouverez l'ensemble de vos enregistrements sur ce disque. Référez-vous à la figure ci-dessous pour voir où sont stockés les fichiers.

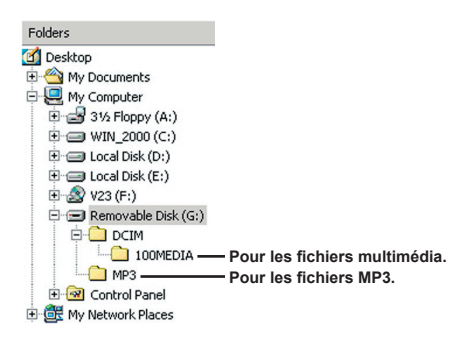

# Utiliser la PC Caméra

### **Installer le logiciel**

Le logiciel PC caméra est inclus avec le pilote de l'appareil photo, et donc, il vous faut installer le pilote avant d'utiliser la fonction PC caméra.

### **Démarrez l'application**

#### **1. Allumez le caméscope et branchez le sur votre ordinateur.**

Allumez le caméscope puis branchez le sur votre ordinateur à l'aide du câble accessoire USB.

#### **2. Passez en mode Appareil photo**

Appuyez sur le bouton Menu/OK pour afficher le menu des options .Utilisez les boutons de **Zoom** ( $\triangleq$ ) pour sélectionner l'élément **Appareil photo** et appuyez sur le bouton Menu/OK pour confirmer.

**O** Si vous voulez utiliser la fonction de conférence vidéo, veuillez dans ce but installer des programmes tels que *Netmeeting*.

#### **Avertissement aux utilisateurs Windows 2000:**

Lorsque vous utilisez la fonction PC Caméra pour la première fois, un message d'avertissement concernant la signature numérique peut apparaître deux fois ou plus. Veuillez cliquer sur **Oui** pour continuer l'installation. Le caméscope est entièrement compatible avec le système d'exploitation Windows 2000.

### **3. Lancez le programme DV xxxx.**

Double cliquez sur l'icône **DV xxxx** (  $\frac{1}{2}$  ) sur le Bureau pour démarrer le programme. Une fois le programme démarré, vous pouvez commencer à utiliser la fonction PC caméra.

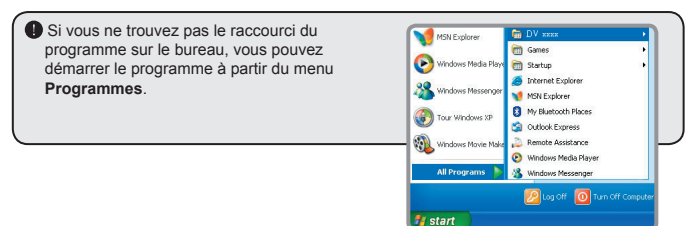

### **Utiliser la PC Caméra DV xxxx**

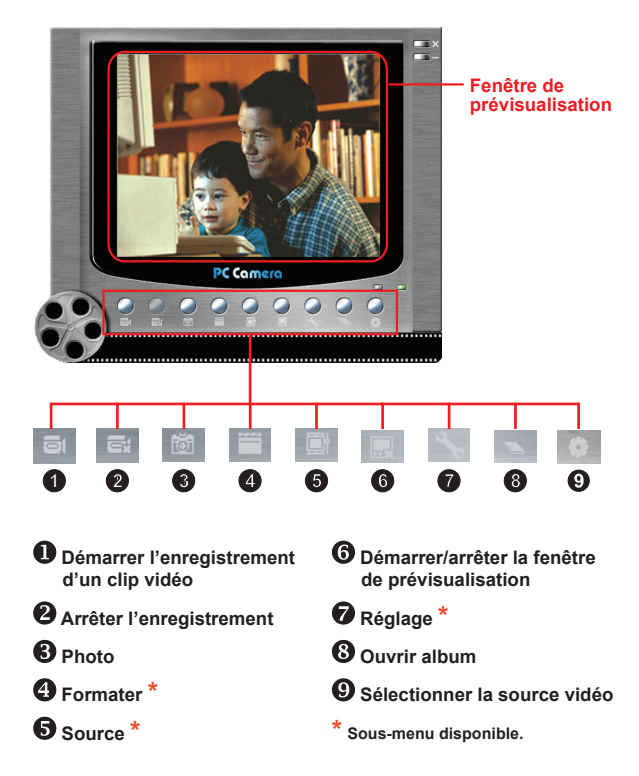

 Pour visualiser des images prises avec la PC Caméra DV xxxx, veuillez cliquer sur pour ouvrir l'album photo. Ou, autrement, allez dans le dossier "Work Temp" pour y trouver les fichiers. Le chemin complet est le suivant:

C:\Program Files\DV xxxx\Work Temp

### **Utiliser la PC Caméra DV xxxx (Suite)**

#### **Enregistrer un film AVI**

- 1. Cliquez sur l'icône
- 2. Appuyez sur pour spécifier le chemin et le nom du fichier AVI.
- 3. Réglez le débit d'images et la durée d'enregistrement selon vos besoins.
- 4. Appuyez sur le bouton **Démarrer enregistrement** pour commencer l'enregistrement.
- 5. Pour arrêter l'enregistrement, cliquez sur l'icône

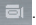

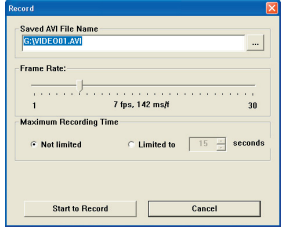

#### **Prendre une photo**

Cliquez sur l'icône **tot** pour prendre une photo.

#### **Configurer les options de format**

**E** Espace colorimétrique:

Sélectionnez l'une des fonctions suivantes selon vos besoins.

- RGB 24: Ce choix conserve la meilleure qualité.

- MJPG: Ce choix indique que le film AVI sera plus compressé pour tirer profit d'une vitesse de traitement plus rapide.

#### **D** Taille de sortie:

Réglez la taille de sortie pour modifier la taille de la fenêtre de prévisualisation. La taille par défaut est de 320x240. Sélectionnez plus de pixels lorsque vous avez besoin d'une fenêtre de prévisualisation plus grande.

### **Utiliser la PC Caméra DV xxxx (Suite)**

#### **Configurer les options de source**

#### Commande de périphérique:

- Luminosité: Vous pouvez cocher l'élément "Auto" et laisser le programme régler la luminosité de l'image pour vous, ou décocher l'élément "Auto" et faire glisser l'ascenseur pour régler l'image manuellement.

- Qualité: Si la bande passante du réseau est encombrée lorsque vous utilisez la fonction PC Caméra, faites glisser l'ascenseur vers "Vidéo plus rapide" pour éviter ce problème.

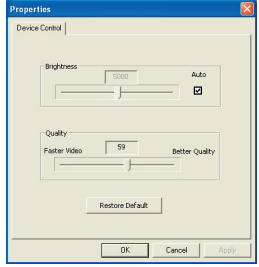

#### **Configurer les options de fréquence**

Si vous emmenez le caméscope à l'étranger, et si vous trouvez que votre écran d'ordinateur scintille lorsque vous utilisez la fonction PC Caméra, veuillez cocher l'élément Annuler le scintillement pour éviter que du bruit n'apparaisse à l'écran. Vous pouvez aussi vous référer au tableau **"[Réglage](#page-86-0)  [de fréquence](#page-86-0)"** pour la valeur de fréquence correspondant au pays où vous séjournez.

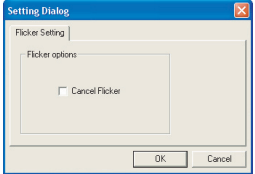

### **Dépannage**

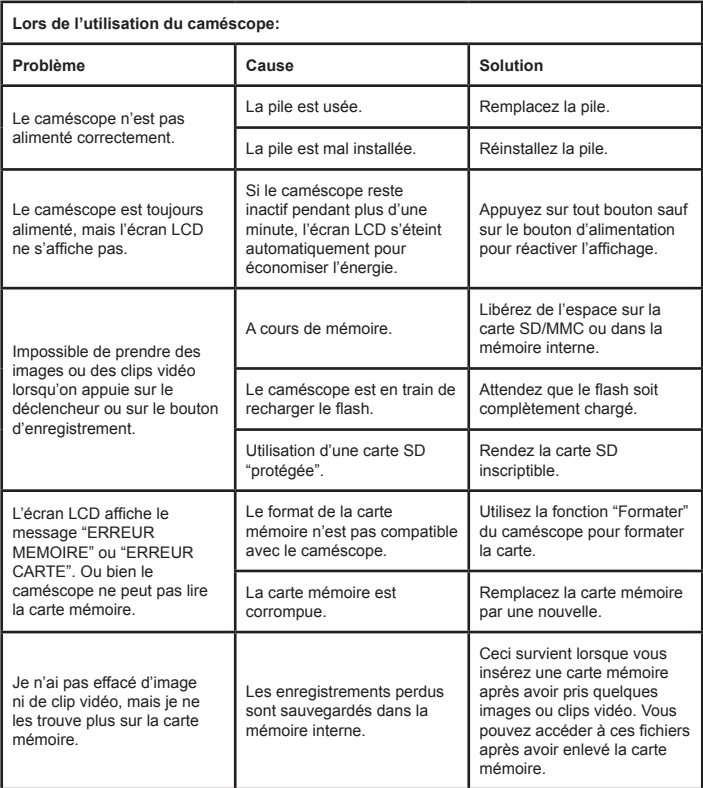

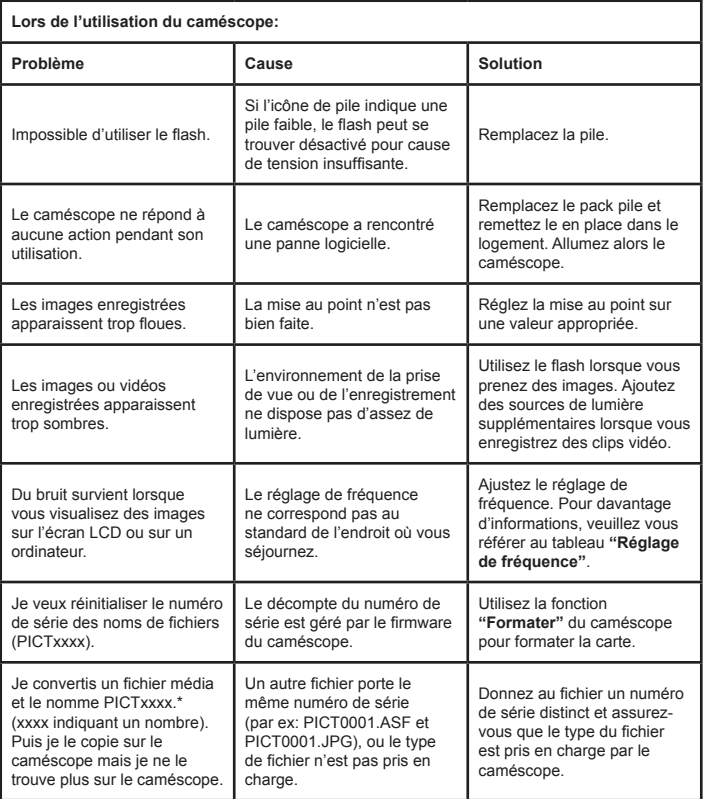

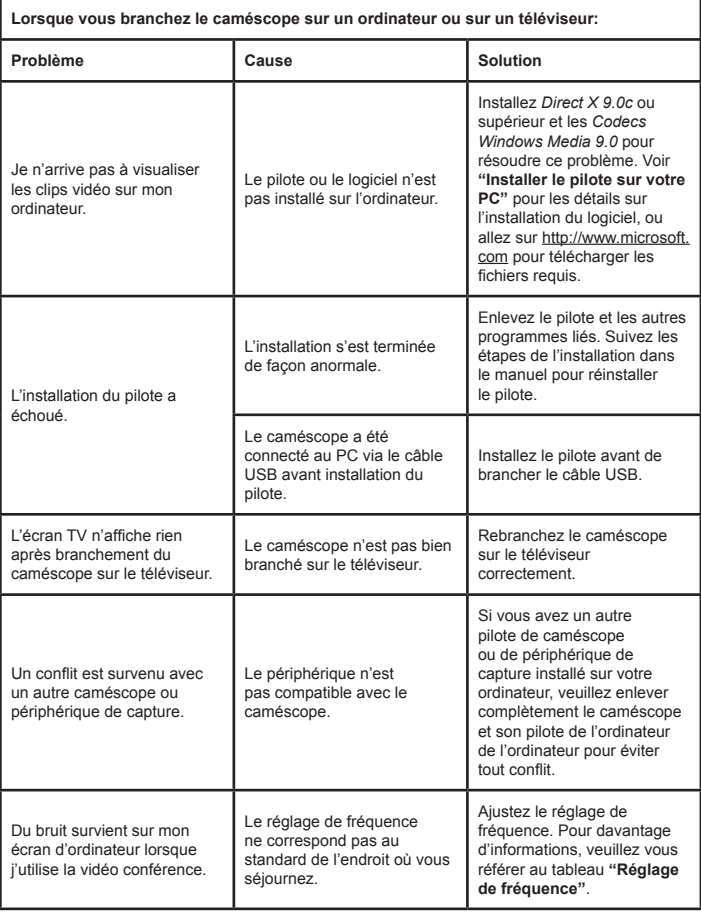

### <span id="page-86-0"></span> **Réglage de fréquence**

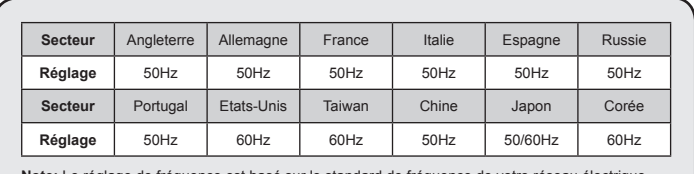

**Note:** Le réglage de fréquence est basé sur le standard de fréquence de votre réseau électrique local.

### **Messages système**

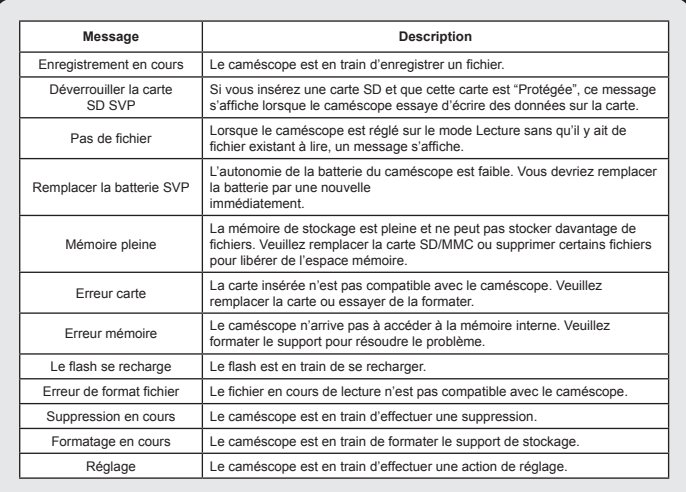

### **<b>◯ Instructions pour ArcSoft MediaConverter**™

#### **Introduction**

ArcSoft MediaConverter est un puissant convertisseur de fichiers multimédia. Cet utilitaire convertit rapidement et sans effort les fichiers photo, vidéo et musique dans des formats optimisés pour une utilisation sur votre appareil portable. De multiples fichiers et types de fichiers peuvent être convertis en même temps. C'est facile! Il suffit de trois étapes simples. (Veuillez-vous référer à la section **"[Fichiers convertis"](#page-89-0)** pour davantage d'informations.)

#### **Configuration système requise**

Pour installer et exécuter MediaConverter, votre système doit répondre aux exigences minimales suivantes:

- **D** Microsoft Windows 2000/XP (Home ou Professional)
- 50 MB d'espace disque dur libre
- **256 MB RAM**
- D DirectX 9 (DirectX 9c recommandé)
- Microsoft Windows Media Player 9.0 (pour convertir les fichiers WMA et WMV)
- **O** Microsoft Windows 2000/XP (Home ou Professional)
- Apple QuickTime 6.5 (pour convertir les fichiers MOV)

#### **Formats de fichiers pris en charge**

#### Vidéo

Les fichiers vidéo sont convertis et copiés vers l'emplacement sélectionné en tant que fichiers AVI encodés MPEG-4 fichiers WMV ou fichiers ASF encodés MPEG-4 (Par défaut).

**D** Formats de fichiers pris en charge pour la conversion

- AVI (Format Microsoft Video 1, Cinepak, Intel Indeo, décompressé, etc.)
- MPEG-1 en MPEG, MPG, MPE
- DAT (VCD MPEG1)
- MPEG-4 au format AVI
- MPEG-4 en ASF
- WMV
- QuickTime MOV

QuickTime 6.5 et Windows Media Player 9.0 ou supérieur sont requis pour la conversion de fichiers respectifs QuickTime MOV et WMV.

**E** Formats de fichiers pris en charge pour l'export

- AVI (MPEG-4 SP)
- WMV
- ASF(MPEG-4 SP)

### <span id="page-89-0"></span>**Fichiers convertis**

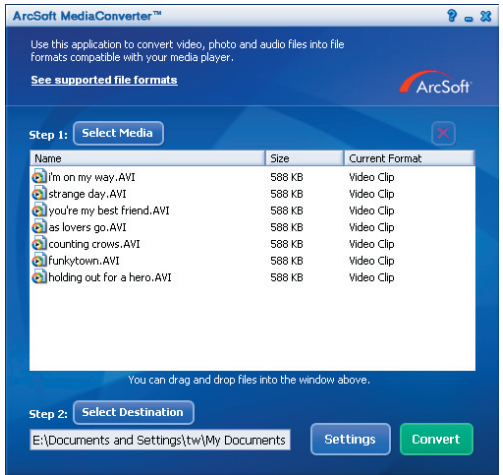

#### **Etape 1: Sélectionnez le support**

Ajouter des fichiers pour la conversion

- 1 Cliquez sur le bouton "Sélection du support".
- 2 Une fenêtre "Ouvrir" apparaît. Naviguez jusqu'au dossier qui contient les fichiers que vous voulez convertir.
	- a. Utilisez les menus déroulants "Types de fichiers" pour filtrer les types que vous voulez afficher.
	- b. Prévisualisez les fichiers surlignés pour être certain que ce sont ceux que vous voulez. Cochez la base "Autoplay" pour démarrer la lecture automatique après avoir cliqué sur un fichier.
- 3 Répétez les étapes 1 et 2 ci-dessus jusqu'à avoir ajouté tous les fichiers souhaités. En plus d'utiliser la méthode ci-dessus, vous pouvez également glisser-déposer des fichiers directement dans la liste des fichiers de la fenêtre du programme.

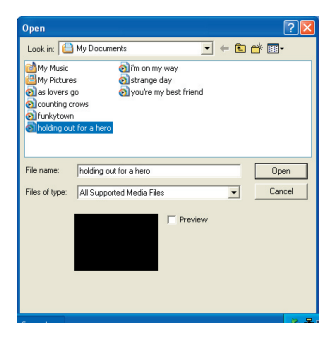

#### Enlever des fichiers

Pour supprimer un fichier de la liste, surlignez le et cliquez sur l'icône "X".

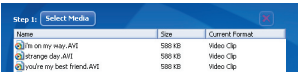

#### **Etape 2: Sélectionnez la destination**

Cliquez sur le bouton "Sélectionner la destination" pour choisir l'emplacement où vous voulez que les fichiers convertis soient sauvegardés. L'emplacement de sauvegarde par défaut est "C:\Documents and Settings\ [Utilisateur en cours]\My documents" Cependant

vous voudrez sans doute sauvegarder les fichiers sur votre périphérique portable. Dans ce cas, assurez-vous que le périphérique est connecté, puis cliquez sur "Sélectionner la destination" et choisissez le périphérique.

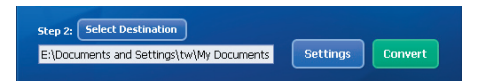

#### **D** Réglages

Différents réglages du programme sont accessibles en cliquant sur le bouton "Réglages". Chaque section vous permet de sélectionner un réglage sur deux: "Optimiser pour le périphérique sélectionné," et "Utiliser les réglages de conversion personnalisés."

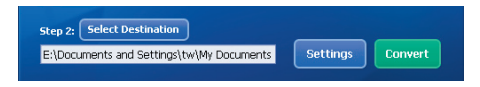

Optimiser pour le périphérique sélectionné

C'est le réglage par défaut. Le programme règle automatiquement les paramètres de conversion selon le périphérique choisi.

**Q** Utiliser les réglages de conversion personnalisés

Si vous décidez d'utiliser cette option, vous pouvez régler les différents paramètres de conversion manuellement.

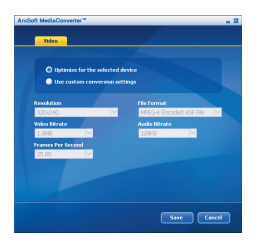

#### **R**églages vidéo

Lors de la conversion d'un fichier vidéo, plusieurs paramètres différents existent:

- **Résolution** (Les options comprennent QVGA (320 x 240) [par défaut] et VGA (640 x 480))
- - **Format de fichier** (fichiers AVI encodés MPEG-4, fichiers WMV ou fichiers ASF encodés MPEG-4)
- - **Débit vidéo** (Les options comprennent 500KB, 1.0MB, 1.5MB, 2.0 MB [par défaut], 2.5 MB, et 3.0 MB)
- - **Débit audio** (Les options comprennent 96 KB, 128 KB [par défaut], 192 KB)
- - **Images par seconde** (Les options comprennent [en im/s] 15.00, 20.00, 24.00, 25.00 [par défaut], et 29.97)

Sélectionner "Optimiser pour le périphérique sélectionné" utilise les valeurs par défaut ci-dessus, si elles s'appliquent.

Après avoir visualisé/modifié les différents réglage, sélectionnez soit "Enregistrer" soit "Annuler" pour revenir à l'écran principal. Cliquez sur "Enregistrer" si vous voulez conserver les modifications effectuées. Sinon, cliquez sur "Annuler".

#### **Etape 3 : Convertir**

Lorsque vous êtes prêt, sélectionnez (surlignez) les fichiers que vous voulez convertir dans la liste, et cliquez sur le bouton "Convertir".

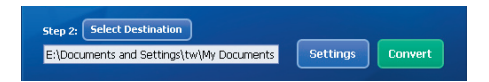

Une barre de progression affiche l'état en cours. Différents popups peuvent apparaître pour demander des confirmations spécifiques. Un popup apparaît et vous informe une fois que tous les fichiers ont été convertis et stockés à l'emplacement que vous avez choisi.

#### **Lire les fichiers convertis en ASF sur votre caméra**

Pour lire des clips vidéo ou des films (MPEG-4 au format ASF uniquement) convertis par ArcSoft MediaConverter sur votre caméra numérique MPEG-4, veuillez suivre les étapes ci-dessous.

#### **Etape 1**

Insérez une carte SD/MMC dans le slot carte de la caméra, et connectez la caméra au PC à l'aide du câble USB. Vous pouvez suivre les instructions de **["Branchement du caméscope sur](#page-77-0) votre PC"** pour plus d'informations.

#### **Etape 2**

Enregistrez les fichiers ASF convertis par MediaConverter sur PC vers votre caméra.

- 1 Copiez les fichiers ASF convertis.
- 2 Ouvrez l'explorateur Windows et trouvez le "Disque amovible" qui est apparu dans Poste de travail.
- 3 Double cliquez sur l'icône du disque amovible.
- 4 Double cliquez sur le dossier de fichiers DCIM.
- 5 Double cliquez sur le dossier de fichiers 100MEDIA.
- 6 Collez les fichiers dans le dossier de fichiers 100MEDIA.
- 7 Modifiez les noms de fichiers en CLIP\*\*\*\* ASE \*\*\*\* peut être tout nombre à 4 chiffres entre 0001 et 9999.

 Le nom du fichier doit suivre le principe de nommage de votre caméscope, pour que le caméscope puisse identifier les fichiers enregistrés dans le dossier de fichiers 100MEDIA.

#### **Etape 3**

Vous pouvez à présent utiliser le mode Lecture ( ) pour apprécier les clips vidéo et les films sur le grand moniteur LCD!

ArcSoft MediaConverter dans ce package est une version personnalisée pour votre caméra numérique. Vous pouvez visiter le Website http:\\www.arcsoft.com pour plus d'informations sur le produit.

### Annexe: C

### **Configuration système requise**

**Système d'exploitation:** Windows 2000/XP **CPU:** Pentium III ou supérieur **RAM Système:** 128MB ou plus **Carte graphique:** 64MB, 24 bit true color **Vitesse CD-ROM : 4x ou plus Logiciels:** Direct X 9.0c ou supérieur et Codecs Windows Media 9.0 **Autre:** Connecteur USB

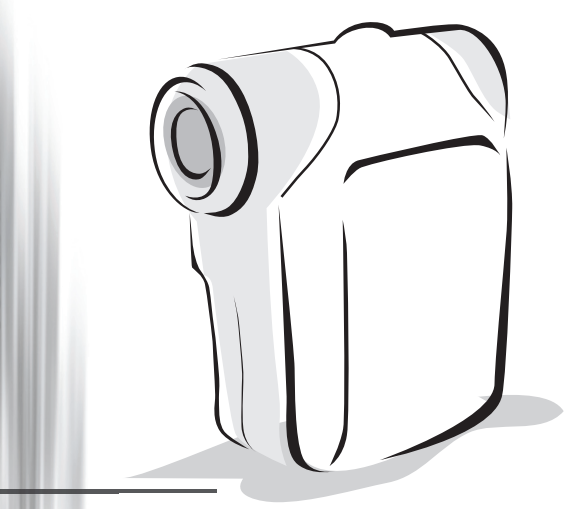

# *Videocamera digitale*

*Italiano*

# $\bullet$  Inserimento della batteria

Usare due batterie AA.

.

- 1. Far scorrere il coperchio dello scomparto batterie come mostrato.
- 2. Inserire le batterie nello scomparto facendo attenzione alle polarità + e -.
- 3. Rimettere a posto il coperchio.

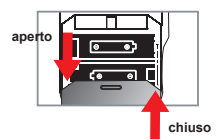

# Inserimento della scheda SD/MMC (opzionale)

- 1. Sollevare la copertura della scheda SD.
- 2. Inserire la scheda nella direzione indicata fino in fondo alla slot.
- 3. L'uso della scheda SD renderà accessibile la memoria integrata.
- 4. Per rimuovere la scheda SD, spingerla con delicatezza fino a quando non esce.

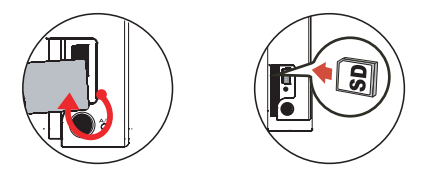

 Il numero seriale del nome file (PICTxxxx) verrà conteggiato continuamente anche se si eliminano tutti i file dalla scheda SD o se ne inserisce una nuova. Se si desidera riazzerare il numero seriale, usare la funzione **"Formattazione"** della videocamera per formattare la scheda.

# Accensione della videocamera

Aprire il pannello LCD.

#### **Oppure**

Tenere premuto il tasto **Alimentazione** (  $\bigcup$  ) per 3 secondi.

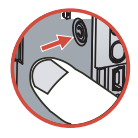

# Spegnimento della videocamera

Chiudere il pannello LCD.

#### **Oppure**

Tenere premuto il tasto **Alimentazione** ( **(<sup>1</sup>)** per 3 secondi.

La breve pressione del tasto **Alimentazione** ( ) accenderà/spegnerà la luce ausiliaria video.

# Impostazione della lingua

Accendere → Premere il tasto Modalità → Accedere alla modalità Impostazioni (  $\mathcal{L}$  ) → Premere il tasto di Zoom (♦) per selezionare la Lingua ((aBC)) → Usare i tasti di Zoom (♦) per selezionare la lingua desiderata e premere il tasto Menu/OK per confermare.

# Indicatore di carica della batteria

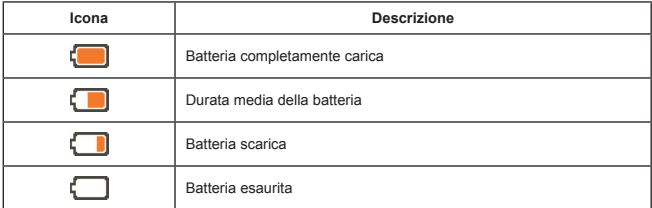

**Nota**: per evitare l'ammanco improvviso di alimentazione, si raccomanda di sostituire la batteria quando l'icona indica che la batteria è scarica.

# Lettura degli indicatori del display LCD

#### Modalità Videocamera digitale: **Modalità Flash** <u>ස ශ</u> **Modalità messa a fuoco** 3M **Risoluzione foto** ஏ **NightShot (Scatto notturno) 1.1x Rapporto zoom** 6 **Zoom intelligente Scheda SD inserita** 0006 **Durata della batteria Numero di foto/file**

#### Modalità amteprima riproduzione:

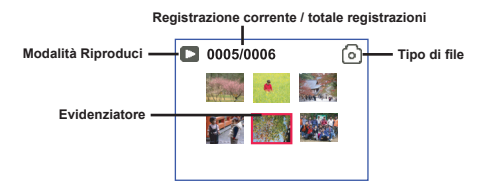

#### Modalità di riproduzione completa:

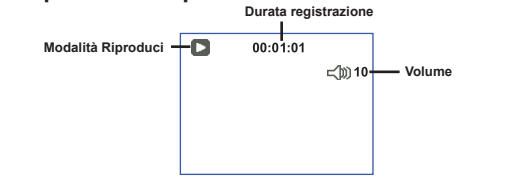

#### Modalità video REC:

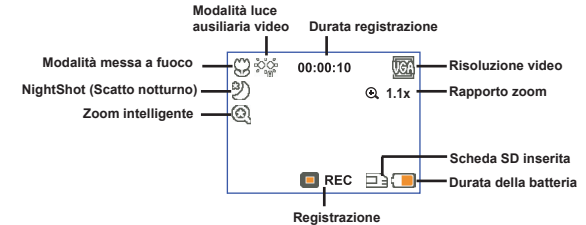

### Registrazione di una sequenza video

- 1. Impostare il fuoco in maniera appropriata. Di norma, è possibile impostare il fuoco su ("illi) per la maggior parte delle condizioni di ripresa. Selezionare ( $\bullet$ ) solo per primi piani.
- 2. Premere il tasto **Registrazione** ( (mora) ) per avviare la registrazione.
- 3. Usare i tasti **Zoom**  $\left( \triangleq \right)$  per ingrandire o ridurre l'immagine sullo schermo.
- 4. Premere di nuovo il tasto **Registrazione** ( (nom) ) per terminare la registrazione.

# Fotografare

1. Impostare il fuoco in maniera appropriata. Di norma, è possibile impostare il fuoco su ( il ) per la maggior parte delle condizioni di ripresa. Selezionare ( ) solo per primi piani.

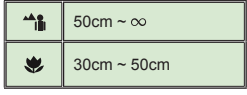

- 2. Usare i tasti **Zoom** ( $\triangleq$ ) per ingrandire o ridurre l'immagine sullo schermo.
- 3. Premere il tasto Otturatore ( **D**) per acquisire una fotografia.

# Riproduzione delle registrazioni

- 1. Premere il tasto Mode
- 2. Usare i tasti di **Zoom** ( $\triangle$ ) per selezionare la modalità **Riproduzione** ( $\triangle$ ).
- 3. Premere il tasto Menu/OK per inserire.
- 4. Usare i tasti di **Zoom** ( $\triangle$ ) per muoversi tra i file.
- 5. Premere il tasto Menu/OK per rivedere/riprodurre il file.

**O** Premere il tasto Otturatore (  $\Box$  ) per eliminare i file.

# Registrazione di una sequenza vocale

- 1. Premere il tasto Mode.
- 2. Usare i tasti di Zoom ( $\triangle$ ) per selezionare la modalità Voce ( $\otimes$ ).
- 3. Premere il tasto Menu/OK per confermare. (\*)
- 4. Premere il tasto **Registrazione** ((mom)) per avviare la registrazione.
- 5. Quando la registrazione è eseguita, premere di nuovo il tasto **Registrazione** ( ) per terminare.

Quando si inserisce la modalità **Voce**, il tempo di registrazione rimanente viene visualizzato sul pannello LCD.

# Collegamento della videocamera al televisore

 Collegare la videocamera ed il televisore usando il cavo AV fornito in dotazione per ottenere la visualizzazione in tempo reale. Si possono visualizzare sequenze video, fotografie e registrazioni audio direttamente sul televisore e condividerle con amici e famigliari.

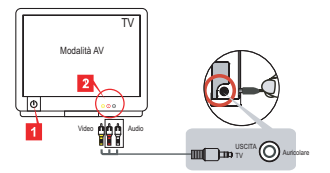

1. Accendere il televisore ed impostarlo sulla modalità AV.

**I** I sistemi TV sono diversi nei vari paesi. Se è necessario regolare l'impostazione dell'**uscita TV**, fare riferimento a pagina 8 per altre informazioni. (Taiwan: NTSC; America: NTSC; Europa: PAL; Cina: PAL)

- 2. Collegare le estremità audio e video del cavo AV al televisore.
- 3. Accendere la videocamera.
- 4. Collegare l'altra estremità del cavo AV alla videocamera.

# Collegamento della videocamera al PC

- 1. Accendere la videocamera.
- 2. Collegare la videocamera al computer mediante il cavo USB.

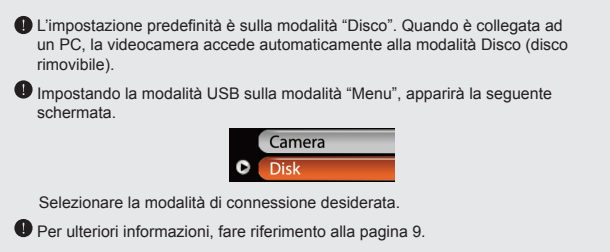

# Selezione modalità

- 1. Accendere la videocamera.
- 2. Premere il tasto Mode
- 3. Usare i tasti di Zoom ( $\bigoplus$ ) per selezionare la voce desiderata.
- 4. Premere il tasto Menu/OK per confermare.

# Funzionamento di base

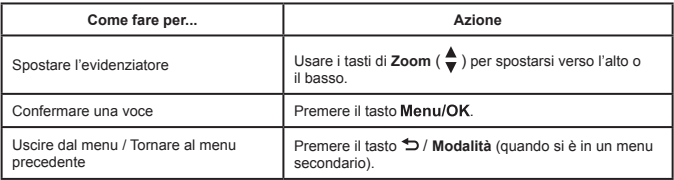

# Voci del menu in modalità Fotocamera (1)

 $Accendere \rightarrow Premere$  il tasto Menu/OK.

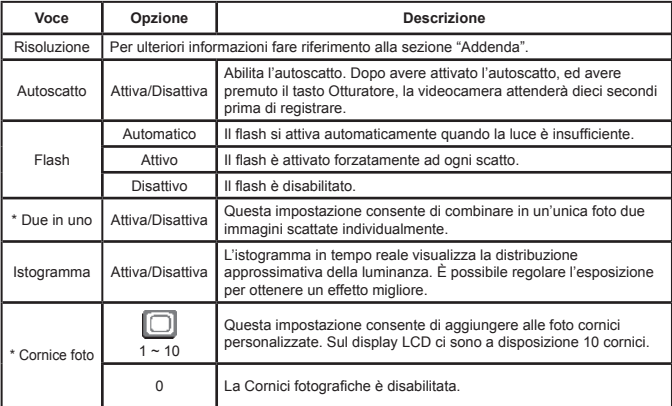

# Voci del menu in modalità Fotocamera (2)

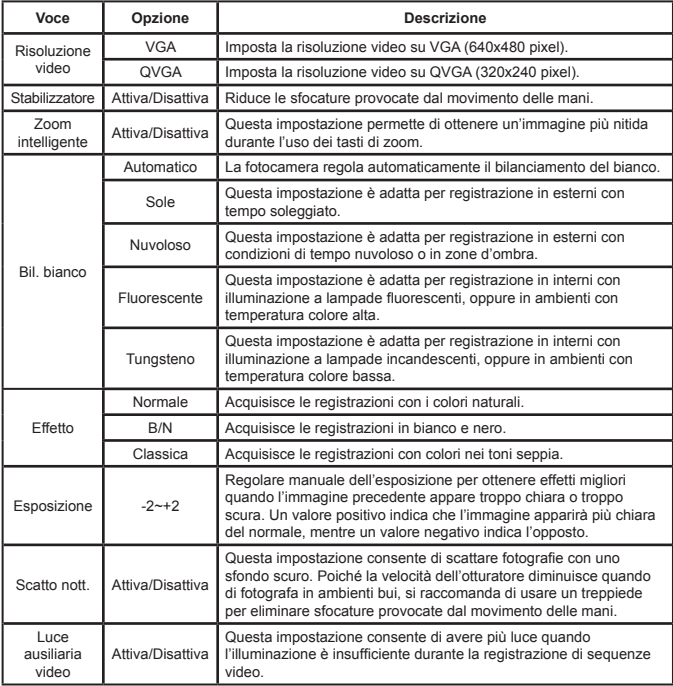

 Le funzioni **Due in uno** e **Cornice foto** saranno disabilitate quando la risoluzione è impostata a 10M/11M.

# Voci del menu in modalità Riproduzione

Accendere → Premere il tasto **Modalità** → Accedere alla modalità **Riproduzione**  $(\overline{\mathbb{R}}) \rightarrow$  Premere il tasto **Otturatore** ( $\Box$ ).

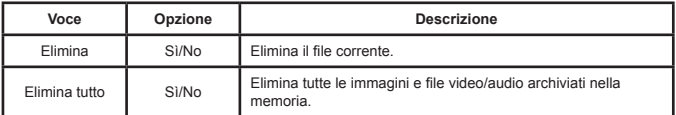

# Voci del menu in modalità Impostazioni (1)

Accendere → Premere il tasto **Modalità** → Accedere alla modalità **Impostazioni**  $(\mathscr{L}).$ 

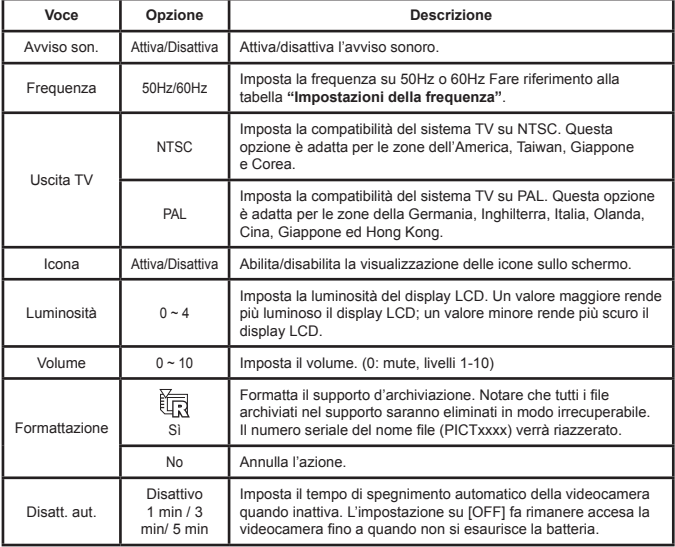

# Voci del menu in modalità Impostazioni (2)

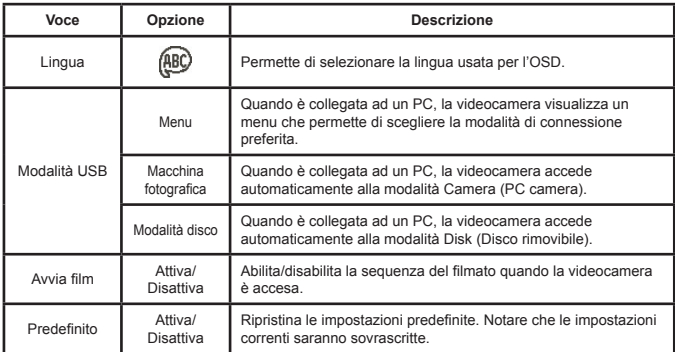

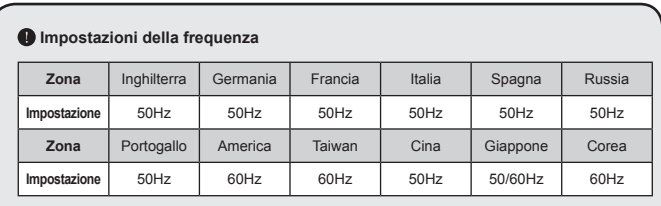

**Nota:** l'impostazione della frequenza si basa sullo standard della frequenza del fornitore locale di energia elettrica.

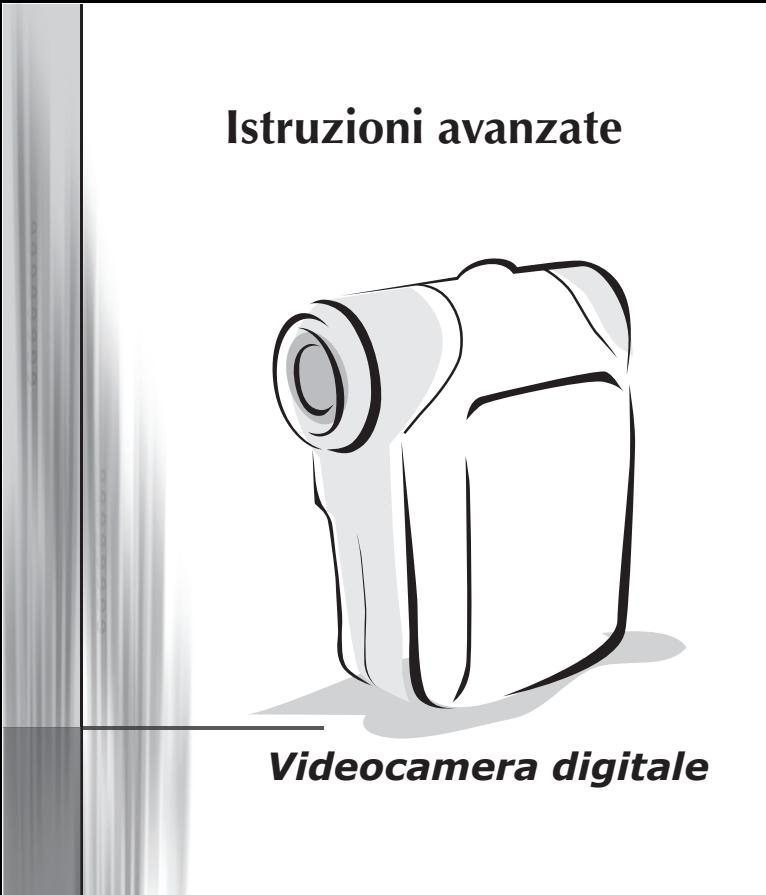

*Italiano*

# Copiare i file sul PC

### **Installazione del driver sul PC**

Per accertarsi se le sequenze video possono essere riprodotte sul PC, è necessario installare il driver della videocamera. Per installare il software:

#### **1. Inserire il CD driver.**

Accendere il computer. Inserire il CD fornito in dotazione nell'unità CD-ROM.

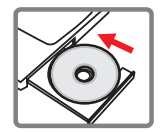

Non collegare la videocamera al computer a questo punto dell'installazione.

Chiudere tutte le applicazioni in esecuzione sul computer.

Se la schermata d'esecuzione automatica non appare automaticamente, fare doppio clic su **Risorse del computer** e poi sull'unità CD-ROM. Quindi avviare manualmente il programma *Setup.exe*.

#### **2. Avviare l'installazione.**

Fare clic sull'icona  $\bigcirc$  per avviare l'installazione del driver.

#### **Avviso per gli utenti Windows 2000:**

durante la procedura d'installazione, potrebbe apparire due o più volte un messaggio d'avviso sulla firma digitale. Fare clic su **Sì** per continuare la procedura. Il software è totalmente compatibile con il sistema operativo Windows 2000.

#### **3. Installare il driver.**

Apparirà l'utilità **Installazione guidata** che installerà automaticamente il programma. Fare clic su **Avanti** e seguire le istruzioni a video per completare l'installazione.

# Copiare i file sul PC (segue)

#### **4. Installazione dei codec.**

Dopo avere completato l'istallazione del driver, il programma richiederà di installare **Windows Media Player Codecs**. Se non si è certi che i codec siano stati installati sul computer, fare clic su **Sì** e seguire le istruzioni a video per completare l'installazione.

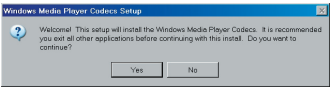

#### **5. Installazione di Direct X 9.0c o superiore.**

Dopo avere completato l'installazione dei codec, verrà richiesto di installare **Direct X 9.0c** o superiore se il programma non è ancora stato installato sul computer. Fare clic su **Sì** per continuare.

*Windows Media Player Codecs* e *Direct X 9.0c* o superiore sono necessari per visualizzare delle sequenze video registrate dalla videocamera.

#### **6. Riavviare computer.**

Al completamento dell'installazione potrebbe essere necessario riavviare il computer per attivare il driver.
## <span id="page-108-0"></span> **Collegamento della videocamera al PC**

### **1. Accendere la videocamera.**

### **2. Collegare il cavo USB al computer.**

Accendere il computer e collegare il cavo USB in dotazione alla porta USB del computer. Assicurarsi che il cavo e la porta siano allineati in modo corretto.

### **3. Collegare il cavo USB alla videocamera.**

Collegare l'altra estremità del cavo USB alla videocamera.

Per impostazione predefinita la modalità è **"Disco"**; se si vogliono impostare altre modalità fare riferimento alla sezione **"Modalità USB"** per maggiori informazioni.

### **Modalità USB:**

Accendere → Premere il tasto **Modalità** → Accedere alla modalità **Impostazioni** ( ).

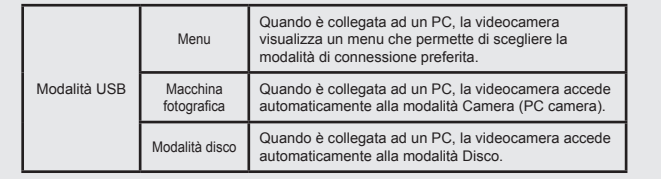

### **Avviso per gli utenti Windows 2000/XP:**

Attenersi alle fasi che seguono per scollegare la videocamera dal computer:

- 1. Fare doppio clic sull'icona che nell'area di notifica.
- 2. Fare clic sull'icona (disco USB) e poi su **Stop**.
- 3. Quando appare la schermata di conferma, selezionare la videocamera e fare clic su **OK**.
- 4. Seguire le istruzioni a video per scollegare in modo sicuro la videocamera dal computer

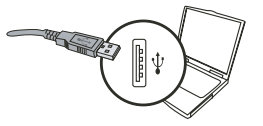

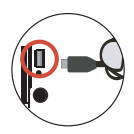

## **Posizione dei file**

Dopo avere collegato la videocamera al computer, apparirà un disco rimovibile. Il disco rimovibile rappresenta il supporto d'archiviazione della videocamera. Nel disco si trovano tutte le registrazioni. Fare riferimento alla figura che segue per vedere dove sono archiviati i file.

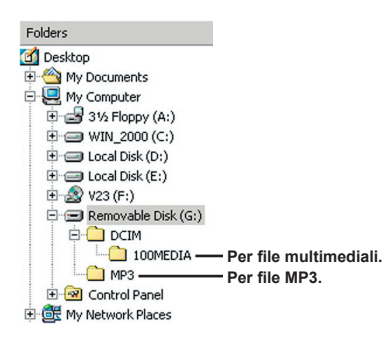

# Uso della funzione PC Camera

## **Installazione del software**

Il software PC camera è incluso nel driver della videocamera, quindi bisogna installare il driver prima di usare la funzione PC.

## **Avviare l'applicazione**

### **1. Accendere la videocamera e collegarla al computer.**

Accendere la videocamera e poi collegarla al computer usando il cavo USB in dotazione.

### **2. Passare alla modalità PC Camera**

Premere il tasto Menu/OK per fare apparire il menu opzioni. Usare i tasti di Zoom ( $\triangleq$ ) per selezionare la voce **Camera**, poi premere il tasto Menu/OK per confermare.

 Se si vuole usare la funzione Videoconferenza installare programmi come *Netmeeting* che servono allo scopo.

### **Avviso per gli utenti Windows 2000:**

Quando si usa la funzione PC Camera per la prima volta, potrebbe apparire due o più volte un messaggio d'avviso sulla firma digitale. Fare clic su **Sì** per continuare l'installazione. La videocamera è totalmente compatibile con il sistema operativo Windows 2000

### **3. Lancio di programmi DV xxxx.**

Fare doppio clic sull'icona **DV xxxx** (  $\frac{1}{2}$  ) sul desktop per avviare il programma. Dopo che il programma si è avviato, si può iniziare ad usare la funzione PC Camera.

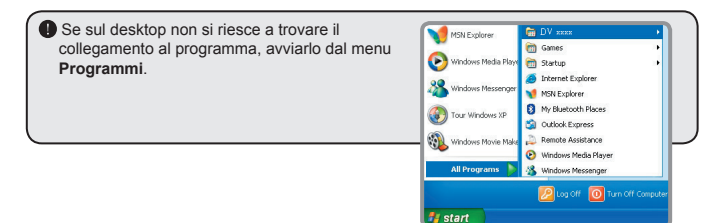

## $\bullet$  Uso della funzione PC Camera DV xxxx

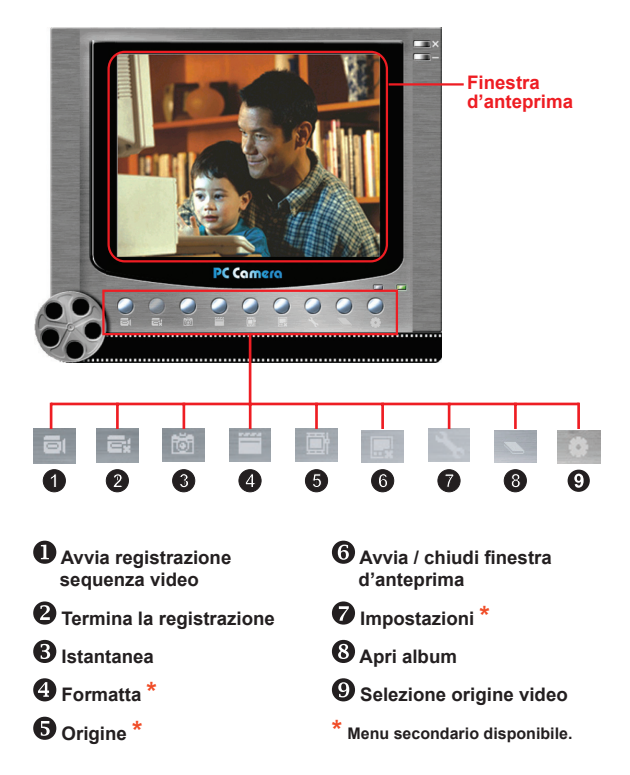

**O** Per visualizzare le immagini acquisite con PC Camera DV xxxx, fare clic su aprire l'album fotografico. Oppure, come alternativa, andare alla cartella "Work Temp" per trovare i file. Il percorso completo è il seguente:

C:\Program Files\DV xxxx\Work Temp

## **Uso della funzione PC Camera DV xxxx (segue)**

### **Registrare un filmato AVI**

- 1. Fare clic sull'icona ...
- 2. Premere <sub>per</sub> per specificare il percorso ed il nome del file AVI.
- 3. Impostare la velocità dei fotogrammi e la durata di registrazione in base alle proprie necessità.
- 4. Premere il pulsante **Avvia registrazione** per iniziare a registrare.
- 5. Fare clic sull'icona **bulle per terminare la** registrazione.

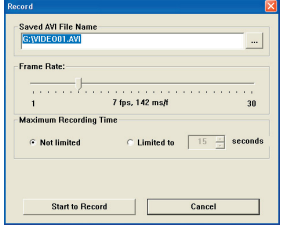

### **Acquisire un'istantanea**

Fare clic sull'icona **to per acquisire un'istantanea**.

### **Configurazione delle opzioni di Formato**

### Spazio colore:

Selezionare una delle seguenti funzioni in base alle proprie necessità.

- RGB 24: questa voce serve a conservare la qualità migliore.

- MJPG: questa voce indica che il filmato AVI sarà più compresso per trarre vantaggio della velocità d'elaborazione più rapida.

### **D** Dimensioni rendimento:

Impostare le dimensioni del rendimento per cambiare la finestra d'anteprima. La dimensione predefinita è 320x240. Selezionare più pixel quando si vuole una finestra d'anteprima più grande.

## **Uso della funzione PC Camera DV xxxx (segue)**

### **Configurazione delle opzioni Origine**

### Controllo dispositivo:

- Luminosità: si può selezionare la voce "Automatica" e lasciare che il programma regoli da sé la luminosità, oppure deselezionare la voce "Automatica" e far scorrere il dispositivo di scorrimento per regolare manualmente la luminosità dell'immagine.

- Qualità: se la larghezza di banda della rete è congestionata quando si usa la funzione PC Camera, far scorrere il dispositivo di scorrimento verso "Video più veloce" per evitare il problema.

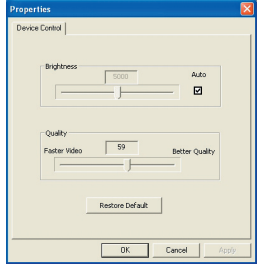

### **Configurazione delle opzioni Frequenza**

Quando si porta la telecamera all'estero ed il computer sfarfalla quando si usa la funzione PC Camera, selezionare la voce Annulla sfarfallio per impedire ai disturbi di apparire sullo schermo. Oppure, si può fare riferimento alla tabella **"[Impostazioni](#page-117-0)  [frequenza](#page-117-0)"** per trovare il valore appropriato della frequenza adatta al paese che si sta visitando.

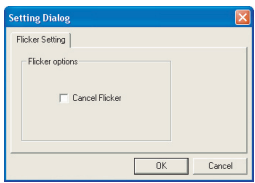

## **Risoluzione dei problemi**

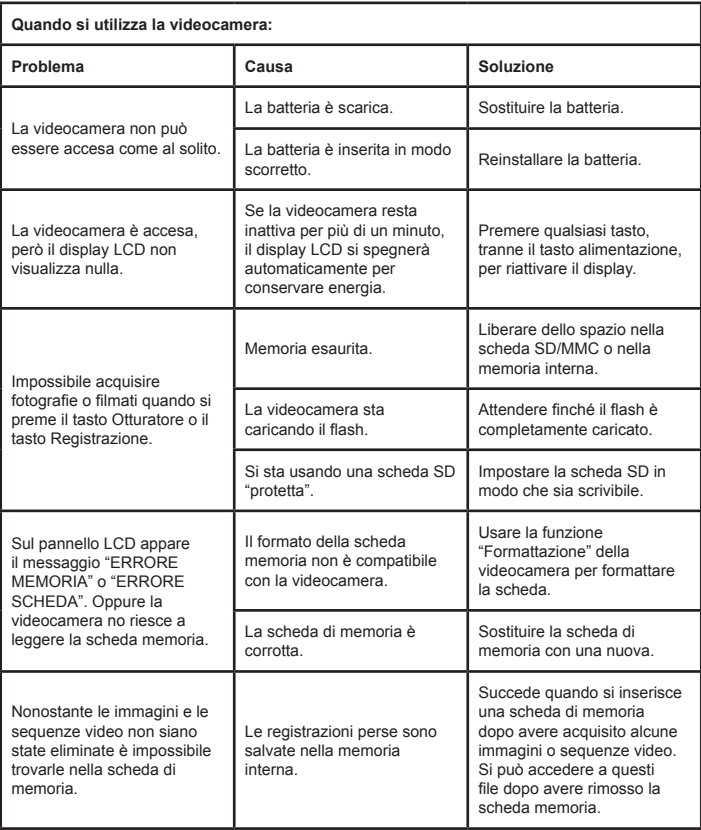

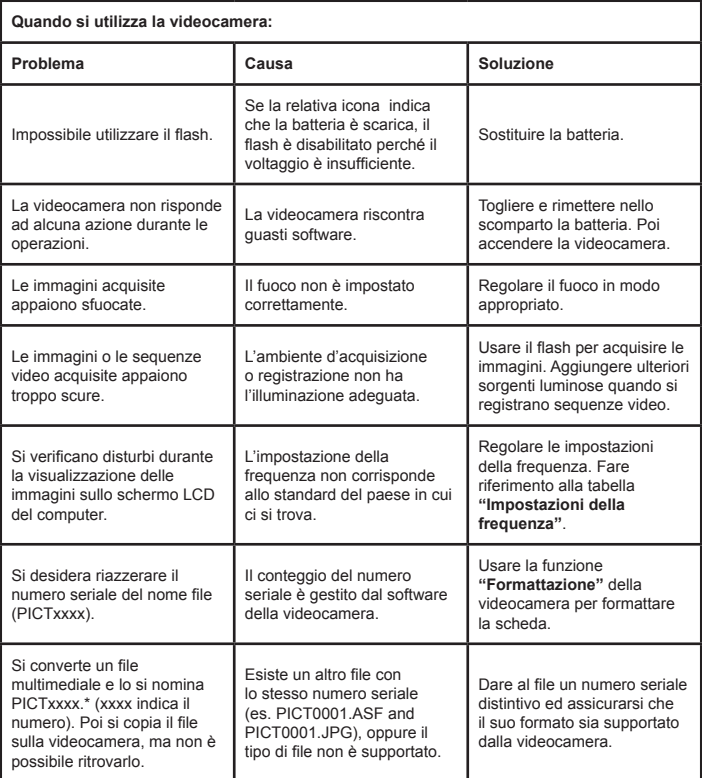

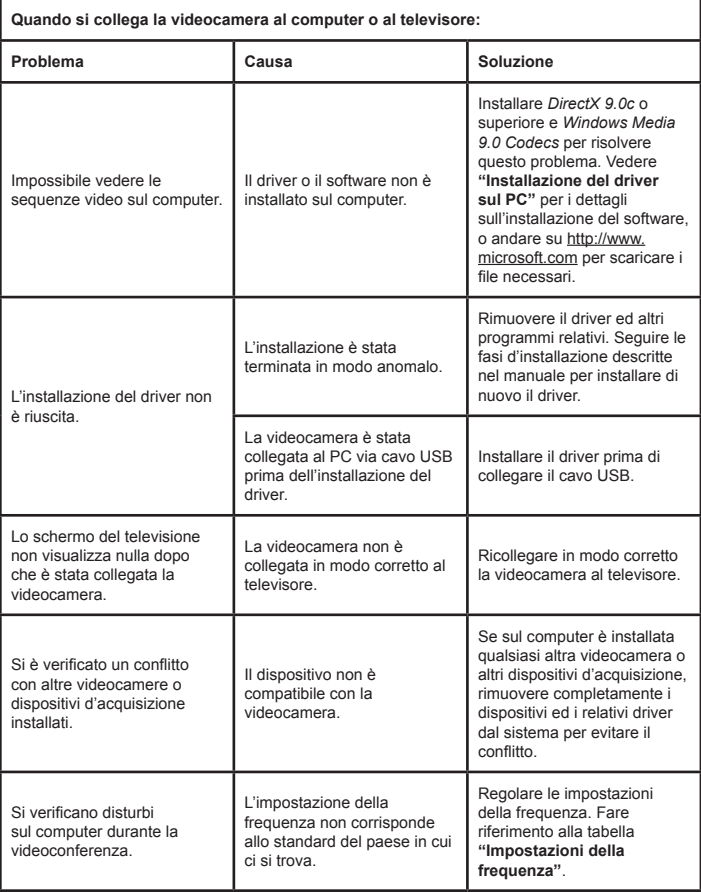

## <span id="page-117-0"></span> **Impostazioni della frequenza**

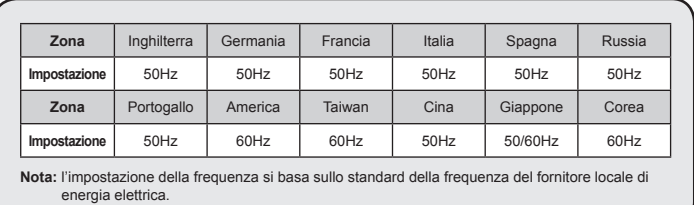

## **Messaggi del sistema**

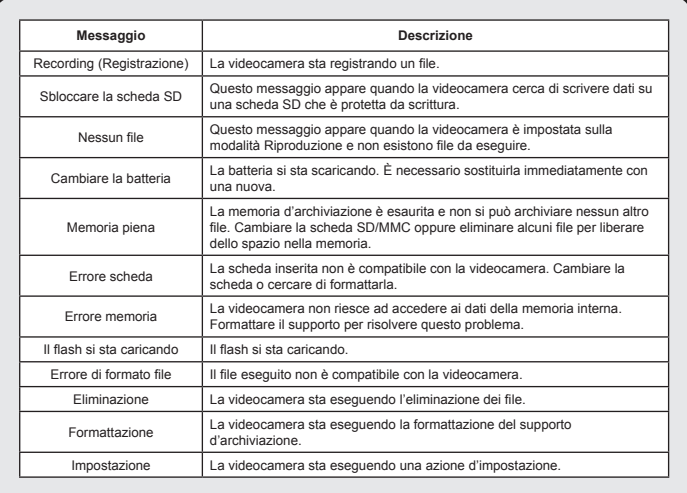

## **Istruzioni per ArcSoft MediaConverter™**

### **Introduzione**

ArcSoft MediaConverter è un potente convertitore (tutto in uno) di file multimediali. Questa utilità converte rapidamente e senza sforzi foto, video e file musicali nei formati ottimizzati per l'uso sul dispositivo portatile. Più file, e di tipo diverso possono essere convertiti allo stesso tempo. È facile! Tutto quello che serve sono tre semplici fasi. (Per ulteriori informazioni fare riferimento alla sezione **"[File convertiti](#page-120-0)"**.)

### **Requisiti del sistema**

Per installare ed eseguire MediaConverter, il sistema deve soddisfare i seguenti requisiti minimi:

- Microsoft Windows 2000 / XP (Home o Professional)
- **0** 50 MB di spazio libero su disco rigido
- 256 MB di RAM
- D DirectX 9 (si consiglia DirectX 9c)
- Microsoft Windows Media Player 9.0 (per convertire i file WMA e WMV)
- Microsoft Windows 2000 / XP (Home o Professional)
- Apple QuickTime 6.5 (per convertire i file MOV)

### **Formati di file supportati**

### Video

I file video vengono convertiti e copiati nella posizione prescelta come file AVI codificati MPEG-4, file WMV o file ASF codificati MPEG-4 (predefinito).

**Tipi di file supportati per la conversione** 

- AVI (formato Microsoft Video 1, Cinepak, Intel Indeo, uncompressed, eccetera)
- MPEG-1 in MPEG, MPG, MPE
- DAT (VCD MPEG1)
- MPEG-4 in formato AVI
- $-MPEG-4$  in ASF
- WMV
- QuickTime MOV

QuickTime 6.5 e Windows Media Player 9.0 o superiore sono necessari per la conversione dei file QuickTime MOV e WMV.

 $\blacksquare$  Tipi di file supportati per l'esportazione

- AVI (MPEG-4 SP)
- WMV
- ASF(MPEG-4 SP)

### <span id="page-120-0"></span>**File convertiti**

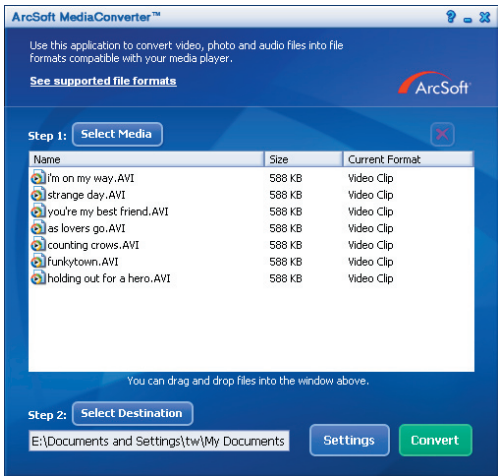

### **Fase 1 Selezione del supporto multimediale**

### Aggiungere i file da convertire

- 1 Fare clic su pulsante "Seleziona supporto".
- 2 Apparirà la finestra "Apri". Trovare la cartella che contiene i file che si vogliono convertire.
	- a. Usare il menu a discesa "Tipo di file" per filtrare i tipi di file che si vogliono visualizzare.
	- b. Fare un'anteprima dei file evidenziati per assicurarsi che siano quelli desiderati. Selezionare la casella "Esecuzione automatica" per avviare automaticamente la riproduzione dopo avere fatto clic su un file.
- 3 Ripetere le precedenti fasi 1 e 2 fino ad aggiungere tutti i file desiderati. Oltre ad usare il metodo descritto in precedenza, i file possono anche essere trascinati direttamente nell'elenco file della finestra del programma.

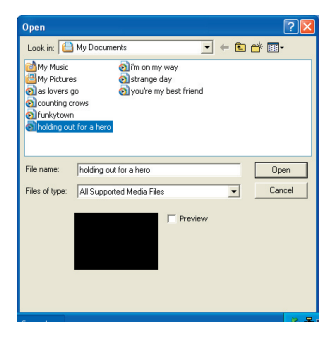

### **Rimozione dei file**

Per eliminare i file dall'elenco, evidenziarli e premere l'icona "X".

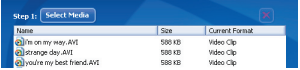

### **Fase 2 Selezione della destinazione**

Fare clic sul pulsante "Selezione destinazione" per selezionare il percorso su cui saranno salvati i file convertiti. Il percorso predefinito è "C:\Documents and Settings\[nome\_utente]\My\_documents". Tuttavia.

molto probabilmente si vorranno salvare i file sul dispositivo portatile. In questo caso, accertarsi che il dispositivo sia collegato, e poi fare clic su "Selezione destinazione" e scegliere il dispositivo.

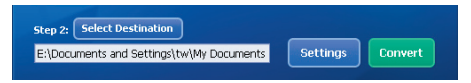

### **D** Impostazioni

Facendo clic sul pulsante Impostazioni si può accedere a varie impostazioni del programma. Ciascuna selezione permette di scegliere tra: "Ottimizza per il dispositivo selezionato" e "Usa impostazioni personalizzate di conversione".

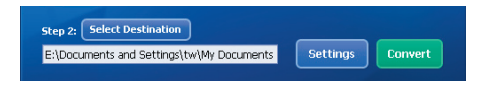

Ottimizza per il dispositivo selezionato

È l'impostazione predefinita. Il programma imposterà automaticamente i parametri di conversione in base al dispositivo selezionato.

Usa impostazioni personalizzate di conversione

Se si decide di usare questa opzione, si possono impostare manualmente vari parametri di conversione.

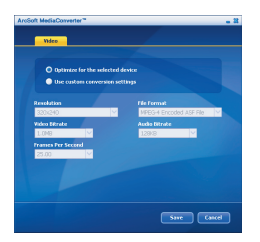

### **D** Impostazioni Video

Quando si converte un file video, ci sono molti parametri diversi:

- **Risoluzione** (le opzioni includono QVGA (320 x 240) [impostazione predefinita] e VGA (640 x 480))
- **Formato file** (le opzioni includono AVI codificato MPEG-4, WMV, ASF codificato MPEG-4)
- - **Bit rate video** (le opzioni includono 500KB, 1,0MB, 1,5MB, 2,0 MB [impostazione predefinita], 2,5 MB e 3,0 MB)
- - **Bit rate audio** (le opzioni includono 96 KB, 128 KB [impostazione predefinita], 192 KB)
- - **Fotogrammi/secondo** (le opzioni includono [in fps] 15.00, 20.00, 24.00, 25.00 [impostazione predefinita] e 29.97)

L'opzione "Ottimizza per il dispositivo selezionato" usa i valori predefiniti detti in precedenza, dove applicabile.

Dopo avere visualizzato / modificato le varie impostazioni, selezionare "Salva" o "Annulla" per tornare alla schermata principale. Fare clic su "Salva" se sono state eseguite delle modifiche che si vogliono mantenere. Diversamente fare clic su "Annulla".

### **Fase 3: Conversione**

Quando si è pronti, selezionare (evidenziare) nell'elenco i file che si vogliono convertire, poi fare clic sul pulsate "Converti".

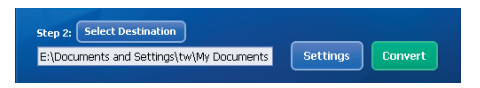

Una barra di progressione mostrerà lo stato corrente. Potranno apparire varie finestre a comparsa che richiederanno conferme specifiche. Apparirà una finestra di dialogo che informerà quando tutti i file sono stati convertiti ed archiviati nella posizione selezionata.

### **Riproduzione dei file ASF convertiti con la videocamera**

Attenersi alle fasi che seguono per riprodurre le sequenze video o i filmati (solo MPEG-4 in formato ASF) convertiti da ArcSoft MediaConverter con la videocamera digitale MPEG-4.

### **Fase 1**

Inserire una scheda SD/MMC nell'apposita slot sulla videocamera e collegare la videocamera al PC mediante il cavo USB. Seguire le istruzioni della sezione **["Collegamento della videocamera al PC"](#page-108-0)** per maggiori informazioni.

### **Fase 2**

Salvare nella videocamera i file ASF convertiti da MediaConverter sul PC.

- 1 Copiare i file ASF convertiti.
- 2 Aprire "Esplora risorse" di Windows e cercare il "Disco rimovibile" che è apparso in Risorse del computer.
- 3 Fare doppio clic sull'icona del Disco rimovibile.
- 4 Fare doppio clic sulla cartella DCIM.
- 5 Fare doppio clic sulla cartella 100MEDIA.
- 6 Incollare i file nella cartella 100MEDIA.
- 7 Cambiare i nomi dei file in CLIP\*\*\*\* ASE \*\*\*\* può essere qualsiasi numero di 4 cifre compreso tra 0001 e 9999.

 Il nome dei file deve seguire il principio di denominazione della videocamera, così che la stessa possa identificare i file salvati nella cartella 100MEDIA.

### **Fase 3**

Ora si può usare la modalità Riproduzione ( $\frac{1}{2}$ ) per quardare le sequenze video o i filmati sull'ampio monitor LCD!

Il software ArcSoft MediaConverter allegato a questa confezione è una versione personalizzata per la videocamera. Visitare il sito http:\\www.arcsoft.com, per altre informazioni sul prodotto.

## **Requisiti del sistema**

**Sistema operativo:** Windows 2000/XP **CPU:** Pentium III o superiore **RAM di sistema:** 128MB o superiore **Scheda grafica:** 64MB, colore reale a 24 bit **Velocità CD-ROM:** 4x o superiore **Software:** Direct X 9.0c o superiore e Windows Media Player Codecs **Altro:** Connettore USB

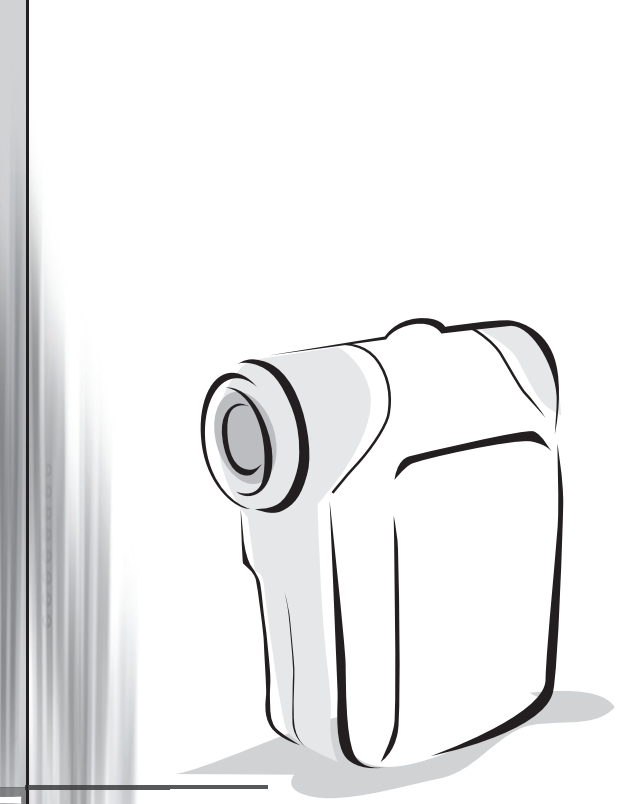

# *Videocámara Digital*

*Español*

# Cargar la batería

Utilice dos pilas de tipo AA.

- 1. Desplace la tapa del compartimento de la batería tal y como se indica en la figura.
- 2. Coloque las pilas en el compartimento con los polos + y correctamente colocados.
- 3. Vuelva a colocar la tapa.

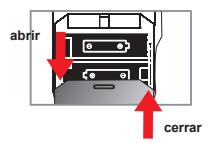

## Insertar una tarjeta de memoria SD/MMC (opcional)

- 1. Levante la tapa de la tarjeta SD.
- 2. Inserte la tarjeta en la dirección indicada hasta que llegue al final de la ranura.
- 3. Si utiliza una tarjeta SD, no se podrá obtener acceso a la memoria integrada.
- 4. Para extraer la tarjeta SD, empújela suavemente hasta que salte hacia fuera.

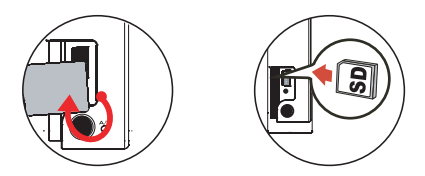

 El número de serie de los nombres de archivo (PICTxxxx) seguirá un orden continuo aunque elimine todos los archivos de la tarjeta SD o inserte una nueva. Si desea reiniciar el número de serie, utilice la función **"Formato"** de la videocámara para aplicar formato a la tarjeta.

# Encender la videocámara

Abra el panel LCD.

### **O BIEN**

Mantenga pulsado el botón **Encendido** ( $\bigcup$ ) durante 3 segundos.

# Apagar la videocámara

Cierre el panel LCD.

### **O BIEN**

Mantenga pulsado el botón **Encendido** ( **小**) durante 3 segundos.

**●** Al presionar el botón **Encendido** ( **↓** ) durante unos instantes, se encenderá o apagará la luz de vídeo.

# O Configuración de idioma

Encienda la alimentación → Presione el botón **Modo** → Entre en el modo **Configuración** (  $\mathcal{L}$  ) → Utilice el botón **Zoom** ( ♦ ) para seleccionar la opción **Idioma** (  $(ABC)$  ) → Utilice el botón **Zoom** ( ♦ ) para seleccionar el idioma que desee y presione el botón Menu/OK para confirmar la selección.

# Indicador de carga de la batería

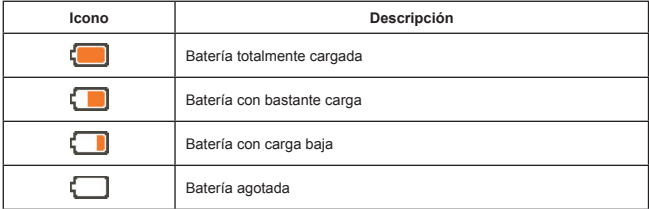

**Nota:** para evitar quedarse sin energía en la cámara, se recomienda reemplazar la batería cuando el icono indique que la carga es baja.

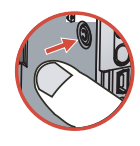

# Leer los indicadores LCD

#### Modo Videocámara digital:

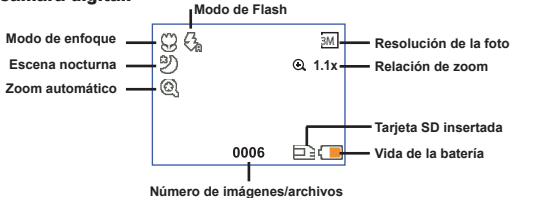

### Modo Reproducir miniaturas:

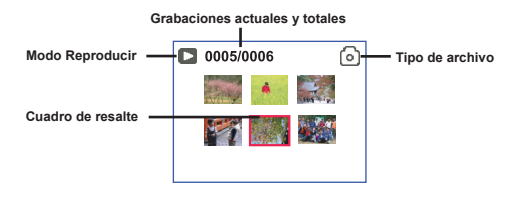

#### Modo Reproducir completo:

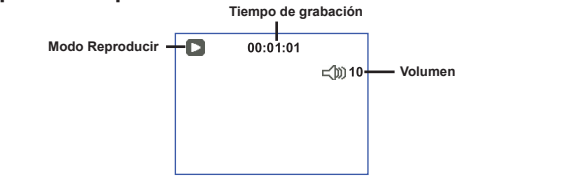

### Modo Grabar vídeo:

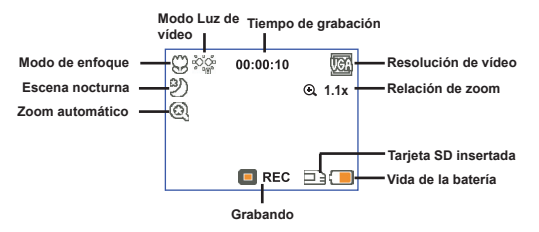

# Grabar un clip de vídeo

- 1. Establezca el enfoque en un valor adecuado. Por lo general, el enfoque debe establecerse en (  $^{\bullet}$ illi) para la mayoría de las condiciones de grabación. Seleccione la opción (  $\bullet$ ) solamente para primeros planos.
- 2. Pulse el botón **Grabar** ( (voma) ) para iniciar la grabación.
- 3. Utilice el botón **Zoom** ( $\triangleq$ ) para acercar o alejar la pantalla.
- 4. Presione de nuevo el botón Grabar ( (WDED) ) para detener la grabación.

# Capturar una imagen estática

- 1. Establezca el enfoque en un valor adecuado. Por lo general, el enfoque debe establecerse en ("Il ) para la mayoría de las condiciones de grabación. Seleccione la opción ( $\bullet$ ) solamente para primeros planos.
- 2. Utilice el botón Zoom ( ) para acercar o alejar la
- 3. Pulse el botón **Disparador ( )** para capturar la imagen.

# Reproducir las grabaciones

1. Presione el botón Mode

pantalla

- 2. Utilice el botón **Zoom** ( $\triangle$ ) para seleccionar el modo **Reproducir** ( $\triangle$ ).
- 3. Presione el botón Menu/OK para confirmar.
- 4. Utilice el botón **Zoom** ( $\triangle$ ) para cambiar de archivo.
- 5. Presione el botón Menu/OK para ver o reproducir el archivo.

**O** Presione el botón **Disparador** ( $\Box$ ) para eliminar los archivos.

# Grabar un clip de voz

- 1. Presione el botón Mode.
- 2. Utilice el botón **Zoom**( $\triangle$ ) para seleccionar el modo **Voz** ( $\hat{\mathbf{R}}$ ).
- 3. Presione el botón Menu/OK para confirmar. (\*)
- 4. Pulse el botón **Grabar** ( (nom) ) para iniciar la grabación.
- 5. Cuando haya terminado, pulse de nuevo el botón **Grabar** ( (mora) ) para detener la grabación.

Cuando entre el modo **Voz**, aparecerá el tiempo de grabación restante en el panel LCD.

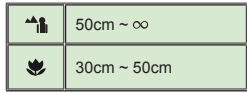

## Conectar la videocámara a un televisor

 Conecte la videocámara y el televisor mediante el cable AV adicional para ver imágenes en tiempo real. Puede mostrar los videos, fotografías y grabaciones de audio directamente en el televisor y compartirlos con sus amigos y familiares.

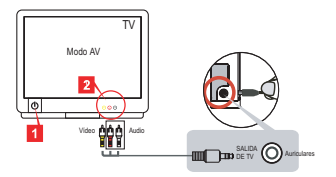

1. Encienda el televisor y seleccione el modo TV a AV.

 El sistema de televisión es diferente según el país. Si necesita ajustar la configuración de la **salida de televisión**, consulte la página 8 para obtener más información. (Taiwán: NTSC; América: NTSC; Europa: PAL; China: PAL)

- 2. Conecte los terminales de audio y vídeo del cable AV al televisor.
- 3. Encienda la videocámara.
- 4. Conecte el otro extremo del cable AV a la videocámara.

## Conectar la videocámara a su PC

- 1. Encienda la videocámara.
- 2. Conecte la videocámara al equipo mediante el cable USB.

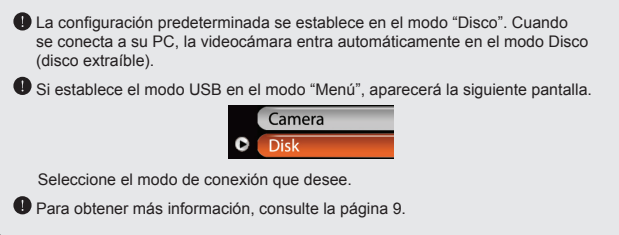

# Seleccionar el modo

- 1. Encienda la videocámara.
- 2. Presione el botón Mode.
- 3. Utilice el botón **Zoom** ( ↓) para seleccionar la opción deseada.
- 4. Presione el botón Menu/OK para confirmar.

## Funcionamiento básico

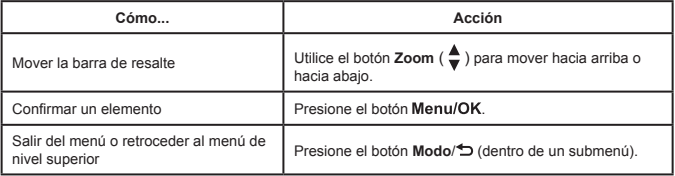

## Elementos de menú en el modo Cámara (1)

Encienda la alimentación  $\rightarrow$  Presione el botón Menu/OK.

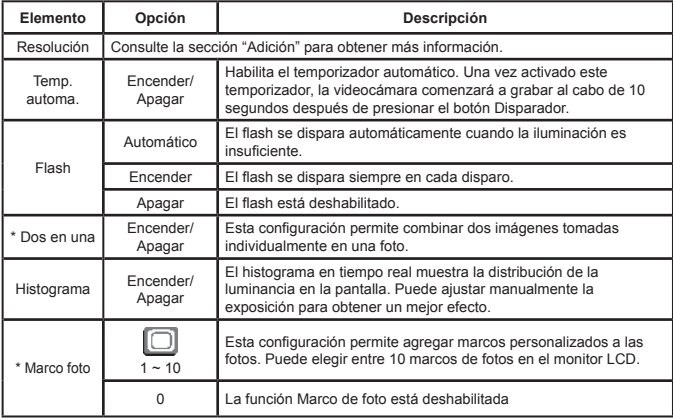

## Elementos de menú en el modo Cámara (2)

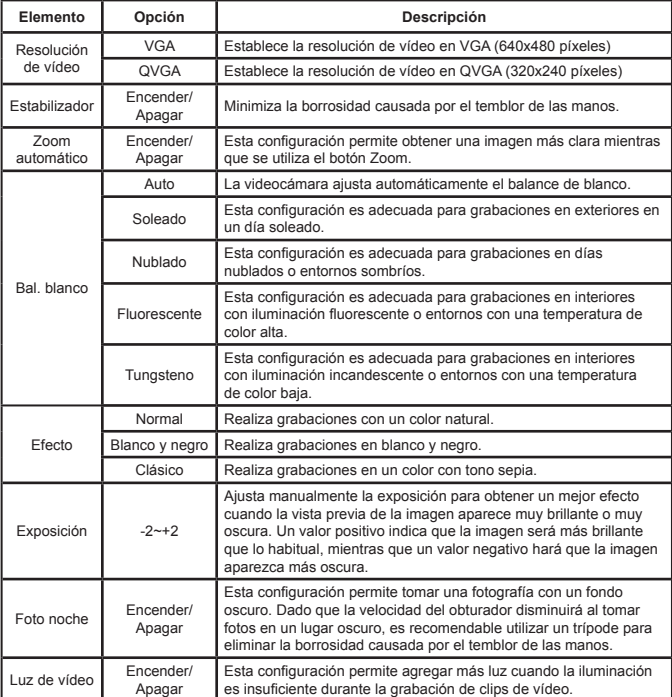

 Las funciones **Dos en una** y **Marco foto** se deshabilitan cuando la resolución se establece en 10 M/11 M.

## Elementos de menú en el modo Reproducción

Encienda la alimentación → Presione el botón **Modo** → Entre en el modo **Reproducción** ( ® ) → Presione el botón **Disparador ( 立** ).

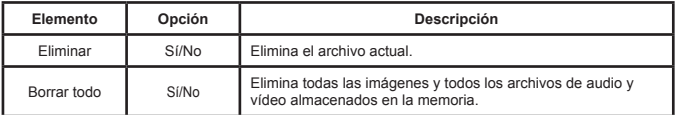

## Elementos de menú en el modo Configuración (1)

Encienda la alimentación → Presione el botón **Modo** → Entre en el modo Configuración ( < **X** ).

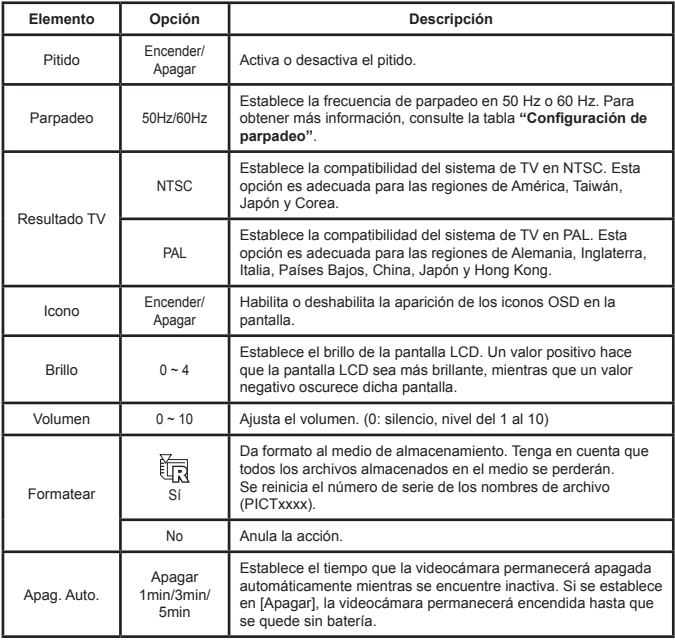

# Elementos de menú en el modo Configuración (2)

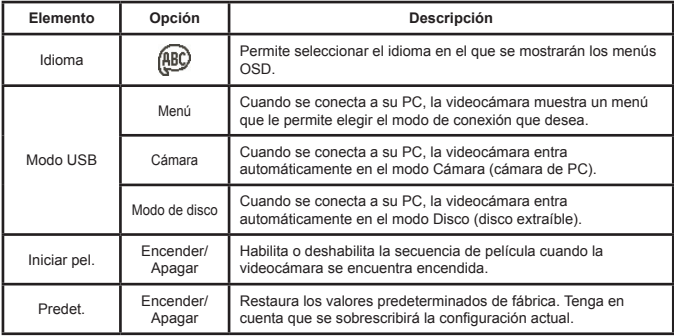

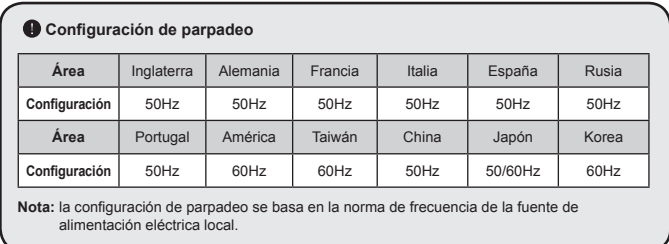

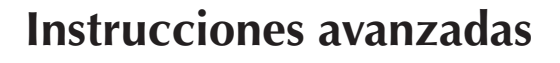

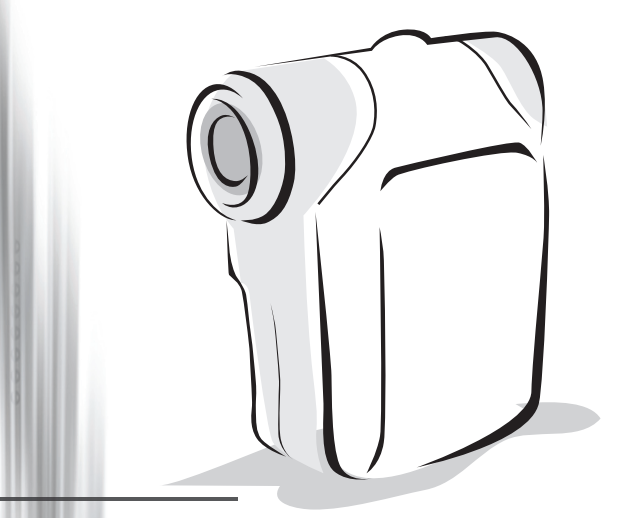

# *Videocámara Digital*

# Copiar archivos al PC

## **Instalar el controlador en el PC**

Para asegurarse de que los clips de vídeo grabados con la videocámara se vean en su PC es necesario instalar el controlador de la cámara. Para instalar el software:

### **1. Insertar el CD de controlador.**

Encienda el equipo. Coloque el CD de accesorios en la unidad de CD-ROM.

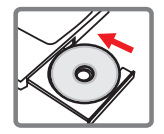

 $\bullet$  No conecte la videocámara a su equipo en este paso.

Cierre todas las aplicaciones abiertas en su PC

 Si la pantalla de ejecución automática no aparece por sí misma, haga doble clic en **Mi PC** y, a continuación en la unidad de CD-ROM. A continuación, inicie el programa *Setup.exe* manualmente.

### **2. Iniciar la instalación.**

Haga clic en el icono **O** para iniciar la instalación del controlador.

### **Aviso para los usuarios de Windows 2000:**

Durante el proceso de instalación, puede aparecer un mensaje de advertencia relacionado con la firma digital una o dos veces. Haga clic en **Sí** para continuar con el proceso. El software es totalmente compatible con el sistema operativo Windows 2000.

### **3. Instalar el controlador.**

El **Asistente Install Shield** aparecerá e instalará el programa automáticamente. Haga clic en **Siguiente** y siga las instrucciones en pantalla para completar la instalación.

# Copiar archivos al PC (continuación)

### **4. Instale los códecs.**

Tras completar la instalación del controlador, el programa le preguntará si desea instalar los **códecs del Reproductor de Windows Media**. Si no está seguro de si ha instalado los códecs en el equipo, haga clic en **Sí** y siga las instrucciones en pantalla para completar la instalación.

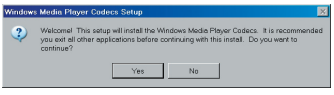

### **5. Instale Direct X 9.0 o una versión posterior.**

Tras completar la instalación de los códecs, se le preguntará si desea instalar **Direct X 9.0c** o una versión posterior si este programa aún no está instalado en el equipo. Haga clic en **Sí** para continuar.

 Para ver los clips de vídeo grabados por la videocámara en su PC son necesarios los *códecs del Reproductor Windows Media* y *Direct X 9.0c* o una versión posterior.

### **6. Reiniciar el equipo.**

Tras completar la instalación, puede ser necesario reiniciar el equipo para que el controlador cobre efecto.

## **Conectar la videocámara a su PC**

### **1.Encienda la videocámara.**

**Modo USB:**

### **2. Conectar el cable USB al equipo.**

Encienda el equipo y, a continuación, conecte el cable USB al puerto USB de su PC. Asegúrese de que el cable y el puerto están bien alineados.

### **3. Conectar el cable USB a la videocámara.**

Conecte el otro extremo del cable USB a la videocámara.

La configuración predeterminada se establece en el modo **"Disco"**. Si desea establecer otro modo como predeterminado, consulte la sección **"Modo USB"** para obtener más información.

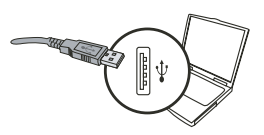

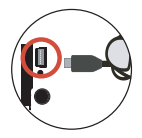

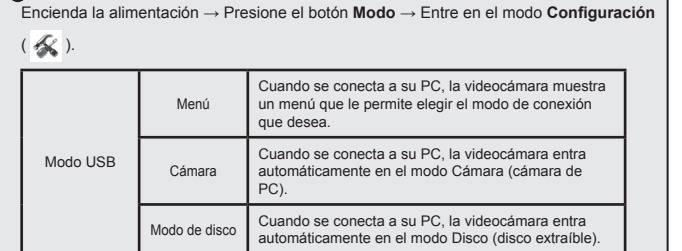

### **Aviso para los usuarios de Windows 2000/XP:**

Si desea desconectar la videocámara del equipo, siga estos pasos:

- 1. Haga doble clic en la bandeja del sistema
- 2. Haga clic en (Disco USB) y, a continuación, en **Detener**.
- 3. Seleccione la videocámara cuando aparezca la pantalla de confirmación y haga clic en **Aceptar**.
- 4. Siga las instrucciones que aparezcan en la pantalla para desconectar la videocámara del equipo con seguridad.

## **Ubicación de los archivos**

Tras conectar la videocámara al equipo, aparecerá una unidad extraíble en su PC. La unidad extraíble representa la unidad de almacenamiento de la videocámara. En el disco podrá encontrar todas las grabaciones. Consulte la figura que aparece a continuación para ver dónde se almacenan los archivos.

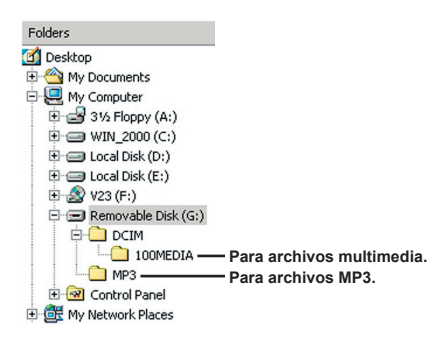

# Utilizar la cámara de PC

## **Instalar el software**

El software de la cámara de PC se incluye en el controlador de la cámara y, por lo tanto, debe instalar este controlador antes de utilizar la función de cámara de PC.

## **Iniciar la aplicación**

### **1. Encienda la videocámara y conéctela a su PC.**

Encienda la videocámara y conéctela a su PC mediante el cable USB.

### **2. Cambiar al modo Cámara**

Presione el botón Menu/OK para hacer aparecer el menú de opciones. Utilice el botón **Zoom** ( $\triangleq$ ) para seleccionar la opción **Cámara** y presione el botón Menu/OK para confirmar.

**O** Si desea utilizar la función de videoconferencia, debe instalar programas dedicados a ello, como por ejemplo, *NetMeeting*.

### **Aviso para los usuarios de Windows 2000:**

Cuando utilice la función de Cámara de PC por primera vez, el mensaje de advertencia relacionado con la firma digital puede aparecer una o dos veces. Haga clic en **Sí** para continuar con la instalación. La videocámara es totalmente compatible con el sistema operativo Windows 2000.

### **3. Iniciar el programa DV xxxx.**

Haga doble clic en el icono **DV xxxx** ( 2 ) del escritorio para iniciar el programa. Tras iniciar el programa, podrá comenzar a utilizar la función de cámara de PC.

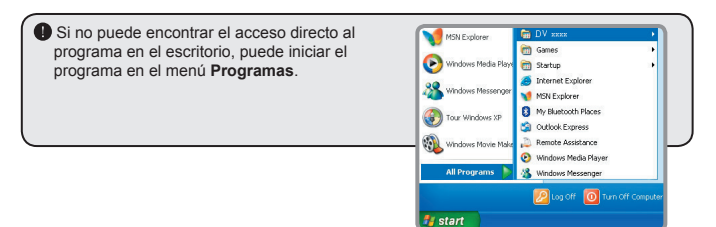

## **Utilización de la cámara de PC DV xxxx**

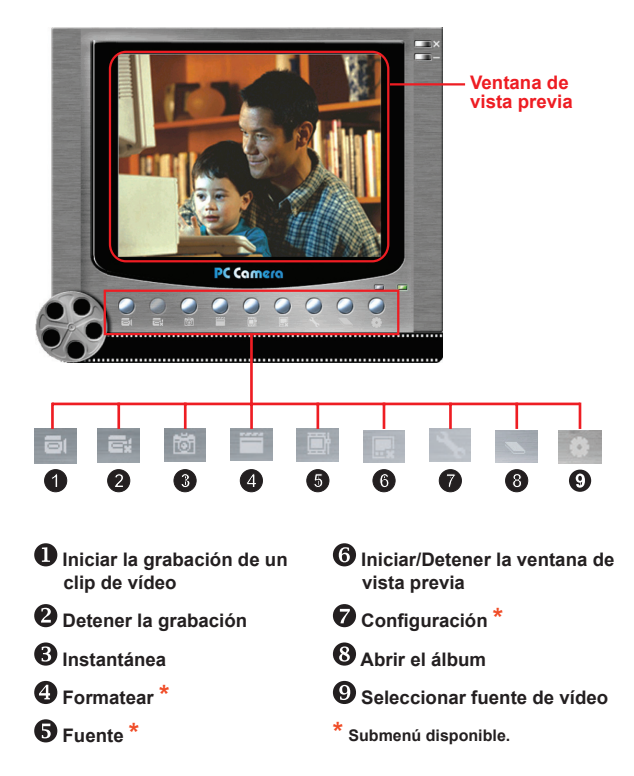

**O** Para ver las imágenes capturadas por la cámara de PC DV xxxx, haga clic en para abrir el álbum de fotos. O bien, como alternativa, vaya a la carpeta "Work Temp" para encontrar los archivos. La ruta de acceso completa es la siguiente:

C:\Program Files\DV xxxx\Work Temp

## **Utilizar la cámara de PC DV xxxx (continuación)**

### **Grabar una película AVI**

- 1. Haga clic en el icono  $\boxed{5}$
- 2. Pulse <sub>para especificar la ruta y el nombre del</sub> archivo AVI.
- 3. Defina la tasa de fotogramas y el tiempo de grabación dependiendo de sus necesidades.
- 4. Presione el botón **Iniciar grabación** para iniciar la grabación.
- 5. Para detener la grabación, haga clic en el icono .

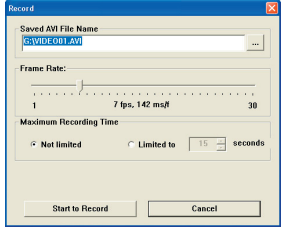

### **Capturar una instantánea**

Haga clic en el icono **tot** para capturar una instantánea.

### **Configurar las opciones de formato**

Espacio de color:

Seleccione una de las funciones siguientes dependiendo de sus necesidades.

- RGB 24: este elemento ofrece la mejor calidad.

- MJPG: este elemento indica que la película AVI se comprimirá más para aprovechar la ventaja de una mayor velocidad de procesamiento.

### **D** Tamaño de salida:

Defina el tamaño de salida para cambiar el tamaño de la ventana de vista previa. El tamaño predeterminado es 320x240. Seleccione un número mayor de píxeles cuando necesite una ventana de vista previa mayor.
### **Utilizar la cámara de PC DV xxxx (continuación)**

#### **Configurar las opciones de fuente**

#### Control del dispositivo:

- Brillo: puede activar el elemento "Automático" si desea que sea el programa el que ajuste el brillo de la imagen o desactivar dicho elemento y desplazar la barra para ajustar el brillo de la imagen manualmente.

- Calidad: si el ancho de banda de la red está ocupado cuando utilice la cámara de PC, desplace la barra hacia "Vídeo más rápido" para evitar este problema.

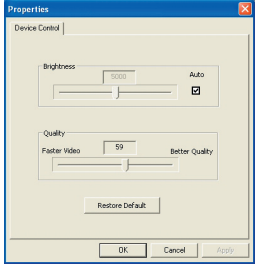

#### **Configurar de las opciones de parpadeo**

Si lleva la videocámara a un país distinto y ve que la pantalla del PC parpadea al utilizar la función de cámara de PC, seleccione el elemento Cancelar parpadeo para evitar que aparezcan ruidos en la pantalla. O bien, puede consultar la tabla **"[Configuración de parpadeo"](#page-148-0)** para seleccionar un valor de parpadeo adecuado al país en el que se encuentre.

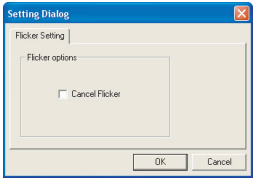

### **Solución de problemas**

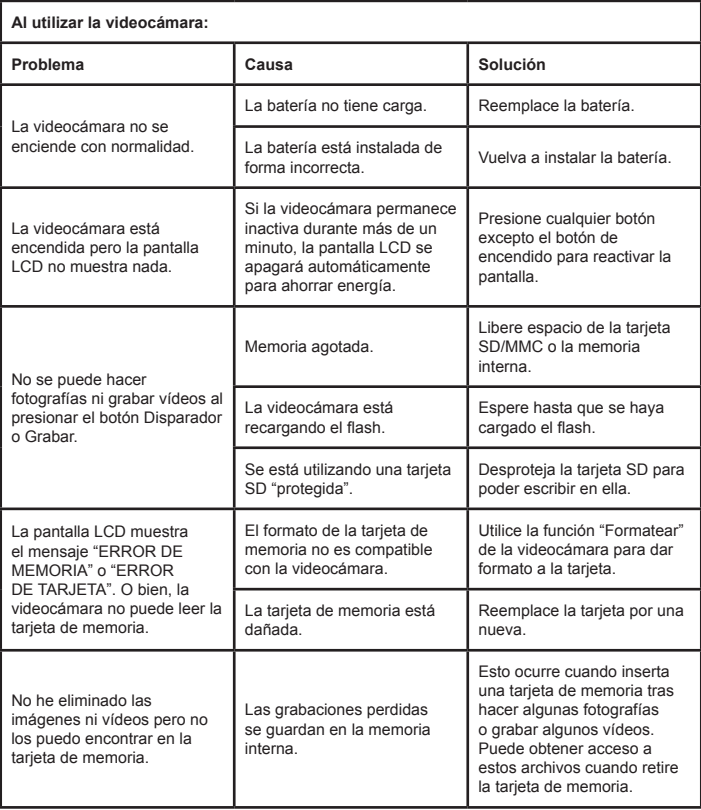

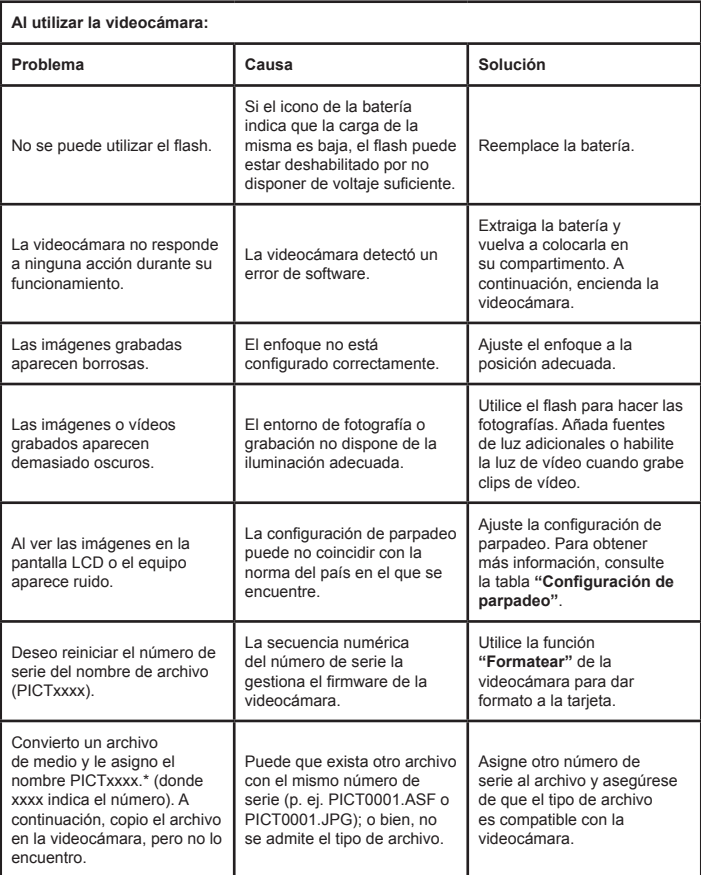

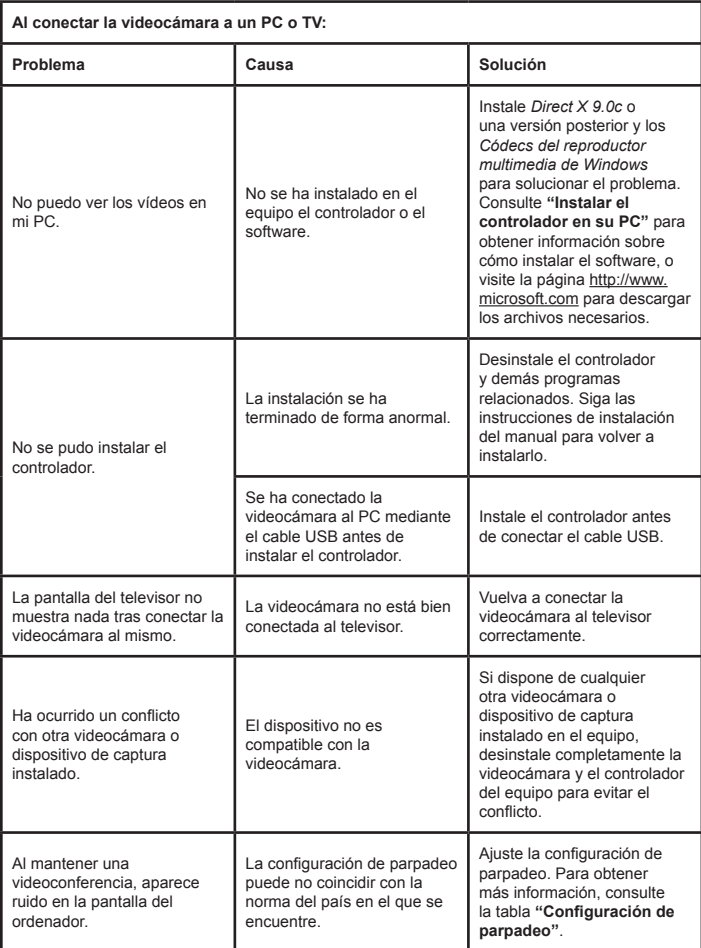

### <span id="page-148-0"></span> **Configuración de parpadeo**

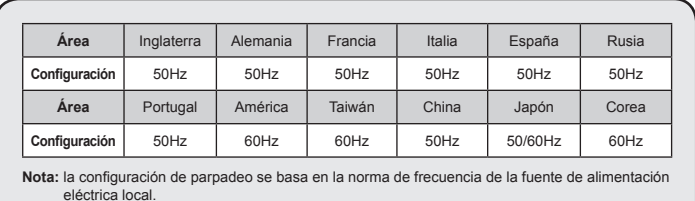

### **Mensajes del sistema**

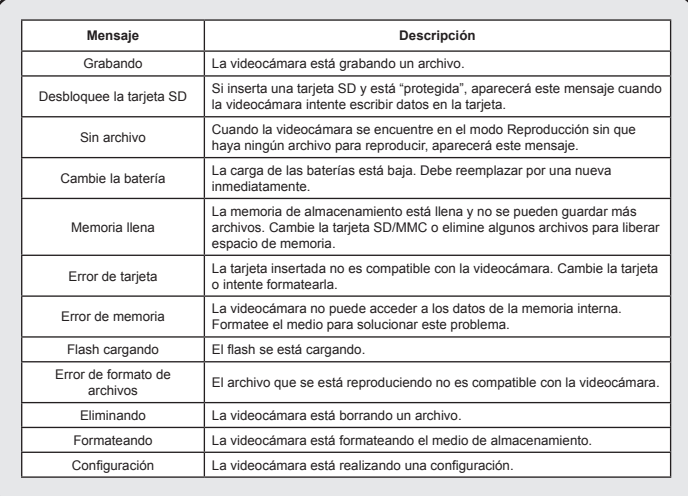

### **Instrucciones para la aplicación ArcSoft MediaConverter™**

#### **Introducción**

ArcSoft MediaConverter es un versátil convertidor de archivos multimedia multifunción. Esta utilidad convierte rápidamente y sin esfuerzo archivos de fotografía, vídeo y música en los formatos optimizados para poderlos utilizar en un dispositivo portátil. Pueden convertir cuantos archivos desee (de diferentes tipos) al mismo tiempo. ¡Es muy sencillo! Solamente tiene que realizar tres pasos. (Consulte la sección **["Convertir archivos"](#page-151-0)** para obtener más información.)

#### **Requisitos del sistema**

Para instalar y ejecutar la aplicación MediaConverter, el sistema debe cumplir los siguientes requisitos mínimos:

- **O** Microsoft Windows 2000/XP (Home o Profesional)
- 50 MB de espacio disponible en disco duro
- 256 MB de memoria RAM
- D DirectX 9 (se recomienda DirectX 9c)
- Reproductor de Windows Media 9.0 de Microsoft (para convertir archivos WMA y WMV)
- **D** Microsoft Windows 2000/XP (Home o Profesional)
- Apple QuickTime 6.5 (para convertir archivos MOV)

#### **Formatos de archivo compatibles**

#### Vídeo

Los archivos de vídeo se convierten y copian en la ubicación seleccionada como archivos AVI codificados en MPEG-4, archivos WMV o archivos ASF codificados en MPEG-4 (formato predeterminado).

 $\blacksquare$  Tipos de archivo que se pueden convertir

- AVI (formato de Vídeo 1 de Microsoft, Cinepak, Intel Indeo, no comprimido, etc.)
- MPEG-1 en MPEG, MPG, MPE
- DAT (VCD MPEG1)
- MPEG-4 en formato AVI
- MPEG-4 en ASF
- WMV
- QuickTime MOV

Se necesita QuickTime 6.5 y el Reproductor de Windows Media 9.0 (o posterior) para convertir archivos QuickTime MOV y WMV, respectivamente.

**Tipos de archivo que se pueden exportar** 

- AVI (MPEG-4 SP)
- WMV
- ASF(MPEG-4 SP)

### <span id="page-151-0"></span>**Convertir archivos**

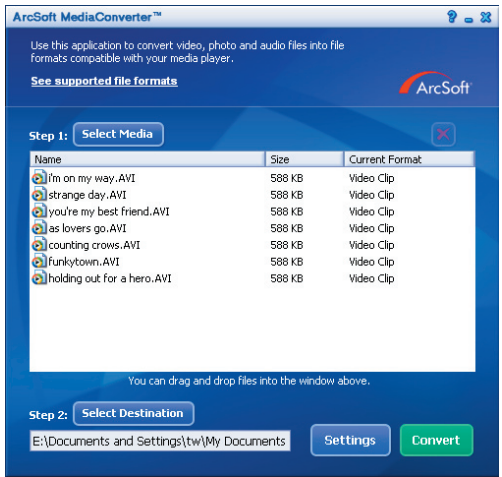

#### **Paso 1: seleccionar el medio**

#### Agregar archivos para convertir

- 1 Haga clic en el botón "Seleccionar medio".
- 2 Aparecerá la ventana "Abrir". Desplácese a la carpeta que contiene los archivos que desea convertir.
	- a. Utilice la lista desplegable "Archivos de tipo" para filtrar los tipos de archivo que desea mostrar.
	- b. Realice una vista previa de los archivos resaltados para asegurarse de que son los que desea.

Active la casilla de verificación "Reproducción automática" para iniciar la reproducción automáticamente después de hacer clic en un archivo.

3 Repita los pasos 1 y 2 anteriores hasta que haya agregado todos los archivos que le interesan. Además de utilizar el método anterior, también puede arrastrar y colocar archivos directamente en la lista de archivos de la ventana del programa.

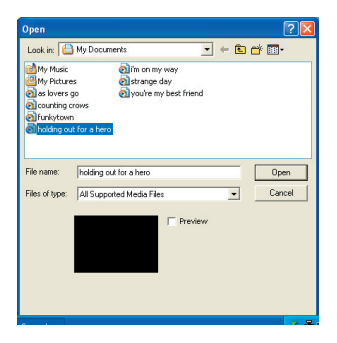

#### **Q** Quitar archivos

Para eliminar un archivo de la lista, resáltelo y haga clic en el icono "X".

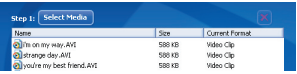

#### **Paso 2: seleccionar el destino**

Haga clic en el botón "Seleccionar destino" para seleccionar la ubicación en la que desea guardar los archivos convertidos. La ubicación de almacenamiento predeterminada es "C:\Documents and Settings\[usuario actual]\Mis documentos". No obstante,

lo más probable es que desee guardar los archivos en un dispositivo portátil. En este caso, asegúrese de que el dispositivo está conectado y, a continuación, haga clic en "Seleccionar destino" y elija el dispositivo.

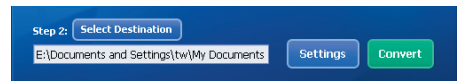

#### **O** Configuración

Puede obtener acceso a distintas configuraciones del programa haciendo clic en el botón "Configuraciones". Cada sección permite seleccionar una o dos configuraciones: "Optimizar para el dispositivo seleccionado" y "Utilizar la configuración de conversión personalizada".

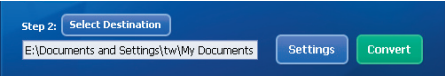

O Optimizar para el dispositivo seleccionado

Esta es la configuración predeterminada. El programa establecerá automáticamente los parámetros de conversión conforme al dispositivo seleccionado.

Utilizar la configuración de conversión personalizada

Si decide utilizar esta opción, puede establecer varios parámetros de conversión manualmente.

#### **D** Configuración del vídeo

Cuando convierta un archivo de vídeo, puede establecer diferentes parámetros:

- **Resolución** (las opciones disponibles son QVGA (320 x 240) [opción predeterminada] y VGA (640 x 480))
- **Formato de archivo** (archivos AVI codificados con MPEG-4, archivos WMV o archivos ASF codificados con MPEG-4)
- **Tasa de bits de vídeo** (las opciones disponibles son 500 KB, 1,0 MB, 1,5 MB, 2,0 MB [opción predeterminada], 2,5 MB y 3,0 MB)
- **Tasa de bits de audio** (las opciones disponibles son 96 KB, 128 KB [opción predeterminada] v 192 KB)
- **Fotogramas por segundo** (las opciones disponibles con [en fps] 15,00, 20,00, 24,00, 25,00 [opción predeterminada] y 29,97)

Al seleccionar "Optimizar para el dispositivo seleccionado" se utilizarán los valores predeterminados mencionados anteriormente donde proceda. Después de ver o modificar las distintas configuraciones, seleccione "Guardar" o "Cancelar" para volver a la pantalla principal. Haga clic en "Guardar" se desea conservar los cambios realizados. En caso contrario, haga clic en "Cancelar".

#### **Paso 3: realizar la conversión**

Cuando esté preparado, seleccione (resalte) los archivos que desee convertir en la lista y, a continuación, haga clic en el botón "Convertir".

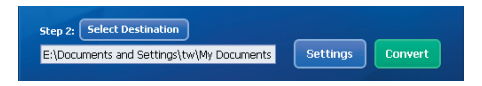

Aparecerá una barra de progreso mostrando el estado actual. Pueden aparecer varios mensajes solicitándole confirmación. Cuando todos los archivos se hayan convertido y guardado en la ubicación seleccionada, aparecerá mensaje informándole de tal hecho.

#### **Reproducir los archivos ASF convertidos en la videocámara**

Para reproducir los clips de vídeo o las películas (solamente MPEG-4 en formato ASF) convertidos por ArcSoft MediaConverter en la videocámara digital MPEG-4, siga los pasos que se indican a continuación.

#### **Paso 1**

Inserte una tarjeta SD/MMC en la ranura de tarjetas de la videocámara y conecte ésta a su PC mediante el cable USB. Puede seguir las instrucciones de la sección **"[Conectar la videocámara a su PC](#page-139-0)"** para obtener más información.

#### **Paso 2**

Guarde los archivos ASF convertidos por MediaConverter en su PC en la videocámara.

- 1 Copie los archivos ASF convertidos.
- 2 Abra el Explorador de Windows y localice la unidad "Disco extraíble" en Mi PC.
- 3 Haga doble clic en el icono de la unidad Disco extraíble.
- 4 Haga doble clic en la carpeta DCIM.
- 5 Haga doble clic en la carpeta 100MEDIA.
- 6 Pegue los archivos en la carpeta de archivos 100MEDIA.
- 7 Cambie los nombres de los archivos a CLIP\*\*\*\*.ASF.

\*\*\*\* representa cualquier número de 4 dígitos comprendido entre 0001 y 9999.

 El nombre de los archivos debe seguir la nomenclatura de nombres de la videocámara, de forma que ésta pueda identificar los archivos almacenados en la carpeta 100MEDIA.

#### **Paso 3**

¡Ahora puede utilizar el modo Reproducción ( ) para disfrutar de los clips de vídeo o las películas en el monitor LCD grande!

La aplicación ArcSoft MediaConverter de este paquete es una versión personalizada de la videocámara digital. Puede visitar el sitio Web http:\\www. arcsoft.com para obtener más información.

### **Requisitos del sistema**

**Sistema operativo:** Windows 2000/XP **Procesador:** Pentium III o superior **Memoria RAM del sistema:** 128 MB o superior **Tarjeta gráfica:** 64 MB, color verdadero de 24 bits **Velocidad del CD-ROM:** 4x como mínimo **Software:** Direct X 9.0c o una versión posterior y los códecs del Reproductor de Windows Media **Otros: Conector USB** 

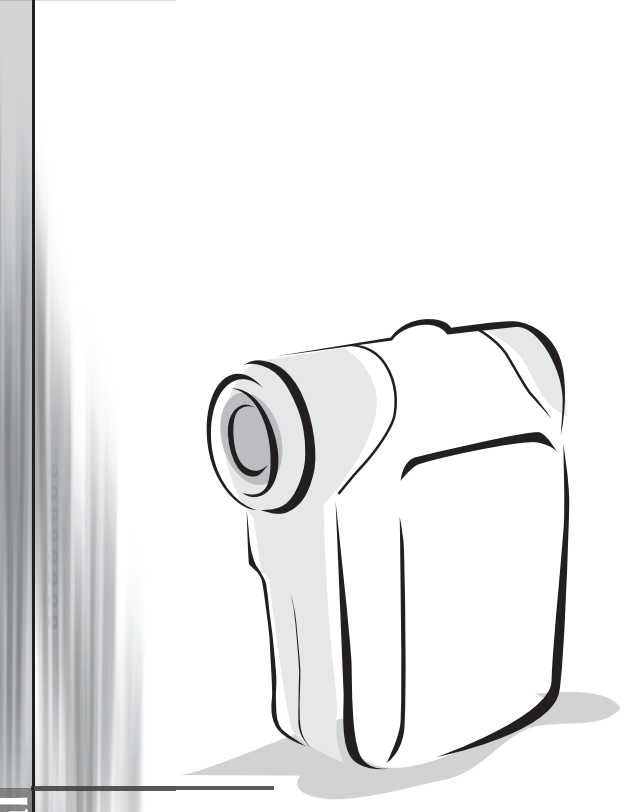

# *Camcorder Digital*

*Português*

# Colocação das pilhas

Utilize duas pilhas AA.

- 1. Faça deslizar a tampa do compartimento das pilhas para a abrir, tal como ilustrado.
- 2. Introduza as pilhas no respectivo compartimento e colocando os pólos + e na posição correcta.
- 3. Reponha a tampa.

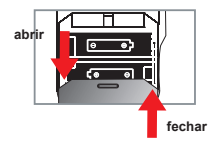

# Introdução do cartão de memória SD/MMC (opcional)

- 1. Levante a tampa do compartimento do cartão de memória SD.
- 2. Introduza o cartão na direcção indicada e até este atingir o fim da ranhura.
- 3. Ao utilizar um cartão de memória SD, não é possível aceder à memória interna da câmara.
- 4. Para remover o cartão de memória SD, empurre ligeiramente o cartão para que este seja ejectado.

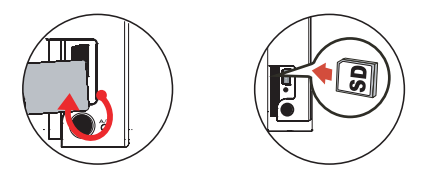

 O número de série que consta do nome do ficheiro (PICTxxxx) será sempre atribuído de forma sequencial mesmo que elimine todos os ficheiros no cartão de memória SD ou mesmo que introduza um cartão novo. Se quiser reiniciar o número de série, utilize a função **"Formato"** da camcorder para formatar o cartão.

# Ligar a camcorder

Abra o ecrã LCD.

**OU**

Mantenha o botão de **alimentação** ( **小** ) premido durante 3 segundos.

# Desligar a camcorder

Feche o ecrã LCD.

**OU**

Mantenha o botão de **alimentação** (  $\bigcirc$  ) premido durante 3 segundos.

**D** Prima brevemente o botão de **alimentação** ( **心** ) para ligar/desligar a luz para gravação de vídeos.

# O Definição do idioma

Ligue a camcorder → Prima o botão **Mode** → Aceda ao modo **Defi nição** ( ) → Utilize os **botões de zoom** (  $\triangleq$  ) para seleccionar o item **Idioma** ( (aBC) ) → Utilize os botões de zoom (  $\triangleq$  ) para seleccionar o idioma pretendido e prima o botão Menu/OK para confirmar.

# $\bullet$  Indicador de carga das pilhas

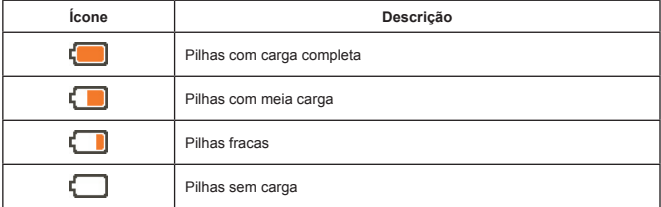

Nota: Para evitar ficar sem energia de um momento para o outro, recomendamos-lhe **que substitua as pilhas quando o ícone de pilhas fracas aparecer.**

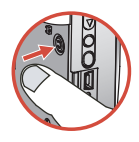

# Significado dos ícones apresentados no ecrã LCD

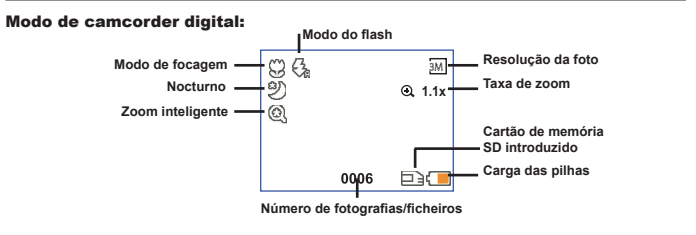

#### Modo de reprodução de miniaturas:

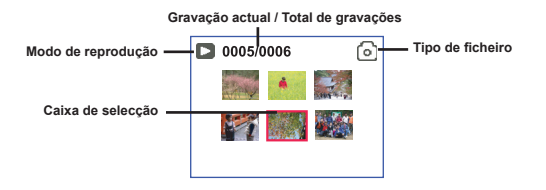

#### Modo de reprodução em ecrã inteiro:

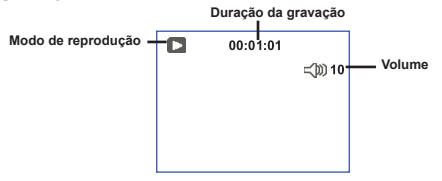

#### Modo de gravação de vídeo:

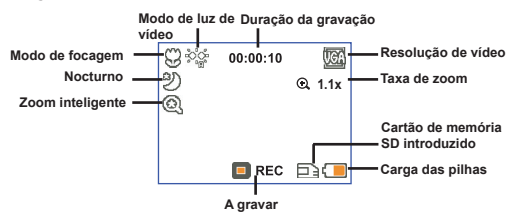

# Gravação de um clip de vídeo

- 1. Defina a focagem para a definição pretendida. Normalmente, deve definir a focagem para (
<sup>n</sup>i ) para a maior parte das condições de gravação. Seleccione a opção ( $\bullet$ ) apenas para grandes planos.
- 2. Prima o botão de gravação ( (mm) ) para iniciar a gravação.
- 3. Utilize os botões de **zoom** ( $\triangleq$ ) para aplicar mais ou menos zoom ao nível do ecrã.
- 4. Prima novamente o botão de gravação ( (mpm) para parar a gravação.

# Tirar fotografias

- 1. Defina a focagem para a definição pretendida. Normalmente, deve definir a focagem para ( $\overline{\mathbf{a}}$  ) para a maior parte das condições de gravação. Seleccione a opção ( $\bullet$ ) apenas para grandes planos.
- 2. Utilize os botões de **zoom** ( $\overset{\bullet}{\bullet}$ ) para aplicar mais ou menos zoom ao nível do ecrã.
- 3. Prima o botão do **obturador ( )** para tirar a fotografia.

# Reprodução das suas gravações

- 1. Prima o botão Mode
- 2. Utilize os botões de **zoom** ( $\triangleq$ ) para seleccionar o modo **Reproduzir (** $\triangleq$ ).
- 3. Prima o botão Menu/OK para aceder ao modo escolhido.
- 4. Utilize os botões de **zoom** ( $\triangle$ ) para se deslocar pelos ficheiros.
- 5. Prima o botão Menu/OK para rever/reproduzir o ficheiro escolhido.

**P** Prima o botão do **obturador** ( $\Box$ ) para eliminar ficheiros.

# Gravação de um clip de voz

- 1. Prima o botão Mode.
- 2. Utilize os botões de **zoom** ( $\triangleq$ ) para seleccionar o **Modo grav. voz** ( $\hat{\mathbb{R}}$ ).
- 3. Prima o botão Menu/OK para confirmar. (\*)
- 4. Prima o botão de gravação ( (voro) ) para iniciar a gravação.
- 5. Quando terminar, prima novamente o botão de **gravação** ( ) para parar a gravação.

Ao aceder ao **Modo grav. voz**, o ecrã LCD apresenta informação relativa ao tempo que resta para gravação.

۹à  $50cm \sim \infty$ 30cm ~ 50cm

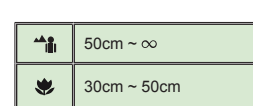

# Ligação da camcorder a um televisor

 Ligue a sua camcorder ao televisor utilizando o cabo AV incluído para visualização em tempo real. Pode desfrutar dos seus clips de vídeo, das fotografias e das gravações de áudio directamente no seu televisor, partilhando-os com os seus amigos e familiares.

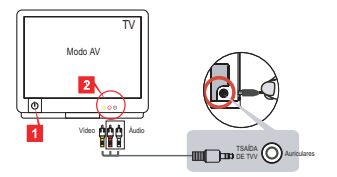

1. Ligue o seu televisor e defina-o para o modo AV.

 O sistema de TV varia de país para país. Se necessitar de ajustar a definição **Saída TV**, consulte a página 8 para mais informações. (Taiwan: NTSC; América: NTSC; Europa: PAL; China: PAL)

- 2. Ligue as extremidades de áudio e de vídeo do cabo AV ao televisor.
- 3. Ligue a camcorder.
- 4. Ligue a outra extremidade do cabo AV à camcorder.

# Ligação da camcorder ao PC

- 1. Ligue a camcorder.
- 2. Ligue a camcorder ao computador através do cabo USB.

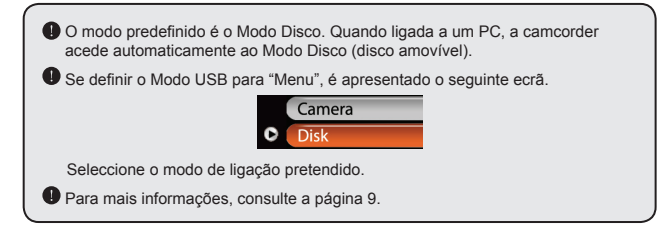

# Selecção dos modos da camcorder

- 1. Ligue a camcorder.
- 2. Prima o botão Mode.
- 3. Utilize os botões de **zoom** ( $\triangleq$ ) para seleccionar o item pretendido.
- 4. Prima o botão Menu/OK para confirmar.

# Operações básicas

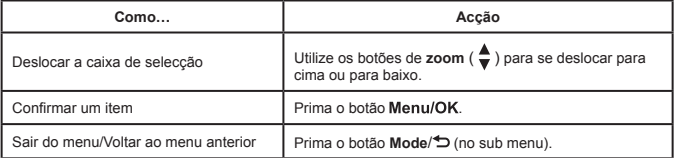

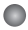

# $\bullet$  Itens do menu no modo Câmara (1)

Ligue a camcorder → Prima o botão Menu/OK.

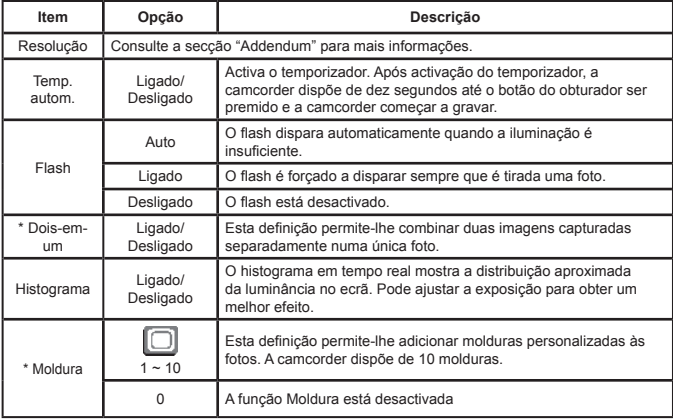

# O Itens do menu no modo Câmara (2)

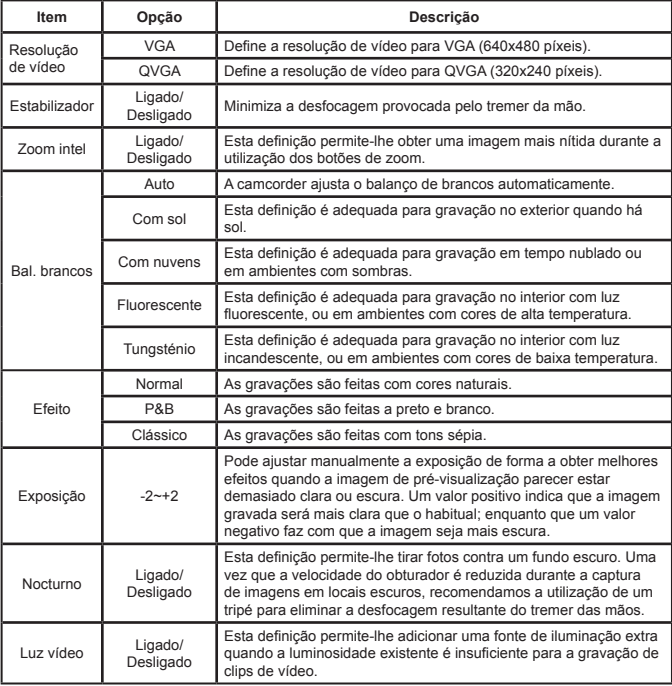

 As funções **Dois-em-um** e **Moldura** são desactivadas quando a resolução é definida para 10M/11M.

# $\bullet$  Itens do menu no modo Reproduzir

Ligue a camcorder → Prima o botão **Mode** → Aceda ao modo **Reproduzir** ( ) → Prima o botão **obturador (□)**.

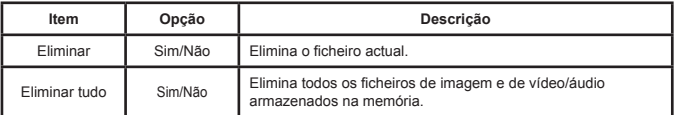

# O Itens do menu no modo Definição (1)

Ligue a camcorder → Prima o botão **Mode** → Aceda ao modo **Definição** ( ).

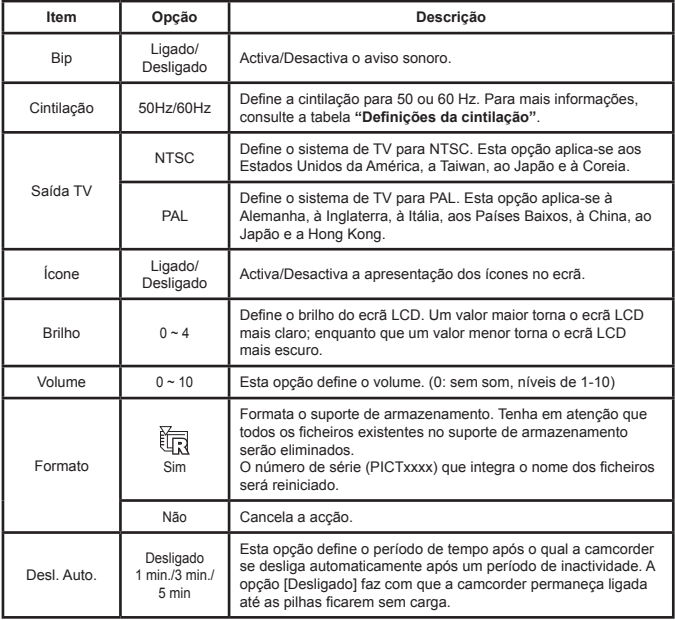

# Oltens do menu no modo Definição (2)

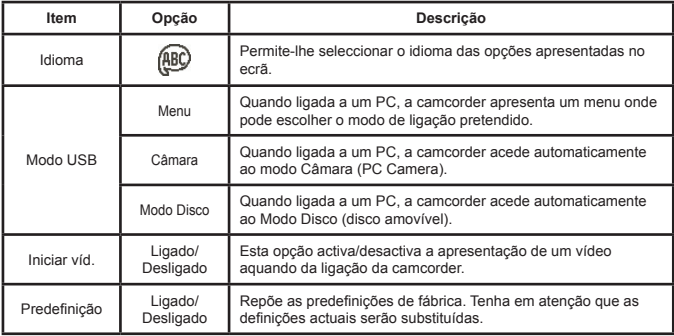

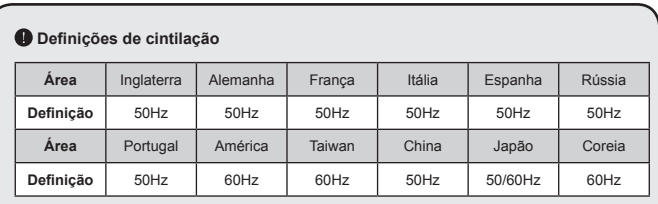

**Nota:** A definição de cintilação tem por base a frequência padrão da rede eléctrica local.

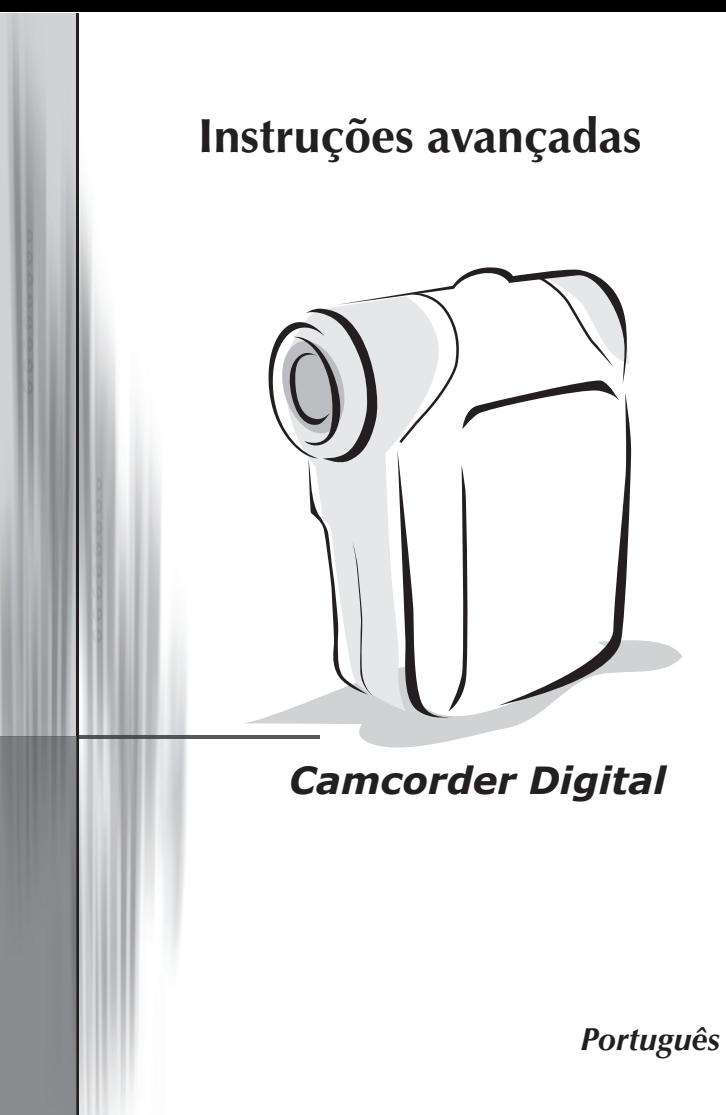

# <span id="page-168-0"></span>Copiar ficheiros para o PC

### **Instalação do controlador no PC**

Para assegurar a reprodução dos clips de vídeo no seu PC, terá de instalar o controlador da camcorder. Para instalar o software:

#### **1. Introduza o CD com o controlador.**

Ligue o computador. Introduza o CD fornecido na unidade de CD-ROM..

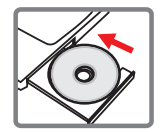

 $\bigoplus$  Não lique a camcorder ao computador nesta etapa.

Feche todas as aplicações em execução no seu computador.

Se o ecrã de execução automática do programa de instalação não aparecer, faça um duplo clique sobre a opção **O meu computador** e de seguida sobre a unidade de CD-ROM. Depois, execute manualmente o programa *Setup.exe*.

#### **2. Inicie a instalação.**

Clique no ícone **O** para iniciar a instalação do controlador.

#### **Aviso aos utilizadores do Windows 2000:**

Durante a instalação, uma mensagem de aviso relativa à assinatura digital pode aparecer duas ou mais vezes. Clique na opção **Sim** para prosseguir. O software é totalmente compatível com o sistema operativo Windows 2000.

#### **3. Instale o controlador.**

O **Assistente Install Shield** aparece e instala o programa automaticamente. Clique em **Seguinte** e siga as instruções no ecrã para concluir a instalação.

# Copiar ficheiros para o PC (continuação)

#### **4. Instale os codecs.**

Após concluída a instalação do controlador, o programa pede-lhe que instale os **Codecs do Windows Media Player**. Se não tem a certeza se os codecs foram instalados no seu computador, clique em **Sim** e siga as instruções no ecrã para concluir a instalação.

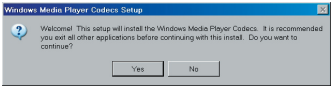

#### **5. Instale o Direct X 9.0c ou acima.**

Após concluída a instalação dos codecs, ser-lhe-á pedido que instale o **Direct X 9.0c** ou acima caso o programa ainda não esteja instalado no seu computador. Clique na opção **Sim** para prosseguir.

 Os *Codecs do Windows Media Player* e o *Direct X 9.0c* ou acima são necessários para a visualização dos clips de vídeo gravados pela camcorder.

#### **6. Reinicie o computador.**

Após concluída a instalação, pode ser necessário reiniciar o computador para que o controlador entre em vigor.

### **Ligação da camcorder ao PC**

**1. Ligue a camcorder.**

#### **2. Ligue o cabo USB ao computador.**

Ligue o computador e de seguida ligue o cabo USB à porta USB existente no seu computador. Certifique-se de que o cabo e a porta estão devidamente alinhados.

#### **3. Ligue o cabo USB à camcorder.**

Ligue a outra extremidade do cabo USB à camcorder.

Por predefinição, a câmara está definida para o Modo **"Disco"**, se quiser defini-la para outros modos consulte a secção **"Modo USB"** para mais informações.

### **Modo USB:** Ligue a camcorder → Prima o botão **Mode** → Aceda ao modo **Definição** ( ).

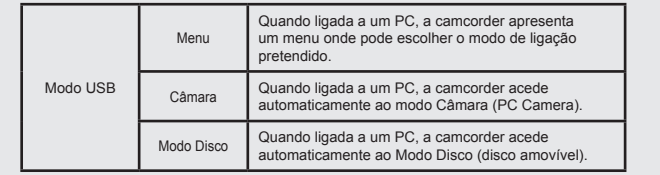

#### **Aviso aos utilizadores do Windows 2000/XP:**

Se quiser desligar a camcorder do computador, siga as etapas seguintes:

- 1. Faça um duplo clique sobre o ícone sexistente no tabuleiro de sistema.
- 2. Clique no ícone  $\mathbb{C}$  (disco USB), e de seguida clique em **Parar**.
- 3. Seleccione a camcorder quando o ecrã de confirmação aparecer e clique em **OK**.
- 4. Siga as instruções no ecrã para desligar a camcorder do computador em segurança.

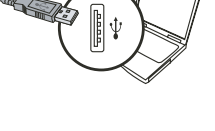

# **Localização dos ficheiros**

Após ligar a camcorder ao computador, um disco amovível aparece no computador. Na verdade, este disco amovível representa o suporte de armazenamento da sua camcorder. No disco, pode encontrar todas as suas gravações. Consulte a figura em baixo para ver onde os ficheiros estão armazenados.

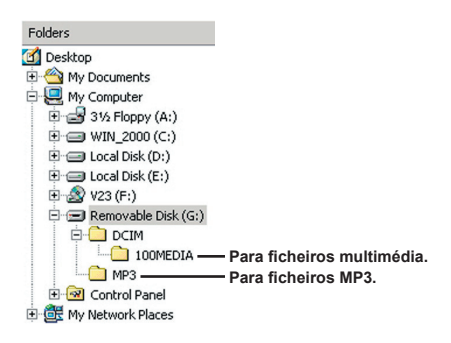

# Utilização da função PC Camera

### **Instalação do software**

O software da função PC Camera vem incluído no controlador da camcorder pelo que deve instalar o controlador antes de utilizar a função PC Camera.

### **Iniciar a aplicação**

#### **1. Ligue a camcorder e de seguida ligue-a ao computador.**

Ligue a camcorder e de seguida ligue-a ao computador utilizando o cabo USB incluído.

#### **2. Defina a camcorder para o modo Câmara**

Prima o botão Menu/OK para aceder ao menu. Utilize os botões de **zoom**( $\triangle$ ) para seleccionar o item **Câmara** e prima o botão Menu/OK para confirmar.

 Se quiser utilizar a função de videoconferência, instale um programa tal como, por exemplo, o *Netmeeting* para este fim.

#### **Aviso aos utilizadores do Windows 2000:**

Ao utilizar a função PC Camera pela primeira vez, uma mensagem de aviso relativa à assinatura digital pode aparecer duas ou mais vezes. Clique na opção **Sim** para prosseguir com a instalação. A camcorder é totalmente compatível com o sistema operativo Windows 2000.

### **3. Abertura do programa DV xxxx.**

Faca um duplo clique sobre o ícone **DV xxxx** ( a ) no ambiente de trabalho para iniciar o programa. Após início do programa, pode começar a utilizar a função PC Camera.

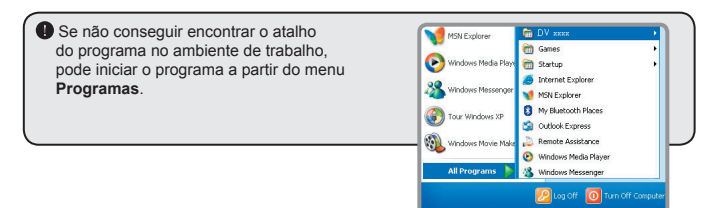

**N**<sub>s</sub> start

### **Utilização da função PC Camera do DV xxxx**

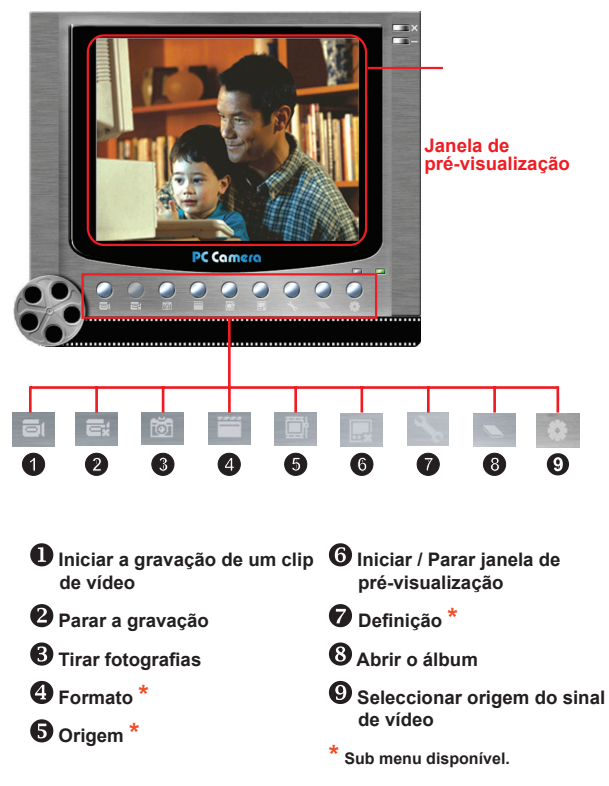

 Para ver as imagens capturadas pela função PC Camera do DV xxxx, clique no ícone para abrir o álbum fotográfico. Ou, como alternativa, vá até à pasta "Work Temp" para procurar os ficheiros. O caminho completo é o seguinte:

C:\Program Files\DV xxxx\Work Temp

# **Utilização da função PC Camera do DV xxxx (continuação)**

#### **Gravação de um vídeo AVI**

- 1. Clique no ícone
- 2. Prima o botão ... para especificar o caminho e o nome do ficheiro AVI.
- 3. Defina o número de imagens e a duração da gravação de acordo com as suas necessidades.
- 4. Prima o botão **Iniciar gravação** para começar a gravar.
- 5. Para parar a gravação, clique no ícone

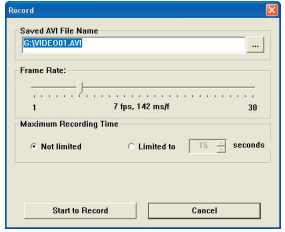

#### **Tirar fotografias**

Clique no ícone **para tirar uma foto.** 

#### **Configuração das opções do item Formato**

#### Espaço da cor:

Seleccione uma das seguintes funções de acordo com as suas necessidades.

- RGB 24: Este item é o que proporciona uma melhor qualidade.

- MJPG: Este item faz com que o clip de vídeo AVI fique mais comprimido para poder desfrutar de uma velocidade de processamento mais rápida.

#### **D** Tamanho de saída:

Defina o tamanho de saída para alterar o tamanho da janela de pré-visualização. O tamanho predefinido é de 320x240. Seleccione um maior número de píxeis quando necessitar de uma janela de pré-visualização maior.

## **Utilização da função PC Camera do DV xxxx (continuação)**

#### **Configuração das opções do item Origem**

#### Controlo do dispositivo:

- Brilho: Pode seleccionar o item "Auto" e deixar que o programa ajuste o brilho da imagem automaticamente, ou pode retirar o visto do item "Auto" e deslizar a barra para ajustar o brilho da imagem manualmente.

- Qualidade: Se a largura de banda da rede ficar congestionada durante a utilização da função PC Camera, faça deslizar a barra em direcção à opção "Vídeo mais rápido" para evitar este problema.

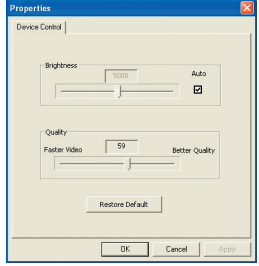

#### **Configuração das opções do item Cintilação**

Se levar a sua camcorder consigo quando se deslocar a um país estrangeiro e vir que o ecrã do computador apresenta alguma cintilação aquando da utilização da função PC Camera, assinale o item Cancelar cintilação para evitar o aparecimento de ruído no ecrã. Ou, pode consultar a tabela **["Definições de](#page-179-0)  [cintilação](#page-179-0)"** para escolher o valor mais adequado ao país onde se encontra.

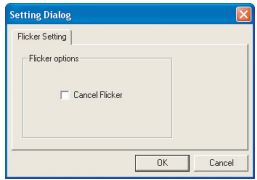

### **Resolução de problemas**

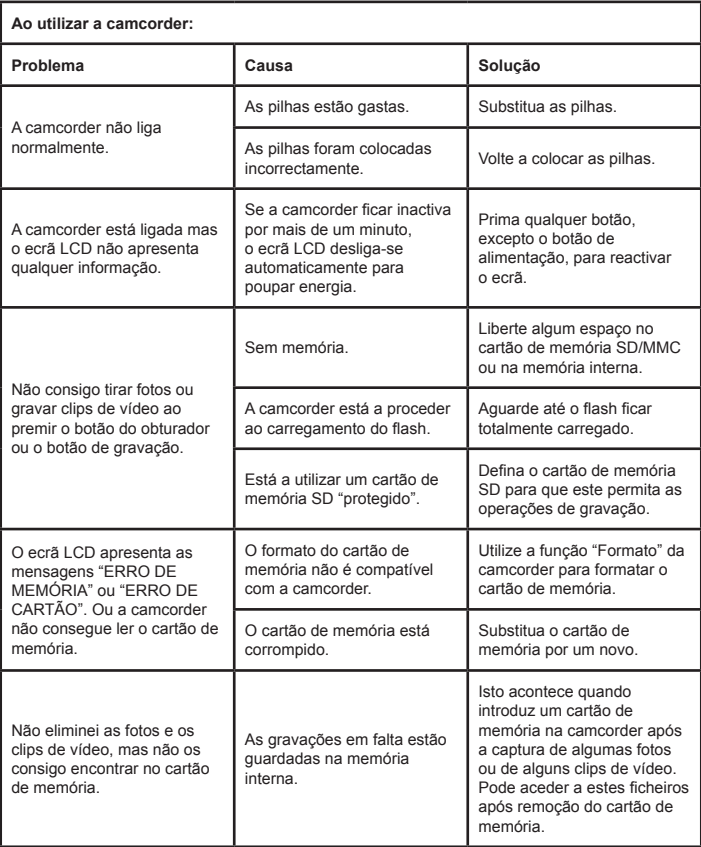

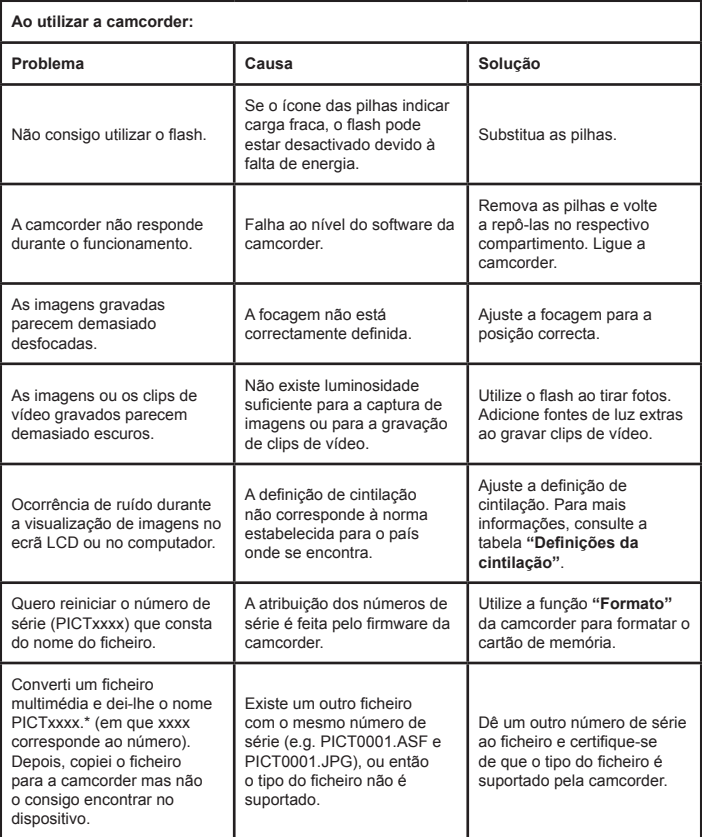

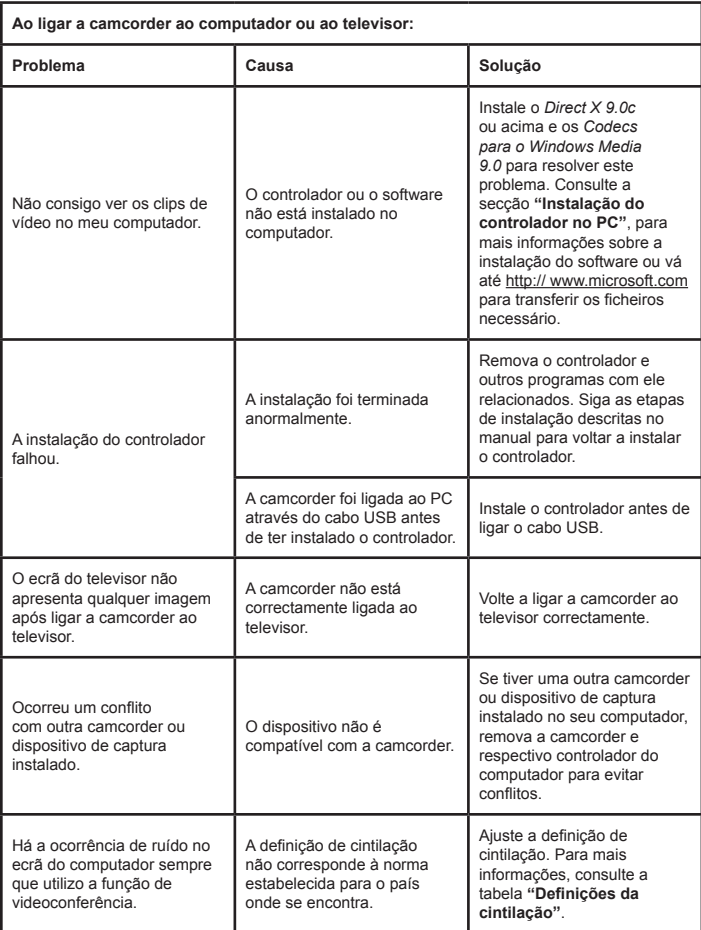

### <span id="page-179-0"></span> **Definições de cintilação**

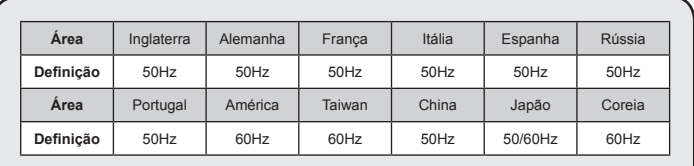

**Nota:** A definição de cintilação tem por base a frequência padrão da rede eléctrica local.

### **Mensagens do sistema**

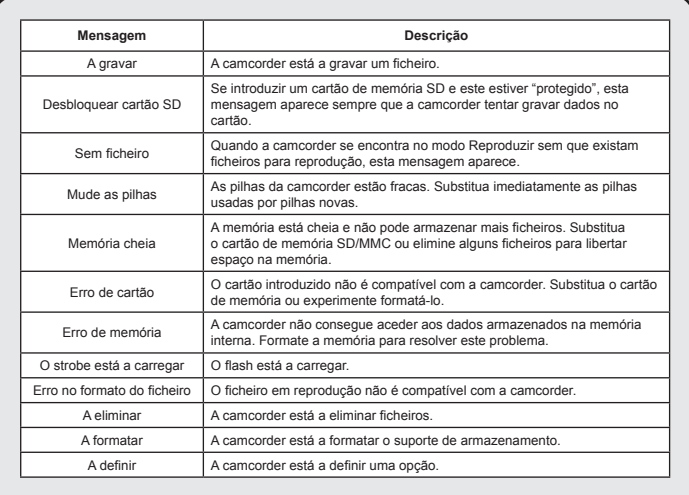
#### **<sup>■</sup>** Instruções para o ArcSoft MediaConverter™

#### **Introdução**

O ArcSoft MediaConverter é um potente conversor tudo-em-um para ficheiros multimédia. Este utilitário converte rápida e facilmente ficheiros de fotos, de vídeo e de música em formatos optimizados para utilização no seu dispositivo portátil. É possível converter vários ficheiros de diferentes tipos ao mesmo tempo. É fácil! Apenas são necessárias três fáceis etapas: (Consulte a secção **"[Ficheiros convertidos"](#page-182-0)** para mais informações.)

#### **Requisitos do sistema**

Para instalar e executar o MediaConverter, o seu sistema tem de satisfazer os sequintes requisitos mínimos:

- Microsoft Windows 2000/XP (Home ou Professional)
- **0** 50 MB de espaço livre no disco rígido
- 256 MB de RAM
- D DirectX 9 (DirectX 9c, recomendado)
- Microsoft Windows Media Player 9.0 (para conversão de ficheiros WMA e WMV)
- **D** Microsoft Windows 2000/XP (Home ou Professional)
- Apple QuickTime 6.5 (para conversão de ficheiros MOV)

#### **Formatos de ficheiros suportados**

#### Vídeo

Os ficheiros de vídeo são convertidos e copiados para os locais de destino seleccionados como ficheiros AVI com codificação MPEG-4, como ficheiros WMV ou como ficheiros ASF com codificação MPEG-4 (predefinição).

 $\blacksquare$  Tipos de ficheiros suportados para conversão

- AVI (formato Microsoft Video 1, Cinepak, Intel Indeo, descompactado, etc.)
- MPEG-1 em MPEG, MPG, MPE
- DAT (VCD MPEG1)
- MPEG-4 em formato AVI
- MPEG-4 em formato ASF
- WMV
- QuickTime MOV

É necessário o QuickTime 6.5 e o Windows Media Player 9.0 ou acima para conversão de ficheiros QuickTime MOV e WMV, respectivamente.

 $\square$  Tipos de ficheiros suportados para exportação

- AVI (MPEG-4 SP)
- WMV
- ASF(MPEG-4 SP)

#### <span id="page-182-0"></span>**Ficheiros convertidos**

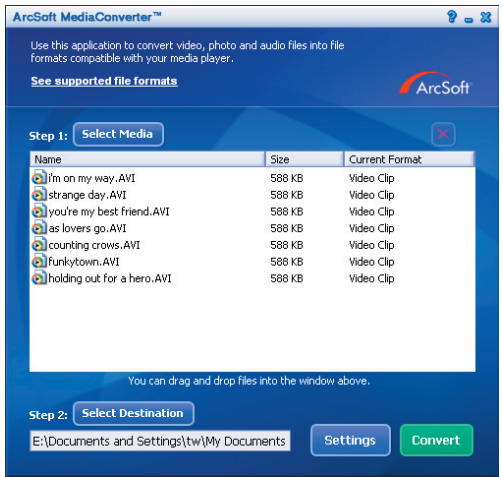

#### **Etapa 1 : Seleccionar o suporte**

#### Adição de ficheiros para conversão

- 1 Clique no botão "Seleccionar suporte".
- 2 Será apresentada uma janela "Abrir". Vá até à pasta que contém os ficheiros que pretende converter.
	- a. Utilize a lista pendente "Tipos de ficheiros" para seleccionar os tipos de ficheiros que pretende.
	- b. Pré-visualize os ficheiros seleccionados para ter a certeza de que são os que pretende.

Assinale a caixa "Reproduzir automaticamente" para iniciar a reprodução automática após clicar num ficheiro.

3 Repita as etapas 1 e 2 acima até todos os ficheiros pretendidos terem sido adicionados. Para além da utilização do método acima descrito, pode também arrastar e largar os ficheiros directamente para a lista de ficheiros existente na janela de programas.

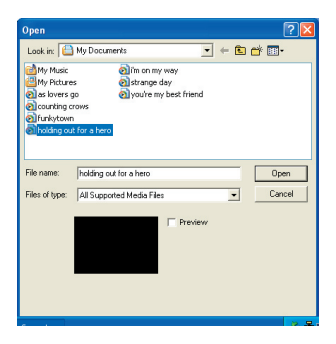

#### **Remoção de ficheiros**

Para eliminar um ficheiro da lista, seleccione-o e clique no ícone "X".

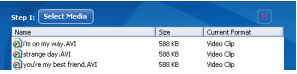

#### **Etapa 2 : Seleccionar destino**

Clique no botão "Seleccionar destino" para seleccionar o local onde pretende guardar os ficheiros convertidos. A localização predefinida é "C:\Documents and Settings\[utilizador actual]\Os meus documentos". No entanto, o mais provável é querer guardar estes ficheiros no seu dispositivo portátil. Neste caso, certifiquese de que o dispositivo está ligado, clique em "Seleccionar destino" e escolha o dispositivo.

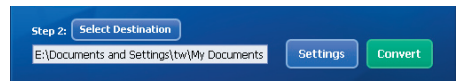

#### **D** Definições

É possível aceder a várias definições do programa clicando no botão

"Definições". Cada secção permite-lhe seleccionar uma de duas opções: "Optimizar para o dispositivo seleccionado" e "Utilizar definições de conversão personalizadas".

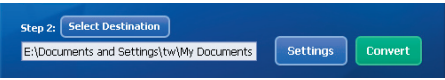

A opção Optimizar para o dispositivo seleccionado

Esta é a opção predefinida. O programa define automaticamente os parâmetros de conversão de acordo com o dispositivo seleccionado.

A opção Utilizar definições de conversão personalizadas

Se decidir utilizar esta opção, pode definir manualmente os vários parâmetros de conversão.

#### **D** Definições de vídeo

Ao converter um ficheiro de vídeo, existem vários parâmetros diferentes:

- **Resolução** (As opções incluem a resolução QVGA (320 x 240) [predefinição] e VGA (640 x 480))
- **Formato de ficheiro** (ficheiros AVI com codificação MPEG-4, ficheiros WMV ou ficheiros ASF com codificação MPEG-4)
- **Taxa de bits do vídeo** (As opções incluem 500 KB, 1,0 MB, 1,5 MB, 2,0 MB [predefinicão], 2,5 MB e 3,0 MB)
- **Taxa de bits do áudio** (As opções incluem 96 KB, 128 KB [predefinição], 192 KB)
- **Imagens por segundo** (As opções incluem [em fps] 15.00, 20.00, 24.00, 25.00 [predefinição], e 29.97)

A selecção da opção "Optimizar para o dispositivo seleccionado" utiliza os valores predefinidos sempre que aplicável.

Após visualização/modificação das várias definições, escolha "Guardar" ou "Cancelar" para voltar ao ecrã principal. Clique em "Guardar" se tiver feito alterações que pretenda guardar. Caso contrário, clique em "Cancelar".

#### **Etapa 3 : Converter**

Quando estiver pronto, seleccione (realce) os ficheiros que pretende converter da lista, e clique no botão "Converter".

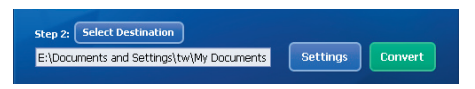

Será apresentada uma barra de progresso que indica o estado actual da operação. Podem ser apresentadas várias caixas de diálogo para confirmação da operação em curso. Será apresentada uma caixa de diálogo informando o utilizador da conversão de todos os ficheiros e do seu armazenamento no local escolhido.

#### **Reprodução dos ficheiros ASF convertidos na sua camcorder**

Para reproduzir os clips de vídeo ou os filmes (MPEG-4 apenas no formato ASF) convertidos pelo ArcSoft MediaConverter da sua camcorder digital MPEG-4, siga as sequintes etapas.

#### **Etapa 1**

Introduza um cartão de memória SD/MMC na ranhura da camcorder e ligue a camcorder ao PC através do cabo USB. Siga as instruções da secção **"[Ligação](#page-170-0)  [da camcorder ao PC](#page-170-0)"** para mais informações.

#### **Etapa 2**

Guarde os ficheiros ASF convertidos pelo MediaConverter instalado no PC na sua camcorder.

- 1 Copie os ficheiros ASF convertidos.
- 2 Abra o Explorador do Windows, verá um "Disco amovível" na pasta O meu computador.
- 3 Faça um duplo clique sobre o ícone Disco amovível.
- 4 Faça um duplo clique sobre a pasta DCIM.
- 5 Faça um duplo clique sobre a pasta de ficheiros 100MEDIA.
- 6 Cole os ficheiros na pasta 100MEDIA.
- 7 Altere os nomes dos ficheiros para CLIP\*\*\*\*.ASF. \*\*\*\* cpode ser um número qualquer composto por 4 dígitos de 0001 a 9999.

 Os nomes dos ficheiros devem obedecer às regras definidas para a camcorder, para que esta possa identificar os ficheiros guardados na pasta 100MEDIA.

#### **Etapa 3**

Agora já pode utilizar o modo Reproduzir (  $\overline{\mathbb{R}}$  ) para desfrutar dos clips de vídeo ou dos filmes no ecrã LCD!

O ArcSoft MediaConverter incluído nesta embalagem é uma versão personalizada para a sua camcorder digital. Pode visitar o web site http:\\www. arcsoft.com para mais informações sobre o produto.

#### **Requisitos do sistema**

**Sistema operativo:** Windows 2000/XP **CPU:** Pentium III ou acima **RAM do sistema:** 128 MB ou acima **Placa gráfica:** 64 MB, true color de 24 bits **Velocidade da unidade de CD-ROM:** 4x ou acima **Software:** DirectX 9.0c ou acima e codecs para o Windows Media Player **Outros: Conector USB** 

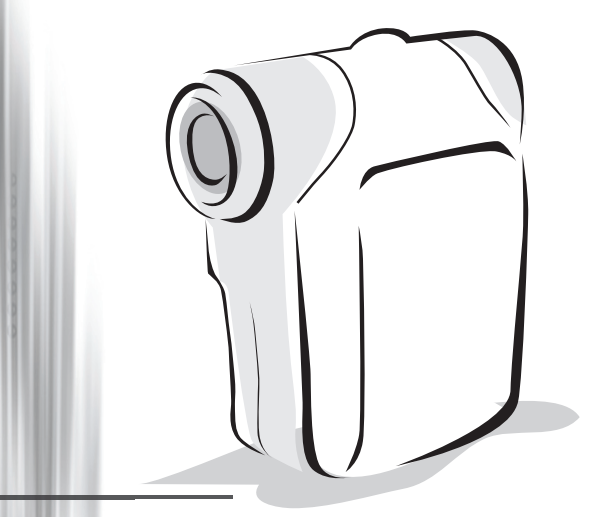

## *Digitale camcorder*

*Nederlands*

## De batterij plaatsen

Gebruik twee AA-batterijen.

- 1. Schuif de klep van het batterijvak open zoals weergegeven.
- 2. Plaats de batterijen in het batterijvak en zorg ervoor dat de polen + en in de juiste richting zijn geplaatst.
- 3. Plaats de klep terug.

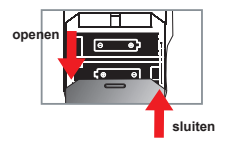

## De SD/MMC-kaart plaatsen (optioneel)

- 1. Til de SD-kaartklep omhoog.
- 2. Stop de kaart in de richting van de aanwijzing tot deze het einde van de sleuf bereikt.
- 3. Wanneer u een SD-kaart gebruikt, zal het interne geheugen niet meer toegankelijk zijn.
- 4. Om de SD-kaart te verwijderen, duwt u voorzichtig tegen de kaart tot deze uit de sleuf springt.

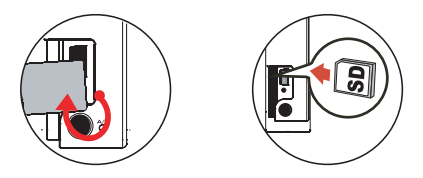

De volgnummers van de bestandsnamen (PICTxxxx) worden opeenvolgend geteld, zelfs als u alle bestanden op de SD-kaart wist of een nieuwe kaart plaatst. Als u de volgnummering opnieuw wilt starten, kunt u de functie "**Formatteren**" gebruiken om de kaart te formatteren.

## De camcorder inschakelen

Open het LCD-scherm.

**OF**

Houd de **voedingsknop** (  $\bigcup$  ) gedurende 3 seconden ingedrukt.

## De camcorder uitschakelen

Sluit het LCD-scherm.

#### **OF**

Houd de **voedingsknop** (  $\bigcup$  ) gedurende 3 seconden ingedrukt.

**O** Druk kort op de **voedingsknop** (  $\Phi$  ) om de videolamp in/uit te schakelen.

## De taal instellen

Inschakelen → Druk op de knop **Modus** → Open de modus **Instelling** ( ) → Druk op de **Zoomknoppen** (  $\bigoplus$  ) om **Taal (** (ABC) ) te selecteren → Gebruik de **Zoomknoppen** (  $\bigoplus$  ) om de geschikte taal te selecteren en druk op de knop Menu/OK om te bevestigen.

## Indicator levensduur batterij

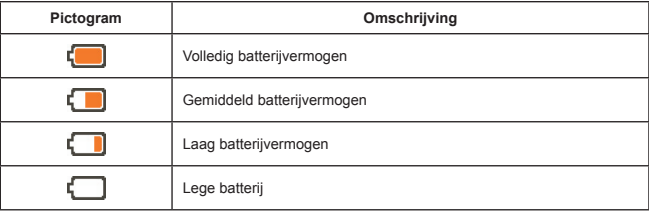

**Opmerking:** Om te vermijden dat de voeding plotseling uitvalt, raden wij u aan de batterij te vervangen wanneer het pictogram een laag batterijvermogen aangeeft.

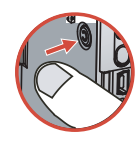

## LCD-indicators aflezen

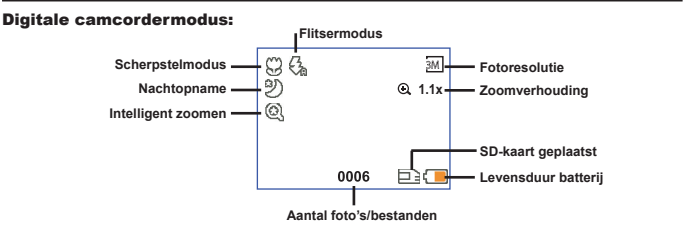

#### Miniatuurweergavemodus:

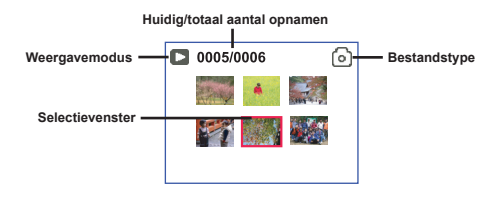

#### Modus weergave volledige schermgrootte:

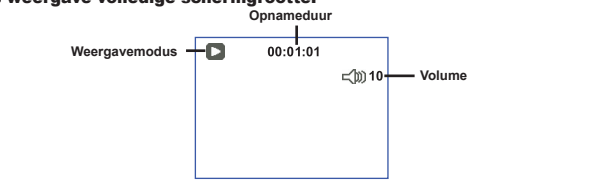

#### Video-opnamemodus:

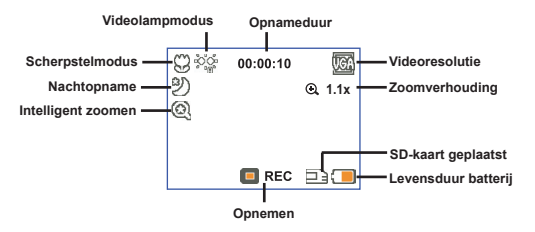

## Een videoclip opnemen

- 1. Stel de scherpstelling in op de gewenste instelling. Voor de meeste opnameomstandigheden stelt u de scherpstelling normaal in op  $\left( \frac{4}{10} \right)$ . Selecteer alleen ( $\bullet$ ) voor close-ups.
- 2. Druk op de **Opnameknop** ( (video) ) om de opname te starten.
- 3. Gebruik de **Zoomknoppen**  $\left(\frac{\Delta}{\epsilon}\right)$  om in of uit te zoomen op het scherm.
- 4. Druk opnieuw op de **Opnameknop** ( (www.) om de opname te stoppen.

## Een foto maken

- 1. Stel de scherpstelling in op de gewenste instelling. Voor de meeste opnameomstandigheden stelt u de scherpstelling normaal in op ("il ). Selecteer alleen  $($ ...) voor close-ups.
- 2. Gebruik de **Zoomknoppen** ( $\triangle$ ) om in of uit te zoomen op het scherm.
- ֔ 50cm  $\sim \infty$  $30cm \sim 50cm$
- 3. Druk op de **Ontspanknop (O)** om een foto te maken.

## Uw opnamen afspelen

- 1. Druk op de knop Mode.
- 2. Gebruik de **Zoomknoppen** ( $\triangleq$ ) om de **Weergavemodus** ( $\triangleq$ ) te selecteren.
- 3. Druk op de knop Menu/OK om uw keuze in te voeren.
- 4. Gebruik de **Zoomknoppen** ( $\triangleq$ ) om te schakelen tussen bestanden.
- 5. Druk op de knop Menu/OK om het bestand te bekijken/afspelen.

**D** Druk op de **Ontspanknop** ( $\Box$ ) om bestanden te verwijderen.

## Een videoclip opnemen

- 1. Druk op de knop Mode.
- 2. Gebruik de **Zoomknoppen** ( $\triangleq$ ) om de **Spraakopnamemodus (** $\binom{2}{1}$ ) te selecteren.
- 3. Druk op de knop Menu/OK om uw keuze te bevestigen. (\*)
- 4. Druk op de **Opnameknop** ( (www.) om de opname te starten.
- 5. Druk opnieuw op de **Opnameknop** ( (wien) ) om de opname te stoppen wanneer u klaar bent.

 Wanneer u in de **Spraakopnamemodus** komt, wordt de resterende opneembare duur weergegeven op het LCD.

## De camcorder aansluiten op een tv

 Sluit uw camcorder aan op de tv met de meegeleverde AV-kabel voor real time-weergave. U kunt uw videoclips, foto's en geluidsopnamen rechtstreeks op uw tv afspelen en ze delen met uw vrienden en familie.

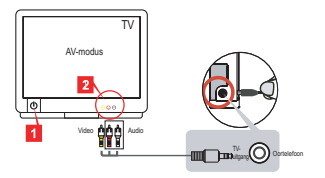

1. Zet uw tv aan en schakel de tv naar de AV-modus.

 Het TV-systeem verschilt afhankelijk van het land. Raadpleeg pagina 8 voor meer informatie als u de instelling **Tv-uitgang** moet aanpassen, (Taiwan: NTSC; Amerika: NTSC; Europa: PAL; China: PAL)

- 2. Sluit de audio- en video-uiteinden van de AV-kabel aan op de tv.
- 3. Schakel de camcorder in.
- 4. Sluit het andere uiteinde van de AV-kabel aan op uw camcorder.

## De camcorder aansluiten op uw pc

- 1. Schakel de camcorder in.
- 2. Sluit de camcorder aan op uw computer met de USB-kabel.

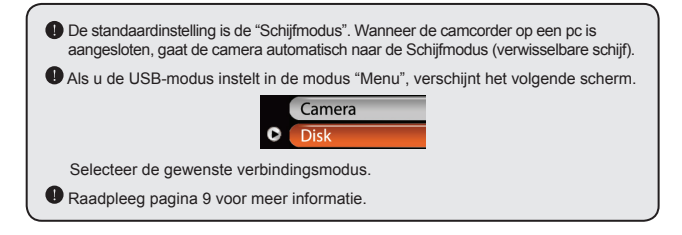

## **O** Modusselectie

- 1. Schakel de camcorder in.
- 2. Druk op de knop Mode.
- 3. Gebruik de **Zoomknoppen** ( $\triangleq$ ) om het gewenste item te selecteren.
- 4. Druk op de knop Menu/OK om uw keuze te bevestigen.

## Basisbediening

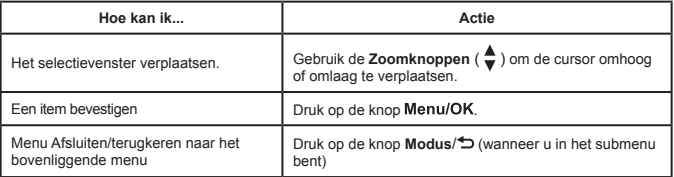

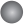

## Menu-items in de cameramodus (1)

Schakel de camera in  $\rightarrow$  Druk op de knop Menu/OK.

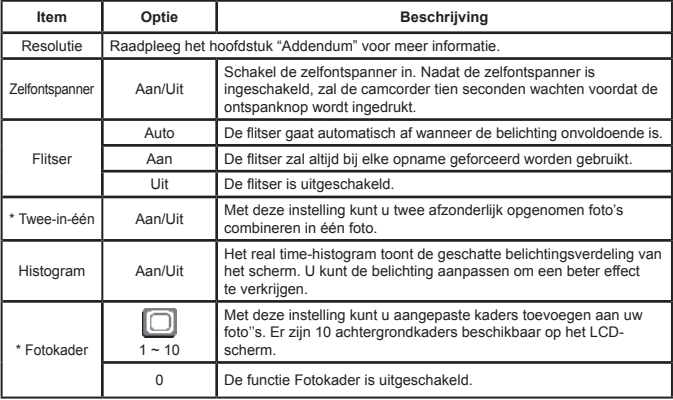

## Menu-items in de cameramodus (2)

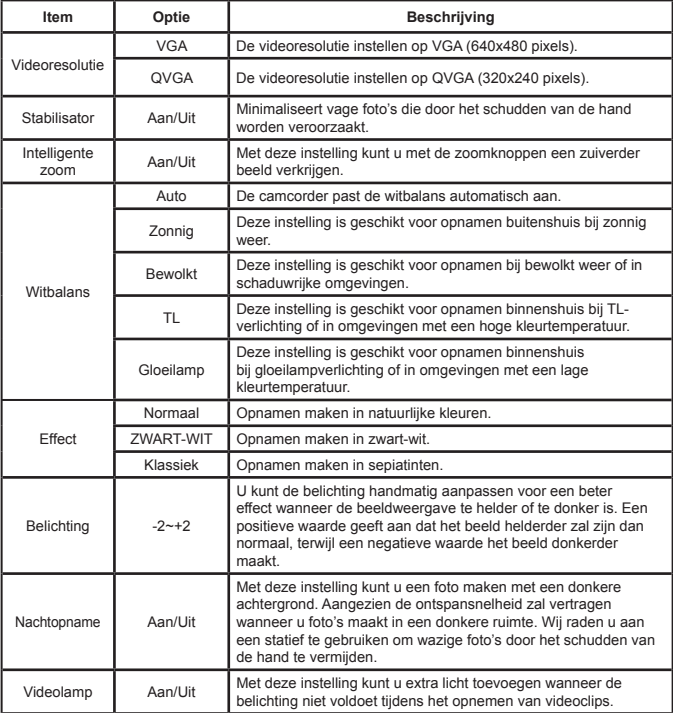

 De functies **Twee-in-één** en **Fotokader** worden uitgeschakeld wanneer de resolutie is ingesteld op 10M/11M.

## Menu-items in de weergavemodus

Inschakelen → Druk op de knop **Modus** → Open de **Weergavemodus** ( ) → Druk op de **Ontspanknop** ( $\Box$ ).

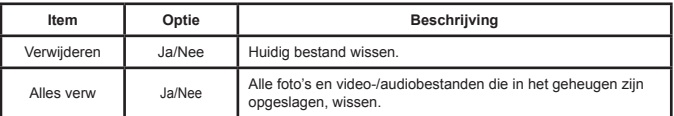

## Menu-items in de Instellingsmodus (1)

Inschakelen → Druk op de knop **Modus** → Open modus **Instelling** ( ).

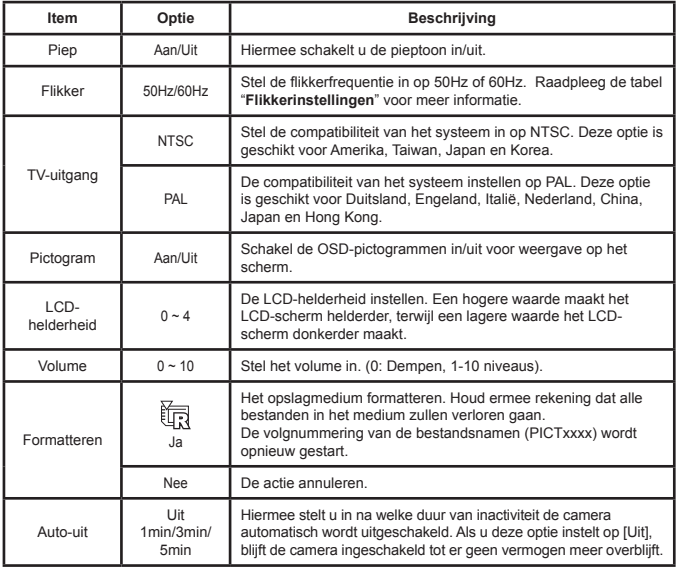

## Menu-items in de Instellingsmodus (2)

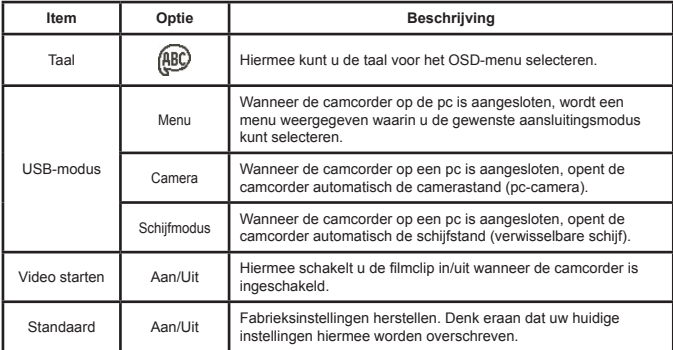

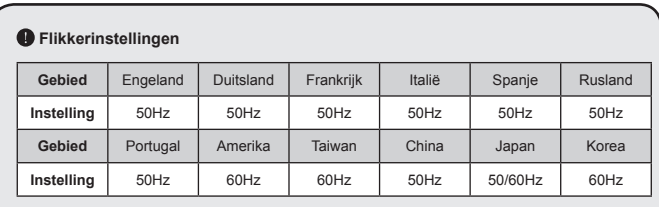

**Opmerking:** De Flikkerinstelling is gebaseerd op de frequentiestandaard van uw lokale voeding.

# **Geavanceerde richtlijnen**

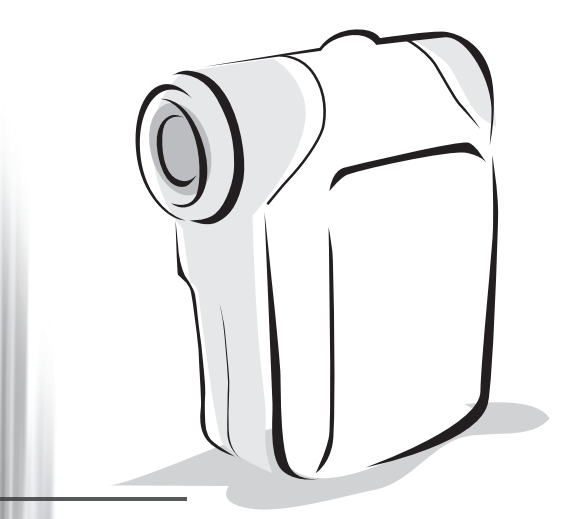

## *Digitale camcorder*

*Nederlands*

## <span id="page-199-0"></span>Bestanden kopiëren naar uw pc

#### **Het stuurprogramma voor uw pc installeren**

U moet het stuurprogramma van de camcorder installeren om zeker te zijn dat u de videoclips kunt afspelen op uw pc. De software installeren:

#### **1. Plaats de cd met het stuurprogramma.**

Schakel uw computer in. Plaats de bijgeleverde cd in het cd-romstation.

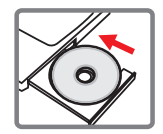

Sluit de camcorder op dit punt nog niet aan op uw computer.

Sluit alle toepassingen die op uw computer worden uitgevoerd, af.

 Als het autorun-venster niet automatisch verschijnt, dubbelklik dan op **Deze computer** en vervolgens op het cd-romstation. Start vervolgens het programma *Setup.exe* handmatig op.

#### **2. De installatie starten.**

Klik op het pictogram  $\odot$  om de installatie van het stuurprogramma te starten.

#### **Opmerking voor gebruikers van Windows 2000:**

Tijdens het installatieproces zal een bericht tweemaal of meer verschijnen met betrekking tot de digitale handtekening. Klik op **Ja** om door te gaan met het proces. De software is volledig compatibel met het besturingssysteem Windows 2000.

#### **3. Het stuurprogramma installeren.**

De **Install Shield Wizard** wordt weergegeven en installeert het programma automatisch. Klik op **Volgende** en volg de instructies op het scherm om de installatie te voltooien.

## Bestanden kopiëren naar uw pc (vervolg)

#### **4. De codecs installeren.**

Nadat de installatie van het stuurprogramma is voltooid, zal het programma u vragen de **Windows Media Player Codecs** te installeren. Als u niet zeker bent of er codes op uw computer zijn geïnstalleerd, klik dan op **Ja** en volg de instructies op het scherm om de installatie te voltooien.

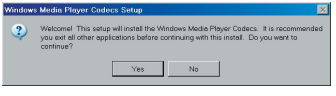

#### **5. Direct X 9.0c of hoger installeren.**

Nadat de installatie van de codecs is voltooid, wordt u gevraagd **Direct X 9.0c** of hoger te installeren als dit programma nog niet op uw computer is geïnstalleerd. Klik op **Ja** om door te gaan.

*Windows Media Player Codecs* en *Direct X 9.0c* of hoger zijn nodig om videoclips die met de camcorder zijn opgenomen, weer te geven.

#### **6. De computer opnieuw opstarten.**

Nadat de installatie is voltooid, zult u mogelijk de computer opnieuw moeten opstarten zodat het stuurprogramma van kracht wordt.

### **De camcorder aansluiten op uw pc**

#### **1. Schakel de camcorder in.**

#### **2. Sluit de USB-kabel aan op uw computer.**

Schakel uw computer in en sluit vervolgens de bijgeleverde USB-kabel aan op de USB-poort van uw computer. Zorg ervoor dat de kabel en de poort correct zijn uitgelijnd.

#### **3. Sluit de USB-kabel aan op uw camcorder.**

Sluit het andere uiteinde van de USB-kabel aan op uw camera.

De standaard is ingesteld op de "**Schijfmodus**". Als u een andere stand wilt instellen als standaard, raadpleeg dan het hoofdstuk "**USB-modus**" voor meer informatie.

#### **USB-modus:**

Inschakelen → Druk op de knop **Modus** → Open modus **Instelling** ( ).

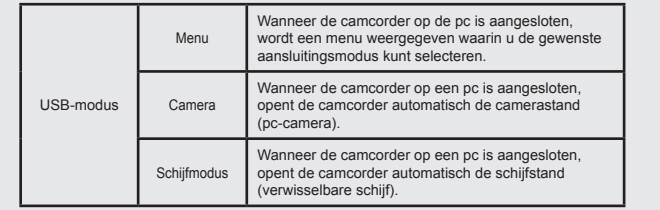

#### **Opmerking voor gebruikers van Windows 2000/XP:**

Als u de camcorder wilt loskoppelen van uw computer, volg dan deze stappen:

- 1. Dubbelklik op in het systeemvak.
- 2. Klik op (USB-schijf) en klik vervolgens op **Stop**.
- 3. Selecteer de camcorder wanneer het bevestigingsscherm verschijnt en klik op **OK**.
- 4. Volg de instructies op het scherm om de camcorder veilig los te koppelen van uw computer.

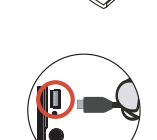

## **Bestandslocatie**

Nadat de camcorder is aangesloten op uw computer, verschijnt een verwisselbare schijf op uw computer. De verwisselbare schijf vertegenwoordigt eigenlijk het opslagmedium van uw camcorder. Op deze schijf kunt u al uw opnamen terugvinden. Raadpleeg de onderstaande afbeelding om te zien waar de bestanden worden opgeslagen.

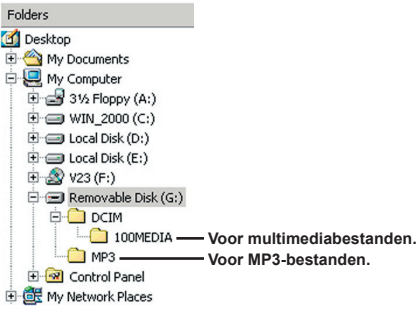

## De PC-camera gebruiken

## **De software installeren**

De PC-camerasoftware is geleverd bij het stuurprogramma van de camera. Daarom dient u het stuurprogramma te installeren voordat u de functie PCcamera gebruikt.

## **De toepassing starten**

#### **1. De camcorder inschakelen en aansluiten op uw computer.**

Schakel de camcorder in en sluit deze vervolgens aan op uw computer met de bijgeleverde USB-kabel.

#### **2. Schakel naar de Cameramodus**

Druk op de knop Menu/OK om het optiemenu te openen. Gebruik de **Zoom**knoppen ( $\triangleq$ ) om het item **Camera** te selecteren en druk op de knop Menu/OK om uw keuze te bevestigen.

 Als u de functie Videoconferentie wilt gebruiken, dient u een programma zoals *Netmeeting* te installeren.

#### **Opmerking voor gebruikers van Windows 2000:**

Wanneer u de functie PC-camera voor de eerste maal gebruikt, kan het volgende waarschuwingsbericht met betrekking tot de digitale handtekening tweemaal of meer verschijnen. Klik op **Ja** om door te gaan met de installatie. De camcorder is volledig compatibel met het besturingssysteem Windows 2000.

#### **3. Het DV xxxx-programma starten.**

Dubbelklik op het pictogram **DV xxxx** (  $\theta$  ) op het Bureaublad om het programma te starten. Nadat het programma is opgestart, kunt u de functie PCcamera gebruiken.

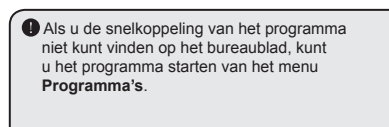

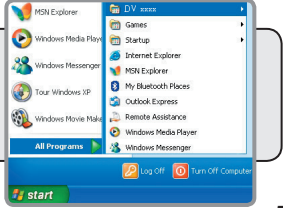

## **De DV xxxx PC-camera gebruiken**

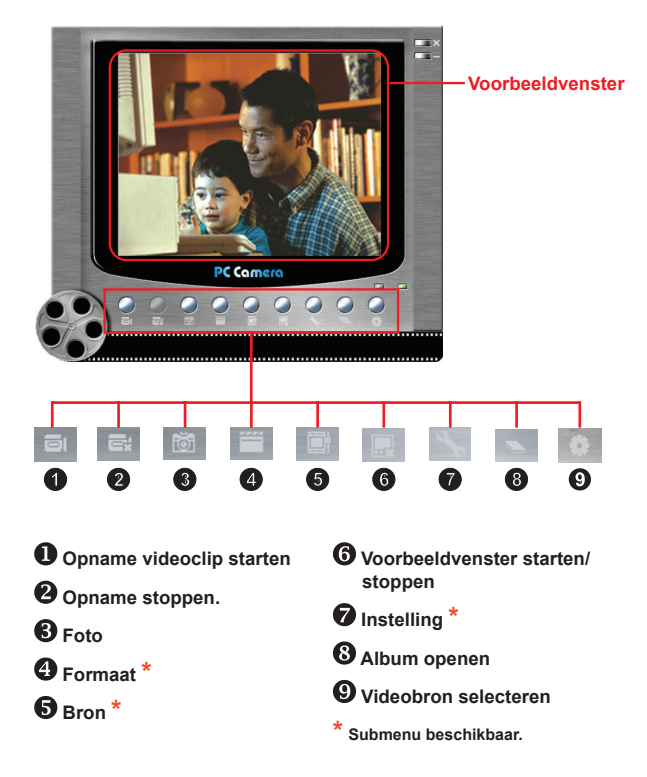

Klik op om het fotoalbum te openen en foto's te bekijken die met de DV xxxx PCcamera zijn gemaakt. U kunt ook naar de map "Work Temp" gaan om de bestanden te zoeken. Het volledige pad is:

C:\Program Files\DV xxxx\Work Temp

## **De DV xxxx PC-camera gebruiken (vervolg)**

#### **Een AVI-film opnemen**

- 1. Klik op het pictogram
- 2. Druk op ... om het pad naar en de naam van het AVI-bestand op te geven.
- 3. Stel de beeldsnelheid en de opnameduur in volgens uw behoeften.
- 4. Druk op de knop **Opname starten** om de opname te starten.
- 5. Klik op het pictogram **om** de opname te stoppen.

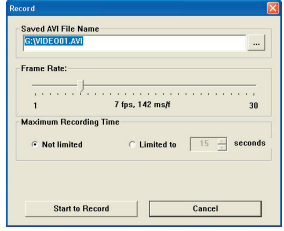

#### **Een foto maken**

Klik op het pictogram om een foto te maken.

#### **De formaatopties configureren**

#### Kleurruimte:

Selecteer een van de volgende functies volgens uw behoefte.

- RGB 24: Dit item is geschikt om een betere kwaliteit te behouden.

- MJPG: Dit item geeft aan dat de AVI-film meer zal worden gecomprimeerd om een snellere verwerkingssnelheid te verkrijgen.

#### **D** Uitvoerformaat:

Stel het uitvoerformaat in om de grootte van het voorbeeldvenster te wijzigen. De standaardgrootte is 320x240. Selecteer een hogere pixelinstelling als u een groter voorbeeldvenster wenst.

## **De DV xxxx PC-camera gebruiken (vervolg)**

#### **De bronopties configureren**

#### **D** Apparaatbeheer:

- Helderheid: U kunt het item "Auto" inschakelen en het instellen van de beeldhelderheid aan het programma overlaten of u kunt het item "Auto" uitschakelen en de schuifbalk verplaatsen om de beeldhelderheid handmatig aan te passen.

- Kwaliteit: Als de bandbreedte van het netwerk wordt gestagneerd wanneer u PC camera gebruikt, schuif dan de balk naar "Snellere video" om dit probleem te vermijden.

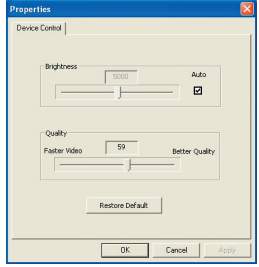

#### **De opties voor de Flikkering configureren**

Als u de camcorder meeneemt naar het buitenland en merkt dat het scherm van uw computer flikkert wanneer u de functie PC-camera gebruikt, schakel dan het item Flikker annuleren in om ruis op het scherm te voorkomen. U kunt ook de "tabel met de "**[Flikkerinstellingen](#page-210-0)**" raadplegen voor de correcte flikkerwaarde voor het land waar u verblijft.

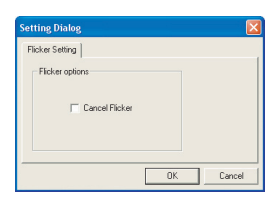

## **Problemen oplossen**

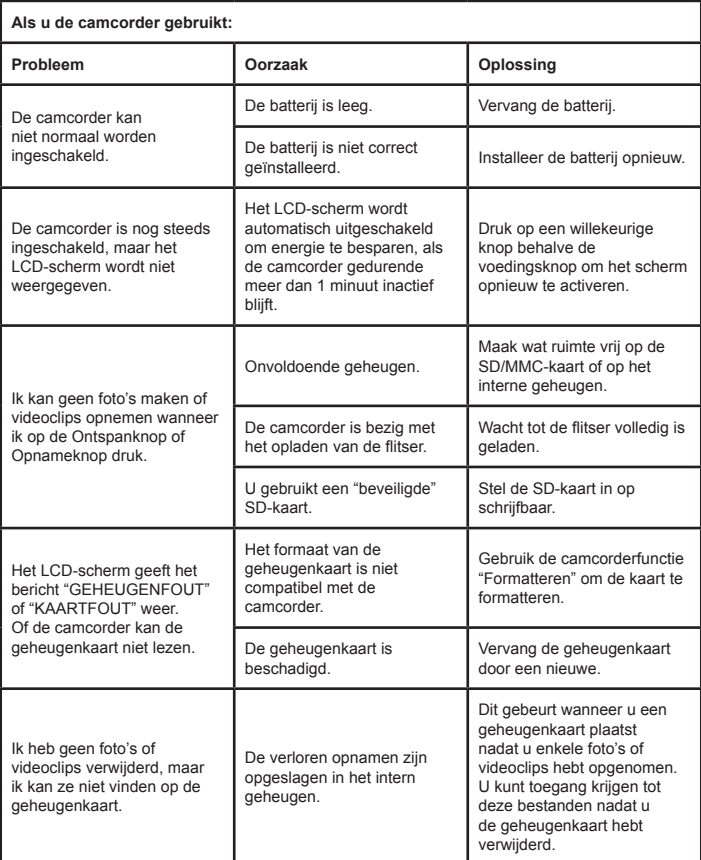

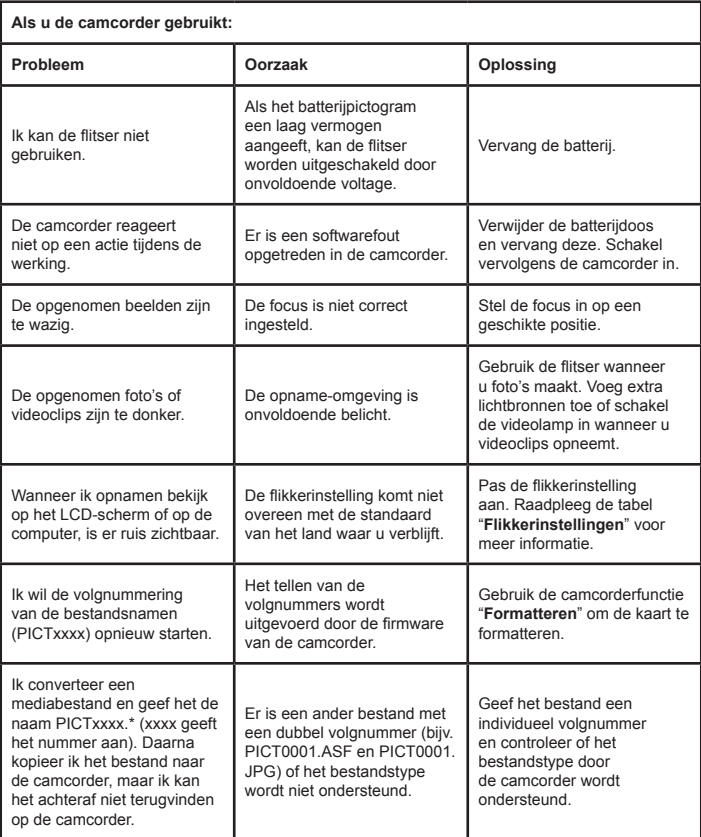

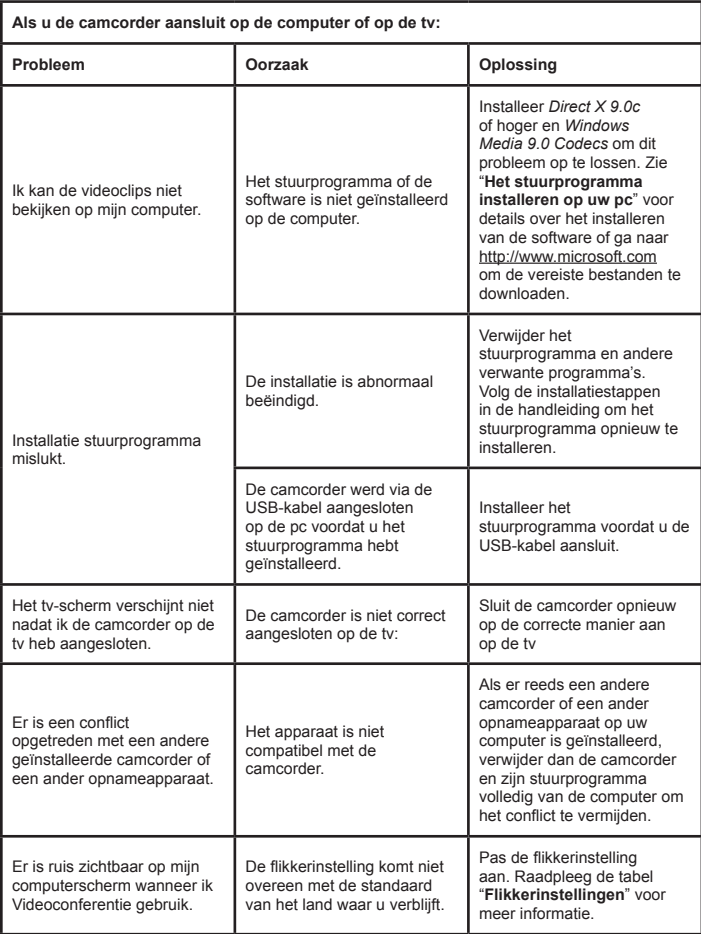

## <span id="page-210-0"></span> **Flikkerinstellingen**

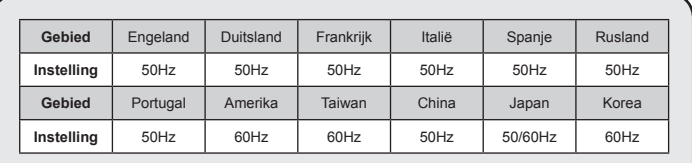

**Opmerking:** De Flikkerinstelling is gebaseerd op de frequentiestandaard van uw lokale voeding.

## **<sup>3</sup>** Systeembericht

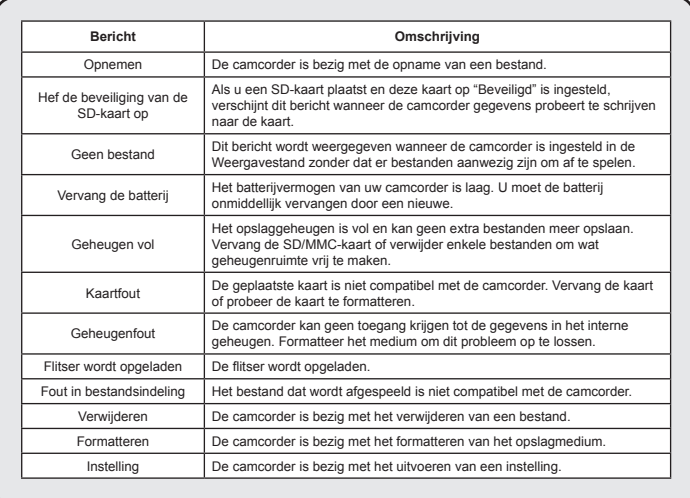

#### **Richtlijnen voor ArcSoft MediaConverter™**

#### **Inleiding**

ArcSoft MediaConverter is een krachtig alles-in-een programma voor het converteren van multimediabestanden. Met dit hulpprogramma kunt u foto's, video's en muziekbestanden snel en moeiteloos converteren naar indelingen die geoptimaliseerd zijn voor gebruik op uw draagbaar apparaat. U kunt meerdere bestanden en bestandstypen tegelijk converteren. Het is heel eenvoudig! U hoeft slechts drie stappen uit te voeren en het programma is klaar voor gebruik. (Raadpleeg het hoofdstuk "**[Geconverteerde bestanden](#page-213-0)**" voor meer informatie.)

#### **Systeemvereisten**

Om MediaConverter te installeren en uit te voeren, moet uw systeem voldoen aan de volgende minimumvereisten:

- **D** Microsoft Windows 2000/XP (Home of Professional)
- **D** 50 MB beschikbare schijfruimte
- **256 MB RAM**
- D DirectX 9 (DirectX 9c aanbevolen)
- Microsoft Windows Media Player 9.0 (voor het converteren van WMA- en WMV-bestanden)
- Microsoft Windows 2000/XP (Home of Professional)
- Apple QuickTime 6.5 (voor het converteren van MOV-bestanden)

#### **Ondersteunde bestandsindelingen**

#### Video

Videobestanden worden geconverteerd en gekopieerd naar de geselecteerde locatie als MPEG-4-gecodeerde AVI-bestanden, WMV-bestanden of MPEG-4 gecodeerde ASF-bestanden (standaard).

Ondersteunde bestandstypen voor de conversie

- AVI (Microsoft Video 1-indeling, Cinepak, Intel Indeo, niet gecomprimeerd, enz.)
- MPEG-1 in MPEG, MPG, MPE
- DAT (VCD MPEG1)
- MPEG-4 in AVI-indeling
- MPEG-4 in ASF
- WMV
- QuickTime MOV

QuickTime 6.5 en Windows Media Player 9.0 of hoger zijn vereist voor de conversie van respectievelijk QuickTime MOV- en WMV-bestanden.

Ondersteunde bestandstypen voor het exporteren

- AVI (MPEG-4 SP)
- WMV
- ASF(MPEG-4 SP)

#### <span id="page-213-0"></span>**Geconverteerde bestanden**

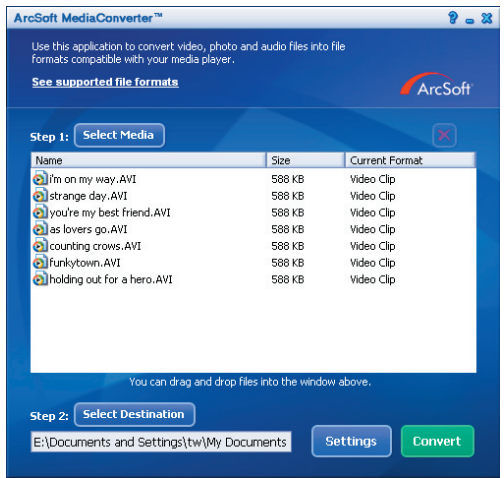

#### **Stap 1: Media selecteren**

Bestanden toevoegen voor de conversie

- 1 Klik op de knop "Media selecteren".
- 2 Een venster "Openen" wordt weergegeven. Blader naar de map die de bestanden die u wilt converteren, bevat.
	- a. Gebruik het vervolgkeuzemenu "Bestandtype" om de bestandstypen die u wilt weergeven, te filteren.
	- b. Bekijk een voorbeeld van de gemarkeerde bestanden om te controleren of dit de gewenste bestanden zijn. Schakel het selectievakje "Automatisch afspelen" in om het afspelen automatisch te starten nadat u op een bestand hebt geklikt.
- 3 Herhaal de stappen 1 en 2 hierboven tot alle gewenste bestanden zijn toegevoegd. In plaats van de bovenstaande methode, kunt u de bestanden ook rechtstreeks slepen en neerzetten in de bestandslijst in het programmavenster.

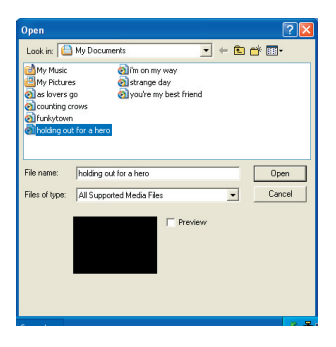

#### Bestanden verwijderen

Om een bestand uit de lijst te verwijderen, markeert u het bestand en klikt u op het pictogram "X".

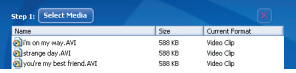

#### **Stap 2: Doel selecteren**

Klik op de knop "Doel selecteren" om de locatie waar de geconverteerde bestanden zullen worden opgeslagen, te selecteren. De standaard opslaglocatie is "C:\Documents and Settings\[huidige gebruiker]\My documents". U zult de bestanden echter hoogstwaarschijnlijk op uw draagbaar apparaat willen opslaan. Controleer in dat geval of uw apparaat is aangesloten en klik vervolgens op "Doel selecteren" en kies het apparaat.

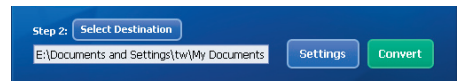

#### **D** Instellingen

Wanneer u op de knop "Instellingen" klikt, krijgt u toegang tot verschillende programma-instellingen. In elke sectie hebt u de keuze uit twee instellingen: "Optimaliseren voor het geselecteerde apparaat" en "Aangepaste conversieinstellingen gebruiken".

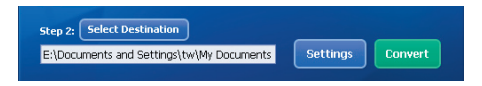

Optimaliseren voor het geselecteerde apparaat

Dit is de standaardinstelling. Het programma zal de conversieparameters automatisch instellen volgens het door u geselecteerde apparaat.

Aangepaste conversie-instellingen gebruiken Als u beslist om deze optie te gebruiken, kunt u de verschillende conversieparameters handmatig instellen.

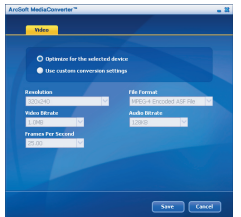
# Bijlage: B

### **D** Video-instellingen

Wanneer u een videobestand converteert, hebt u de keuze uit meerdere verschillende parameters:

- **Resolutie** (opties omvatten QVGA (320 x 240) [standaard] en VGA (640 x 480))
- **Bestandsindeling** (MPEG-4 gecodeerde AVI-bestanden, WMV-bestanden of MPEG-4 gecodeerde ASF-bestanden)
- **Videobitsnelheid** (opties omvatten 500KB, 1.0MB, 1.5MB, 2.0 MB [standaard], 2.5 MB en 3.0 MB)
- **Audiobitsnelheid** (opties omvatten 96 KB, 128 KB [standaard], 192 KB)
- **Beelden per seconde** (opties omvatten [in fps] 15.00, 20.00, 24.00, 25.00 [standaard] en 29.97)

Wanneer u "Optimaliseren voor het geselecteerde apparaat" selecteert, worden de bovenstaande waarden gebruikt wanneer dat van toepassing is. Nadat u de verschillende instellingen hebt weergegeven/gewijzigd, kunt u "Opslaan" of "Annuleren" selecteren om terug te keren naar het hoofdscherm. Klik op "Opslaan" als u de wijzigingen die u hebt aangebracht, wilt bewaren. Klik anders op "Annuleren".

### **Stap 3: Converteren**

Wanneer u klaar bent, selecteert (markeert) u de bestanden die u wilt converteren in de lijst en klikt u vervolgens op de knop "Converteren".

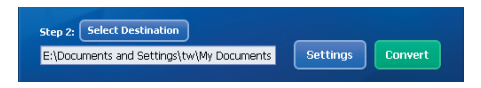

Een voortgangsbalk zal de huidige status weergeven. Er kunnen verschillende pop-upvensters verschijnen met de specifieke vraag uw beslissing te bevestigen. Zodra alle bestanden werden geconverteerd en opgeslagen naar de locatie die u hebt geselecteerd, wordt een pop-upvenster geopend met de bevestiging van de bewerking.

# Bijlage: B

### **De geconverteerde ASF-bestanden afspelen op uw camcorder**

Om de videoclips of films (alleen MPEG-4 in ASF-indeling) die door ArcSoft MediaConverter in uw MPEG-4 digitale camcorder werden geconverteerd af te spelen, volgt u de onderstaande stappen.

### **Stap 1**

Stop een SD/MMC-kaart in de kaartsleuf van de camcorder en sluit deze aan op de pc via de USB-kabel. Raadpleeg de richtlijnen onder "**[De camcorder](#page-201-0)  [aansluiten op uw pc](#page-201-0)**" voor meer informatie.

### **Stap 2**

De ASF-bestanden die op de pc door MediaConverter werden geconverteerd opslaan naar uw camcorder:

- 1 Kopieer de geconverteerde ASF-bestanden
- 2 Open Windows Verkenner. Onder Deze computer vindt u een "Verwisselbare schiif".
- 3 Dubbelklik op het pictogram van de verwisselbare schijf.
- 4 Dubbelklik op de bestandsmap DCIM.
- 5 Dubbelklik op de bestandsmap 100MEDIA.
- 6 Plak de bestanden in de bestandsmap 100MEDIA.
- 7 Wijzig de bestandsnamen naar CLIP\*\*\*\*.ASF. \*\*\*\* kan elk 4-cijferig getal van 0001 tot 9999 zijn.

 De bestandsnaam moet het benamingsprincipe van de camcorder volgen, zodat de camcorder de bestanden die in de map 100MEDIA zijn opgeslagen kan herkennen.

### **Stap 3**

U kunt nu de Weergavestand (  $\frac{1}{2}$  ) gebruiken om te genieten van uw videoclips of films op het grote LCD-scherm.

Het programma ArcSoft MediaConverter in dit pakket is een aangepaste versie voor uw digitale camcorder. U kunt de website http://www.arcsoft.com bezoeken voor meer productinformatie.

### **Systeemvereisten**

**Besturingssysteem:** Windows 2000/XP **CPU:** Pentium III of hoger **Systeem-RAM:** 128MB of hoger **Grafische kaart :** 64MB, 24 bits ware kleuren **CD-ROM-snelheid:** 4x of hoger **Software:** Direct X 9.0c of hoger en Windows Media Player Codecs **Overige:** USB-aansluiting

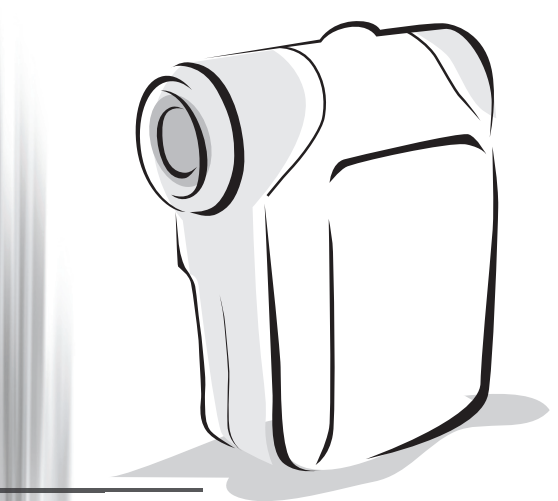

*Русский*

# *Цифровая видеокамера*

# Установка батареи

Необходимо использовать две батареи типоразмера АА.

- 1. Сдвиньте крышку батарейного отсека, как показано на рисунке.
- 2. Установите батареи в батарейный отсек, соблюдая полярность «+» и «-».
- 3. Установите крышку на место.

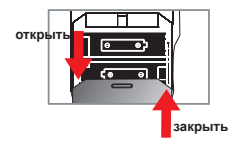

### Установка карты памяти SD или MMC (не входит в комплект поставки)

- 1. Поднимите крышку отсека карты памяти SD.
- 2. Полностью вставьте карту в гнездо, как показано на рисунке.
- 3. При использовании карты памяти SD встроенная память недоступна.
- 4. Для извлечения карты памяти SD осторожно нажмите на карту, чтобы она выдвинулась.

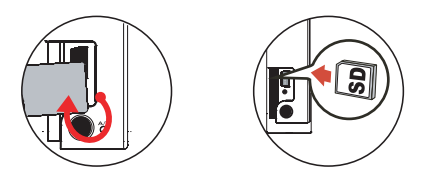

 Порядковые номера имен файлов (PICTxxxx) будут отсчитываться непрерывно даже при удалении всех файлов с карты памяти SD или использовании новой карты памяти. Для того, чтобы сбросить порядковые номера, следует воспользоваться функцией камеры «**Форматиров**.» и отформатировать карту.

# Включение камеры

Откройте ЖК-панель.

#### **ИЛИ**

Нажмите и удерживайте кнопку **питания** ( $\biguplus$ ) в течение 3-х секунд.

### Выключение камеры

Закройте ЖК-панель.

#### **ИЛИ**

Нажмите и удерживайте кнопку **питания** ( $\psi$ ) в течение 3-х секунд.

**Кратковременное нажатие кнопки питания (**  $\Phi$ **) включает и отключает подсветку** видеосъемки.

### Установка языка

Включите питание → Нажмите кнопку «**Mode**» → Переключите камеру в режим «**Настройка**» (  $\mathcal{L}$  ) → Нажимайте кнопки масштабирования (  $\triangleq$  ), чтобы выбрать пункт меню «Язык» ((АВС)) → При помощи кнопок масштабирования (  $\triangleq$ ) выберите необходимый язык и нажмите кнопку Menu/OK для подтверждения.

# Индикатор заряда батареи

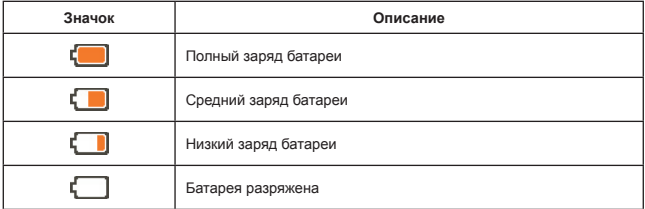

**Примечание.** Для предотвращения внезапного отключения питания камеры рекомендуется заменять батарею при появлении пиктограммы низкого заряда батарей.

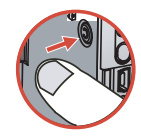

### Значения индикаторов ЖК-дисплея

#### Режим цифровой камеры:

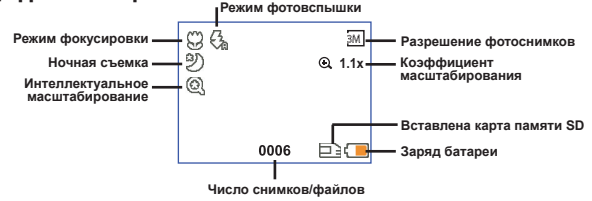

#### Режим просмотра миниатюр:

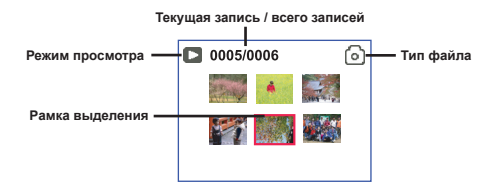

#### Просмотр в полноэкранном режиме:

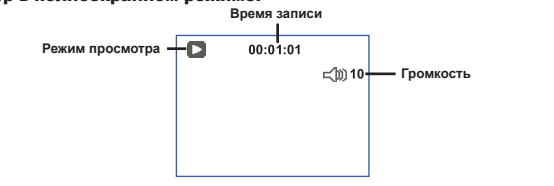

#### Режим видеозаписи:

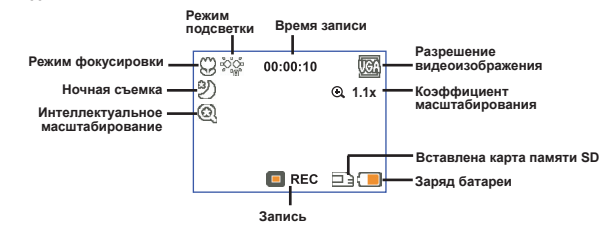

# Видеосъемка

- 1. Установите переключатель фокусировки в необходимое положение. Как правило, для большинства условий съемки следует устанавливать режим фокусировки ( $\hat{\mathbf{a}}$ ). Выбирайте режим ( ) только для макросъемки.
- 2. Для начала записи нажмите кнопку **записи** ( ).
- 3. Используйте кнопки масштабирования ( ↓) для увеличения или уменьшения изображения на экране.
- 4. Для завершения записи повторно нажмите кнопку записи ( (под)).

### Фотосъемка

1. Установите переключатель фокусировки в необходимое положение. Как правило, для большинства условий съемки следует устанавливать режим фокусировки (  $\parallel$ ). Выбирайте режим ( $\clubsuit$ ) только для макросъемки.

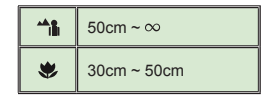

- 2. Используйте кнопки масштабирования ( ) для увеличения или уменьшения изображения на экране.
- 3. Нажмите **кнопку спуска затвора ( [3])**, чтобы сделать снимок.

# Просмотр файлов

- 1. Нажмите кнопку Mode.
- 2. Используйте кнопки масштабирования ( $\bigoplus$ ) для выбора режима **просмотра** ( $\bigoplus$ ).
- 3. Для перехода нажмите кнопку «Menu/OK».
- 4. Используйте кнопки масштабирования (  $\triangleq$  ) для выбора файлов.
- 5. Нажмите кнопку «Menu/OK» для просмотра файла.

**• Нажмите кнопку спуска затвора** (  $\Box$  ) для удаления файлов.

# Аудиозапись

- 1. Нажмите кнопку **Mode**.
- 2. Используйте кнопки **масштабирования** ( ) для выбора режима **диктофона ( )**.
- 3. Нажмите кнопку «Menu/OK» для подтверждения выбора. (\*)
- 4. Для начала записи нажмите кнопку записи ( (www)).
- 5. Для завершения записи повторно нажмите кнопку **записи** ( ) по ее окончании.

 При переходе к режиму **диктофона** на ЖК-панели отобразится оставшееся время записи.

# Подключение камеры к телевизору

 Подключите камеру к телевизору при помощи входящего в комплект аудио-видеокабеля для просмотра файлов в реальном времени. Вы можете просматривать видеоролики, фотографии, прослушивать аудиозаписи непосредственно на телевизоре и демонстрировать их друзьям и родственникам.

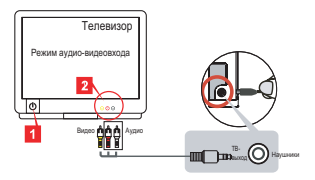

1. Включите телевизор и переключите его в режим аудио-видеовхода.

 В разных странах используются различные ТВ-системы. Дополнительную информацию о настройке **ТВ-выхода** см. на стр. 8. (Тайвань: NTSC; Америка: NTSC; Европа: PAL; Китай: PAL)

- 2. Подключите аудио- и видеоразъемы аудио-видеокабеля к телевизору.
- 3. Включите камеру.
- 4. Подключите другой разъем аудио-видеокабеля к камере.

### Подключение камеры к компьютеру

- 1. Включите камеру.
- 2. Соедините камеру с компьютером посредством USB-кабеля.

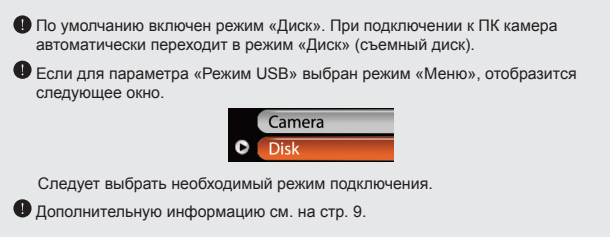

# Выбор режима

- 1. Включите камеру.
- 2. Нажмите кнопку Mode.
- 3. Используйте кнопки масштабирования ( $\bigstar$ ) для выбора необходимого пункта.
- 4. Нажмите кнопку «Menu/OK» для подтверждения выбора.

### Основные операции

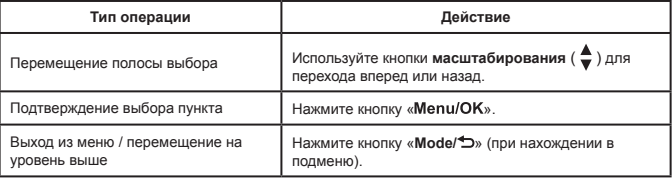

### Пункты меню в режиме фотокамеры (1)

Включите питание  $\rightarrow$  Нажмите кнопку «Menu/OK».

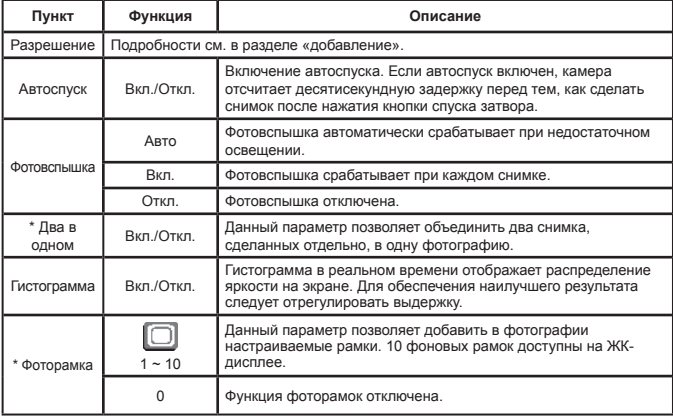

# Пункты меню в режиме фотокамеры (2)

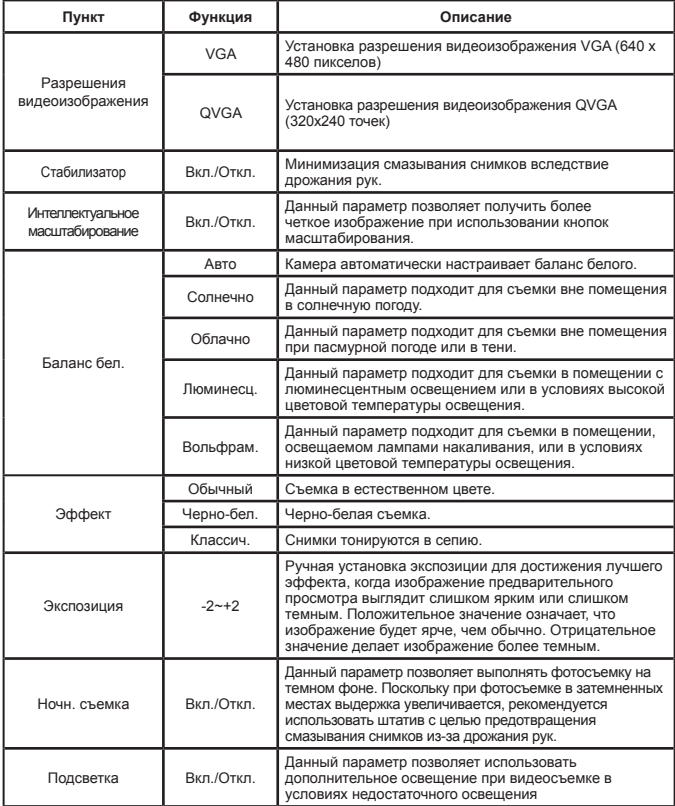

 При разрешении 10 Мпикс/11 Мпикс функции «**Фоторамка**» и «**Два в одном**» будут отключены.

### Пункты меню в режиме просмотра

Включите питание → Нажмите кнопку «**Mode**» → Переключите камеру в режим «**Просмотр**» ( , ( ) → Нажмите **кнопку спуска затвора ( )**.

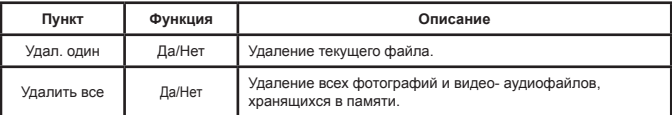

### Пункты меню в режиме настройки (1)

Включите питание → Нажмите кнопку «Mode» → Перейдите в режим «**Настройка**» (  $\ll$  ).

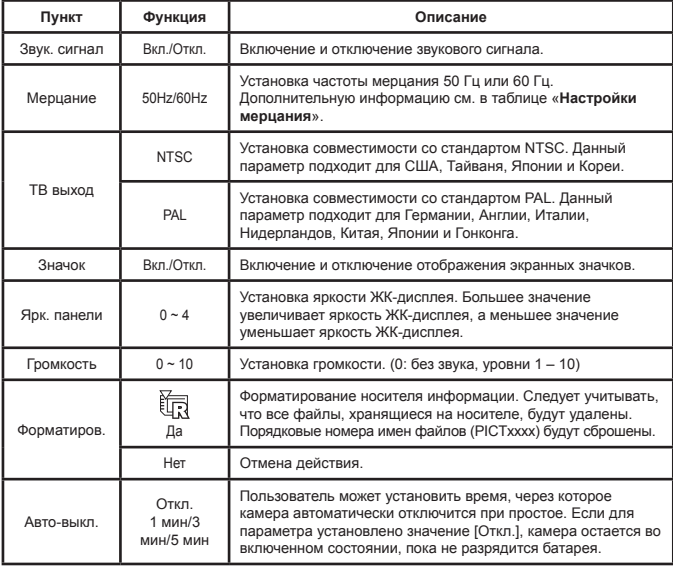

# Пункты меню в режиме настройки (2)

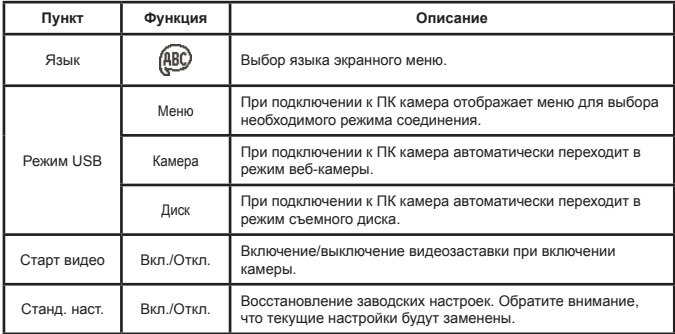

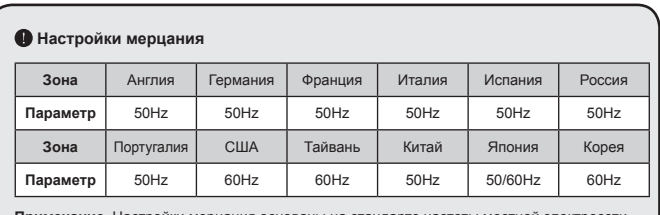

**Примечание.** Настройки мерцания основаны на стандарте частоты местной электросети.

# **Дополнительные инструкции**

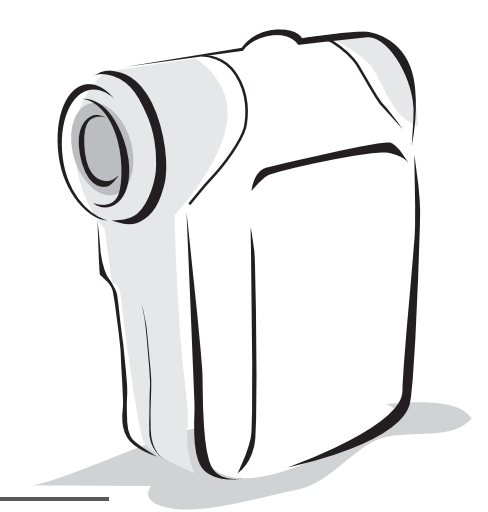

# *Цифровая видеокамера*

# <span id="page-230-0"></span>Копирование файлов на ПК

### **Установка драйвера на ПК**

Для воспроизведения видеороликов на компьютере необходимо установить драйвер камеры. Порядок установки программного обеспечения приведен ниже:

### **1. Вставьте компакт-диск драйвера.**

Включите компьютер. Вставьте входящий в комплект компакт-диск в дисковод CD-ROM.

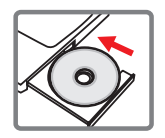

Не подключайте камеру к компьютеру на данном этапе.

Закройте все приложения, запущенные на компьютере.

 Если окно автозапуска не откроется автоматически, дважды щелкните «**Мой компьютер**», а затем значок дисковода CD-ROM. Затем вручную запустите программу *Setup.exe*.

### **2. Начните установку.**

Щелкните значок для запуска установки драйвера.

#### **Примечание для пользователей Windows 2000:**

В процессе установки один или несколько раз может появиться сообщение с предупреждением о цифровой подписи. Для продолжения установки нажмите кнопку **«Да»**. Программное обеспечение полностью совместимо с операционной системой Windows 2000.

### **3. Установите драйвер.**

Запустится **Мастер установки InstallShield**, который автоматически установит программу. Нажмите кнопку **«Далее»** и следуйте указаниям на экране для выполнения установки.

# Копирование файлов на ПК (продолжение)

#### **4. Установка кодеков.**

После завершения установки драйвера программа выдаст запрос на установку **кодеков Проигрывателя Windows Media**. Если неизвестно, установлены ли уже кодеки на компьютер, нажмите кнопку «**Да**» и следуйте указаниям на экране для выполнения установки.

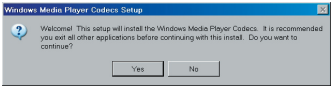

#### **5. Установите Direct X 9.0с или более новую версию.**

После завершения установки кодеков появится запрос на установку **Direct X 9.0c** или более новой версии, в случае если эта программа еще не установлена на компьютер. Для продолжения установки нажмите кнопку «**Да**».

 $\bigcirc$  Кодеки Проигрывателя Windows Media и Direct X 9.0с или более новая версия необходимы для просмотра видеороликов, записанных камерой.

#### **6. Перезапустите компьютер.**

После завершения установки, возможно, потребуется перезагрузить компьютер для запуска драйвера.

### <span id="page-232-0"></span> **Подключение камеры к компьютеру**

#### **1. Включите камеру.**

#### **2. Подключите кабель USB к компьютеру.**

Включите компьютер, а затем подключите входящий в комплект кабель USB к порту USB компьютера. Убедитесь, что разъем кабеля правильно установлен в порт.

### **3. Подключите кабель USB к ПК.**

Подключите другой конец кабеля USB к камере.

The Country of

По умолчанию включен режим «**Диск**». Если Вы хотите по умолчанию использовать другой режим, дополнительную информацию см. в разделе «**Режим USB**».

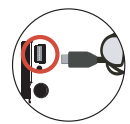

#### **Режим USB:**

Включите питание → Нажмите кнопку «**Режим**» → Переключите камеру в режим

«**Настройка**» ( <

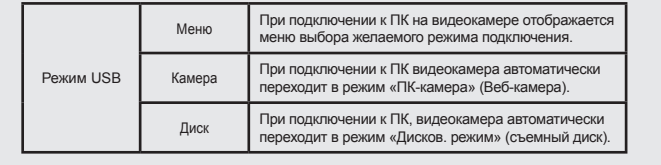

#### **Примечание для пользователей Windows 2000/XP:**

При отключении камеры от компьютера выполните следующую процедуру:

1. Дважды щелкните значок с на панели задач.

 2. Щелкните (Запоминающее устройство для USB), а затем нажмите кнопку «**Остановить**».

3. Выберите камеру при появлении окна подтверждения и нажмите **OK**.

 4. Для безопасного отключения камеры от компьютера следуйте указаниям на экране.

### **Расположение файлов**

После подключения камеры к компьютеру в папке «Мой компьютер» появится съемный диск. Съемный диск в действительности представляет собой носитель данных камеры. На диске находятся все записи камеры. Схему расположения файлов см. на рисунке ниже.

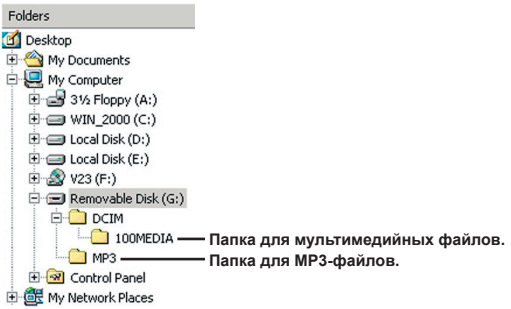

# Использование веб-камеры

### **Установка программного обеспечения**

Программное обеспечение для веб-камеры включено в драйвер камеры, поэтому следует установить драйвер перед использованием функции веб-камеры.

### **Запуск приложения**

#### **1. Включите камеру и подключите ее к компьютеру.**

Включите камеру и подключите ее к компьютеру с помощью входящего в комплект кабеля USB.

### **2. Переключите камеру в режим «Камера»**

Нажмите кнопку Menu/OK, чтобы открыть меню настроек. Используйте кнопки **масштабирования** ( ), чтобы выбрать пункт «**Камера**», и нажмите кнопку Мепи/ОК для подтверждения.

 Чтобы использовать функцию видеоконференции, установите такую программу, как *Netmeeting*.

**Примечание для пользователей Windows 2000:** При первом использовании функции веб-камеры один или несколько раз может появиться сообщение с предупреждением о цифровой подписи. Для продолжения установки нажмите кнопку «**Да**». Камера полностью совместима с операционной системой Windows 2000.

### **3. Запуск программы DV xxxx.**

Дважды щелкните значок **DV xxxx** ( 2<sup>3</sup> ) на рабочем столе для запуска программы. После запуска программы можно использовать функцию веб-камеры.

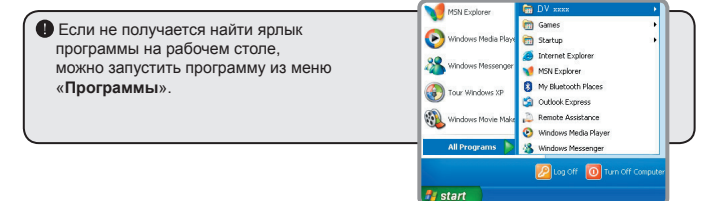

### **Использование веб-камеры DV xxxx**

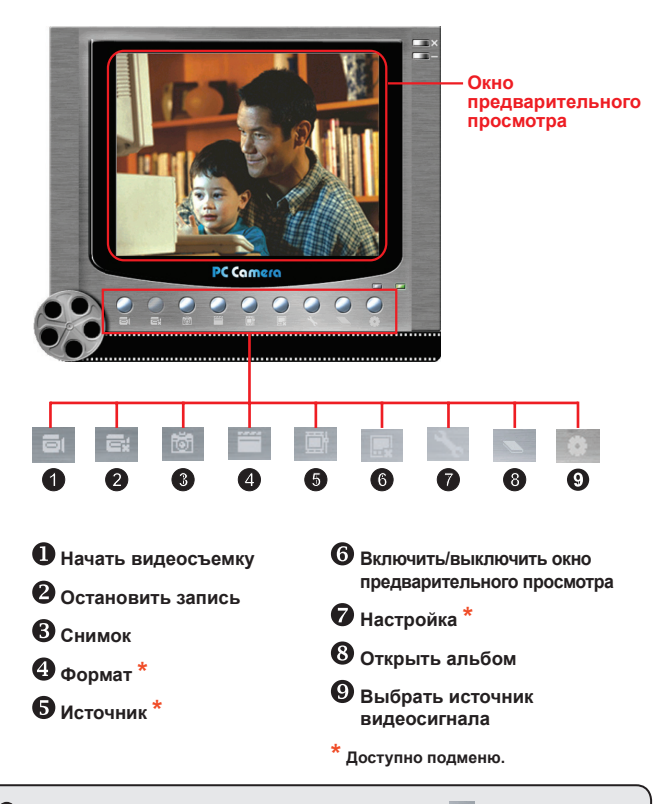

**• Для просмотра снимков веб-камеры DV хххх нажмите на в для открытия** фотоальбома. Или можно открыть папку «Work Temp» и найти там эти файлы. Полный путь к этой папке:

C:\Program Files\DV xxxx\Work Temp

## **Использование веб-камеры DV xxxx (продолжение)**

#### **Запись в формате AVI**

- 1. Щелкните значок
- 2. Нажмите ... для выбора расположения и имени файла в формате AVI.
- 3. Установите нужную частоту кадров и продолжительность записи.
- 4. Нажмите кнопку «**Начать запись**» для начала записи.
- 5. Для окончания записи щелкните значок .

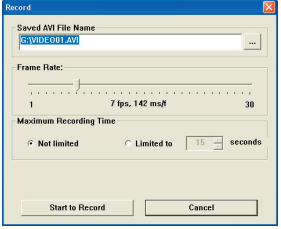

#### **Фотосъемка**

Щелкните значок  $\overline{61}$ , чтобы сделать снимок.

#### **Настройка параметров формата**

Цветовое пространство:

выберите нужный режим из следующих вариантов:

- RGB 24: данный пункт предназначен для сохранения лучшего качества.

- MJPG: данный пункт означает, что файл AVI будет сжат сильнее для достижения более высокой скорости обработки.

#### Выходной размер:

установите выходной размер для изменения размера окна предварительного просмотра. Размер по умолчанию 320x240. Выберите большее разрешение при необходимости увеличить размер окна предварительного просмотра.

### **Использование веб-камеры DV xxxx (продолжение)**

#### **Настройка параметров источника**

#### Управление устройством:

- Яркость: можно установить флажок «Авто» и позволить программе отрегулировать яркость, или снять этот флажок и при помощи регулятора настроить яркость изображения вручную.

- Качество: если сеть перегружается при использовании веб-камеры, подвиньте регулятор ближе к «Быстрое видео» для решения этой проблемы.

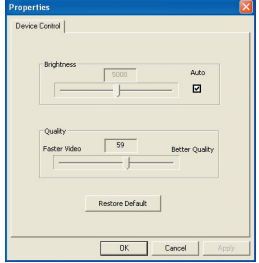

#### **Настройка частоты обновления**

При поездке с камерой заграницу экран компьютера может мерцать при использовании функции веб-камеры. В таком случае следует установить флажок «Отмена мерцания» для предотвращения появления на экране помех. Кроме того, можно обратиться к таблице «**[Настройки частоты обновления](#page-241-0)**» для определения значения частоты обновления, подходящей для страны пребывания.

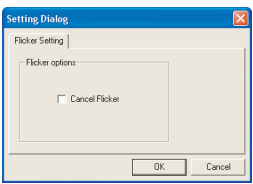

### **• Устранение неполадок**

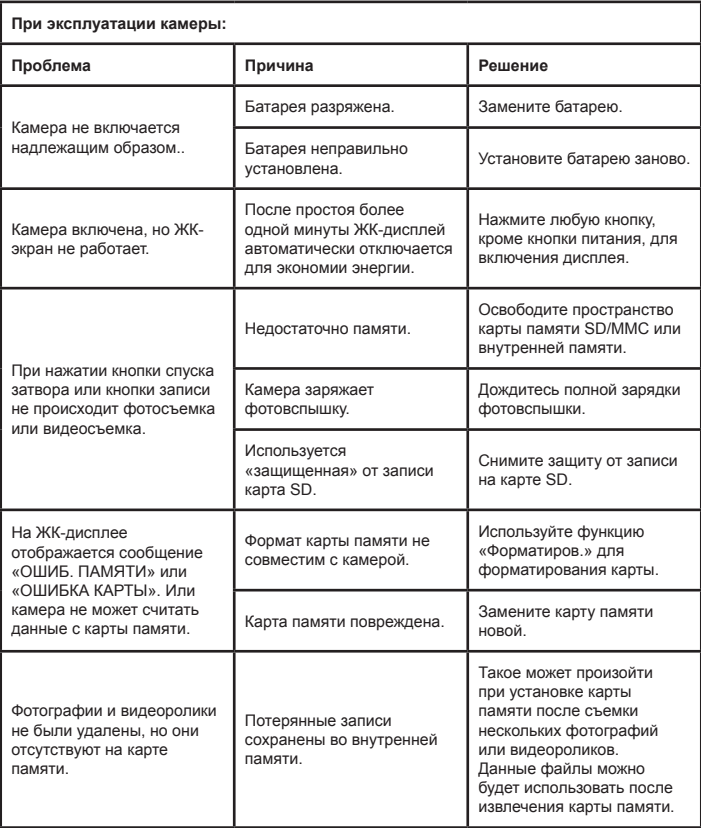

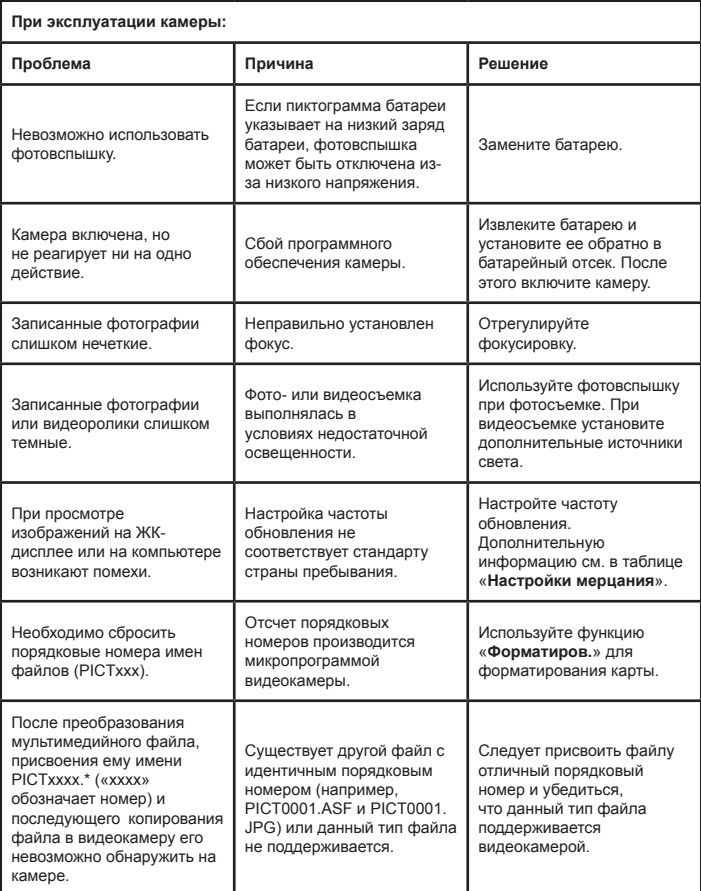

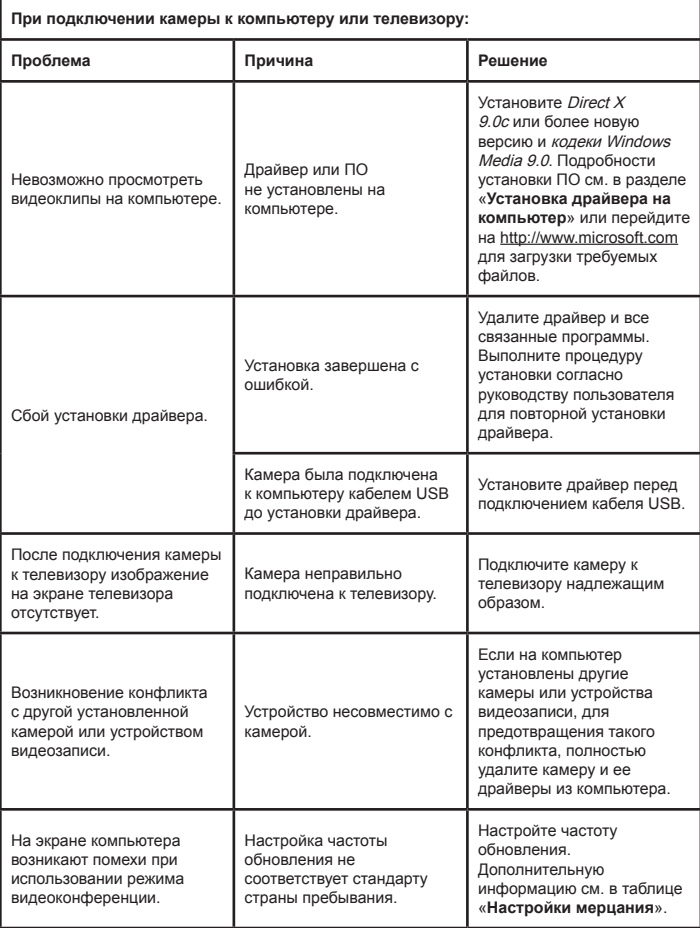

### <span id="page-241-0"></span>**• Настройки мерцания**

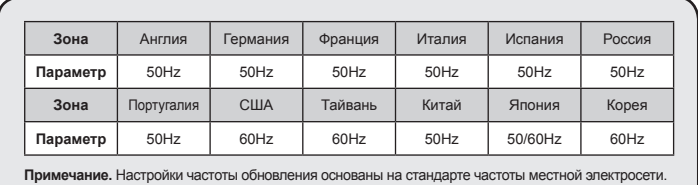

### **Системные сообщения**

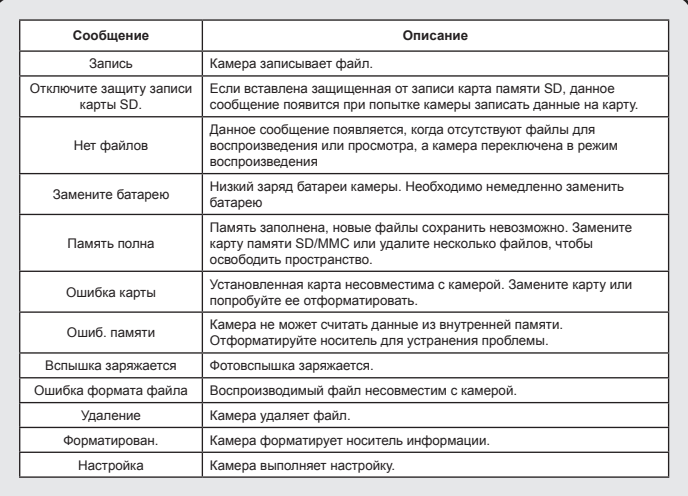

### $^{\text{•}}$  **Инструкции по использованию ArcSoft MediaConverter™**

#### **Введение**

ArcSoft MediaConverter является мощным конвертером мультимедийных файлов, содержащим все необходимые инструменты. Данная программа быстро и без особых усилий преобразует музыкальные файлы, фотографии и видеозаписи в форматы, оптимизированные для использования на портативном устройстве. Одновременно можно преобразовывать несколько файлов разных форматов. Это легко! Достаточно выполнить три простых шага. (Подробности см. в разделе «**[Преобразование файлов](#page-244-0)**».)

#### **Системные требования**

Для установки и запуска программы MediaConverter система должна удовлетворять приведенным ниже минимальным требованиям:

- Microsoft Windows 2000/XP (Home или Professional)
- 50 Мб свободного места на жестком диске
- 256 Мб оперативной памяти
- **D** DirectX 9 (рекомендуется DirectX 9c)
- Проигрыватель Microsoft Windows Media 9.0 (для преобразования файлов WMA и WMV)
- Microsoft Windows 2000/XP (Home или Professional)
- Apple QuickTime 6.5 (для преобразования файлов MOV)

#### **Поддерживаемые форматы файлов**

### Видео

Видеофайлы преобразуются и копируются в выбранную папку в файлы AVI, сжатые в формате MPEG-4, файлы ASF, файлы WMV в формате MPEG-4 или файлы MPEG-4, сжатые в формате ASF (по умолчанию).

Поддерживаемые типы файлов для преобразования

- AVI (формат Microsoft Video 1, Cinepak, Intel Indeo, несжатый и т.д.)
- MPEG-1 в форматах MPEG, MPG, MPE
- DAT (VCD MPEG1)
- MPEG-4 в формате AVI
- MPEG-4 в ASF
- WMV
- QuickTime MOV

Проигрыватели QuickTime 6.5 и Windows Media 9.0 или более новые версии требуются для преобразования файлов QuickTime MOV и WMV соответственно.

Поддерживаемые типы файлов для экспорта

- AVI (MPEG-4 SP)
- WMV
- ASF (MPEG-4 SP)

### <span id="page-244-0"></span>**Преобразование файлов**

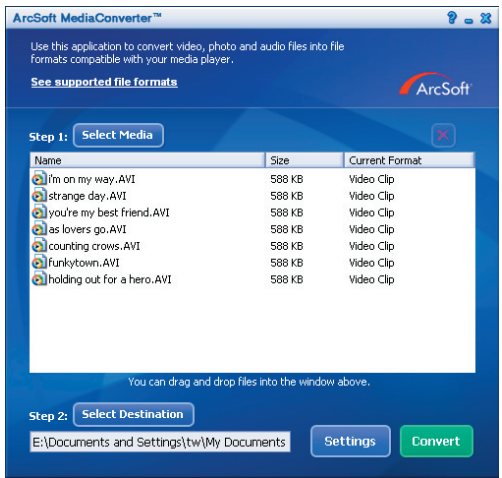

#### **Шаг 1. Выбор мультимедийных файлов**

Добавление файлов, подлежащих преобразованию

- 1 Нажмите кнопку «Выбор файлов».
- 2 На экране появится диалоговое окно «Открыть». Откройте папку, содержащую файлы, подлежащие преобразованию.
	- a. Используйте раскрывающийся список «Тип файлов» для отображения только файлов требуемых типов.
	- b. Выполните предварительный просмотр выбранных файлов, чтобы удостовериться, что это нужные файлы. Установите флажок «Автопросмотр» для начала воспроизведения сразу после щелчка по значку файла.
- 3 Повторите шаги 1 и 2 для добавления всех необходимых файлов. Помимо описанного выше метода, также можно перетаскивать файлы прямо на список файлов в окне программы.

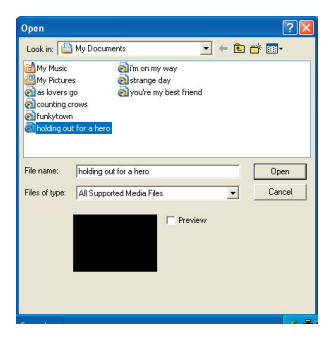

#### Удаление файлов

Для удаления файла из списка выберите его и нажмите кнопку «Х».

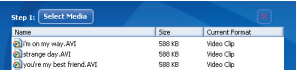

#### **Шаг 2. Выбор папки для сохранения файлов**

Нажмите кнопку «Выбор папки назначения» для выбора папки, где будут сохранены преобразованные файлы. Стандартная папка для сохранения: «C:\Documents and Settings\[текущий пользователь]\Мои документы». Тем не менее, скорее всего, потребуется сохранить файлы на портативном устройстве. В таком случае убедитесь, что устройство подключено, а затем нажмите кнопку «Выбор папки назначения» и выберите устройство.

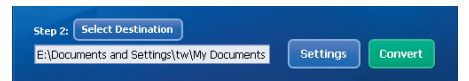

#### Настройки

С помощью кнопки «Настройки» можно получить доступ к различным настройкам программы. Каждый раздел позволяет выбрать одну из двух настроек: «Оптимизировать для выбранного устройства» и «Пользовательские настройки преобразования».

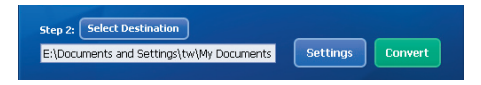

Оптимизировать для выбранного устройства

Это настройка по умолчанию. Программа автоматически установит параметры преобразования для выбранного устройства.

Индивидуальные настройки преобразования

При помощи данной функции можно вручную установить различные параметры преобразования.

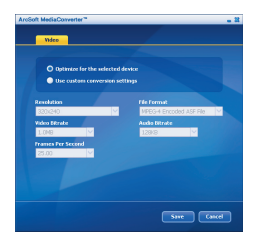

### Видеопараметры

При преобразовании файла видеозаписи можно установить несколько различных параметров:

- **Разрешение** (можно установить QVGA (320 x 240) [по умолчанию] и VGA (640 x 480))
- **Формат файла** (файлы AVI, кодированные в формате MPEG-4, файлы WMV или ASF, кодированные в формате MPEG-4)
- **Поток видеоданных** (можно установить 500 кбит, 1,0 Мбит, 1,5 Мбит, 2,0 Мбит [по умолчанию], 2,5 Мбит и 3,0 Мбит)
- **Поток аудиоданных** (можно установить 96 кбит, 128 кбит [по умолчанию], 192 кбит)
- **Частота кадров** (можно установить 15,00, 20,00, 24,00, 25,00 [по умолчанию] и 29,97 [кадров в секунду])

При выборе опции «Оптимизировать для выбранного устройства» используются параметры, используемые по умолчанию, если их можно применить.

После просмотра (изменения) различных настроек нажмите кнопку «Сохранить» или «Отмена» для возврата в главное окно. Нажмите «Сохранить», если внесенные изменения следует сохранить. В противном случае нажмите «Отмена».

### **Шаг 3. Преобразование**

Подготовив все необходимое для преобразования, выберите (выделите) в списке файлы, которые следует преобразовать, и нажмите кнопку «Преобразовать».

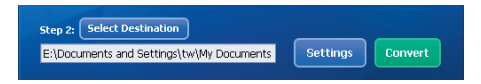

Индикатор выполнения будет отображать текущее состояние процесса. На экране могут появляться различные всплывающие диалоговые окна с запросами на подтверждение конкретных действий. Всплывающее диалоговое окно сообщит, когда все файлы будут преобразованы и сохранены в указанной папке.

#### **Воспроизведение преобразованных файлов формата ASF на камере**

Для воспроизведения видеозаписей или фильмов (только MPEG-4 в формате ASF), преобразованных программой ArcSoft MediaConverter на цифровой камере стандарта MPEG-4, выполните следующую процедуру.

### **Шаг 1.**

Вставьте карту памяти SD/MMC в гнездо камеры и подключите камеру к ПК с помощью кабеля USB. Дополнительную информацию см. в разделе «**[Подключение камеры к компьютеру](#page-232-0)**».

### **Шаг 2.**

Сохраните на камеру файлы ASF, преобразованные на ПК программой MediaConverter.

- 1. Скопируйте в буфер обмена преобразованные файлы ASF.
- 2. Откройте Проводник Windows и найдите значок «Съемный диск», отображающийся в папке «Мой компьютер».
- 3. Дважды щелкните значок «Съемный диск».
- 4. Дважды щелкните папку «DCIM».
- 5. Дважды щелкните папку «100MEDIA».
- 6. Вставьте из буфера обмена файлы в папку «100MEDIA».
- 7. Приведите имена файлов к виду «CLIP\*\*\*\*.ASF».

\*\*\*\* может быть любым четырехзначным числом от 0001 до 9999.

 Имена файлов должны соответствовать принципу назначения имен файлам на камере, чтобы она могла идентифицировать файлы, сохраненные в папке «100MEDIA».

### **Шаг 3.**

Теперь можно просматривать видеозаписи и фильмы на большом ЖКмониторе с помощью режима просмотра (  $\mathbb{R}$ )!

Программа ArcSoft MediaConverter, входящая в данный комплект, предназначена специально для использования с данной цифровой камерой. Для получения более подробной информации об этой программе посетите веб-сайт http:\\www.arcsoft.com.

### **• Системные требования**

**Операционная система:** Windows 2000/XP **Процессор:** Pentium III или выше **Системное ОЗУ:** 128 Мб или более. **Видеокарта:** 64 Мб, цветовой режим «true color» (24 бита). **Скорость дисковода CD-ROM:** 4-скоростной или более быстрый **Программное обеспечение:** Direct X 9.0c или более новая версия и кодеки Проигрывателя Windows Media **Прочее:** разъем USB

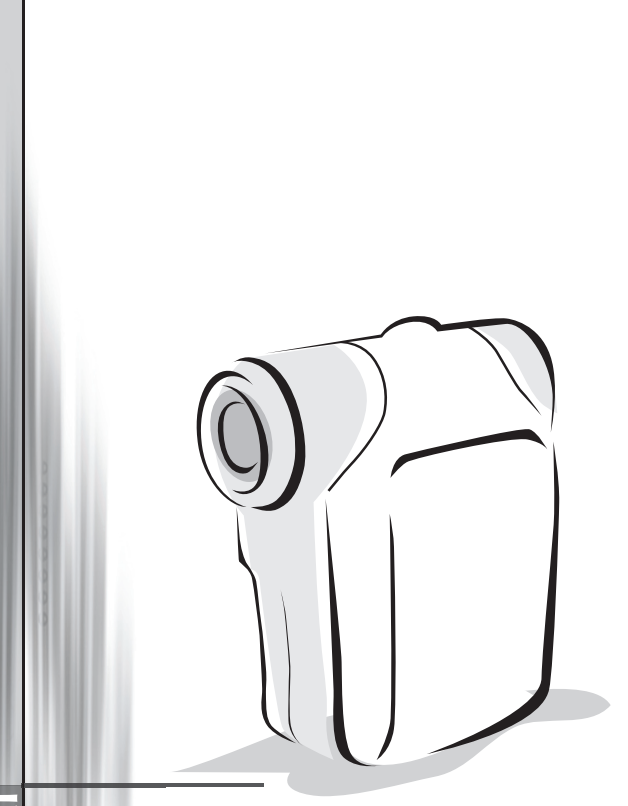

# *Digital videokamera*

*Svenska*

# Sätta i batteriet

Använd två AA-batterier.

- 1. Skjut upp batterifackets lucka som angivet.
- 2. Placera batterierna i batteriutrymmet med + och ändarna korrekt installerade.
- 3. Sätt tillbaka höljet.

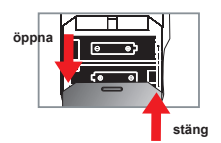

# Föra in SD/MMC-kortet (tillval)

- 1. Lyft på locket till SD-kortet.
- 2. För in kortet i anvisad riktning tills dess att den når botten på utrymmet.
- 3. När du använder ett SD-kort kommer det inbyggda minnet att bli otillgängligt.
- 4. Du tar ut SD-kortet genom att försiktigt trycka på kortet till dess att det åker ut en bit av sig självt.

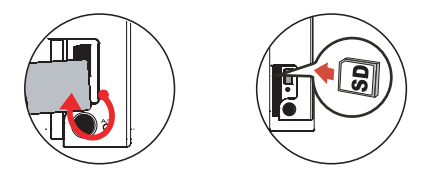

 Serienumret på filnamnet (PICTxxxx) kommer att räknas kontinuerligt även när du raderar alla filer på SD-kortet för att föra in ett nytt. Om du vill starta om serienumreringen använder du kamerans function **"Formatera"** för att formatera kortet.
## Sätta på kameran

Öppna LCD-panelen.

#### **ELLER**

Tryck och håll nere knappen Strömbrytaren (  $\biguplus$  ) under 3 sekunder.

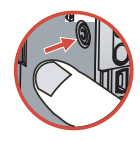

## Stänga av kameran

Stäng LCD-panelen.

#### **ELLER**

Tryck och håll nere knappen **Strömbrytaren** ( **心** ) under 3 sekunder.

**D** Ett kort tryck på knappen **Strömbrytaren** (  $\bigcup$  ) kommer att sätta på/stänga av videoliuset.

## Ställa in språk

Ström på → Tryck på **Läge**-knappen → Ange **Inställnings** ( ) -läget → Använd **Zoom**knapparna (  $\stackrel{\blacktriangle}{\bullet}$  ) för att välja alternativet **Språk (** (aBC) ) → Använd **Zoom**-knapparna (  $\stackrel{\blacktriangle}{\bullet}$  ) för att välja lämpligt språl och tryck på knappen Menu/OK för att bekräfta.

## Indikator för batterilivslängd

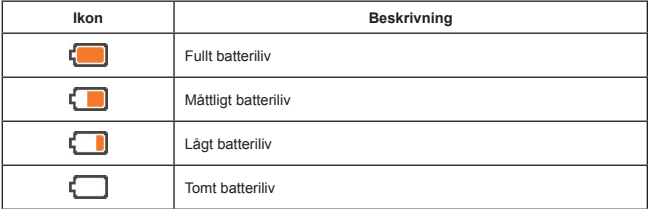

**Obs:** För att undvika plötslig strömlöshet, rekommenderas du att byta batterier så snart ikonen indikerar lågt batteriliv.

## Avläsa LCD-indikatorer

#### Läge för digital videokamera: **Blixtläge** <u>ස ශ</u> **Skärpeläge**  $3M$ **Fotoupplösning** ல் **Nattbild 1.1x Zoomgrad**  $\circledcirc$ **Smart Zoom SD-kort infört** 0006 **Batteriets livslängd Antal bilder/filer**

#### Uppspelningsläge tumnaglar:

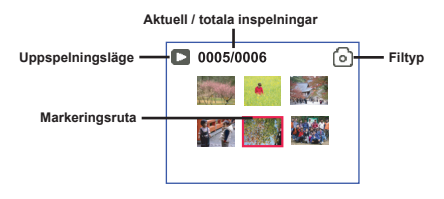

#### Fullt uppspelningsläge:

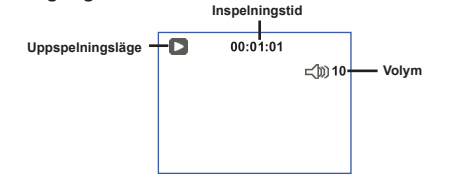

#### Video REC-läge:

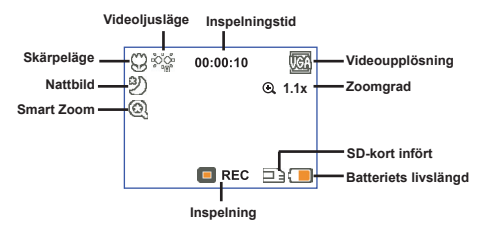

## **O** Spela in ett videoklipp

- 1. Ställ in skärpan till lämplig inställning. Normalt kan du ställa in fokus på (  $\hat{m}$ ) för de flesta bildtagningssyften. Välj ( ) enbart för närbilder.
- 2. Tryck på **inspelnings**knappen ( ) för att börja spela in.
- 3. Använd **Zoom**-knapparna ( $\triangleq$ ) för att zooma in eller zooma ut skärmen.
- 4. Tryck en gång till på inspelningsknappen ( (www) ) för att stoppa inspelningen.

## Ta stillbilder

- 1. Ställ in skärpan till lämplig inställning. Normalt kan du ställa in fokus på (  $\bigoplus$  ) för de flesta bildtagningssyften. Välj ( ) enbart för närbilder.
- 2. Använd **Zoom**-knapparna ( $\triangleq$ ) för att zooma in eller zooma ut skärmen.
- 3. Tryck på **Avtryckare (D)** för att ta en stillbild.

## O Spela upp dina inspelningar

- 1. Tryck på Mode knappen.
- 2. Använd **Zoom**-knapparna ( ) för att välja **Uppspelnings**- **( )** läget.
- 3. Tryck på knappen Menu/OK för att öppna.
- 4. Använd **Zoom-knapparna (** $\triangleq$ ) för att växla mellan filer.
- 5. Tryck på knappen Menu/OK för att titta på/spela upp filen.

**If** Tryck ner **Avtryckare (**  $\Box$ **)** för att radera filer.

## Spela in ett röstklipp

- 1. Tryck på Mode knappen.
- 2. Använd **Zoom**-knapparna ( ) för att välja **Röst**- **( )** läget.
- 3. Tryck på knappen Menu/OK för att bekräfta. (\*)
- 4. Tryck på **inspelnings**knappen ( )för att börja spela in.
- 5. När du är klar, tryck en gång till på **inspelnings**knappen ( ) för att stoppa inspelningen.

När du öppnar **Röst**-läget kommer återstående inspelningstid att visas på LCDn.

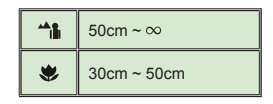

## Ansluta kameran till en TV

 Anslut kamera och TV med den medföljande AV-kabeln för realtidsvisning. Du kan visa dina videoklipp, stillbilder och ljudinspelningar direkt på TV:n, och dela dem med vänner och familj.

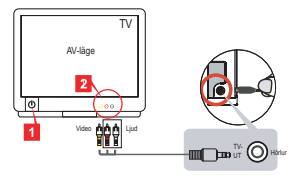

1. Sätt på TV:n och ställ in TV:n på AV-läge.

TV-systemet varierar beroende på land. Om du måste justera inställningen för **TV-ut** kan du titta på sidan 8 för mer information. (Taiwan: NTSC; Amerika: NTSC; Europa: PAL; Kina: PAL)

- 2. Anslut AV-sladdens ljud- och videoändar till TV:n.
- 3. Sätt på kameran
- 4. Anslut den andra änden av AV-sladden till kameran.

### Ansluta kameran till datorn

- 1. Sätt på kameran
- 2. Anslut kameran till din dator med USB-kabeln.

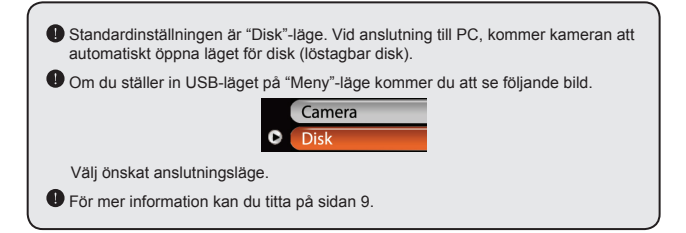

## Lägesval

- 1. Sätt på kameran
- 2. Tryck på Mode knappen.
- 3. Använd Zoom-knapparna ( $\bigoplus$ ) för att välja önskat alterntiv.
- 4. Tryck på knappen Menu/OK för att bekräfta.

## Grundläggande användning

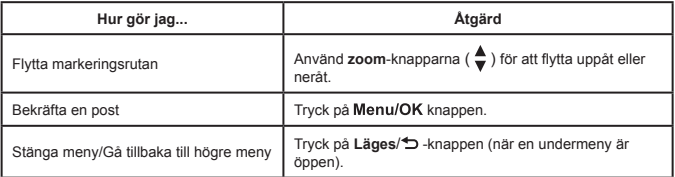

## Menyposter i kameraläge (1)

Ström på → Tryck på Menu/OK -knappen.

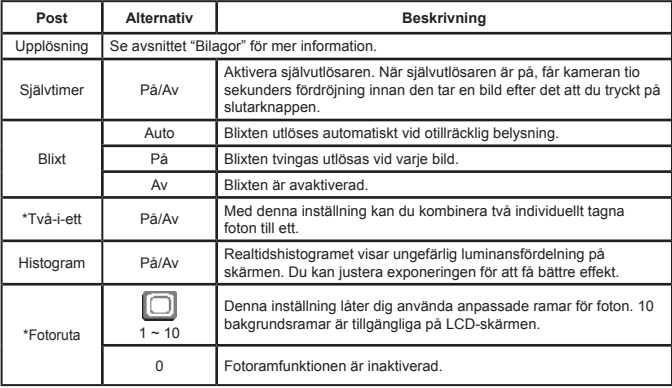

## Menyposter i kameraläge (2)

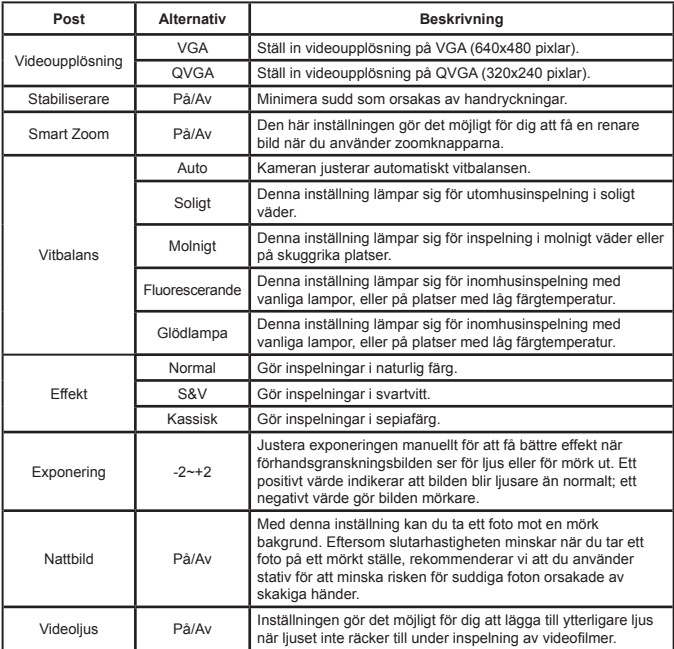

 Funktionerna **Två-i-ett** och **Fotoruta** kommer att vara avaktiverade när upplösningen är inställd på 10M/11M.

## Menyposter i uppspelningsläge

Ström på → Tryck på **Läge**-knappen → Ange **Uppspelnings** ( ) -läget → Tryck på **Avtryckare (DI)**.

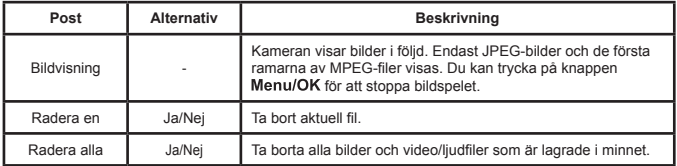

## Menyposter i inställningsläge (1)

Ström på → Tryck på **Läge**-knappen → Ange **Inställnings** ( ) -läget.

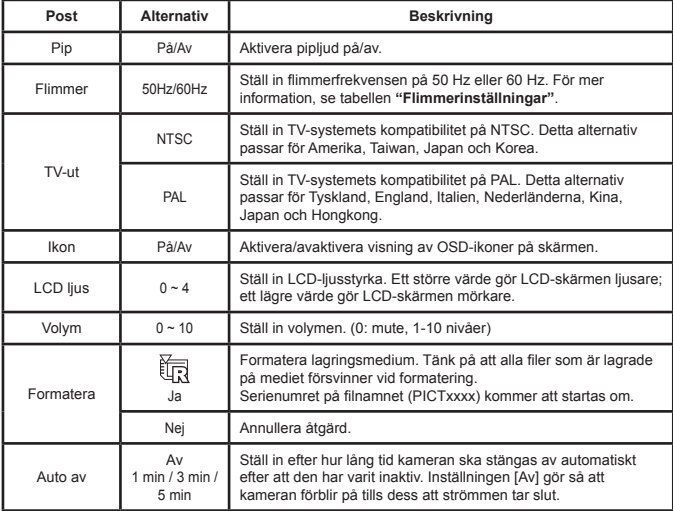

## Menyposter i inställningsläge (2)

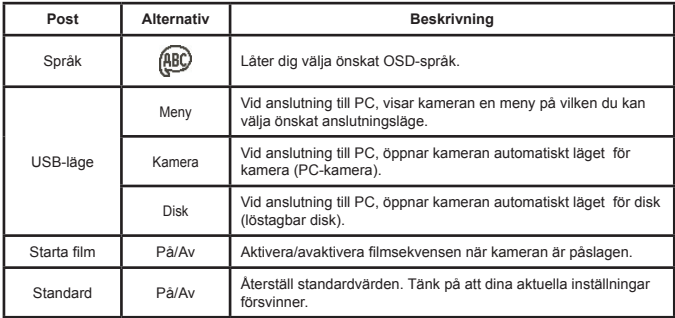

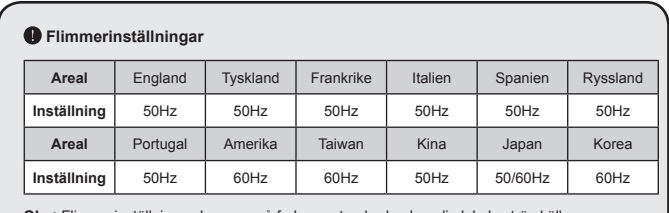

**Obs:** Flimmerinställningen baseras på frekvensstandarden hos din lokala strömkälla.

# **Avancerade anvisningar**

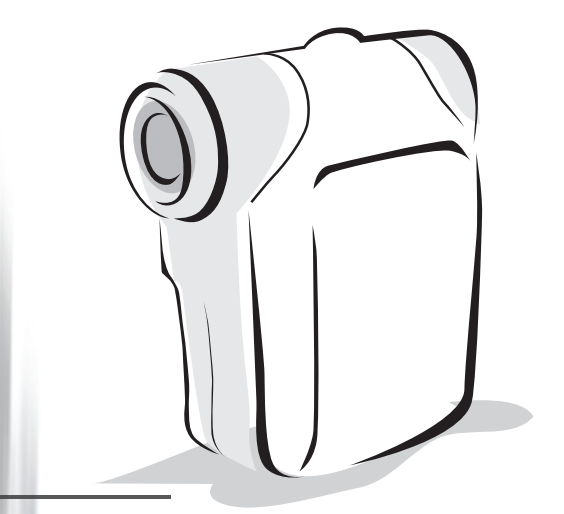

# *Digital videokamera*

*Svenska*

## <span id="page-261-0"></span>Kopiera filer till PC

### **Installera drivrutinen i din PC**

Du måste installera kameradrivrutinen för att säkerställa att videoklipp kan spelas upp på din PC. Så här installerar du programvaran:

### **1. Sätt i drivrutins-CD-skivan.**

Sätt på datorn. Sätt i tillbehörs-CD-skivan i CD-ROM-enheten.

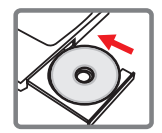

Anslut inte kameran till datorn i detta skede.

Stäng alla andra program som körs på datorn.

Om skärmen för automatisk körning inte visas automatiskt, dubbelklicka först på **den här datorn** och sedan på CD-ROM-enheten. Starta därefter programmet *Setup.exe* manuellt.

### **2. Starta installationen.**

Klicka på  $\bigcirc$  ikonen för att starta installation av styrrutinen.

#### **Meddelande till Windows 2000-användare:**

Under installationsprocessen, visas ett varningsmeddelande angående digital signatur eventuellt en eller två gånger. Klicka på **ja** för att fortsätta processen. Programvaran är helt kompatibel med operativsystemet Windows 2000.

### **3. Installera drivrutinen.**

**Installationsguiden** visas och installerar programmet automatiskt. Klicka på **nästa** och följ anvisningarna på skärmen för att slutföra installationen.

## Kopiera filer till din PC (forts.)

### **4. Installera codec.**

När drivrutinsinstallationen är slutförd uppmanar programmet dig att installera **Windows Media Player Codecs**. Om du inte är säker på huruvida dessa codecs har installerats i datorn, klicka på **ja** och följ instruktionerna på skärmen för att slutföra installationen.

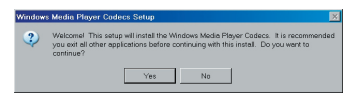

### **5. Installera Direct X 9.0c eller högre.**

När dina codecs är installerade, uppmanas du att installera **Direct X 9.0c** eller högre om programmet inre redan är installerat i datorn. Klicka på **ja** för att fortsätta.

*Windows Media Player Codecs* och *Direct X 9.0c* eller högre krävs för att du ska kunna titta på videoklipp som spelats in av kameran.

### **6. Starta om datorn.**

När installationen är klar, måste du kanske starta om datorn för att drivrutinen ska börja fungera.

### <span id="page-263-0"></span> **Ansluta kameran till datorn**

**1. Sätt på kameran.**

### **2. Anslut USB-sladden till PC:n.**

Sätt på datorn. Anslut därefter den medföljande USB-sladden till datorns USB-port. Kontrollera att sladd och port är rätt inriktade.

### **3. Anslut USB-sladden till kameran.**

Anslut den andra änden av USB-sladden till kameran.

Standardinställningen är "**diskläge**", om du vill ställa in något annat läge som standard, se avsnittet "**USB-läge**" för mer information.

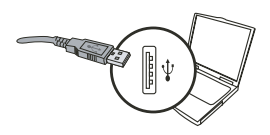

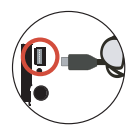

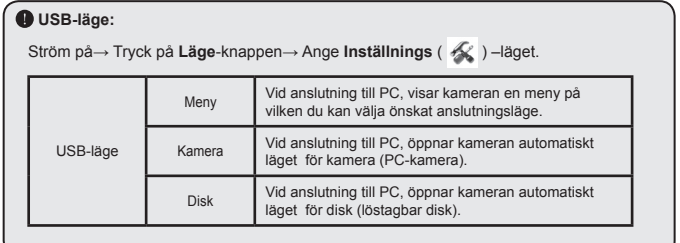

#### **Meddelande till Windows 2000/XP-användare:**

Om du vill koppla bort kameran från datorn, följ dessa steg:

- 1. Dubbelklicka på i aktivitetsfältet.
- 2. Klicka på (USB-disk), och klicka sedan på **stopp**.
- 3. Välj kameran när bekräftelseskärmen visas och klicka på **OK**.
- 4. Följ instruktionerna som visas på skärmen för att koppla bort kameran från datorn.

## **Filplacering**

När du har anslutit kameran till datorn, visas en löstagbar disk i datorn. Den löstagbara disken representerar i själva verket kamerans lagringsmedium. I disken hittar du alla dina inspelningar. Se figuren nedan för att se var filerna är lagrade.

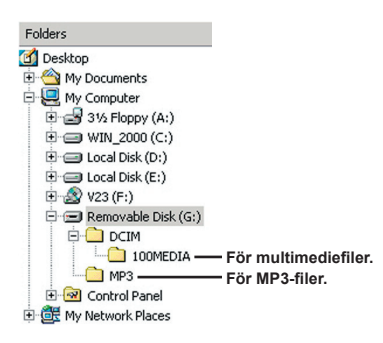

## Använda PC-kamera

### **Installera programvaran**

PC-kameraprogramvaran ingår i kameradrivrutinen, och därför måste du installera drivrutinen innan du använder PC-kamerafunktionen.

### **Starta programmet**

### **1. Sätt på kameran och anslut kameran till datorn.**

Sätt på kameran, och anslut därefter kameran till datorn med den medföljande USB-sladden.

### **2. Växla till kameraläge**

Tryck på knappen Menu/OK för att öppna alternativmenyn.

Använd **Zoom**-knapparna ( $\triangleq$ ) för att välja posten **Kamera** och tryck på knappen Menu/OK för att bekräfta.

 Om du vill använda videokonferensfunktionen, installera program som t ex *Netmeeting* för detta ändamål.

#### **Meddelande till Windows 2000-användare:**

När du använder PC-kamerafunktionen för första gången, kan varningsmeddelandet rörande digital signatur visas två eller fler gånger. Klicka på **ja** för att fortsätta installationen. Kameran är helt kompatibel med operativsystemet Windows 2000.

### **3. Starta DV xxxx program**

Dubbelklicka på DV xxxx-ikonen (  $\frac{1}{2}$  ) på skrivbordet för att starta programmet. När programmet har startat, kan du börja använda PC-kamerafunktionen.

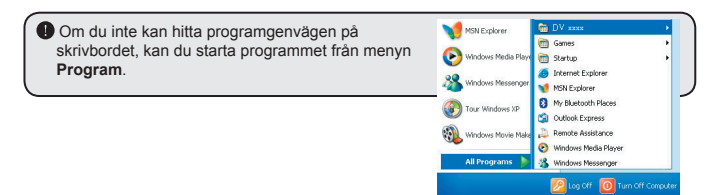

**R** start

### **Använda DV xxxx PC-kamera**

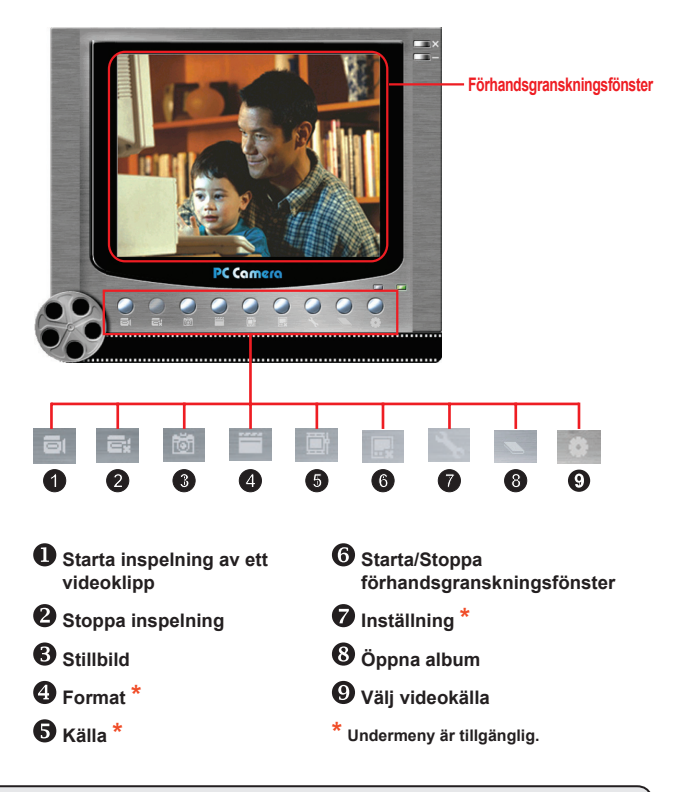

**O** För att visa bilder som tagits med DV xxxx PC-kameran, klicka på **för att öppna** fotoalbumet. Alternativt kan du gå till mappen "Work Temp" för att hitta filerna. Hela sökvägen är följande:

C:\Program Files\DV xxxx\Work Temp

### **Använda DV xxxx PC-kamera (forts)**

### **Spela in AVI-film**

- 1. Klicka på ikonen
- 2. Tryck på  $\frac{1}{2}$  för att ange sökväg och namn på AVI-filen.
- 3. Ställ in ramhastighet och inspelningstid efter önskemål.
- 4. Tryck på **starta inspelning** för att starta inspelningen.
- 5. Du stoppar inspelningen genom att klicka på ikonen **ist**

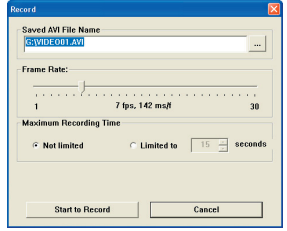

#### **Ta stillbilder**

Klicka på ikonen för att ta en stillbild.

#### **Konfigurera formatalternativ**

#### **d** färgomfång:

Välj en av följande funktioner enligt önskemål.

- RGB 24: Denna post bibehåller en bättre kvalitet.

- MJPG: Denna post indikerar att AVI-filmen komprimeras mer, vilket ger fördelen med snabbare bearbetningshastighet.

#### utgångsstorlek:

Ställ in utgångsstorlek för att ändra storlek på förhandsgranskningsfönstret. Standardstorlek är 320x240. Välj större pixlar om du vill ha ett större förhandsgranskning sfönster.

### **Använda DV xxxx PC-kamera (forts)**

### **Konfigurera källalternativ**

#### Enhetskontroll:

- Ljusstyrka: Du kan markera posten "Auto" och låta programmet justera bildljusstyrkan åt dig, eller också kan du avmarkera posten "Auto" och dra i skjutreglaget för att ställa in bildljusstyrkan manuellt.

- Kvalitet: Om nätverksbandbredden är igenproppad när du använder PC-kameran, för skjutreglaget mot "Faster Video" för att undvika detta problem.

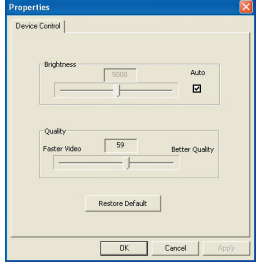

### **Konfigurera flimmeralternativ**

Om du tar med kameran utomlands och upptäcker att datorskärmen flimrar när du använder PCkamerafunktionen, markera posten ta bort flimmer för att undvika brus på skärmen. ELLER kan du se tabellen över "**[flimmerinställningar](#page-272-0)**" för rätt flimmervärden som passar för det land du vistas i.

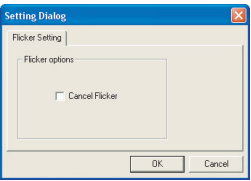

### **Felsökning**

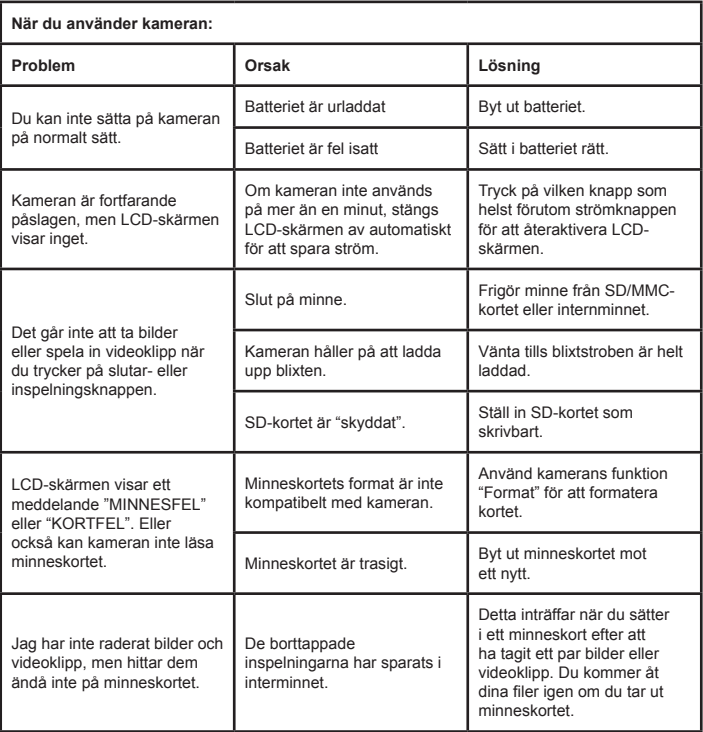

## Bilagor: A

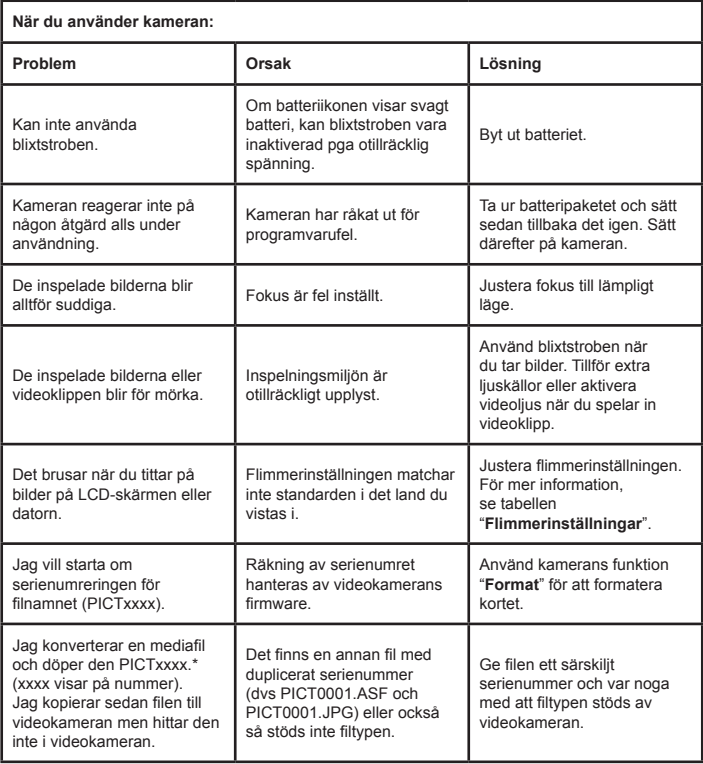

## Bilagor: A

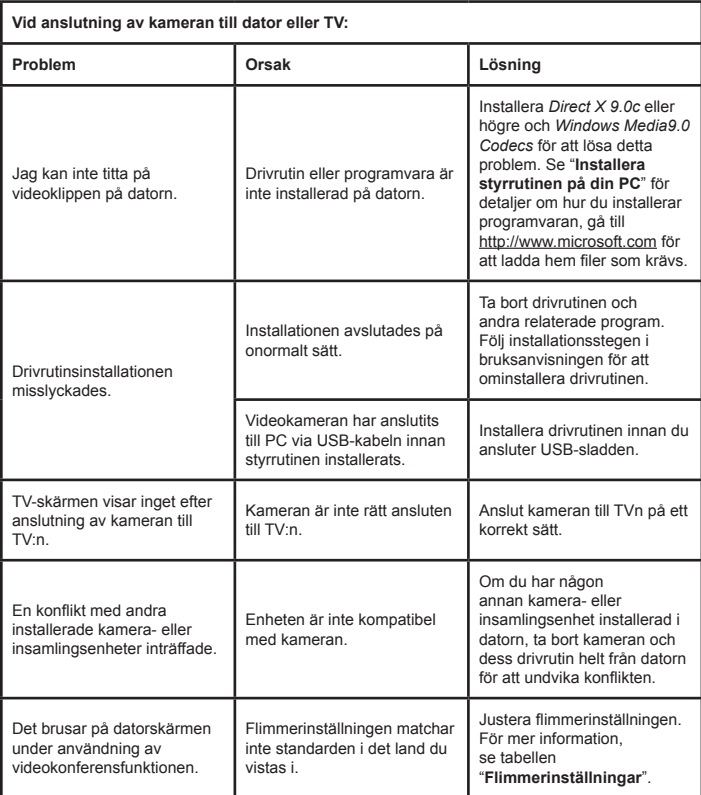

### Bilagor: A

### <span id="page-272-0"></span> **Flimmerinställningar**

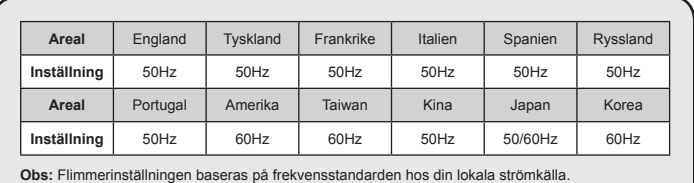

### **<sup>3</sup>** Systemmeddelande

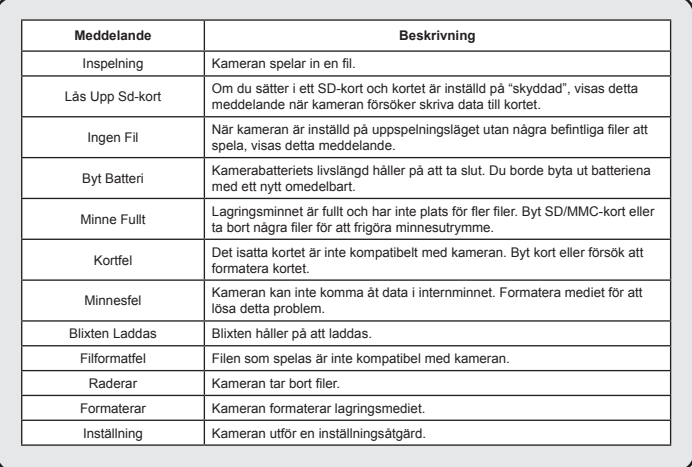

### **Instruktion för ArcSoft MediaConverter™**

### **Introduktion**

ArcSoft MediaConverter är en kraftfull allt-i-ett-konverterare för multimediefiler. Detta verktygsprogram konverterar snabbt och enkelt foto, video och musikfiler till format som är optimerade för användning på din bärbara enhet. Multipla filer och filtyper kan konverteras samtidigt. Det är enkelt! Du behöver bara utföra tre enkla steg: (Se avsnittet "**[Konverterade filer](#page-275-0)**" för mer information.)

### **Systemkrav**

För att kunna installera och köra MediaConverter, måste ditt system uppfylla följande minimikrav:

- Microsoft Windows 2000/XP (Home eller Professional)
- **D** 50 MB ledigt hårddiskutrymme
- **256 MB RAM**
- D DirectX 9 (DirectX 9c rekommenderas)
- Microsoft Windows Media Player 9.0 (för konvertering av WMA- och WMV-filer)
- **D** Microsoft Windows 2000/XP (Home eller Professional)
- Apple QuickTime 6.5 (för konvertering av MOV-filer)

#### **Filformat som stöds**

### **D** Video

Videofiler konverteras och kopieras till valt ställe som MPEG-4. Kodade AVI-filer, WMV-filer eller MPEG-4 kodade ASF-filer (standard).

**Filtyper som stöds för konvertering** 

- AVI (Microsoft Video 1-format, Cinepak, Intel Indeo, okomprimerad osv)
- MPEG-1 i MPEG, MPG, MPE
- DAT (VCD MPEG1)
- MPEG-4 i AVI-format
- MPEG-4 i ASF
- WMV
- QuickTime MOV

QuickTime 6.5 och Windows Media Player 9.0 eller högre krävs för QuickTime MOV- respektive WMV-filkonvertering.

**D** Filtyper som stöds för export

- AVI (MPEG-4 SP)
- WMV
- ASF(MPEG-4 SP)

### <span id="page-275-0"></span>**Konverterade filer**

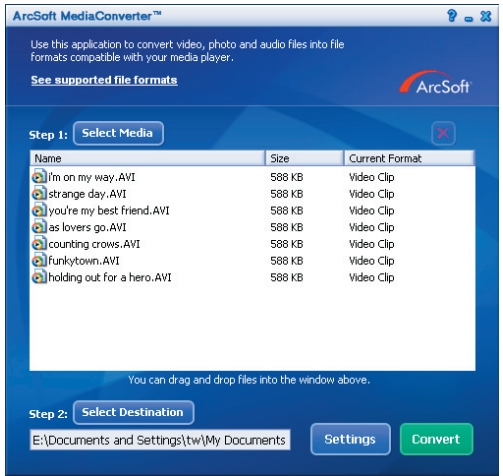

#### **Steg 1: Välj medium**

**Lägga till filer för konvertering** 

- 1 Klicka på knappen "välj medium".
- 2 Fönstret "öppna" visas. Navigera till den mapp som innehåller de filer du vill konvertera.
	- a. Använd rullgardinslistan "filer av typ" för att ange de filtyper du vill visa.
	- b. Förhandsgranska markerade filer för att kontrollera att det är rätt filer. Markera rutan "spela upp automatiskt" för att starta uppspelningen automatiskt när du klickar på en fil.
- 3 Upprepa steg 1 och 2 ovan tills alla önskade filer har lagts till. Förutom att använda ovanstående metod, kan du även dra-och-släppa filer direkt till fillistan i programfönstret.

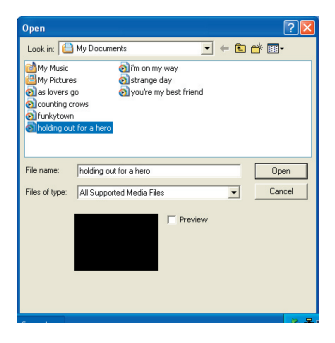

### **D** Ta bort filer

Du tar bort en fil från listan genom att markera den och klicka på ikonen "X".

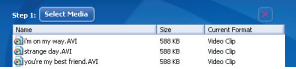

#### **Steg 2: Välj destination**

Klicka på knappen "välj destination" för att välja den plats där dina konverterade filer ska sparas. Standardplatsen för sparade filer är "C:\Documents and Settings\[current user]\My document". Däremot, vill du antagligen spara filerna till din bärbara enhet. I sådant fall kontrollerar du först att enheten är ansluten, och klickar därefter på "Select Destination" och väljer enheten.

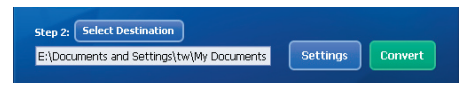

### **D** Inställningar

Du kan få åtkomst till olika programinställningar genom att klicka på knappen "inställningar". Varje sektion låter dig välja en av två inställningar: "optimera för vald enhet" och "använd egna konverteringsinställningar".

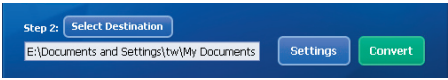

### **O** Optimera för vald enhet

Detta är standardinställningen. Programmet ställer automatiskt in konverteringsp arametrarna i enlighet med din valda enhet.

**D** Använd egna konverteringsinställningar

Om du bestämmer dig för att använda detta alternativ, kan du ställa in olika konverteringsparametrar manuellt.

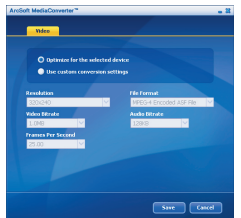

### **D** Videoinställningar

Vid konvertering av en videofil, finns det åtskilliga parametrar:

- **Upplösning** (alternativen är QVGA (320 x 240) [standard] och VGA (640 x 480))
- **Filformat** (MPEG-4 krypterade AVI-filer, WMV-filer eller MPEG-4 krypterade ASF-filer)
- **Videobithastighet** (alternativen är 500KB, 1,0 MB, 1,5 MB, 2,0 MB [standard], 2,5 MB och 3,0 MB)
- **Ljudbithastighet** (alternativen är 96 KB, 128 KB [standard], 192 KB)
- **Frame Per Second** (alternativen är [i fps] 15,00/20,00/24,00/25,00 [standard] och 29,97)

Om du väljer "Optimera för vald enhet" används standarvärdena här ovan, när så är tillämpligt.

Efter att ha visat/ändrat olika inställningar, välj antingen "spara" eller "avbryt" för att gå tillbaka till huvudskärmen. Klicka på "spara" om du har gjort ändringar som du vill spara. Klicka i annat fall på "avbryt"

### **Steg 3: Konvertera**

När du är redo, välj (markera) de filer du vill konvertera från listan, och klicka sedan på knappen "konvertera".

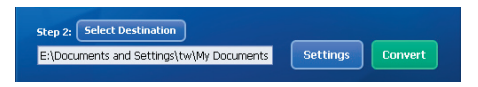

En förloppslist visar aktuell status. Olika popup-fönster som efterfrågar specifik confirmation kan visas. Ett popup-fönster visas och informerar dig om att alla filer har konverterats och sparats på önskad plats.

### **Spela upp de konverterade ASF-filerna i din kamera**

Du spelar upp de videoklipp eller filmer (endast MPEG-4 i ASF-format) som konverterats av ArcSoft MediaConverter i din MPEG-4 digitalkamera genom att följa stegen nedan.

### **Steg 1:**

Sätt i ett SD/MMC-kort i kamerans kortplats och anslut kameran till PC:n via USB-sladden. Du kan följa instruktionerna i avsnittet "**[Ansluta kameran till](#page-263-0)  [datorn](#page-263-0)**" för mer information.

### **Steg 2:**

Spara ASF-filerna som konverterats av MediaConverter på PC till din videokamera.

- 1 Kopiera de konverterade ASF-filerna.
- 2 Öppna Utforskaren för att hitta den "löstagbara disk" som visas i den här datorn.
- 3 Dubbelklicka på ikonen för den löstagbara disken.
- 4 Dubbelklicka på filmappen DCIM.
- 5 Dubbelklicka på filmappen 100MEDIA.
- 6 Klistra in filerna i filmappen 100MEDIA.
- 7 Ändra filnamnen till CLIP\*\*\*\*.ASF.

\*\*\*\* kan vara vilket 4-siffrigt nummer mellan 0001 och 9999 som helst.

 Filnamnet måste följa kamerans namngivningsprincip, så att kameran kan identifiera de filer som sparats i 100MEDIA.

### **Steg 3:**

Nu kan du använda uppspelningsläget ( $\frac{1}{2}$ ) för att niuta av videoklipp eller filmer på den större LCD-skärmen!

ArcSoft MediaConverter i detta paket är en anpassad version för din digitalkamera. Du kan gå till webbplatsen http:\\www.arcsoft.com för mer produktinformation.

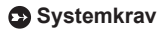

**Operativsystem:** Windows 2000/XP **Processor:** Pentium III eller högre **System-RAM:** 128 MB eller mer **Grafikkort:** 64 MB, 24-bitars äkta färg **CD-ROM-hastighet:** 4x eller snabbare **Programvara:** DirectX 9.0c eller högre och Windows Media Player Codecs **Övrigt:** USB-anslutning

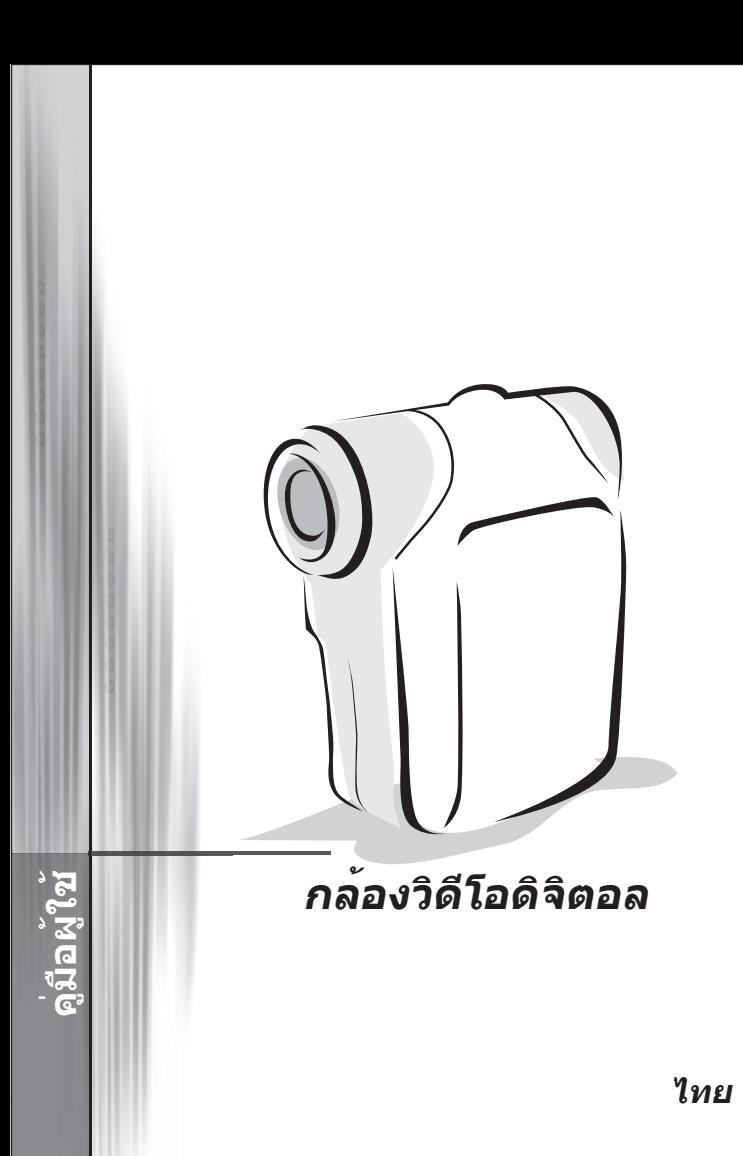

# **การใส่แบตเตอรี่**

โปรดใช้แบตเตอรี่ AA 2 ก้อน

- 1. เลื่อนเปิดฝาปิดช่องใส่แบตเตอรี่ตามที่ระบุ
- 2. ใส่แบตเตอรี่ลงในช่องใส่แบตเตอรี่ โดยติดตั้งขั้ว + และ อย่างถูกต้อง
- 3. ใส่ฝาปิดกลับคืน

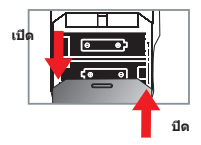

# **การใส่ SD/MMC การ์ด (อุปกรณ์ซื้อเพิ่ม)**

- 1. ยกฝาปิด SD การ์ดขึ้น
- 2. ใส่การ์ดในทิศทางที่แสดงตามลูกศร จนกระทั่งใส่เข้าไปจนสุด
- 3. ในขณะที่ใช้ SD จะไม่สามารถเข้าถึงหน่วยความจำภายในได้
- 4. ในการถอด SD การ์ด, กดที่การ์ดเบาๆ จนกระทั่งการ์ดเด้งออกมา

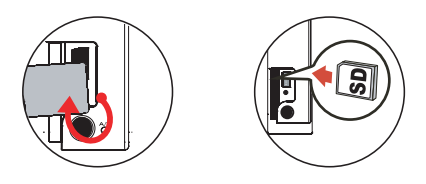

 $\bullet$  หมายเลขของชื่อไฟล์ (PICTxxxx) จะถูกนับไปเรื่อยๆ แม้ว่าคุณจะลบไฟล์ทั้งหมดบน SD การ์ด หรือใส่การ์ดใหม่เข้าไป ถ้าคุณต้องการให้เริ่มหมายเลขใหม่ โปรดใช้ฟังก์ชั่น "**ล้างข้อมูล**" เพื่อ ฟอร์แมตการ์ด

# **การเปิดกล้องวิดีโอ**

เปิดหน้าจอ LCD

**หรือ**

กดปุ่ม **เพาเวอร์** ( ) ค้างไว้เป็นเวลา 3 วินาที

# **การปิดกล้องวิดีโอ**

ปิดหน้าจอ LCD

### **หรือ**

กดปุ่ม **เพาเวอร์** ( ) ค้างไว้เป็นเวลา 3 วินาที

กดปุ่ม **เพาเวอร์** ( ) สั้นๆ จะเปิดการเปิด/ปิดไฟวิดีโอ

# **การตั้งภาษา**

เปิดเครื่อง → กดปุ่ม **โหมด** → เข้าสู่โหมด **ตั้งค่าใช้งาน** ( ) → ใช้ปุ่ม **ซูม** ( ) เพื่อเลือกรายการ **ภาษา (** ABC **)** → ใช้ปุ่ม **ซูม** ( ) เพื่อเลือกภาษาที่เหมาะสม และกดปุ่ม เพื่อยืนยัน

## **ตัวแสดงสถานะอายุแบตเตอรี่**

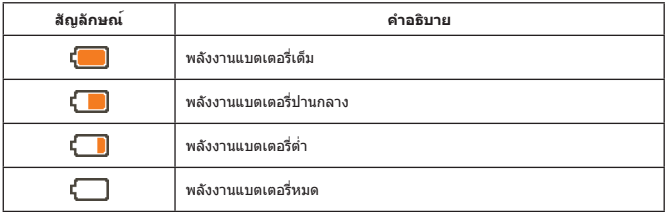

**หมายเหตุ:** เพื่อหลีกเลี่ยงพลังงานหมดโดยไม่ได้ตั้งตัว คุณควรเปลี่ยนแบตเตอรี่เมื่อสัญลักษณ์แบตเตอรี่ ระบุว่าพลังงานแบตเตอรี่เหลือน้อย

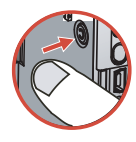

## **การอ่านตัวแสดงสถานะบน LCD**

### **โหมดกล้องวิดีโอดิจิตอล:**

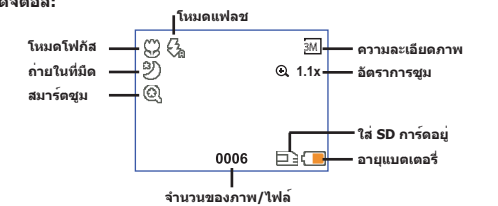

#### **โหมดเล่นภาพขนาดเล็ก:**

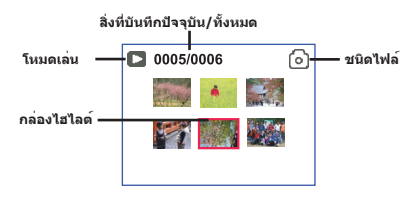

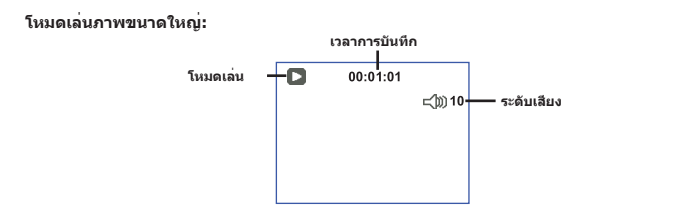

### **โหมดบันทึกวิดีโอ:**

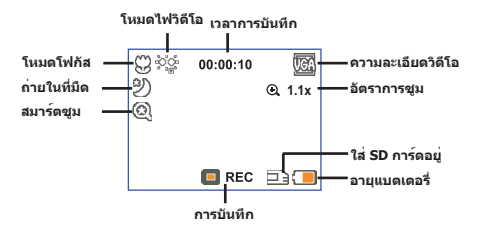

# **การบันทึกวิดีโอคลิป**

- 1. ตั้งโฟกัสให้อยู่ในตำแหน่งที่เหมาะสม โดยปกติ คุณอาจตั้งโฟกัสไปที่ *(* <sup>\*\*</sup>illi ) สำหรับการถ่ายส่วนมาก เลือก (  $\blacktriangleright$  ) สำหรับการถ่ายระยะใกล้
- 2. กดปุ่ม **บันทึก** ( พี**่ตะ**กิ) เพื่อเริ่มต<sup>้</sup>นการบันทึก
- ่ 3. ใช**้ปุ**่ม **ชูม ( ⇔ู้ )** เพื่อซูมหรือหรือซูมออก
- 4. กดปุ่ม **บันทึก** ( ) อีกครั้งเพื่อหยุดการบันทึก

## **การถ่ายภาพนิ่ง**

- 1. ตั้งโฟกัสให้อยู่ในตำแหน่งที่เหมาะสม โดยปกติ คุณอาจตั้ง โฟกัสไปที่ ( ้ี่ี่∎ี่) สำหรับการถ่ายส่วนมาก เลือก ( ♥ ) สำหรับการถ่ายระยะใกล้
- ี่ 2. ใช**้ปุ่ม ชูม ( ⇔้ิ) เพื่**อซูมหรือหรือซูมออก
- 3. กดปุ่ม **ชัตเตอร์ ( LCI** ) เพื่อถ่ายภาพนิ่ง

# **การเล่นสิ่งที่บันทึกไว้**

- 1. กดปุ่ม **Mode**
- 2. ใช้ปุ่ม **ซูม** ( ) เพื่อเลือกโหมด **เล่น ( )**
- 3. กดปุ่ม Menu/OK เพื่อเข้า
- 4. ใช้ปุ่ม **ซูม** ( ) เพื่อเปลี่ยนระหว่างไฟล์ต่างๆ
- 5. กดปุ่ม เพื่อดู/เล่นไฟล์

 $\bigcirc$  กดปุ่ม ชั**ตเตอร์** (  $\bigcirc$  ) เพื่อลบไฟล์

## **การบันทึกคลิปเสียง**

- 1. กดปุ่ม
- 2. ใช้ปุ่ม **ซูม** ( ) เพื่อเลือกโหมด **เสียง ( )**
- 3. กดปุ่ม Menu/OK เพื่อยืนยัน (\*)
- 4. กดปุ่ม **บันทึก** ( (พอยอ) ) เพื่อเริ่มต<sup>้</sup>นการบันทึก
- 5. เมื่อคุณบันทึกเสร็จ กดปุ่ม **บันทึก** ( ) อีกครั้งเพื่อหยุดการบันทึก

เมื่อเข้าสู่โหมด **เสียง**, เวลาที่สามารถบันทึกได้ที่เหลือจะแสดงบนหน้าจอ LCD

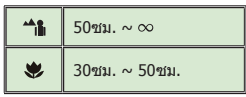

# **การเชื่อมต่อกล้องวิดีโอไปยังโทรทัศน์**

เชื่อมต่อกล้องวิดีโอและโทรทัศน์ของคุณด้วยสายเคเบิล AV สำหรับการแสดงผลแบบเรียลไทม์ คุณสามารถแสดงวิดีโอคลิป ภาพนิ่ง และเสียงที่บันทึกไว้โดยตรงบนโทรทัศน์ของคุณ เพื่อชม ร่วมกันกับเพื่อนๆ และครอบครัว

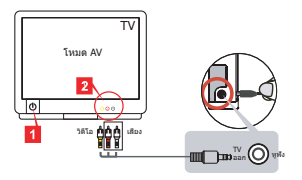

1. เปิดโทรทัศน์ของคุณ และเปลี่ยนจากโหมด TV เป็น AV

 ระบบโทรทัศน์นั้นแตกต่างกันในแต่ละประเทศ ถ้าคุณจำเป็นต้องปรับการตั้งค่า **TV-ออก** โปรดอ่านหน้า 8 สำหรับข้อมูลเพิ่มเติม (ไต้หวัน: NTSC; อเมริกา: NTSC; ยุโรป: PAL; จีน: PAL)

- 2. เชื่อมต่อปลายเสียงและภาพของสายเคเบิล AV ไปยังโทรทัศน์
- 3. เปิดกล้องวิดีโอ
- 4. เชื่อมต่อปลายอีกด้านหนึ่งของสายเคเบิล AV ไปยังกล้องวิดีโอของคุณ

# **การเชื่อมต่อกล้องวิดีโอไปยังพีซีของคุณ**

- 1. เปิดกล้องวิดีโอ
- 2. เชื่อมต่อกล้องวิดีโอไปยังคอมพิวเตอร์โดยใช้สายเคเบิล USB

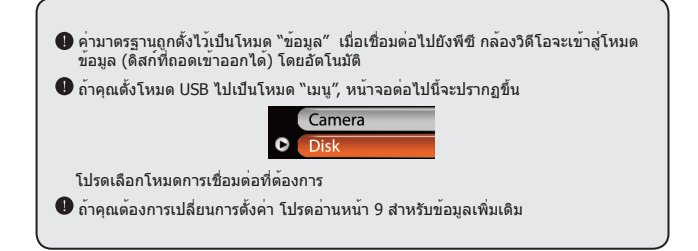

# **การเลือกโหมด**

- 1. เปิดกล้องวิดีโอ
- 2. กดปุ่ม
- 3. ใช้ปุ่ม **ชูม ( ♦** ) เพื่อเลือกรายการที่ต<sup>้</sup>องการ
- 4. กดปุ่ม เพื่อยืนยัน

# การทำงานพื้นฐาน

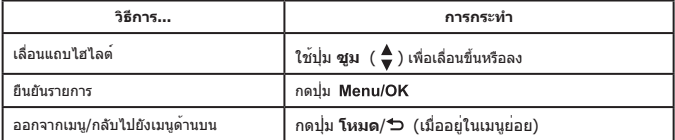

# **รายการเมนูในโหมดกล้อง (1)**

เปิดเครื่อง → กดปุ่ม

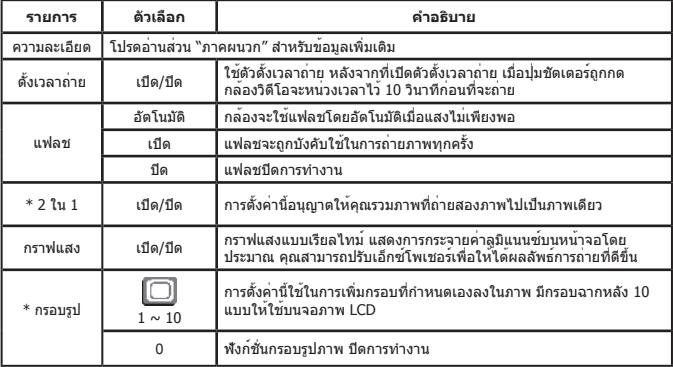
# **รายการเมนูในโหมดกล้อง (2)**

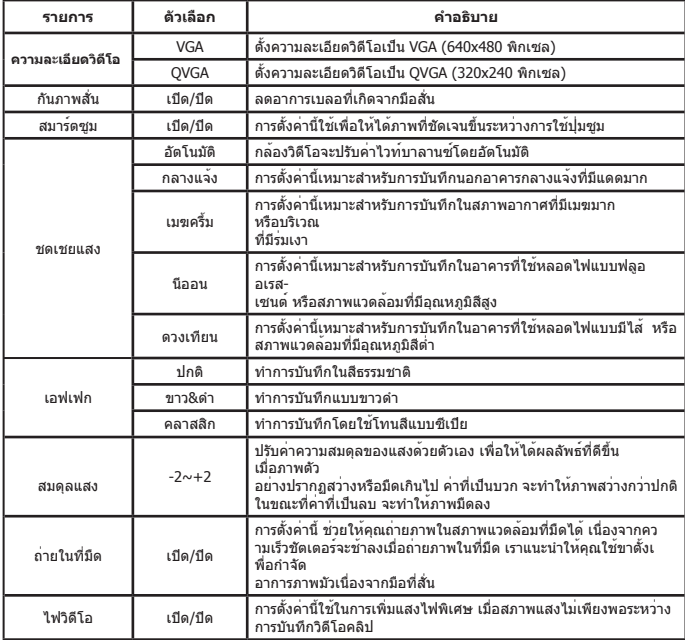

ฟังก์ชั่น **2 ใน 1** และ **กรอบรูป** จะปิดการทำงานเมื่อความละเอียดภาพถูกตั้งเป็น 10M/11M

## **รายการเมนูในโหมดเล่น**

ปิดเครื่อง → กดปุ่ม **โหมด** → เข้าไปยังโหมด **เล่น** ( ) → กดปุ่ม **ชัตเตอร์ ( )**

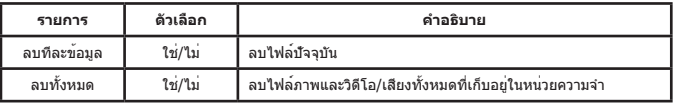

# **รายการเมนูในโหมดตั้งค่าใช้งาน (1)**

เปิดเครื่อง → กดปุ่ม **โหมด** → เข้าไปยังโหมด **ตั้งค่าใช้งาน** ( )

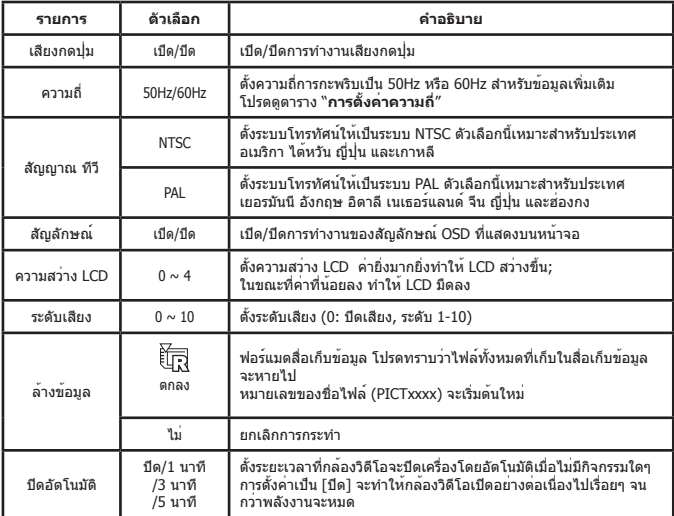

# **รายการเมนูในโหมดตั้งค่าใช้งาน (2)**

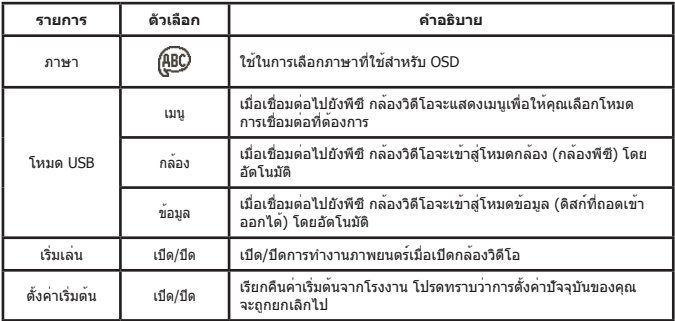

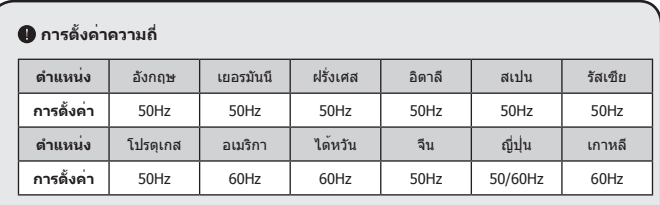

**หมายเหตุ:** การตั้งค่าความถี่เป็นไปตามมาตรฐานความถี่ของระบบไฟฟ้าในประเทศของคุณ

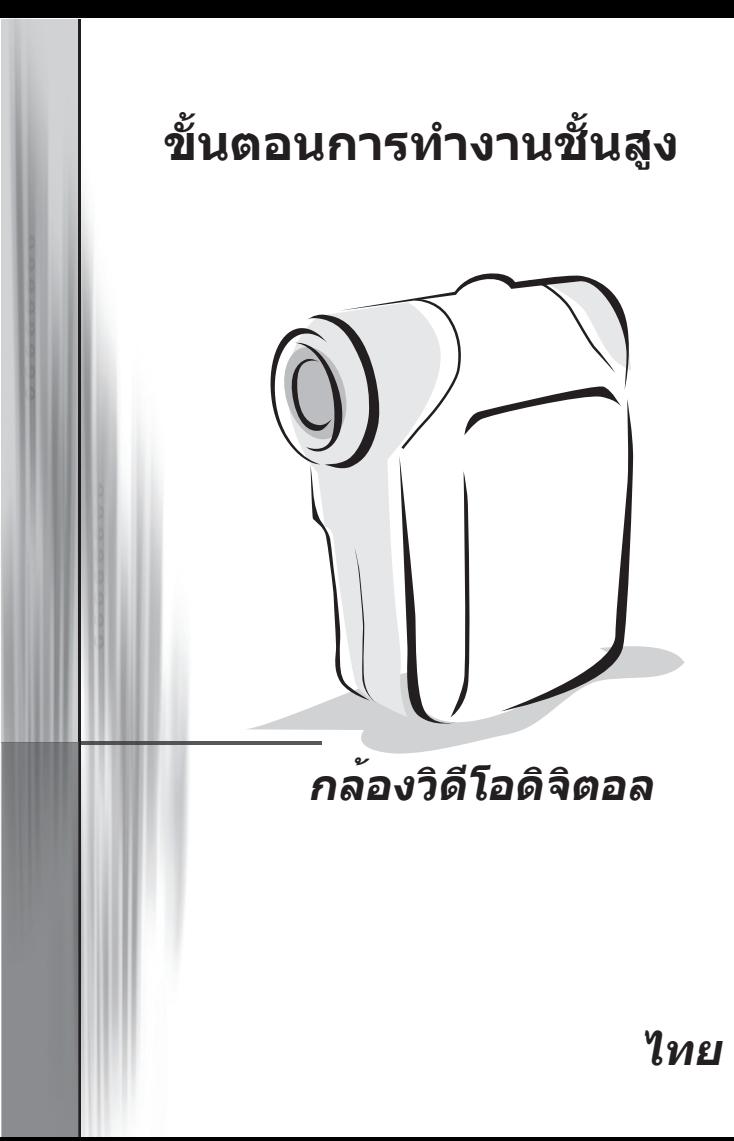

## <span id="page-292-0"></span>**การคัดลอกไฟล์ไปยังพีซีของคุณ**

## **การติดตั้งไดรเวอร์ลงในพีซีของคุณ**

คุณจำเป็นต้องติดตั้งไดรเวอร์กล้องวิดีโอ เพื่อให้แน่ใจว่าจะสามารถเล่นวิดีโอคลิปบนพีซี ของคุณได้ ในการติดตั้งซอฟต์แวร์:

### **1. ใส่แผ่น CD ไดรเวอร์**

เปิดเครื่องคอมพิวเตอร์ของคุณ จากนั้นวางแผ่น CD อุปกรณ์เสริมลงในไดรฟ์ CD-ROM

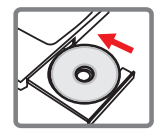

อย่าเชื่อมต่อกล้องวิดีโอไปยังคอมพิวเตอร์ในเวลานี้

 $\bigoplus$  ปิดแอปพลิเคชั่นอื่นทั้งหมดที่กำลังรันอยู่บนคอมพิวเตอร์ของคุณ

 ถ้าหน้าจอ autorun ไม่ปรากฏขึ้นโดยอัตโนมัติ ให้ดับเบิลคลิกที่ **คอมพิวเตอร์ของฉัน** จากนั้น เลือก ไดรฟ์ CD-ROM จากนั้นเริ่มโปรแกรม **Setup.exe** ด้วยตัวเอง

### **2. เริ่มการติดตั้ง**

คลิกที่ไอคอน เพื่อเริ่มการติดตั้งไดรเวอร์

#### **ข้อสังเกตสำหรับผู้ใช้ Windows 2000:**

 ระหว่างกระบวนการติดตั้ง ข้อความเตือนที่เกี่ยวกับการลงนามดิจิตอลอาจปรากฏขึ้นสองครั้ง หรือมากกว่า โปรดคลิกที่ **ใช่** เพื่อทำกระบวนการติดตั้งต่อไป ซอฟต์แวร์นี้ทำงานร่วมกับระบบ ปฏิบัติการ Windows 2000 ได้อย่างสมบูรณ์

## **3. ติดตั้งไดรเวอร์**

จากนั้น **ตัวช่วยสร้างการติดตั้ง** จะปรากฏขึ้น และติดตั้ง โปรแกรมโดยอัตโนมัติ คลิกที่ **ถัดไป** และทำตามขั้นตอน ต่างๆ บนหน้าจอเพื่อทำการติดตั้งให้สมบูรณ์

## **การคัดลอกไฟล์ไปยังพีซีของคุณ (ต่อ)**

### **4. ติดตั้ง codecs**

หลังจากที่การติดตั้งไดรเวอร์เสร็จสมบูรณ์ โปรแกรมจะบอกให้คุณติดตั้ง **Windows Media Player Codecs** ถ้าคุณไม่แน่ใจ ว่าได้ติดตั้ง codecs บนคอมพิวเตอร์ของ คุณหรือยัง, โปรดคลิกที่ **ใช่** และทำตาม ขั้นตอนบนหน้าจอเพื่อทำการติดตั้งให้ สมบรณ์

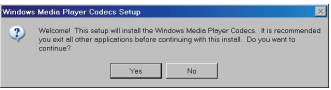

### **5. ติดตั้ง Direct X 9.0c ขึ้นไป**

หลังจากการติดตั้ง codecs สมบูรณ์แล้ว ระบบจะบอกให้คุณติดตั้ง **Direct X รุ่น 9.0c** ขึ้นไป ถ้าโปรแกรมนี้ยังไม่ได้ติดตั้งในคอมพิวเตอร์ของคุณ โปรดคลิกที่ **ใช่** เพื่อทำต่อไป

 คุณจำเป็นต้องใช้ *Windows Media Player Codecs* และ *Direct X* รุ่น *9.0c* ขึ้นไป สำหรับ การดูวิดีโอคลิปที่บันทึกด้วยกล้องวิดีโอ

### **6. เริ่มคอมพิวเตอร์ใหม่**

หลังจากที่การติดตั้งสมบูรณ์ คุณอาจจำเป็นต้องเริ่มคอมพิวเตอร์ใหม่ เพื่อให้ไดรเวอร์ เริ่มทำงาน

## <span id="page-294-0"></span> **การเชื่อมต่อกล้องวิดีโอไปยังพีซีของคุณ**

### **1. เปิดกล้องวิดีโอ**

#### **2. เชื่อมต่อสายเคเบิล USB ไปยังคอมพิวเตอร์**

เปิดคอมพิวเตอร์ของคุณ จากนั้นเชื่อมต่อสายเคเบิล USB เข้ากับพอร์ต USB ของคอมพิวเตอร์ ตรวจดูให้ แน่ใจว่าสายเคเบิลเสียบอยู่กับพอร์ตอย่างถูกต้อง

### **3. เชื่อมต่อสายเคเบิล USB ไปยังกล้องวิดีโอ**

เชื่อมต่อปลายอีกด้านหนึ่งของสายเคเบิล USB ไปยังกล้องวิดีโอ

ค่ามาตรฐานถูกตั้งเป็นโหมด "**ข้อมูล**" ถ้าคุณต้องการตั้งค่าโหมดอื่นๆ เป็นค่ามาตรฐาน โปรดอ่านหัวข้อ "**โหมด USB**" สำหรับข้อมูลเพิ่มเติม

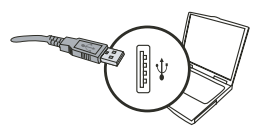

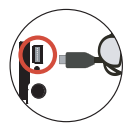

#### **โหมด USB:**

เปิดเครื่อง → กดปุ่ม **โหมด** → เข้าสู่โหมด **ตั้งค่าใช้งาน** ( )

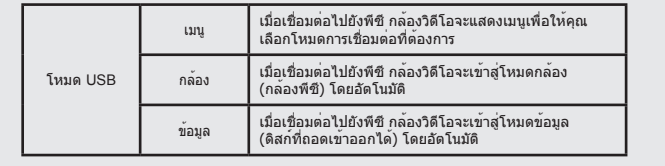

#### **ข้อสังเกตสำหรับผู้ใช้ Windows 2000/XP:**

ถ้าคุณต้องการตัดการเชื่อมต่อกล้องวิดีโอจากคอมพิวเตอร์ โปรดปฏิบัติขั้นตอนต่อไปนี้:

- 1. ดับเบิลคลิก ในถาดระบบ
- 2. คลิก (ดิสก์ USB) จากนั้นคลิก **หยุด**
- 3. เลือกกล้องวิดีโอ เมื่อหน้าจอการยืนยันปรากฏขึ้น และคลิก **ตกลง**
- 4. ปฏิบัติตามขั้นตอนบนหน้าจอ เพื่อตัดการเชื่อมต่อกล้องวิดีโอจากคอมพิวเตอร์ของคุณ อย่างปลอดภัย

## **ตำแหน่งไฟล์**

หลังจากที่เชื่อมต่อกล้องวิดีโอไปยังคอมพิวเตอร์ของคุณแล้ว ดิสก์ที่ถอดเข้าออกได้ จะปรากฏในคอมพิวเตอร์ของคุณ อันที่จริงแล้ว ดิสก์ที่ถอดเข้าออกได้จะแทนถึงสื่อเก็บ ูข้อมูลของคอมพิวเตอร์ของคุณ ภายในดิสก์ คุณสามารถพบกับสิ่งที่คุณบันทึกไว้ทั้งหมด ให้ดูรูปด้านล่าง เพื่อดูว่าไฟล์ถูกเก็บไว้ที่ใด

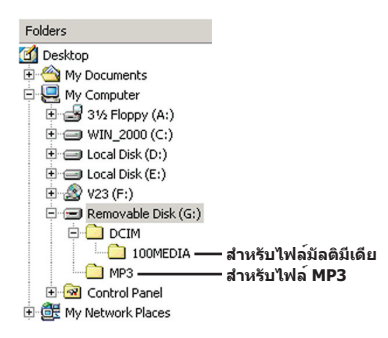

# **การใช้กล้องพีซี**

## **การติดตั้งซอฟต์แวร์**

ซอฟต์แวร์กล้องพีซีนั้นรวมอยู่ในไดรเวอร์กล้อง ดังนั้นคุณควรติดตั้งไดรเวอร์ก่อนที่จะใช้ ฟังก์ชั่นกล้องพีซี

## **การเริ่มแอปพลิเคชั่น**

#### **1. เปิดกล้องวิดีโอ และเชื่อมต่อกล้องวิดีโอไปยังคอมพิวเตอร์ของคุณ** เปิดกล้องวิดีโอ จากนั้นเชื่อมต่อกล้องวิดีโอไปยังคอมพิวเตอร์โดยใช้สายเคเบิล USB

#### **2. เปลี่ยนไปยังโหมดกล้อง**

กดปุ่ม เพื่อเรียกเมนูตัวเลือกขึ้นมา ใช้ปุ่ม **ซูม** ( ) เพื่อเลือกรายการ **กล้อง** ู้และกดปุ่ม Menu/OK เพื่อยืนยัน

ถ้าคุณต้องการใช้ฟังก์ชั่นการประชุมทางวิดีโอ โปรดติดตั้งโปรแกรม เช่น *Netmeeting* เพื่อ บรรลุวัตถุประสงค์ของคุณ

#### **ข้อสังเกตสำหรับผู้ใช้ Windows 2000:**

เมื่อใช้ฟังก์ชั่นกล้องพีซีในครั้งแรก ข้อความเตือนเกี่ยวกับการลงนามดิจิตอลอาจปรากฏขึ้นสองครั้ง หรือมากกว่า โปรดคลิกที่ **ใช่** เพื่อทำกระบวนการติดตั้งต่อไป กล้องวิดีโอทำงานร่วมกับระบบปฏิบัติ การ Windows 2000 ได้อย่างสมบูรณ์

## **3. เปิดโปรแกรมกล้องพีซี**

ดับเบิลคลิกที่ไอคอน **กล้องพีซ**ี ( ) บนเดสก์ทอป เพื่อเริ่มโปรแกรม หลังจากที่ โปรแกรมเริ่มต้น คุณสามารถเริ่มใช้งานฟังก์ชั่นกล้องพีซีได้

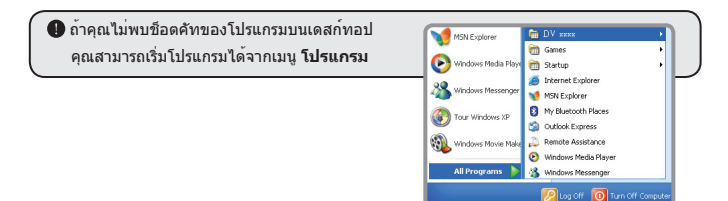

**N** start

## **การใช้กล้องพีซี**

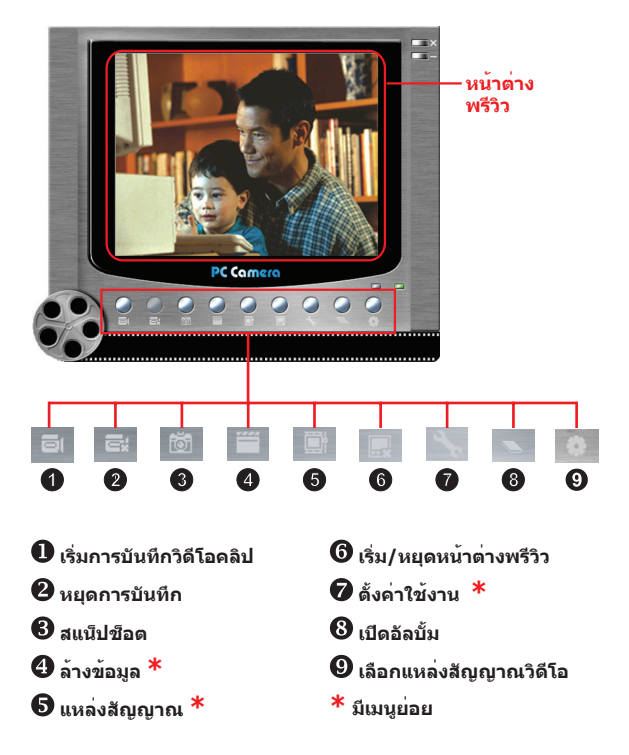

 ในการดูภาพที่ถ่ายโดยกล้องพีซี โปรดคลิก เพื่อเปิดอัลบั้มภาพถ่าย หรืออีกวิธีหนึ่ง ให้ไปยังโฟลเดอร์ "Work Temp" เพื่อค้นหาไฟล์ โดยมีพาธเต็มเป็นดังนี้

C:\Program Files\DV xxxx\Work Temp

## **การใช้กล้องพีซี (ต่อ)**

### **การบันทึกภาพยนตร์ AVI**

1. คลิกที่ไอคอน

- 2. กด เพื่อระบุพาธและชื่อของไฟล์ AVI
- 3. ตั้งอัตราเฟรม และเวลาการบันทึกตามความต้องการ
- 4. กดปุ่ม **เริ่มการบันทึก** เพื่อเริ่มการบันทึก
- 5. ในการหยุดการบันทึก คลิกบนไอคอน

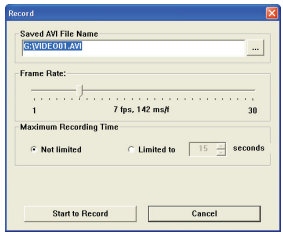

#### **การถ่ายสแน็ปช็อต**

คลิกที่ไอคอน เพื่อถ่ายสแน็ปช็อต

### **การตั้งค่าคอนฟิกตัวเลือกรูปแบบ**

#### พื้นที่สี:

เลือกฟังก์ชั่นตัวใดตัวหนึ่งต่อไปนี้ ตามความต้องการของคุณ

- RGB 24: รายการนี้ใช้เพื่อให้ได้ภาพที่มีคุณภาพดีกว่า
- MJPG: รายการนี้กำหนดภาพยนตร์ AVI ให้ถูกบีบขนาดมากกว่า ซึ่งได้เปรียบในเรื่องความเร็ว การประมวลผลที่สูงกว่า

### ขนาดผลลัพธ์:

ตั้งขนาดผลลัพธ์ เพื่อเปลี่ยนขนาดของหน้าต่างพรีวิว ขนาดมาตรฐานคือ 320x240 เลือกพิกเซล ที่ใหญ่ขึ้น เมื่อคุณต้องการหน้าต่างพรีวิวที่ใหญ่ขึ้น

## **การใช้กล้องพีซี (ต่อ)**

## **การตั้งค่าคอนฟิกตัวเลือกแหล่งสัญญาณ**

### ควบคุมอุปกรณ์:

- ความสว่าง: คุณสามารถเลือกรายการ "อัตโนมัติ" และให้โปรแกรมปรับความสว่างของภาพให้คุณ หรือ นำเครื่องหมายออกจากรายการ "อัตโนมัติ" และเลื่อน แถบเพื่อปรับความสว่างของภาพด้วยตัวเอง
- คุณภาพ: ถ้าแบนด์วิธของเครือข่ายติดขัดเมื่อใช้กล้อง พีซี ให้เลื่อนแถบไปทาง "วิดีโอเร็วขึ้น" เพื่อหลีกเลี่ยง ปัญหานี้

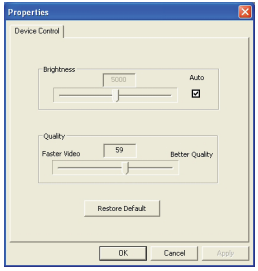

## **การตั้งค่าคอนฟิกตัวเลือกการกะพริบ**

ถ้าคุณนำกล้องวิดีโอไปต่างประเทศ และพบว่าหน้าจอ ของคอมพิวเตอร์กะพริบเมื่อใช้ฟังก์ชั่นกล้องพีซี โปรด ทำเครื่องหมายที่รายการ ตัดการกะพริบ เพื่อป้องกัน สัญญาณรบกวนไม่ให้ปรากฏบนหน้าจอ หรือคุณสามารถ ดู "**[ตาราง การตั้งค่าการกะพริบ](#page-303-0)**" สำหรับค่าการกะพริบ ที่เหมาะสม ที่เหมาะกับประเทศที่คุณอาศัยอยู่

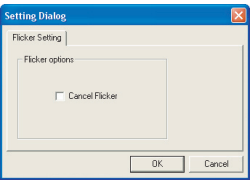

## **การแก้ไขปัญหา**

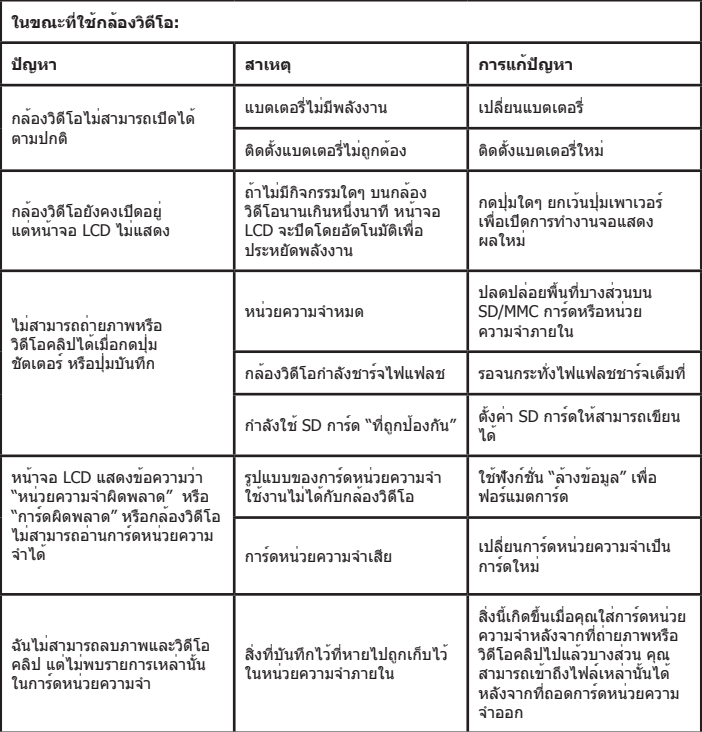

## **ภาคผนวก: A**

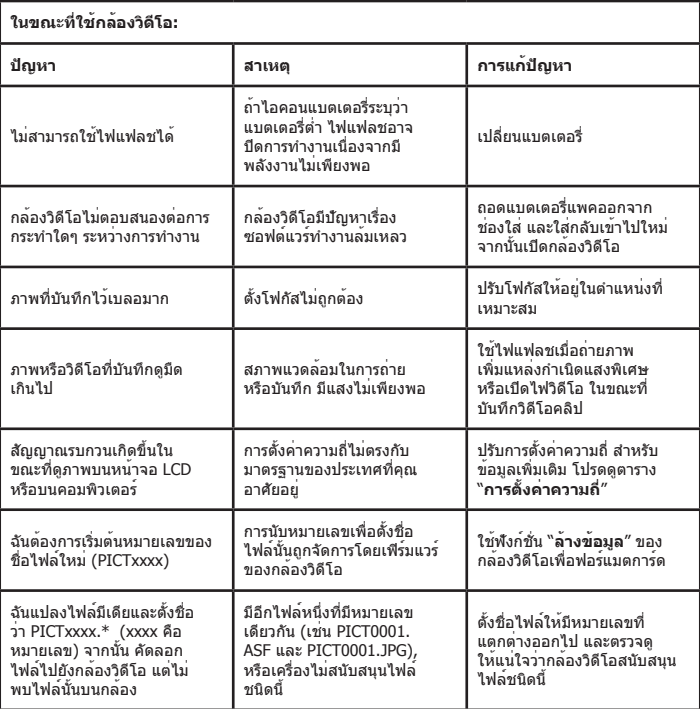

## **ภาคผนวก: A**

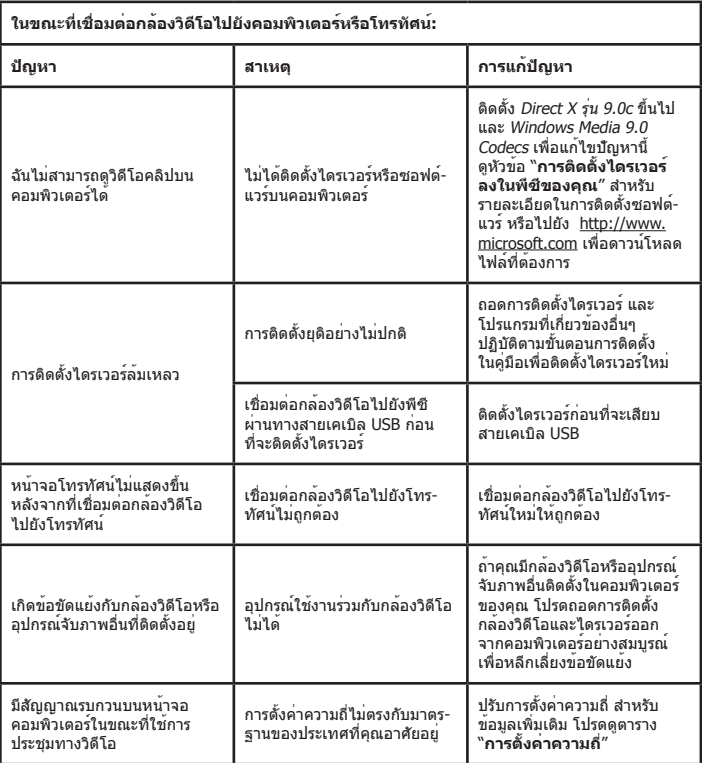

## <span id="page-303-0"></span> **การตั้งค่าความถี่**

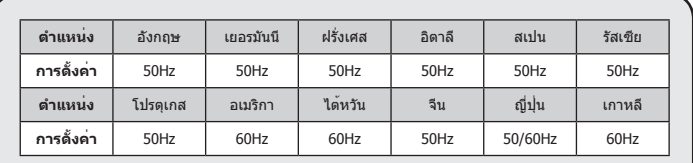

**หมายเหตุ:** การตั้งค่าความถี่เป็นไปตามมาตรฐานความถี่ของระบบไฟฟ้าในประเทศของคุณ

## **ข้อความระบบ**

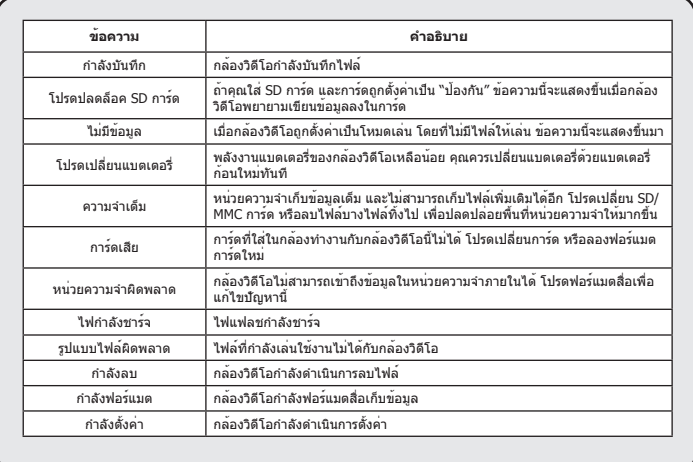

## **ขั้นตอนสำหรับ ArcSoft MediaConverter™**

#### **บทนำ**

ArcSoft MediaConverter เป็นตัวแปลงไฟล์มัลติมีเดียอเนกประสงค์ที่ทรงประสิทธิภาพ ยูทิลิตี้นี้สามารถแปลงภาพถ่าย วิดีโอ และไฟล์เพลงไปเป็นรูปแบบต่างๆ ที่เหมาะสำหรับ ใช้บนอุปกรณ์พกพาของคุณได้อย่างรวดเร็ว และง่ายดาย คุณสามารถแปลงไฟล์หลาย ไฟล์ที่เป็นชนิดต่างๆ ได้พร้อมกัน ใช้ง่าย! ทั้งหมดทำใน 3 ขั้นตอนง่ายๆ (โปรดอ่านส่วน "**[ไฟล์ที่แปลง](#page-306-0)**" สำหรับข้อมูลเพิ่มเติม)

#### **ความต้องการของระบบ**

ในการติดตั้งและรัน MediaConverter ระบบของคุณต้องมีคุณสมบัติขั้นต่ำดังนี้:

- Microsoft Windows 2000/XP (Home หรือ Professional)
- พื้นที่ว่างบนฮาร์ดดิสก์ 50 MB
- **256 MB RAM**
- DirectX 9 (แนะนำให้ใช้ DirectX 9c)
- Microsoft Windows Media Player 9.0 (สำหรับการแปลงไฟล์ WMA และ WMV)
- Microsoft Windows 2000/XP (Home หรือ Professional)
- Apple QuickTime 6.5 (สำหรับการแปลงไฟล์ MOV)

### **รูปแบบไฟล์ที่สนับสนุน**

#### วิดีโอ

ไฟล์วิดีโอจะถูกแปลงและคัดลอกไปยังตำแหน่งที่เลือกเป็นไฟล์ AVI ที่มีการเข้ารหัส MPEG-4, ไฟล์ WMV หรือไฟล์ ASF ที่มีการเข้ารหัส MPEG-4 (ค่ามาตรฐาน)

◘ ชนิดไฟล์ที่สนับสนุนสำหรับการแปลง

- AVI (รูปแบบ Microsoft Video 1, Cinepak, Intel Indeo, ไม่บีบขนาด, ฯลฯ)
- MPEG-1 ที่มีนามสกุล MPEG, MPG, MPE
- DAT (VCD MPEG1)
- MPEG-4 ในรูปแบบ AVI
- MPEG-4 ที่มีนามสกุล ASF
- WMV
- QuickTime MOV

จำเป็นต้องใช้ QuickTime 6.5 และ Windows Media Player 9.0 ขึ้นไปสำหรับการแปลง ไฟล์ QuickTime MOV และ WMV ตามลำดับ

### ◘ ชนิดไฟล์ที่สนับสนุนสำหรับการเอ็กซ์พอร์ต

- AVI (MPEG-4 SP)
- WMV
- ASF(MPEG-4 SP)

### <span id="page-306-0"></span>**การแปลงไฟล์**

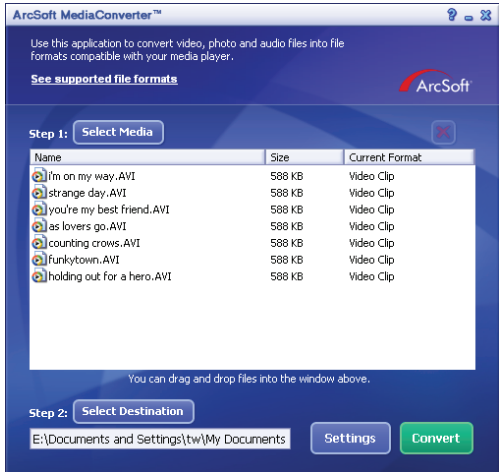

## **ขั้นตอนที่ 1: เลือกสื่อ**

#### การเพิ่มไฟล์สำหรับการแปลง

- 1 คลิกปุ่ม "เลือกสื่อ"
- ่ 2 หน้าต่าง "เปิด" จะปรากภขึ้น เลื่อนไปยังโฟลเดอร์ที่บรรจุไฟล์ที่คุณต้องการแปลง
	- ก. ใช้เมนูดึงลง "ชนิดไฟล์" เพื่อกรองชนิดไฟล์ที่คุณต้องการแสดง
	- ข. พรีวิวไฟล์ที่ไฮไลต์ เพื่อให้แน่ใจว่าไฟล์เหล่านั้นเป็นไฟล์ที่คุณต้องการ คลิกกล่อง "เล่นอัตโนมัติ" เพื่อเริ่มการเล่นโดยอัตโนมัติหลังจากที่คุณคลิกไฟล์
- 3 ทำซ้ำขั้นตอนที่ 1 และ 2 ด้านบน จนกระทั่งไฟล์ที่คุณต้องการทั้งหมดถูกเพิ่ม นอกเหนือจากการใช้ วิธีด้านบน คุณสามารถลากและปล่อยไฟล์ไปยังรายการไฟล์ในหน้าต่างโปรแกรมโดยตรงก็ได้

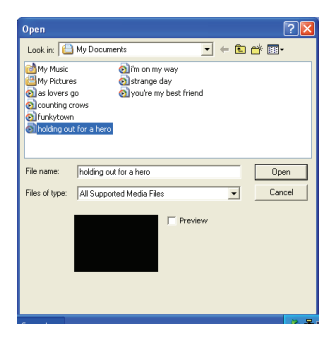

#### การลบไฟล์

ในการลบไฟล์จากรายการ ให้ไฮไลต์ไฟล์ และคลิกที่ไอคอน "X"

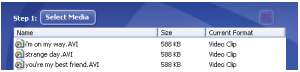

#### **ขั้นตอนที่ 2: เลือกปลายทาง**

คลิกปุ่ม "เลือกปลายทาง″ เพื่อเลือกสถานที่ซึ่งไฟล์ที่ถูกแปลงจะถูกบันทึกเก็บไว้ สถานที่บันทึกมาตรฐาน คือ "C:\Documents and Settings\ [current user]\My documents" อย่างไรก็ตาม ส่วนมากแล้วคุณต้องการจะบันทึกไฟล์ไปยังอุปกรณ์ ี พกพาของคุณ ในกรณีนี้ ตรวจดให้แน่ใจว่าอุปกรณ์ของคุณเชื่อมต่ออยู่ จากนั้นคลิก "เลือกปลายทาง" และเลือกอุปกรณ์

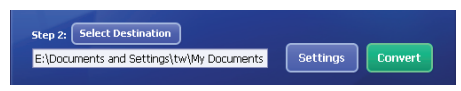

## ตั้งค่าใช้งาน

คุณสามารถเข้าถึงการตั้งค่าของโปรแกรมต่างๆ โดยการคลิกที่ปุ่ม "ตั้งค่าใช้งาน" แต่ละส่วนจะให้คุณเลือกการตั้งค่าหนึ่งในสองตัว: "ปรับให้เหมาะกับอุปกรณ์ที่เลือก" และ "ใช้การตั้งค่าการแปลงที่กำหนดเอง"

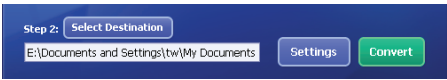

### ปรับให้เหมาะกับอุปกรณ์ที่เลือก

้นี่เป็นการตั้งค่ามาตรฐาน โปรแกรมจะตั้งค่าพารามิเตอร์การแปลงตามอปกรณ์ที่คุณเลือก โดยอัตโนมัติ

#### ใช้การตั้งค่าการแปลงที่กำหนดเอง

ถ้าคุณตัดสินใจใช้ตัวเลือกนี้ คุณสามารถตั้งค่าพารามิเตอร์การแปลงต่างๆ ได้ด้วยตัวเอง

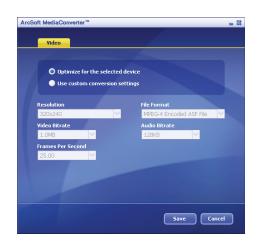

#### การตั้งค่าวิดีโอ

ในขณะที่แปลงไฟล์วิดีโอ มีพารามิเตอร์ที่แตกต่างกันหลายตัวดังนี้

- **ความละเอียด** (ตัวเลือกประกอบด้วย QVGA (320 x 240) [ค่ามาตรฐาน] และ VGA (640 x 480))
- **รูปแบบไฟล์** (ไฟล์ AVI ที่เข้ารหัส MPEG-4, ไฟล์ WMV หรือไฟล์ ASF ที่เข้ารหัส MPEG-4)
- **อัตราบิตวิดีโอ** (ตัวเลือกประกอบด้วย 500KB, 1.0MB, 1.5MB, 2.0 MB [ค่ามาตรฐาน], 2.5 MB และ 3.0 MB)
- **อัตราบิตเสียง** (ตัวเลือกประกอบด้วย 96 KB, 128 KB [ค่ามาตรฐาน], 192 KB)
- **เฟรมต่อวินาที** (ตัวเลือกประกอบด้วย [ในหน่วย fps] 15.00, 20.00, 24.00, 25.00 [ค่ามาตรฐาน] และ 29.97)

การเลือก "ปรับให<sup>้</sup>เหมาะกับอปกรณ์ที่เลือก″ จะใช้ค่ามาตรฐานด้านบน เมื่อใช้ได*้*หลังจาก การดู/แก้ไขการตั้งค่าต่างๆ ให้เลือก "บันทึก" หรือ "ยกเลิก" เพื่อกลับไปยังหน้าจอหลัก คลิก "บันทึก" ถ้าคุณต้องการบันทึกการเปลี่ยนแปลงที่คุณทำ ไม่เช่นนั้น ให้คลิก "ยกเลิก"

### **ขั้นตอนที่ 3: แปลง**

เมื่อคุณพร้อม ให้เลือก (ไฮไลต์) ไฟล์ที่คุณต้องการแปลงจากรายการ จากนั้นคลิกปุ่ม "แปลง"

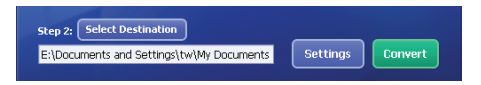

แถบแสดงความก้าวหน้าจะแสดงสถานะปัจจุบัน หน้าต่างป๊อปอัปต่างๆ อาจปรากฏขึ้นเพื่อ ขอให้คุณยืนยัน หน้าต่างป๊อปอัปจะปรากฏขึ้น และแจ้งให้คุณทราบหลังจากที่ทุกไฟล์ถูก แปลง และเก็บในสถานที่ซึ่งคุณเลือก

### **การเล่นไฟล์ ASF ที่แปลงในกล้องวิดีโอของคุณ**

ในการเล่นวิดีโอคลิป หรือภาพยนตร์ (เฉพาะ MPEG-4 ในรูปแบบ ASF เท่านั้น) ที่แปลงโดย ArcSoft MediaConverter ในกล้องวิดีโอดิจิตอล MPEG-4 ของคุณ โปรดปฏิบัติตามขั้นตอน ด้านล่าง

### **ขั้นตอนที่ 1**

ใส่ SD/MMC การ์ดลงในช่องใส่การ์ดของกล้องวิดีโอ และเชื่อมต่อกล้องวิดีโอไปยังพีซี [ผ่านทางสายเคเบิล USB คุณสามารถปฏิบัติตามคำแนะนำของ "](#page-294-0)**การเชื่อมต่อกล้อง วิดีโอไปยังพีซีของคุณ**" สำหรับข้อมูลเพิ่มเติม

## **ขั้นตอนที่ 2**

บันทึกไฟล์ ASF ที่แปลงโดย MediaConverter บนพีซีไปยังกล้องวิดีโอของคุณ

- 1 คัดลอกไฟล์ ASF ที่แปลง
- 2 เปิด Windows Explorer เพื่อค้นหา "Removable Disk" ที่ปรากฏใน My Computer
- 3 ดับเบิลคลิกที่ไอคอนของ Removable Disk
- 4 ดับเบิลคลิกที่โฟลเดอร์ DCIM
- 5 ดับเบิลคลิกที่โฟลเดอร์ 100MEDIA
- 6 วางไฟล์ลงในโฟลเดอร์ 100MEDIA
- 7 เปลี่ยนชื่อไฟล์ไปเป็น CLIP\*\*\*\*.ASF
	- \*\*\*\* สามารถเป็นหมายเลข 4 หลักใดๆ ก็ได้ตั้งแต่ 0001 ถึง 9999

 ชื่อไฟล์ต้องสอดคล้องกับหลักในการตั้งชื่อของกล้องวิดีโอของคุณ เพื่อให้กล้องวิดีโอรู้จักไฟล์ ที่บันทึกใน 100MEDIA

## **ขั้นตอนที่ 3**

ขณะนี้ คุณสามารถใช้โหมดเล่น (  $\epsilon$ ีนี้ )เพื่อสนุกสนานกับวิดีโอคลิป หรือภาพยนตร์บน จอภาพ LCD ขนาดใหญ่!

ซอฟต์แวร์ ArcSoft MediaConverter ในแพคเกจนี้ เป็นเวอร์ชั่นที่ปรับใช้เฉพาะสำหรับ กล้องวิดีโอดิจิตอลของคุณ คุณสามารถเยี่ยมชมเว็บไซต์ http:\\www.arcsoft.com สำหรับข้อมูลเพิ่มเติมเกี่ยวกับผลิตภัณฑ์

## **ภาคผนวก: C**

#### **ความต้องการของระบบ**

**ระบบปฏิบัติการ:** Windows 2000/XP **CPU:** Pentium III ขึ้นไป **RAM ของระบบ:** 128MB ขึ้นไป **กราฟฟิกการ์ด:** 64MB, สีจริง 24 บิต **ความเร็ว CD-ROM:** 4x ขึ้นไป **ซอฟต์แวร์:** Direct X รุ่น 9.0c ขึ้นไป และ Windows Media Player Codecs **อื่นๆ:** ช่องเสียบ USB

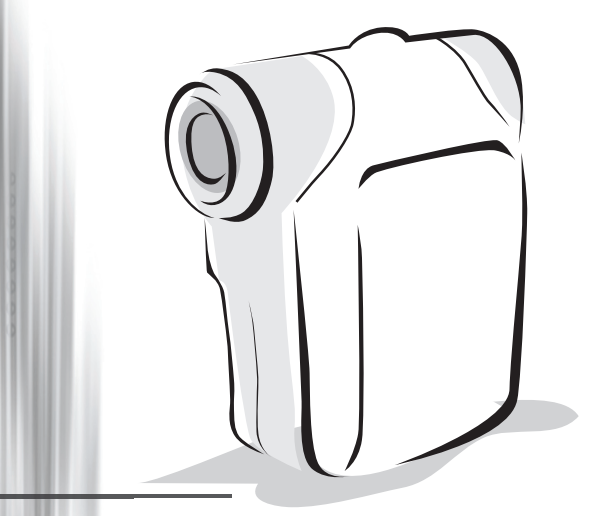

# **Digital Camcorder**

● 安裝雷池

請使用兩顆 AA 電池。

- 1. 按照箭頭所示的方向打開電池蓋。
- 2. 將電池裝入電池室中,請注意電池的正負極方向。
- 3. 蓋上電池蓋。

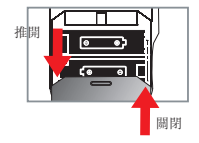

● 插入 SD/MMC 卡(另購)

- 1. 打開SD卡蓋。
- 2. 請依照圖示將卡輕輕推入插槽中,直到卡固定於插槽中。
- 3. 當使用SD卡時,內建的記憶體將暫時無法存取。
- 4. 如要取出SD卡,請稍微用力按壓記憶卡頂端,待卡片彈起,再行取出即可。

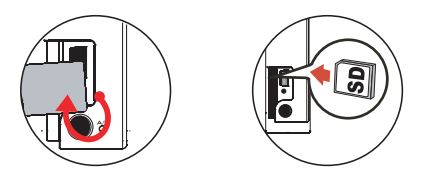

**● 即使您刪除SD卡上的所有檔案或是插入一張新的卡, 檔名的序號(PICTxxxx)還是會一直** 連續下去。如果您想要檔名重新開始編號,請使用攝影機中的 "格式化"功能將卡片格 式化。

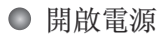

開啟液晶螢幕。

或是

按住電源 (  $\biguplus$  ) 鈕三秒鐘。

## 關閉電源

關閉液晶螢幕。

或是

按住電源 ( 小) 鈕三秒鐘。

●輕輕按下電源鈕( → ) 可開啟 / 關閉攝影輔助燈。

## ● 設定系統語言

開機 → 按模式切換鈕 → 進入系統設定(  $\mathcal{L}$  )模式 → 使用變焦(  $\bigoplus$  )鈕選擇系統語言 (  $\overline{(\text{ABC})}$  ) 選項 → 使用變焦(  $\bigoplus$  )鈕選擇合適的語言, 然後按選單/確認( Menu/OK )鈕 進行確認。

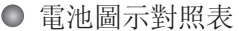

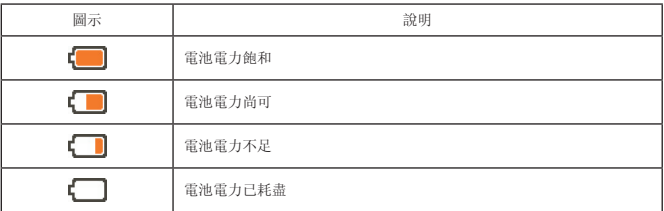

註: 為避免攝影機於拍攝中途斷電,建議您在電池電力不足時即更換電池。

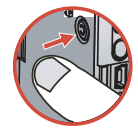

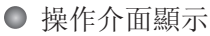

錄影機模式:

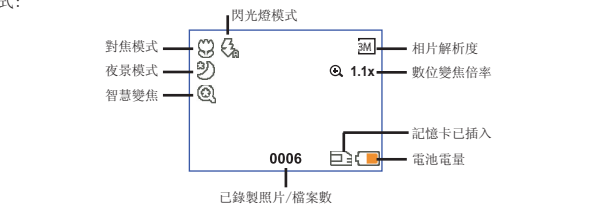

瀏覽模式:

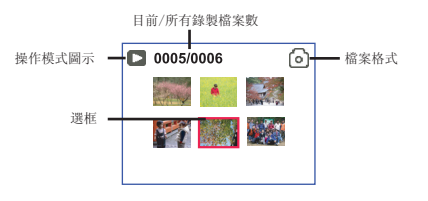

瀏覽模式全螢幕:

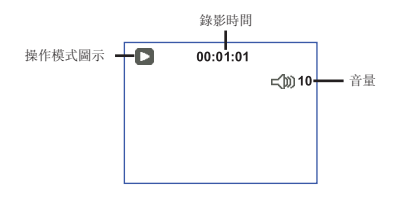

影片錄製模式:

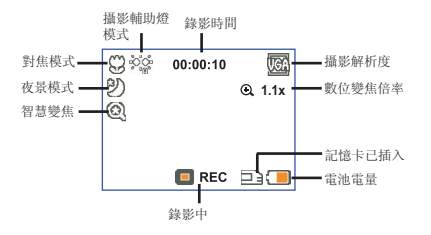

## ● 攝錄動熊影像

- 1. 您可利用調焦鈕來調整適當的焦距。在一般狀況下,請將焦距設在 ( <sup>44</sup>11 ) 來拍攝影片。只有在 拍攝特寫時,才適合將焦距設在( )。
- $2.$  按攝錄 $($   $\sqrt{mca}$   $)$  鈕開始錄影。
- 3. 調整變焦鈕, 將變焦鈕(●) 向上或向下推進行數位變焦。
- 4. 再按一次攝錄 ( WDED ) 鈕停止錄影。

## ● 拍照

- 1.您可利用調焦鈕來調整適當的焦距。在一般狀況下,請將 焦距設在( – ) 來拍攝相片。只有在拍攝特寫時, 才適 合將焦距設在( )。
- 2. 調整變焦鈕,將變焦鈕(●) 向上或向下推進行數位變 焦。
- 3. 按下快門( O) ) 鈕拍照。

## 瀏覽功能

- 1. 按下模式切橡(Mode)鈕。
- 2. 用變焦 (▲) 鈕選擇播放( 第) 模式。
- 3. 按下選單/確認 ( Menu/OK ) 鈕進行確認。
- 4. 利用變焦 (●)鈕在檔案間進行切換。
- 5. 按下選單/確認( Menu/OK ) 鈕可瀏覽/播放檔案。

 $\bigoplus$  按下快門( $\bigoplus$ )鈕可刪除檔案。

## 錄音

- 1. 按下模式切換 ( Mode ) 鈕。
- 2. 利用變焦(●)鈕選擇錄音( ) 模式。
- 3. 按下選單/確認( Menu/OK ) 鈕進行確認。(\*)
- 4. 按下攝錄( (mac) ) 鈕開始錄音。
- 5. 當錄音完成,請再按一次攝錄( (WDED)) 鈕停止錄音。

當進入錄音模式,剩餘的可錄製時間會顯示在液晶螢幕上。

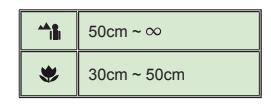

● 攝影機與電視連線輸出

透過AV端子線可以連接您的攝影機與電視,如此一來即可觀看即時影像輸出。您可以將您錄製的 影片、照片或聲音檔透過電視機與您的親朋好友分享。

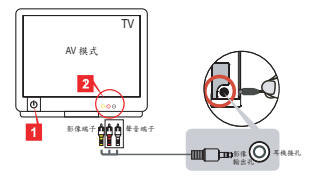

1. 開啟電視機電源並切換到AV模式。

 世界各國的電視有不同模式,您可能需要調整輸出,請參閱第8頁的說明。(台灣: NTSC; 美國:NTSC; 歐洲:PAL; 中國:PAL)

- 2. 將AV端子線的影像與聲音接頭連接到電視機。
- 3. 開啟攝影機電源。
- 4. 將AV端子線的另一端連接到攝影機。

## ● 將攝影機連結至電腦

- 1. 開啟攝影機電源。
- 2. 用USB連接線將攝影機連結至電腦。

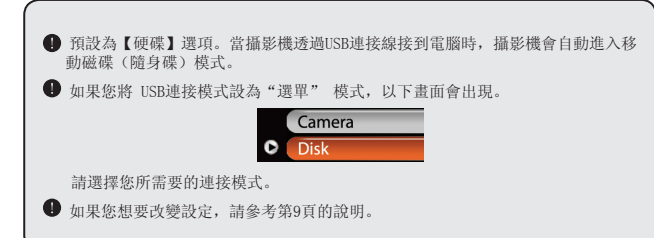

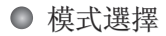

- 1. 開啟電源。
- 2. 按下模式切换 ( Mode ) 鈕。
- 3. 利用變焦(◆)鈕選擇喜愛的項目。
- 4. 按下選單/確認(Menu/OK)鈕進行確認。

## ● 基本操作

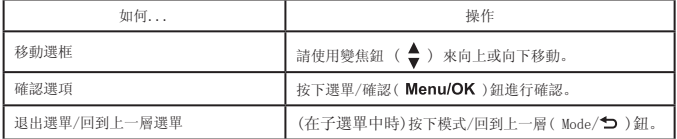

## ● 攝影模式中的選單項目(1)

開啟電源 → 按下選單/確認( Menu/OK ) 鈕。

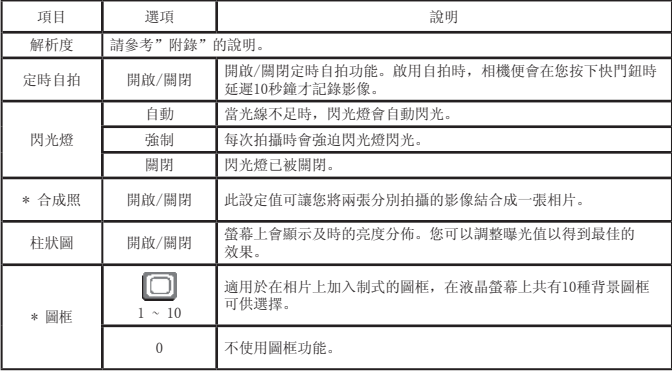

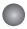

攝影模式中的選單項目 (2)

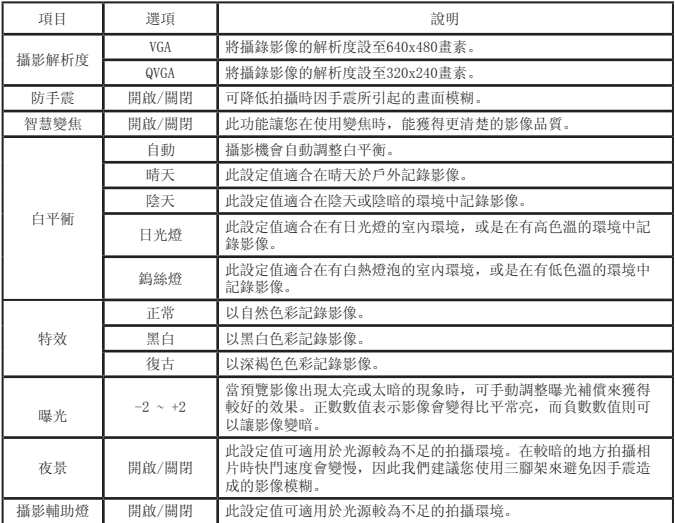

**●** 在解析度設為10M/11M時, 「圖框」以及「合成照」功能無法使用。

○ 播放模式的選單項目

開機 → 按模式切換( Mode )鈕 → 進入播放( 88) 模式 → 按下快門( 面)鈕。

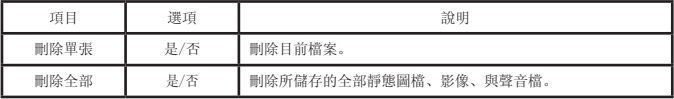

## ● 系統設定模式的選單項目 (1)

開機 → 按模式切換( Mode )鈕 → 進入系統設定 (  $\mathcal{L}$  ) 模式。

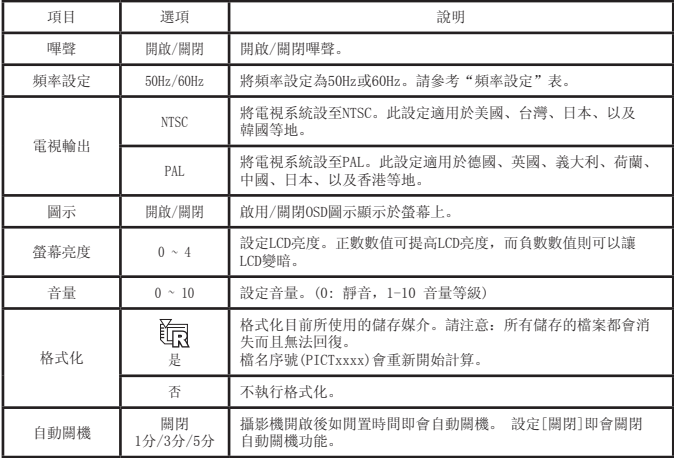

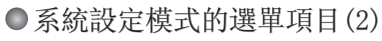

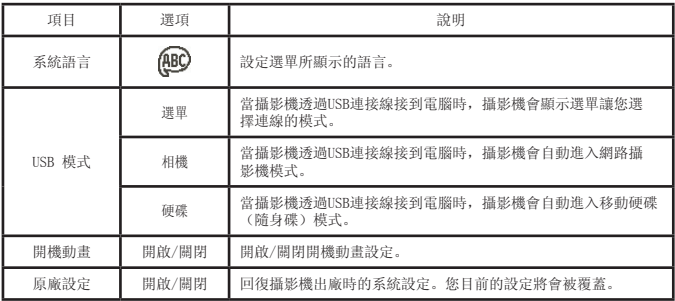

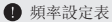

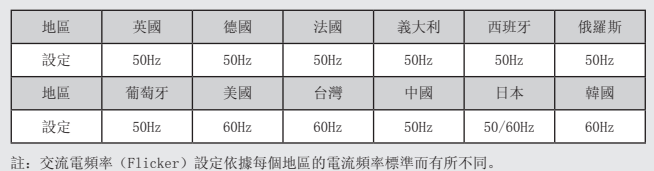

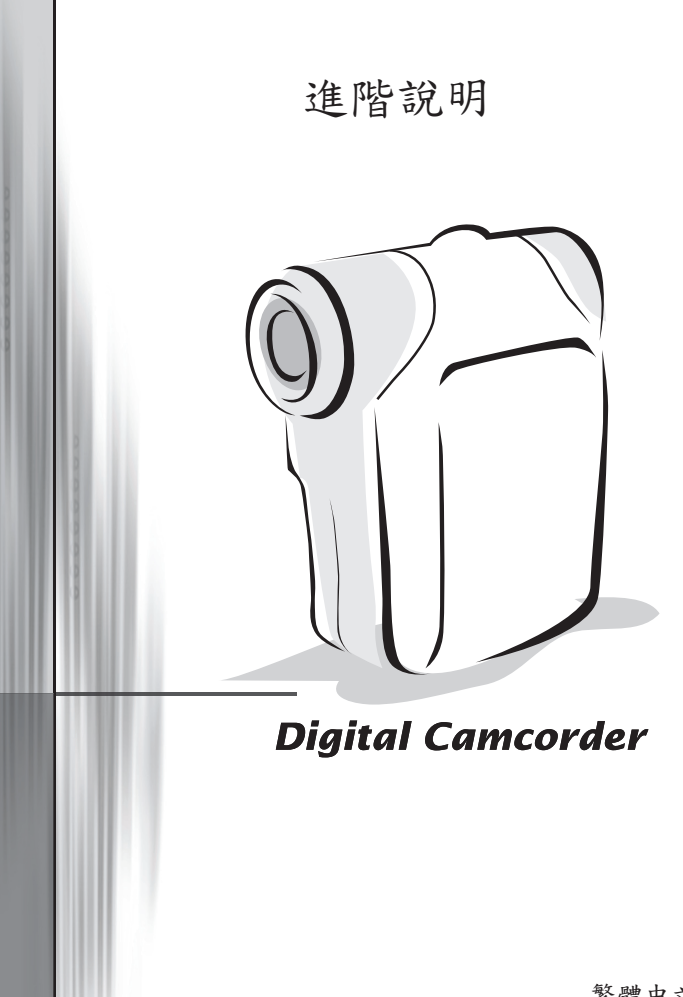

繁體中文

複製檔案至電腦中

● 安装驅動程式

您的電腦需要先安裝攝影機驅動程式才能夠播放所拍攝的影片檔。程式安裝步驟 如下:

1. 置入驅動程式光碟。

開啟電腦電源,將產品所附光碟片置放於光碟機中。

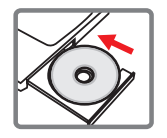

● 此時請勿將攝影機連結至電腦。

■ 請關閉電腦中其他正在執行中的軟體。

● 如果放入光碟片後,安裝程式未自動啟動,請雙擊桌面上「我的電腦」以及「光碟機」。 然後執行「Setup.exe」安裝程式。

2. 點選安裝項目。

點選 O 圖示開始安裝驅動程式。

**■** Windows 2000 使用者注意事項: 在程式安裝過程中,警告訊息有可能會出現兩次以上。此時請點選「是」繼續安裝流程。 本攝影機與Windows 2000作業系統完全相容。

3. 開始安裝。

程式安裝精靈會出現並自動開始安裝,請按「下一步」繼續。依照螢幕指示完成 程式安裝。
複製檔案至電腦中 (續)

4. 安裝Codecs。

驅動程式安裝完成後,程式會提示您安 裝Windows Media Player Codecs。假 如您不確定是否已安裝過此軟體,請 按「是」繼續。依照螢幕指示完成程式 安裝。

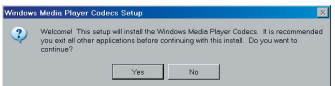

5. 安裝Direct X 9.0c或以上版本。

Windows Media Player Codecs安裝完成後,程式會詢問您是否要安裝 「Direct X 9.0c」以上版本。假如您尚未安裝或不確定是否安裝過,請按 「是」繼續。

**● 您的電腦中必須安裝「Windows Media Player Codecs」以及「Direct X 9.0c」以上版** 本才能觀看攝影機所錄製的影片。

6. 重新啟動電腦。

安裝完成後,您可能必須重新啟動電腦才能啟用驅動程式。

<span id="page-325-0"></span>將攝影機連結至電腦

1. 開啟攝影機電源。

2. 開啟電腦電源,將USB連接線連結至電腦。 開啟電腦電源,將USB連接線連結至電腦的USB插 孔。請確認USB連接線接頭與電腦插孔連接妥當。

3. 將USB連接線接到攝影機。

將USB連接線另一端接到攝影機的USB插孔。 此時攝影機會開啟並在螢幕上顯示選單。預設選項為『硬 碟』,如要設定其它選項請參考"USB模式"說明觀看更多資 訊。

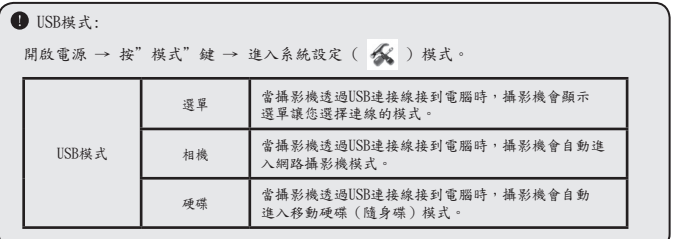

**THE STATE** 

**■** Windows 2000/XP/ME使用者注意事項:

假如您使用抽取式磁碟機的功能,當您要中斷電腦與攝影機的連結時,請依照以下步驟執 行:

- 1. 雙擊系統列的 圖示。
- 2. 點選 圖示(USB DISK),然後選擇「停止」。
- 3. 當「停止硬體裝置」視窗出現時,請確定攝影機裝置已被選取,然後按下「確定」。
- 4. 依照畫面指示操作完成移除抽取式磁碟的工作。

## ● 檔案位置

當您將攝影機連接至電腦後,會出現一台抽取式磁碟機。在該磁 碟機中可以找到攝影機裡所儲存的所有檔案。 請參閱下方圖示瞭解各種類型檔案存放的檔案資料夾。

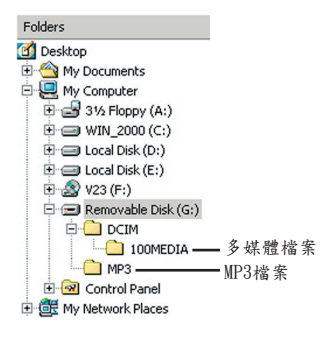

## **● 使用PC Camera**

軟體安裝

網路攝影機軟體已隨附在攝影機驅動程式中,因此在使用此功能前,請先安裝攝 影機驅動程式。

## 2 準備使用

1. 開啟攝影機電源並將攝影機連結至電腦 開啟攝影機電源,利用USB連接線將攝影機連結到您的電腦。

2. 切換至【網路攝影】模式

按下選單/確認鈕,利用變焦鈕(◆)選擇【相機(網路攝影)】,然後按下選單/確 認鈕確認。

**■**假如您要使用視訊會議功能,請另行安裝具有此功能的軟體(例如Netmeeting)。

**<del>●</del> Windows 2000使用者注意事項:** 在程式安裝過程中,如下圖的警告訊息有可能會出現兩次以上。此時請點選「是」繼續安 裝流程,此攝影機與Windows 2000作業系統完全相容。

3. 啟動 DV xxxx 程式

請在桌面上的「DV xxxx」圖示上按兩下來啟動程式。程式啟動之後,您即可開始 使用PC Camera程式。

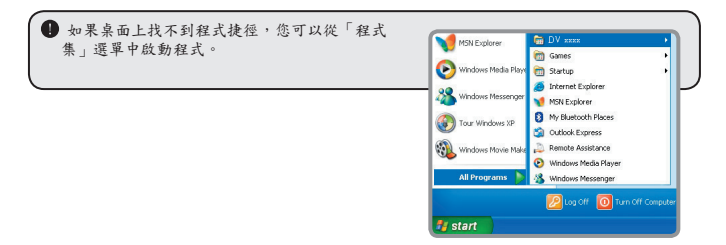

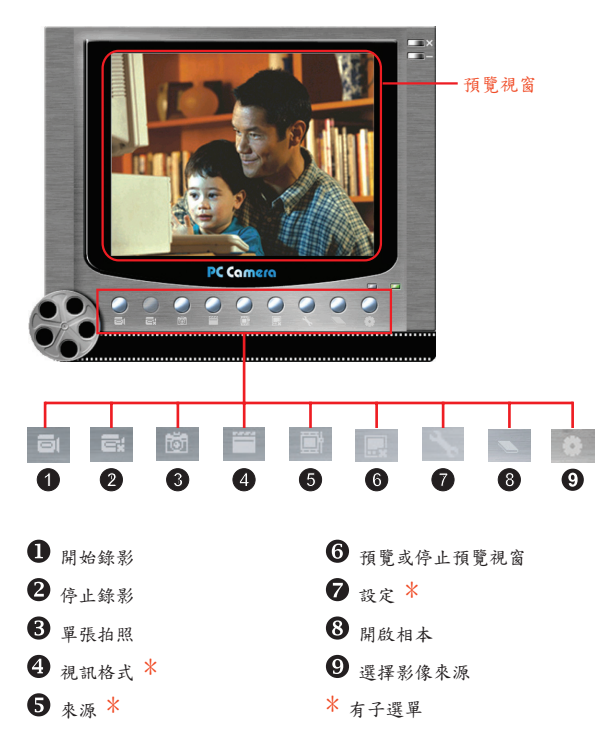

如果您要瀏覽「DV xxxx PC Camera」所抓取的圖檔,請點選 圖示來開啟相本。或 者是到「WORK TEMP」資料夾去觀看儲存的檔案。其完整路徑如下: C:\Program Files\DV xxxx\Work Temp

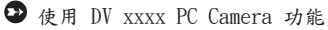

使用 DV xxxx PC Camera 功能 (續)

錄製AVI影片

1. 點選 圖示。 2. 按下 圖示指定AVI檔案的路徑與檔名。 3. 依據需要設定擷取速率與錄影時間。 4. 按下「開始錄影」鈕。 5. 如要停止錄影,請點選 回 圖示。

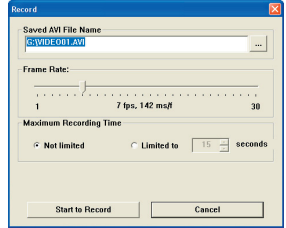

#### 拍攝照片

點選 [5] 圖示即可拍攝單張照片。

設定視訊格式

□ 顏色壓縮方法: 請根據需求選擇一種設定:

- RGB 24:此選項可獲得較佳畫質。

- MJPG:此選項會將影片做較大程度壓縮以換取較快的傳輸速度。

■ 輸出大小:

調整此設定可以更改預覽視窗的大小。預設輸出大小為320x240。如果您需要 較大預覽視窗,請選擇較大的數值設定。

使用 DV xxxx PC Camera 功能 (續)

設定內容選項

■ 裝置控制:

- 亮度:

您可以將「自動」(Auto)項目打勾,利用程式自動 調整影像亮度。或是取消勾選,利用滑鼠移動橫桿來 手動調整影像亮度。

- 影像品質:

假如使用網路攝影機功能時發生壅塞情形,請將橫桿 往「較快的速度」 (左方)移動來避免。

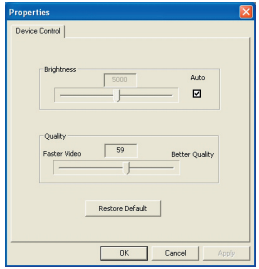

設定參數設定

當您將攝影機攜帶至國外使用,如果連接到電 腦時發現電腦螢幕會閃爍,請勾選「取消光源 閃爍」來避免螢幕閃爍的狀況。或者您可以參 考「[頻率設定表」](#page-334-0)來選擇適當的設定。

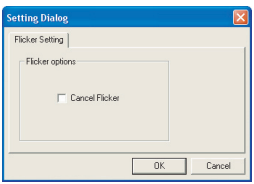

附錄:A

疑難排解

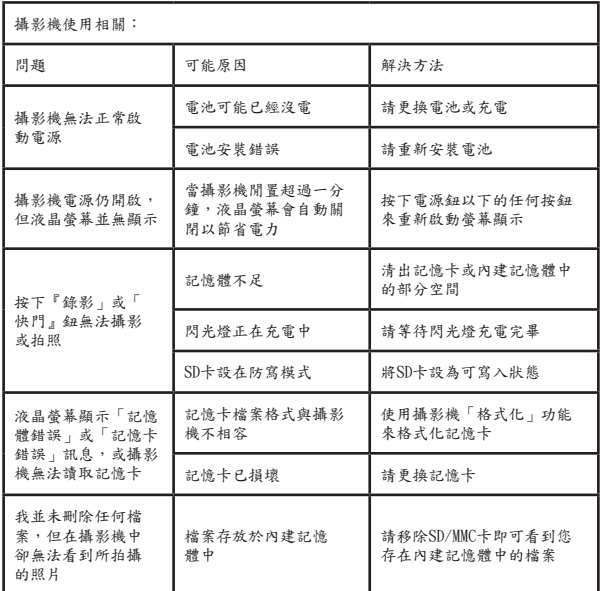

附錄:A

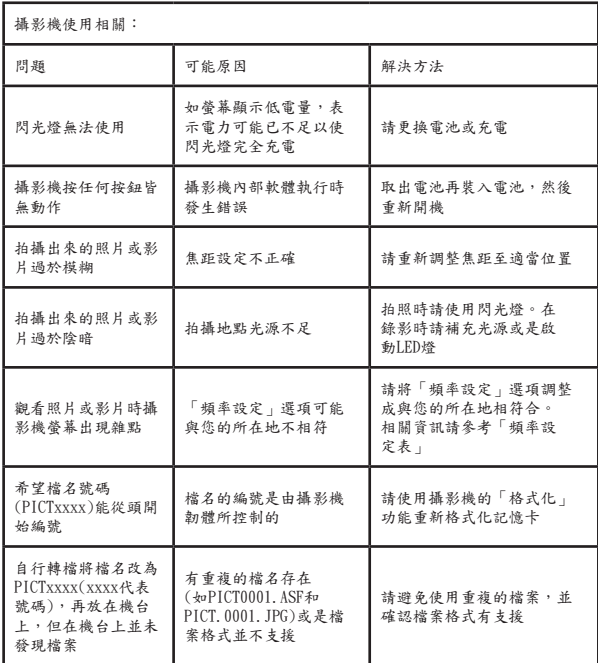

附錄:A

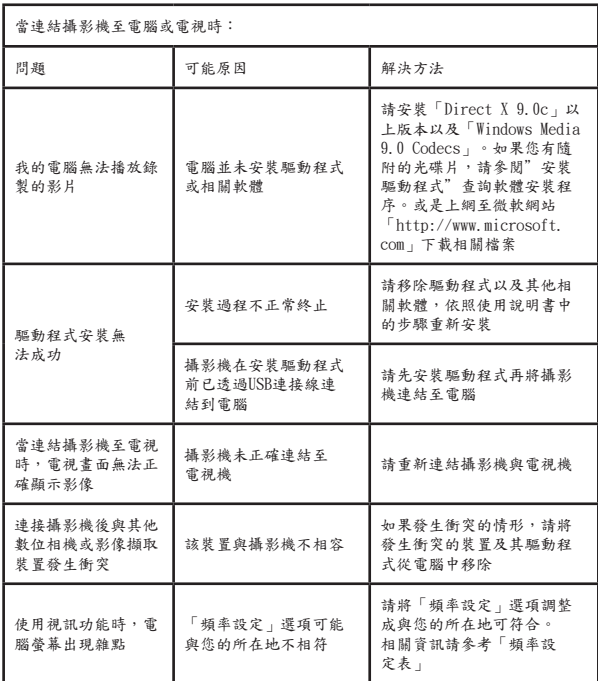

<span id="page-334-0"></span>頻率設定表

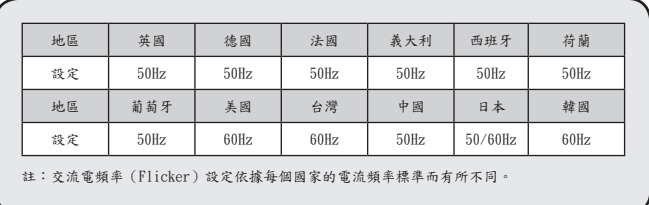

系統訊息表

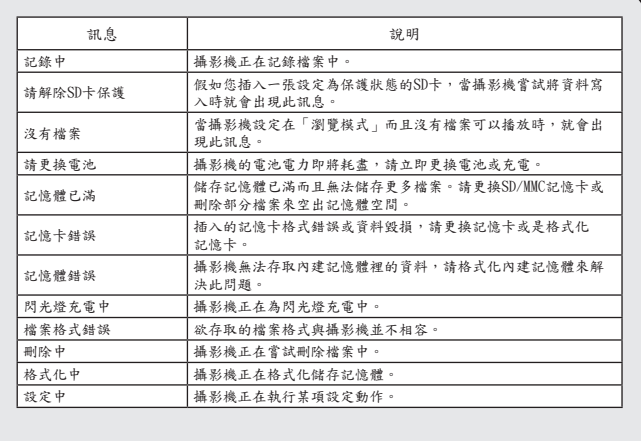

**■**ArcSoft MediaConverter<sup>™</sup>的指示說明™

### 介紹

ArcSoft MediaConverter乃是一套強大的全功能多媒體檔案轉換程式。此 公用程式可快速且輕鬆地將相片、影片與音樂檔案轉換為最適合在您的可 攜式裝置上使用的檔案格式。可同時轉換多個檔案與檔案類型。真的很簡 單! 只要三個步驟即可完成。(相關資訊請參考["轉換檔案](#page-337-0)"說明)

### 系統要求

若要安裝及執行MediaConverter,您的系統必須符合下列最低要求:

■ Microsoft Windows 98 SE/ME/2000/XP (Home或Professional版)

**口** 50 MB硬碟空間

■ 256 MB記憶體

■ DirectX 9 (建議安裝DirectX 9c)

■ Microsoft Windows Media Player 9.0 (供轉換WMA與WW檔案)

■ Microsoft Windows 98 SE/ME/2000/XP (Home或Professional版)

■ Apple QuickTime 6.5 (供轉換MOV檔案)

支援的檔案格式

影片播放

影片檔案會被轉換為以MPEG-4編碼的AVI檔案、WMV檔案或以MPEG-4編 碼的ASF檔案(預設)並複製到選擇的位置。

支援轉換的檔案類型

- AVI (Microsoft Video 1格式、Cinepak、Intel Indeo、未壓縮等等) - MPEG、MPG、MPE格式的MPEG-1

- DAT (VCD MPEG1)
- AVI格式的MPEG-4
- $-$  ASF格式的MPEG-4
- WMV
- QuickTime MOV

需要有QuickTime 6.5與Windows Media Player 9.0或更新的版本來 分別轉換QuickTime MOV與WMV檔案。

■ 支援匯出的檔案類型

- $-$  AVI (MPEG-4 SP)
- WMV
- ASF(MPEG-4 SP)

### <span id="page-337-0"></span>轉換檔案

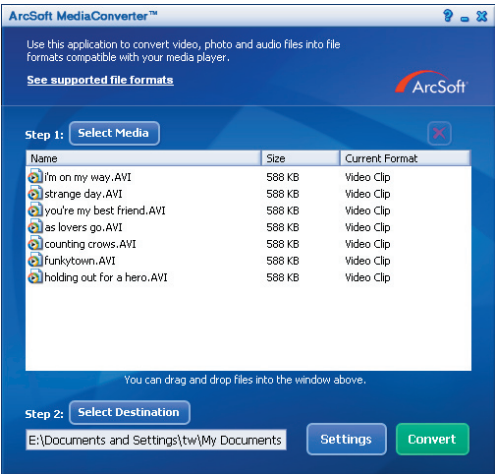

步驟1: 選擇媒體

■ 新增要轉換的機案

1 按一下"Select Media(選擇媒體)"鍵。

2 便會出現一個"Open"視窗。請瀏覽至含有您想轉換的檔案的資料夾。

 a. 使用"Files of type(檔案類型)"下拉式清單來過濾您想顯示的檔案類 型。

 b. 預覽反白的檔案以確定它們確實是您想要的檔案。勾選"AutoPlay(自動播 放)"方塊來於您按一下某個檔案時自動開始播放檔案。

3 請重複上面的步驟1與2直到您新增了所有想要的檔案為止。除了使用上面的方法 之外,你也可以直接將檔案拖曳及放下到程式視窗中的檔案清單中。

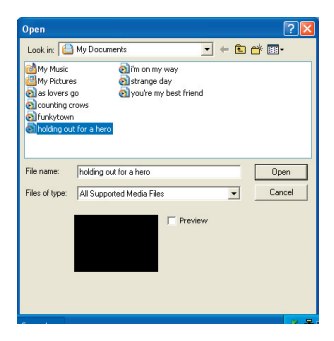

刪除檔案

若要將檔案從清單中刪除,請將該檔案反白,然後按一下"X"圖示。

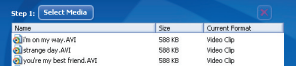

步驟2: 選擇目的地

按一下"Select Destination(選擇目的地)"鍵來選擇檔案轉換後的儲 存位置。預設的儲存位置為"C:\ Documents and Settings\[current user]\Mv documents"。但是, 您應該會想要將檔案儲存在您的可攜 式裝置中。在此情況下,請確定您的裝置已經正確連接好,然後按一 下"Select Destination(選擇目的地)"並選擇該裝置。

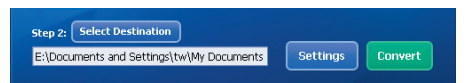

■ 設定値

可藉由按一下"Settings(設定值)"鍵來存取各種程式設定值。每個 部分皆可讓您選擇兩個設定值的其中一個。"Optimize for the selected device(為選擇的裝置最佳化)"及"Use custom conversion settings(使用自訂的轉換設定值)"。

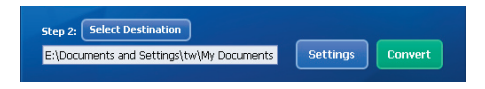

■ Ontimize for the selected device (為選擇的裝置最佳化) 此為預設的設定值。 程式會自動依照您選擇的裝置來設定轉換參數。

■ Use custom conversion settings (使用自訂的轉換設定值) 若您選擇使用此選項,您便可以手動設定各種轉換參數。

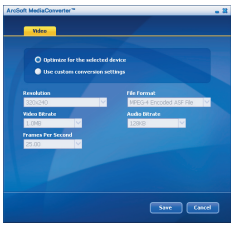

□ 影片設定値

轉換影片檔案時,有幾種不同的參數可選擇:

- 解析度(選項包含QVGA (320 x 240) [預設值]與VGA (640 x 480))

- 檔案格式(以MPEG-4編碼的AVI檔案、WMV檔案或以MPEG-4編碼的ASF檔案)

- 影片位元速率 (選項包含500KB、1.0MB、1.5MB、2.0 MB [預設值]、2.5 MB與 3.0 MB)

- 聲音位元速率(選項包含96 KB、128 KB [預設值]、192 KB)

- 每秒畫面格數(選項包含 [單位為fps] 15.00、20.00、24.00、25.00 [預設值]與29.97)

選擇"Optimize for the selected device(為選擇的裝置最佳化)"便 會使用上面說明的預設值。

在檢視/修改各種設定值之後,請選擇"Save(儲存)"或"Cancel(取 消)"來回到主畫面。若您做了您想保留的變更,便請按一下"Save(儲 存)"。否則請按一下"Cancel(取消)"。

#### 步驟3: 轉換

在您準備好時,請從清單中選擇(反白)您想轉換的檔案,然後按一 下"Convert(轉換)"鍵。

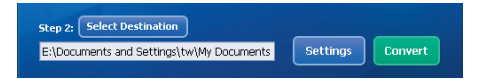

便會出現一個進度列說明目前的狀態。此時可能會出現各種彈出式視窗要 求您確認各種事項。在所有檔案都轉換完成並儲存到您選擇的位置之後, 便會出現一個彈出式視窗來通知您。

#### 播放相機中轉換的ASF檔案

若要播放使用您的MPEG-4數位相機中ArcSoft MediaConverter轉換的影片片段或電影 (僅適用於ASF格式的MPEG-4檔案),請執行下列步驟。

#### 步驟1

插入一張SD/MMC記憶卡到記憶卡插槽中,然後透過USB連接線將相機連接至電腦。 您可以依照"[將攝影機連結至電腦"](#page-325-0)的指示以取得更多資訊。

#### 步驟2

將電腦上MediaConverter轉換的ASF檔案儲存到您的相機中。

- 1 複製轉換好的ASF檔案。
- 2 開啟Windows檔案總管並在我的電腦中找出"抽取式磁碟機"。
- 3 在抽取式磁碟機的圖示上按兩下。
- 4 在DCIM檔案資料夾上按兩下。
- 5 在100MEDIA檔案資料夾上按兩下。
- 6 將檔案貼到100MEDIA檔案資料夾中。
- 7 將檔案名稱變更為PICT\*\*\*\*.ASF。

\*\*\*\* 可以是任何從0001至9999的4位數數字。

**■ 横案名稱必須依照相機的命名原則來命名,這樣一來相機才能辨識儲存在100MEDIA檔** 案資料夾中的檔案。

#### 步驟3

現在您就可以使用播放 ( CDB ) 模式來於大型LCD顯示器上觀賞影片片段或雷影 了!

此套件中的ArcSoft MediaConverter乃是一套為您的數位相機設計的自訂版本。您 可以光臨此網站:http:\\www.arcsoft.com,以取得更詳細的產品資訊。

## 系統要求

作業系統: Windows 2000/XP CPU: Pentium III以上 電腦記憶體: 128MB以上 **顯示卡: 64MB, 24位元真實色彩** 光碟機: 4倍轉數以上 軟體要求: DirectX 9.0c及Windows Media Player Codecs以上版本 其他: USB介面

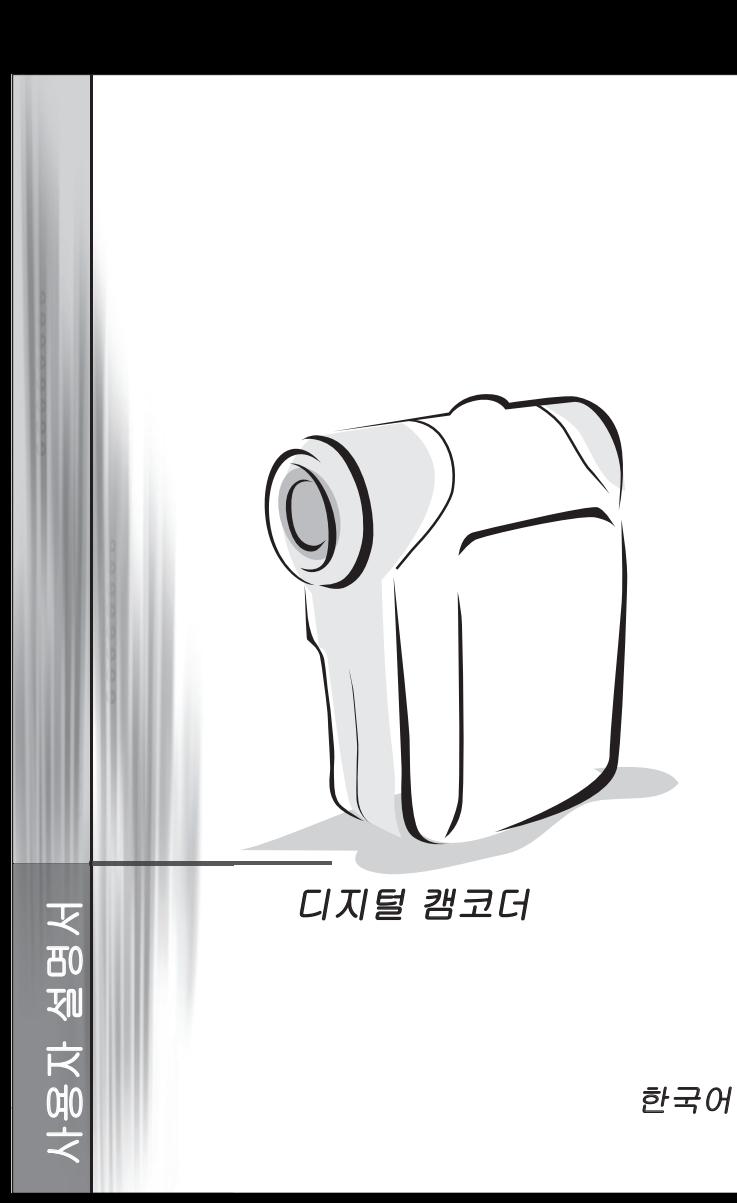

● 전지 넣기

AA형 전지 2개를 사용하십시오.

1. 전지함 덮개를 표시된 방향으로 밀어 엽니다.

2. 전지의 (+)와 (–) 단자를 올바르게 배열하여 전지함에 넣습니다.

3. 덮개를 다시 덮습니다.

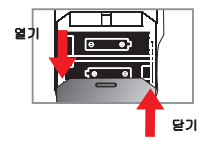

## $\bigcirc$  SD/MMC 카드(옵션) 끼워넣기

1. SD 카드 덮개를 들어올립니다.

2. 카드가 슬롯 끝에 닿을 때까지 표시된 방향으로 끼워넣습니다.

3. SD 카드를 사용할 때는 내장 메모리에 액세스할 수 없습니다.

4. SD 카드를 빼려면 카드가 튀어나올 때까지 살짝 누릅니다.

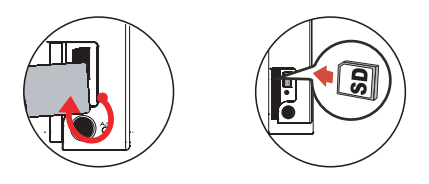

파일 이름의 일련번호(PICTxxxx)는 SD 카드에 있는 파일을 모두 삭제하거나 새 카드를 끼워넣어도 계속해서 계산됩니다. 일련번호를 다시 시작하려면 캠코더 "포맷" 기능을 사용하여 카드를 포맷하십시오.

● 캠코더 켜기

LCD 패널을 여십시오.

또는

**전원** 버튼( (b) )을 3초 동안 누르십시오.

## ●캠코더 끄기

LCD 패널을 닫으십시오.

#### 또는

 $\overline{d}$ 원 버튼( $\overline{d}$ )을 3초 동안 누르십시오.

 $\bigcirc$  전원 버튼( $\bigcirc$ )을 짧게 누르면 비디오 조명이 켜지거나 꺼집니다.

## ● 언어 설정하기

전원을 켭니다. → 모드 버튼을 누릅니다. → 설정(  $\mathscr{N}_{\bullet}$  ) 모드로 들어갑니다. → 줌 버튼(  $\spadesuit$  )을 사용하여  $\mathfrak {U}$ 어( $(\mathbf{a}$ BC)) 항목을 선택합니다. → 줌 버튼(  $\overset{\blacktriangle}{\bullet}$  )을 사용하여 적합한 언어를 선택하고 Menu/OK 버튼을 눌러 확인합니다.

# ● 전지 용량 표시기

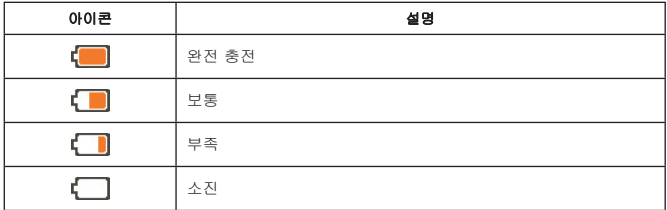

참고: 갑작스런 전력 공급 중단을 방지하려면 아이콘이 전지 부족을 표시할 때 전지를 교체할 것을 권장합니다.

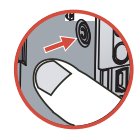

# $O$  LCD 표시기 읽기

### 디지털 캠코더 모드:

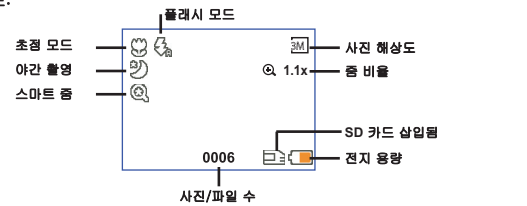

### 작게 보기 재생 모드:

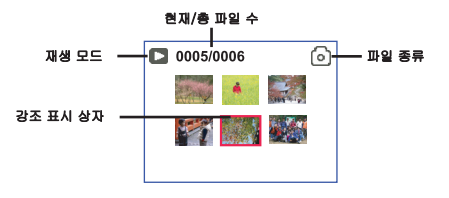

### 전체 화면 재생 모드:

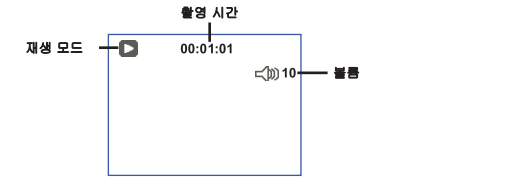

#### 비디오 REC 모드:

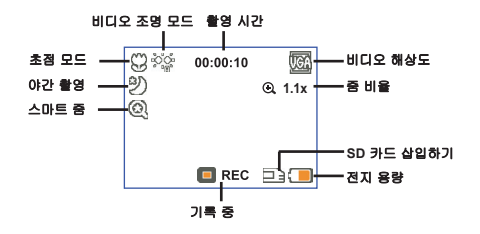

# ● 비디오 클립 촬영하기

1. 초점을 적절한 설정에 맞춥니다. 보통 대부분의 촬영 조건에서는 초점을 ( <sup>스</sup>빠 )에 맞춰도 좋습 니다.  $(\bullet\bullet)$ 는 접사 촬영을 할 때만 선택하십시오.

2. 기록 버튼( (nmm) )을 눌러 녹화를 시작합니다.

3. 줌 버튼( ♣)을 사용하여 화면을 확대하거나 축소합니다.

4. 기록 버튼( (mom) )을 다시 눌러 녹화를 정지합니다.

# ● 스틸 사진 촬영하기

1. 초점을 적절한 설정에 맞춥니다. 보통 대부분의 촬영 조건 에서는 초점을 (  $^{\bullet}$  )에 맞춰도 좋습니다. (  $\bullet$  )는 접사 촬영을 할 때만 선택하십시오.

2.줌 버튼( ≜)을 사용하여 화면을 확대하거나 축소합니다.

3. 셔터 버튼( ◘)을 눌러 스틸 사진을 촬영합니다.

# ● 파일 재생하기

1. Mode 버튼을 누릅니다.

- $2.\overline{\mathbf{a}}$  버튼( $\overset{\blacktriangle}{\bullet}$ )을 사용하여 재생( $\overset{\blacktriangle}{\mathbf{a}}$ ) 모드를 선택합니다.
- 3. Menu/OK 버튼을 눌러 들어갑니다.
- $4.\overline{\mathbf{a}}$  버튼( $\stackrel{\blacktriangle}{\bullet}$ )을 사용하여 파일 사이를 이동합니다.
- 5. Menu/OK 버튼을 눌러 파일을 검토/재생합니다.

 $\bigoplus$  파일을 삭제하려면 셔터 버튼( $\bigoplus$ )을 누르십시오.

## ● 음성 클립 녹음하기

1. Mode 버튼을 누릅니다.

- 2. 줌 버튼( ♦ )을 사용하여 음성( ▒ ) 모드를 선택합니다.
- 3. Menu/OK 버튼을 눌러 확인합니다. (\*\*)
- 4. 기록 버튼( (wear) )을 눌러 녹음을 시작합니다.
- 5. 완료되었으면 기록 버튼( (nom) )을 다시 눌러 녹음을 정지합니다.

**●음성** 모드로 들어가면 LCD에 남은 녹음 가능 시간이 표시됩니다.

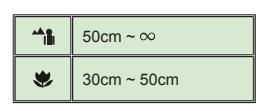

# $\bigcirc$  TV에 캠코더 연결하기

실시간 화면 출력을 위해 포함된 AV 케이블로 캠코더와 TV를 연결하십시오. 비디오 클립, 스 틸 사진 및 오디오 녹음을 TV에서 곧바로 재생하여 가족 및 친구와 함께 감상할 수 있습니다.

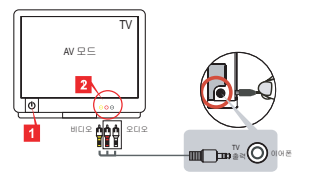

1. TV를 켠 후 TV를 AV 모드로 전환합니다.

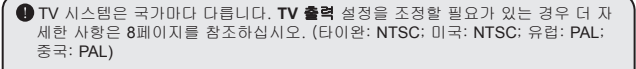

- 2. AV 케이블의 오디오 및 비디오 쪽 끝을 TV에 연결합니다.
- 3. 캠코더를 켭니다.
- 4. AV 케이블의 다른 쪽 끝을 캠코더에 연결합니다.

## ● PC에 캠코더 연결하기

- 1. 캠코더를 켭니다.
- 2. USB 케이블을 사용하여 캠코더를 컴퓨터에 연결합니다.

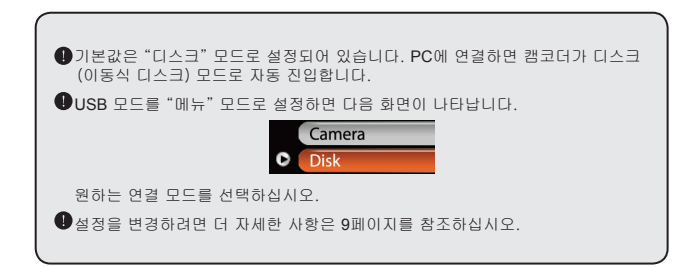

# ● 모드 선택

1. 캠코더를 켭니다.

2. Mode 버튼을 누릅니다.

3. **줌** 버튼( ♦ )을 사용하여 원하는 항목을 선택합니다.

4. Menu/OK 버튼을 눌러 확인합니다.

# ● 기본 조작

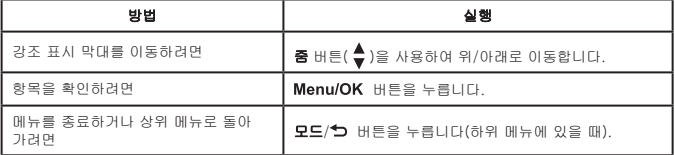

# 카메라 모드 메뉴 항목(1)

전원을 켭니다 → Menu/OK 버튼을 누릅니다.

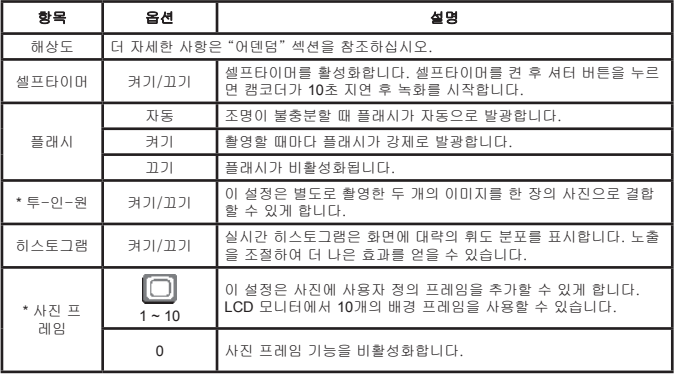

# ● 카메라 모드 메뉴 항목(2)

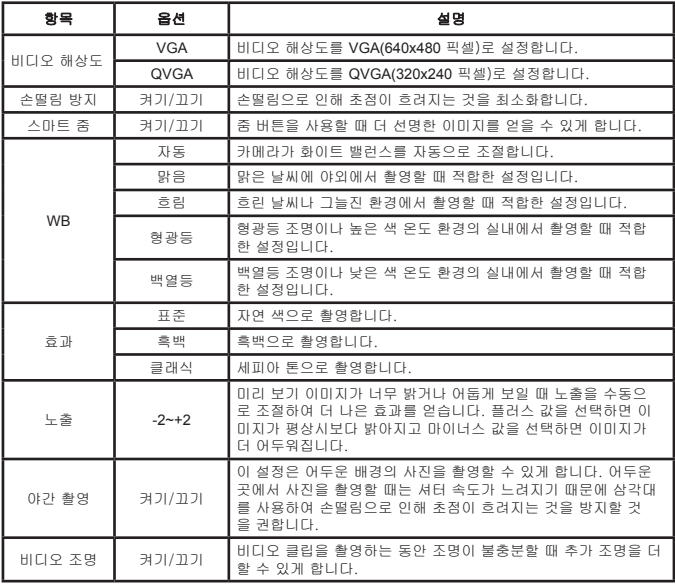

해상도가 10 M/11 M으로 설정되어 있으면 **사진 프레임** 및 **투-인-원** 기능은 비활성화<br>됩니다.

# ● 재생 모드 메뉴 항목

전원을 켭니다. → 모드 버튼을 누릅니다. → 재생( இ) 모드로 들어갑니다. →  $A H H \equiv (\bullet) \equiv + \equiv$ ulu.

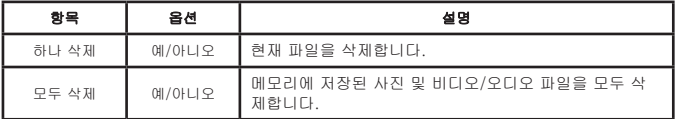

## ○ 설정 모드 메뉴 항목(1)

전원을 켭니다. → 모드 버튼을 누릅니다. → 설정( 《) 모드로 들어갑니다.

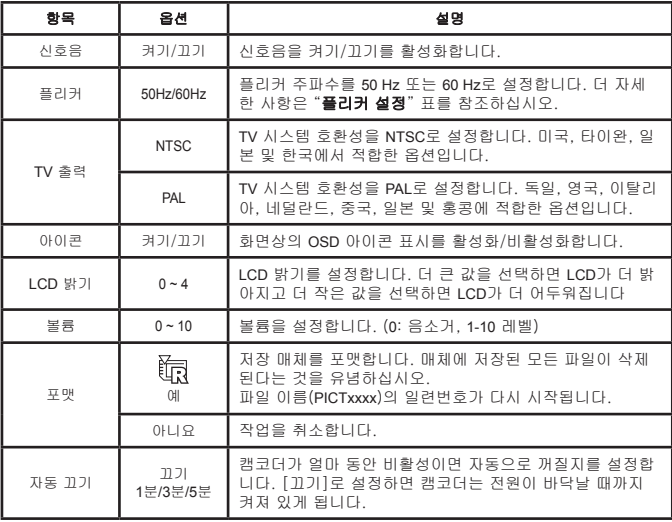

# 설정 모드 메뉴 항목(2)

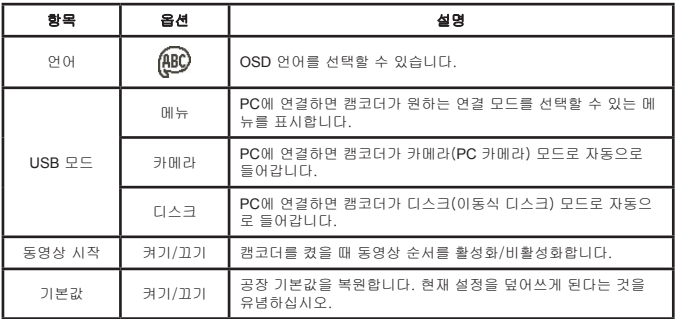

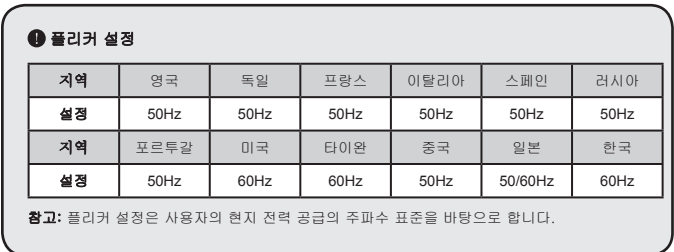

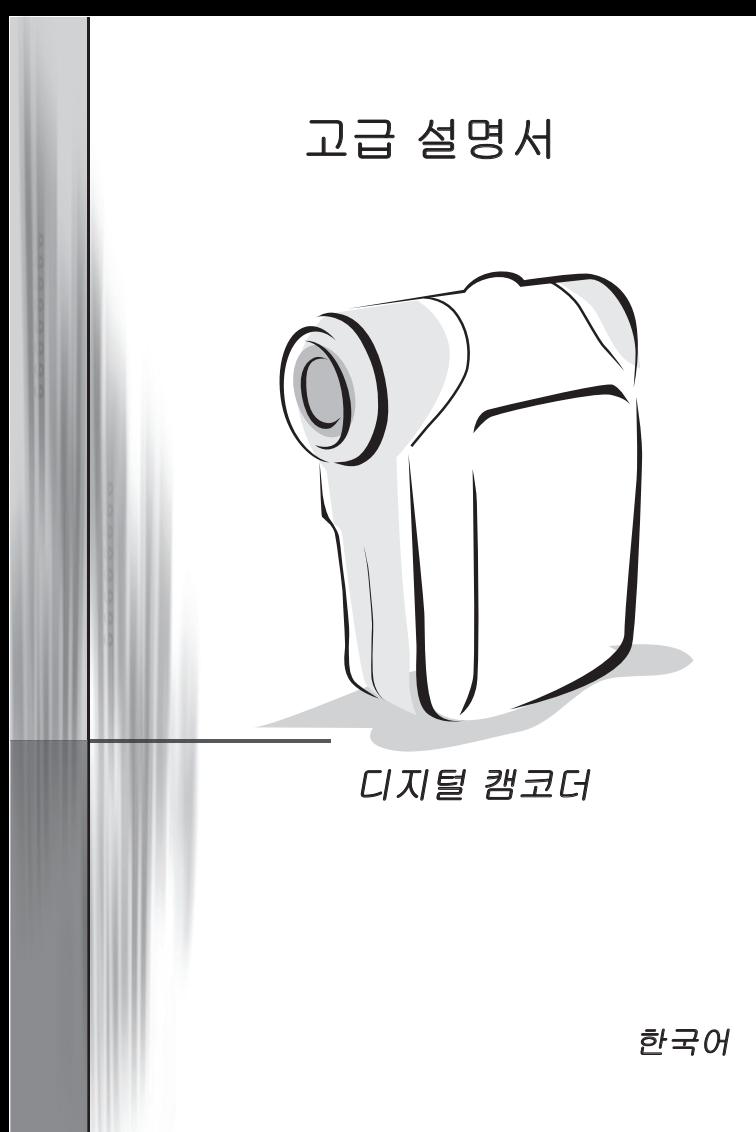

## $\bigcirc$  PC에 파일 복사하기

## **PC**에 드라이버 설치하기

PC에서 비디오 클립을 재생할 수 있으려면 캠코더 드라이버를 설치해야 합니다. 소프트웨어를 설치하려면:

### **1.** 드라이버 **CD**를 넣습니다.

컴퓨터의 전원을 켜십시오. 그리고 나서 공급된 CD를 CD-ROM 드라이브에 넣 으십시오.

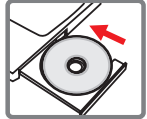

● 이 단계에서는 캠코더를 컴퓨터에 연결하지 마십시오.

컴퓨터에서 실행 중인 응용 프로그램을 모두 종료하십시오.

 $\bigoplus$  자동 실행 화면이 자동으로 나타나지 않는 경우 내 컴퓨터를 두 번 클릭한 후 CD-ROM 드라이브를 클릭하십시오. 그리고 나서 *Setup.exe* 프로그램을 수동으로 실행하십시오.

### **2.** 설치를 시작합니다.

 $\bigcirc$  아이콘을 클릭하여 드라이버 설치를 시작하십시오.

#### **Windows 2000** 사용자의 경우**:**

설치하는 동안 디지털 서명 관련 경고 메시지가 두 번 이상 나타날 수 있습니다. 예를 클 릭하고 설치를 계속 진행하십시오. 소프트웨어는 Windows 2000 운영 체제와 완전히 호 환됩니다.

### **3.** 드라이버를 설치합니다**.**

InstallShield 마법사가 나타나서 프로그램을 자동으로 설치합니다. 다음을 클릭하고 화면의 지 시에 따라 설치를 완료하십시오.

# ● PC에 파일 복사하기(계속)

### **4.** 코덱을 설치합니다**.**

드라이버 설치가 완료되면 프로그램이 **Windows Media Player Codec**를 설치 하라는 메시지를 표시합니다. 컴퓨터에 코덱이 설치되어 있는지 확실히 모르는 경우 예를 클릭하고 화면의 지시에 따라 설치를 완료하십시오.

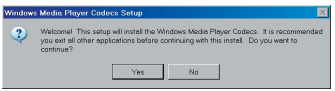

### **5. DirectX 9.0c** 이상을 설치합니다**.**

코덱 설치가 완료된 후 컴퓨터에 **DirectX 9.0c** 이상이 설치되어 있지 않으면 프 로그램을 설치하라는 메시지가 나타납니다. 컴퓨터에 코덱이 설치되어 있는지 확 실히 모르는 경우 예를 클릭하고 화면의 지시에 따라 설치를 완료하십시오.

캠코더로 촬영한 비디오 클립을 보려면 *Windows Media Player* 코덱 및 *DirectX 9.0c* 이 상이 필요합니다.

### **6.** 컴퓨터를 다시 시작합니다**.**

설치 완료 후 드라이버를 적용하려면 컴퓨터를 다시 시작해야 할 수도 있습니다.

## **PC**에 캠코더 연결하기

### **1.** 캠코더를 켭니다**.**

#### **2. USB** 케이블을 컴퓨터에 연결합니다**.**

컴퓨터의 전원을 켠 후 포함된 USB 케이블을 컴퓨 터의 USB 포트에 연결하십시오. 케이블과 포트 연 결이 올바른지 확인하십시오.

### **3. USB** 케이블을 카메라에 연결합니다**.**

케이블의 다른 쪽 끝을 캠코더에 연결하십시오.

기본값은 "디스크" 모드로 설정되어 있습니다. 다른 모드를 기본값으로 설정하려면 자세한 사항은 "**USB** 모드" 섹션을 참조하십시오.

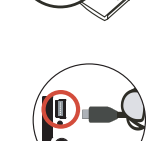

### $Q$  USB  $Q =$ :

전원을 켭니다. → 모드 버튼을 누릅니다. → 설정( 人) 모드로 들어갑니다.

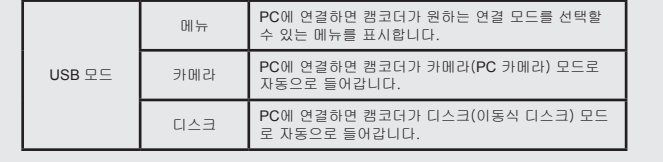

**Windows 2000/XP** 사용자의 경우: 컴퓨터에서 캠코더를 분리하려면 다음 단계를 따르십시오. 1. 시스템 트레이에서  $\&$ 을 두 번 클릭합니다. 2. G⇔(USB 디스크)을 클릭한 후 **정지**를 클릭합니다. 3. 확인 화면이 나타나면 캠코더를 선택하고 **OK**을 클릭합니다. 4. 화면의 지시에 따라 컴퓨터에서 캠코더를 안전하게 분리합니다.

## $\n **①**  $\mathbb{R}$ 밀 위치$

캠코더를 컴퓨터에 연결하면 컴퓨터에 이동식 디스크가 나타납니다. 이동식 디스 크는 실제로 캠코더의 저장 매체를 나타냅니다. 디스크에서 모든 파일을 찾을 수 있습니다. 파일 저장 위치에 대해서는 아래 그림을 참조하십시오.

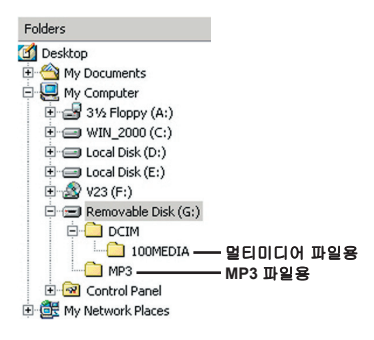

## $\bigcirc$  PC 카메라 사용하기

### $\bigcirc$  소프트웨어 설치하기

PC 카메라 소프트웨어는 카메라 드라이버에 포함되어 있기 때문에 PC 카메라 기능을 사용하기 전에 드라이버를 설치해야 합니다.

### $<sup>①</sup>$  응용 프로그램 시작하기</sup>

### **1.** 캠코더를 켜고 컴퓨터에 연결합니다.

카메라를 켠 후 포함된 USB 케이블을 사용하여 캠코더를 컴퓨터에 연결하십시 오.

### **2.** 카메라 모드로 전환합니다.

Menu/OK 버튼을 눌러 옵션 메뉴를 여십시오. 줌 버튼( ♦ )을 사용하여 카메라 항 목을 선택하고 Menu/OK 버튼을 눌러 확인하십시오.

화상 회의 기능을 사용하려면 *NetMeeting*과 같은 프로그램을 설치하십시오.

#### **Windows 2000** 사용자의 경우**:** PC 카메라 기능을 처음으로 사용하는 경우 디지털 서명에 관한 경고 메시지 두 번 이상 나타날 수 있습니다. 예를 클릭하고 설치를 계속 진행하십시오. 캠코더는 Windows 2000 운영 체제와 완전히 호환됩니다.

### **3. DV xxxx** 프로그램을 시작합니다.

바탕 화면의 **DV xxxx** 아이콘( )을 두 번 클릭하여 프로그램을 시작하십시오. 프로그램이 시작되면 PC 카메라 기능을 사용할 수 있습니다.

**● 바탕 화면에서 프로그램의 바로 가기를 찾을 수 없는 경우 <b>프로그램** 메뉴에서 프로그램 을 시작할 수 있습니다.

## **DV xxxx PC** 카메라 사용하기

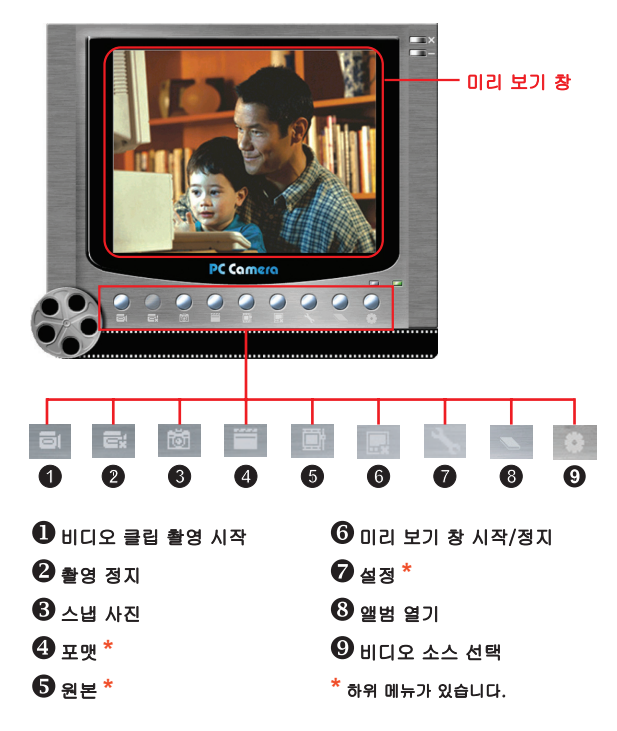

● DV xxxx PC 카메라로 촬영한 사진을 보려면 ██을 클릭하여 포토 앨범을 여십시오. 또 다른 방법으로는 "Work Temp" 폴더로 이동하여 파일을 찾으십시오. 전체 경로는 C:\Program Files\DV xxxx\Work Temp입니다.
### **DV xxxx PC** 카메라 사용하기(계속)

### **AVI** 동영상 촬영하기

- 1. 아이콘을 클릭합니다.
- 2. … 을 눌러 AVI 파일의 경로와 이름을 지정합 니다.
- 3. 필요에 따라 프레임 속도와 촬영 시간을 설정합 니다.
- 4. 촬영 시작 버튼을 눌러 촬영을 시작합니다.
- 5. 촬영을 멈추려면 For 아이콘을 클릭합니다.

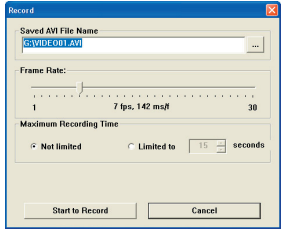

### 스냅 사진 찍기

스냅 사진을 찍으려면 <mark>하</mark> 아이콘을 클릭하십시오.

### 포맷 옵션 구성하기

색 공간:

필요에 따라 다음 기능 중에서 하나를 선택하십시오.

- RGB 24: 더 나은 품질을 얻을 수 있습니다.

- MJPG: 더 빠른 처리 속도를 얻기 위해 AVI 동영상을 더 압축합니다.

출력 크기:

미리 보기 창의 크기를 변경하려면 출력 크기를 설정하십시오. 기본 크기는 320x240입니 다. 더 큰 미리 보기 창이 필요하면 더 큰 픽셀을 선택하십시오.

### **DV xxxx PC** 카메라 사용하기(계속)

#### 원본 옵션 구성하기

장치 제어:

- 밝기: "자동" 항목을 선택하여 프로그램이 이미지 밝기를 자동으로 조절하게 하거나 "자동" 항목의 선 택을 취소하고 막대를 이동하여 밝기를 수동으로 조 절할 수 있습니다.

- 품질: PC 카메라를 사용할 때 네트워크 대역폭이 혼잡하면 막대를 "더 빠른 비디오"로 이동하여 이 문 제를 피하십시오.

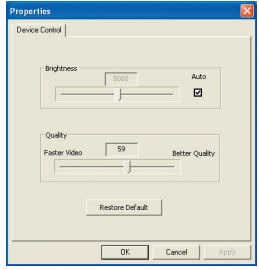

### 플리커 옵션 구성하기

외국에서 PC 카메라 기능을 사용할 때 컴퓨터 화면이 흔들리면 플리커 제거 항목을 선택하여 화면에 잡음 이 발생하는 것을 방지하십시오. 또는, 체류 중인 국가 에 맞는 플리커 값에 대해서는 "**플리커 설정** 표를" 참 조할 수 있습니다.

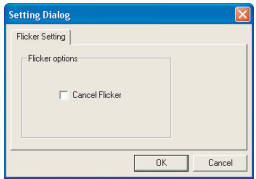

### **문제 해결**

ſ

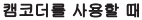

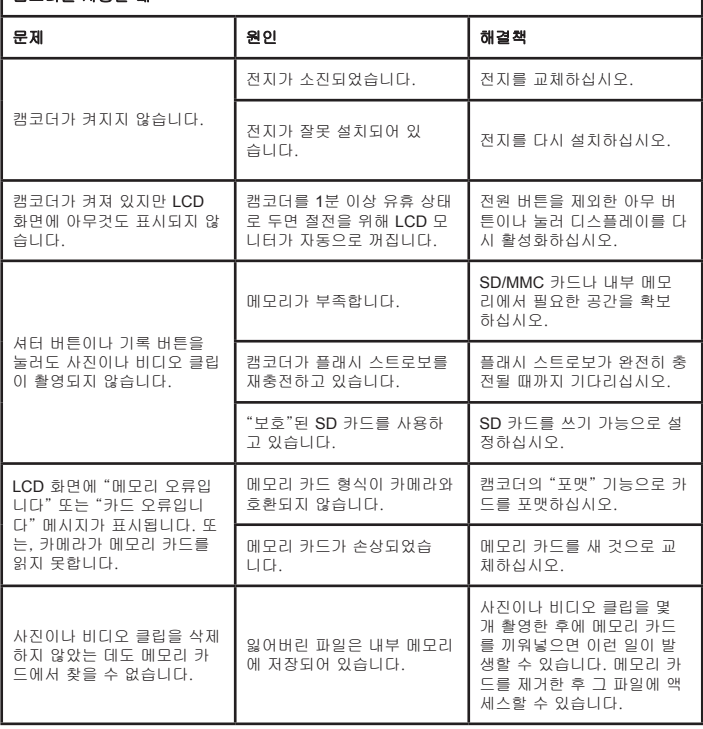

## ■<br>■ 랜코더를 사요할 때

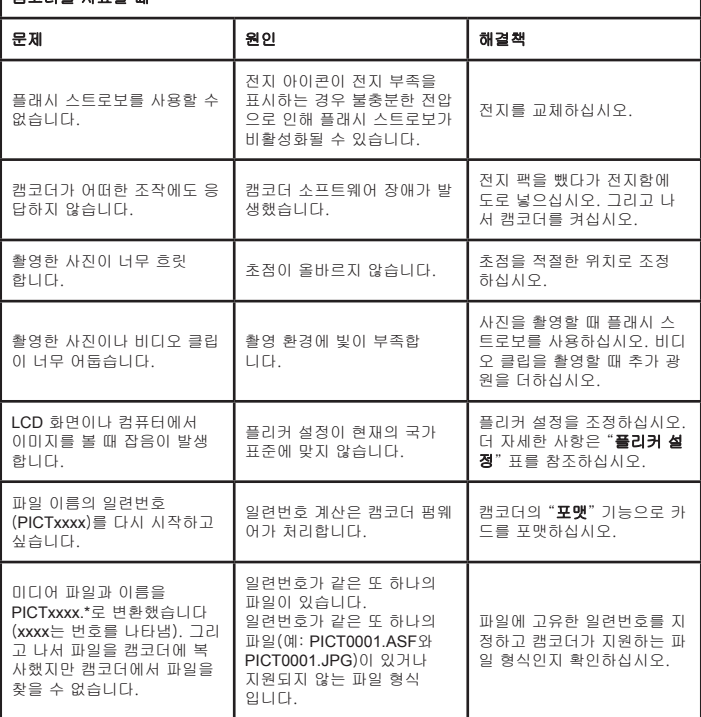

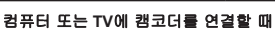

ſ

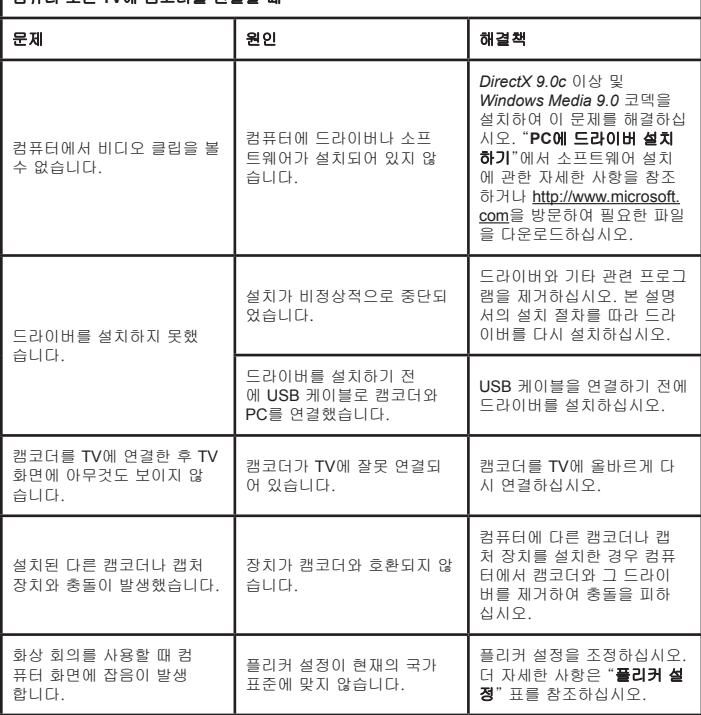

### <span id="page-365-0"></span>플리커 설정

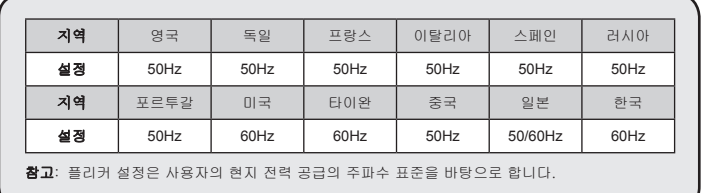

## ● 시스템 메시지

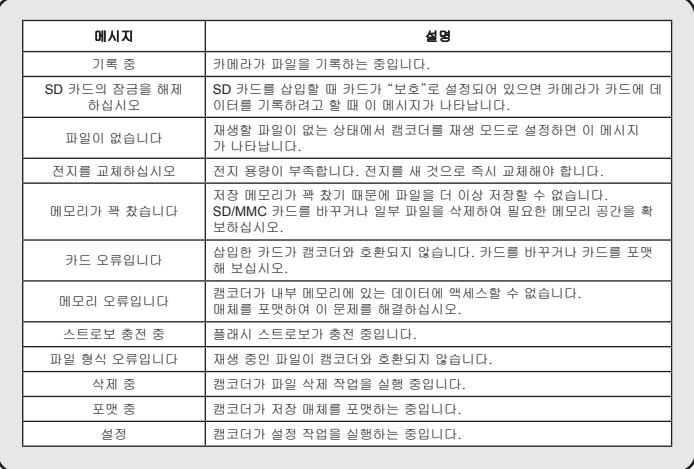

### $\Omega$  **ArcSoft MediaConverter™ 사용법**

### 소개

ArcSoft MediaConverter는 강력한 올-인-원 멀티미디어 파일 변환기입니다. 이 유틸리티는 사진, 비디오 및 음악 파일을 이동식 장치에서 사용하기에 최적인 형 식으로 빠르고 쉽게 변환합니다. 여러 파일 및 파일 형식을 동시에 변환할 수 있 습니다. 아주 쉽습니다! 간단한 3[단계만 수행하면 됩니다. \(더 자세한 사항은 "파](#page-368-0) [일 변환하기"](#page-368-0) 섹션을 참조하십시오.)

### 시스템 요구 사항

MediaConverter를 설치하고 실행하려면 시스템은 다음 최소 요구사항을 만족해 야 합니다.

Microsoft Windows 2000/XP(가정용 또는 전문가용)

50 MB의 하드 디스크 여유 공간

**D** 256 MB RAM

DirectX 9(DirectX 9c 권장)

Microsoft Windows Media Player 9.0(WMA 및 WMV 파일 변환용)

Microsoft Windows 2000/XP(가정용 또는 전문가용)

Apple QuickTime 6.5(MOV 파일 변환용)

### 지원되는 파일 형식

비디오

비디오 파일은 MPEG-4 인코디드 AVI 파일, WMV 파일 또는 MPEG-4 인코디드 ASP 파일(기본값)로 변환되어 선택한 위치에 복사됩니다.

지원되는 변환 파일 형식

- AVI(Microsoft Video 1 형식, Cinepak, Intel Indeo, 비압축 등)
- MPEG, MPG, MPE 형식의 MPEG-1
- DAT(VCD MPEG1)
- AVI 형식의 MPEG-4
- ASF 형식의 MPEG-4
- WMV
- QuickTime MOV

QuickTime MOV 및 WMV 파일 변환에는 각각 QuickTime 6.5 및 Windows Media Player 9.0 이상이 필요합니다.

지원되는 내보내기 파일 형식

- AVI (MPEG-4 SP)
- WMV
- ASF(MPEG-4 SP)

### <span id="page-368-0"></span>파일 변환하기

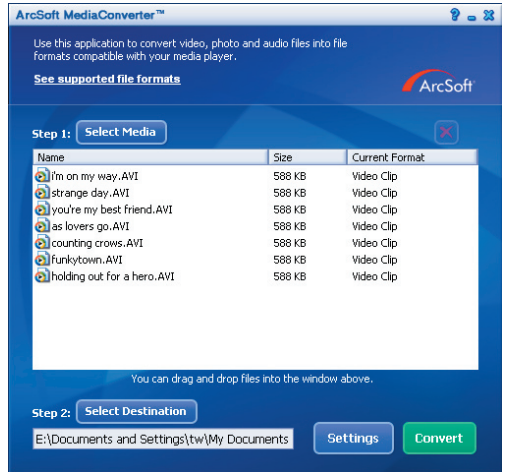

### **1**단계: 미디어 선택

변환할 파일 추가하기

1 "미디어 선택" 버튼을 누릅니다.

2 "열기" 창이 나타납니다. 변환할 파일이 포함된 폴더로 이동합니다.

a. "파일 형식" 풀다운 메뉴를 사용하여 표시할 파일 형식을 필터링합니다.

- b. 강조 표시된 파일을 미리 보고 원하는 파일이 맞는지 확인합니다. 파일을 클릭했을 때 재생이 자동으로 시작되게 하려면 "자동 재생" 상자를 선택합니 다.
- 3 원하는 파일이 모두 추가될 때까지 위의 1단계와 2단계를 반복합니다. 위의 방식 외에도 프로그램 창의 파일 목록에 파일을 직접 끌어놓을 수 있습니다.

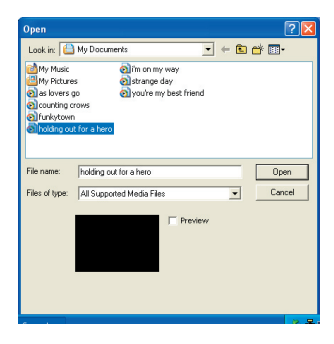

파일 제거하기

목록에서 파일을 삭제하려면 파일을 강조 표시하고 "X" 아이콘을 클릭합니다.

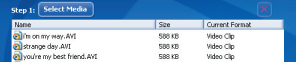

#### **2**단계: 대상 위치 선택

"대상 위치 선택" 버튼을 클릭하여 변환한 파일을 저장할 위치를 선택합니다. 기 본 저장 위치는 "C:\Documents and Settings\[현재 사용자]\My documents"입니 다. 하지만, 대부분 이동식 장치에 파일을 저장하길 원할 것입니다. 이 경우 장치 의 연결을 확인한 후 "대상 위치 선택"을 클릭하고 장치를 선택합니다.

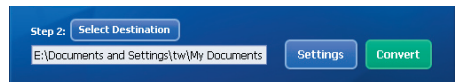

설정

"설정" 버튼을 클릭하여 다양한 프로그램 설정에 액세스할 수 있습니다. 각 섹션 에서 "선택한 장치에 맞게 최적화합니다" 및 "사용자 정의 변환 설정을 사용합니 다" 설정 중에서 하나를 선택할 수 있습니다.

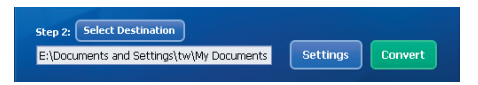

■ 선택한 장치에 맞게 최적화합니다

이 설정은 기본 설정입니다. 선택한 장치에 따라 프로그램이 변환 매개 변수를 자 동으로 설정합니다.

사용자 정의 변환 설정을 사용합니다 이 옵션을 사용하는 경우 다양한 변환 매개 변수를 수동으로 설정할 수 있습니다.

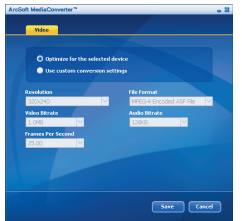

미비디오 설정

비디오 파일을 변환할 때는 몇 가지 서로 다른 매개 변수가 있습니다.

- 해상도: QVGA(320x240)[기본값] 및 VGA(640x480) 옵션 포함
- 파일 형식: MPEG-4 인코디드 AVI 파일, WMV 파일 또는 MPEG-4 인코디드 ASF 파일
- 비디오 비트 전송률: 500 KB, 1.0 MB, 1.5 MB, 2.0 MB[기본값], 2.5 MB 및 3.0 MB 옵션 포함
- 오디오 비트 전송률: 96 KB, 128 KB[기본값], 192 KB 옵션 포함
- 초당 프레임: 15.00, 20.00, 24.00, 25.00[기본값] 및 29.97 옵션 포함[단위: fps]

"선택한 장치에 맞게 최적화합니다"를 선택하면 적용 가능한 경우 위의 기본값 이 사용됩니다.

다양한 설정을 보거나 수정한 후 주 화면으로 되돌아가려면 "저장" 또는 "취 소"을 선택합니다. 변경내용을 보관하려면 "저장"를 클릭합니다. 그렇지 않은 경 우 "취소"을 클릭합니다.

#### **3**단계: 변환

변환할 준비가 되었으면 목록에서 변환할 파일을 선택(강조 표시)한 후 "변환" 버튼을 클릭합니다.

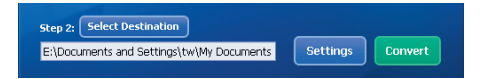

진행률 표시줄이 현재 상태를 표시합니다. 특정 확인사항을 묻는 다양한 팝업 창 이 나타날 수 있습니다. 파일이 모두 변환되고 선택한 위치에 저장되면 팝업 창이 나타나서 알려줍니다.

#### 변환한 **ASF** 파일을 캠코더에서 재생하기

ArcSoft MediaConverter로 변환한 비디오 클립이나 동영상(ASF 형식의 MPEG-4만)을 사용자의 MPEG-4 디지털 캠코더에서 재생하려면 다음 단계를 따르십시오.

### **1**단계

캠코더의 카드 슬롯에 SD/MMC 카드를 끼워넣고 USB 케이블을 통해 캠코더를 PC에 연결합니다. 더 자세한 사항은 "**PC**[에 캠코더 연결하기](#page-356-0)"의 지침을 참조하 십시오.

### **2**단계

PC에 있는 MediaConverter로 변환한 ASF 파일을 캠코더에 복사합니다.

- 1 변환한 ASF 파일을 복사합니다.
- 2 Windows 탐색기를 열어 [내 컴퓨터]에서 "이동식 디스크"를 찾습니다.
- 3 이동식 디스크의 아이콘을 두 번 클릭합니다.
- 4 DCIM 파일 폴더를 두 번 클릭합니다.
- 5 100MEDIA 파일 폴더를 두 번 클릭합니다.
- 6 100MEDIA 파일 폴더에 파일을 붙여 넣습니다.
- 7 파일 이름을 CLIP\*\*\*\*.ASF로 변경합니다. \*\*\*\*는 0001~9999 범위의 4자리 숫자일 수 있습니다.

 파일 이름은 캠코더가 100MEDIA에 저장된 파일을 식별할 수 있도록 캠코더의 명칭 부여 원칙을 따라야 합니다.

#### **3**단계

이제 재생( 88) ) 모드를 사용하여 대형 LCD 모니터로 비디오 클립이나 동영상을 감상할 수 있습니다!

이 패키지에 포함된 ArcSoft MediaConverter는 사용자의 디지털 캠코더에 맞춤 화된 버전입니다. 추가 제품 정보에 대해서는 http://www.arcsoft.com 웹사이트를 방문하십시오.

### 시스템 요구 사항

운영 체제: Windows 2000/XP **CPU**: 펜티엄 III 이상 시스템 RAM: 128MB 이상 그래픽 카드: 64MB, 24비트 트루 컬러 **CD-ROM** 속도: 4x 이상 소프트웨어: DirectX 9.0c 이상 및 Windows Media Player 코덱 기타: USB 커넥터

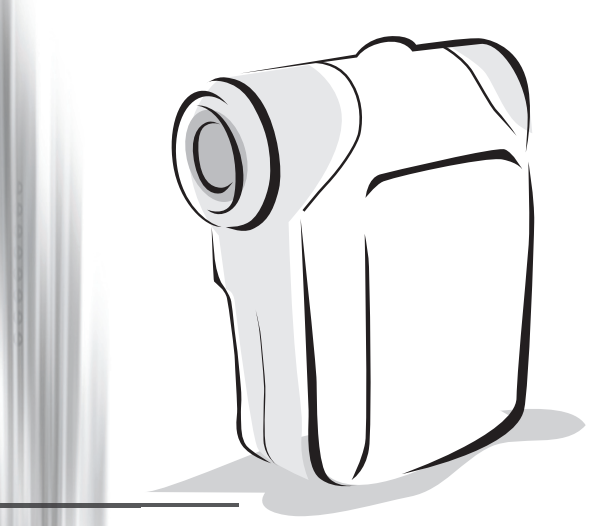

# **Digital Camcorder**

User's Manual

● 安装电池

请使用两颗 AA 电池。

- 1. 按照箭头所示的方向打开电池盖。
- 2. 将电池装入电池室中,请注意电池的正负极方向。
- 3. 盖上电池盖。

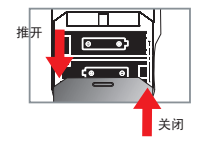

插入**SD/MMC**卡**(**另购**)**

- 1. 打开SD卡盖。
- 2. 请依照图示将卡轻轻推入插槽中,直到卡固定于插槽中。
- 3. 当使用SD卡时, 内建的内存将暂时无法存取。
- 4. 如要取出SD卡,请稍微用力按压记忆卡顶端, 待卡片弹起, 再行取出即可。

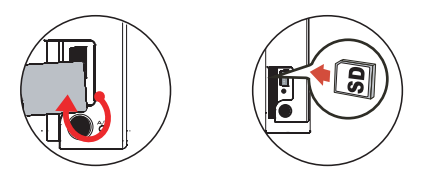

**4**即使您删除SD卡上的所有档案或是插入一张新的卡,档名的序号(PICTxxxx)还是会一直 连续下去。如果您想要档名重新开始编号,请使用摄影机中的"格式化"功能将卡片格式 化。

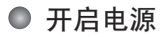

开启液晶屏幕。

或是

按住电源(c))按键三秒钟。

## ● 关闭电源

关闭液晶屏幕。

或是

按住电源( )按键三秒钟。

4 轻轻按下电源按键(  $\biguplus$  )可开启/关闭摄影辅助灯。

## ● 设定系统语言

开机 → 按模式切换按键 → 进入系统设定(《《 )模式 → 使用变焦(◆)按键选择系统语言((aBC))选项 → 使用变焦(◆)按键选择合适的语言,然后按选单/确认(Menu/OK)按键进行确认。

## ● 电池图示对照表

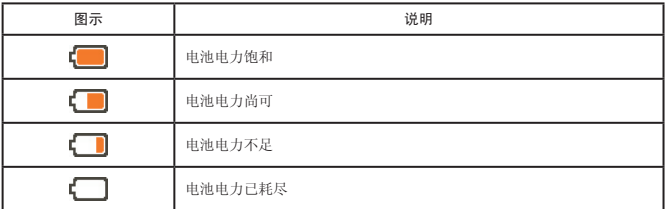

注:为避免摄影机于拍摄中途断电,建议您在电池电力不足时即更换电池。

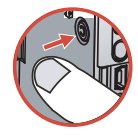

## ● 操作接口显示

录像机模式:

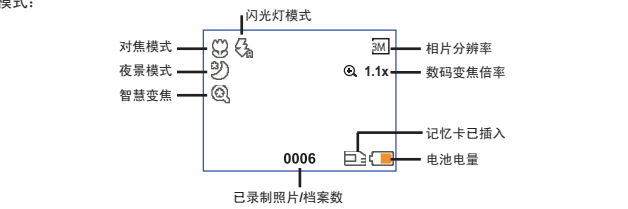

浏览模式:

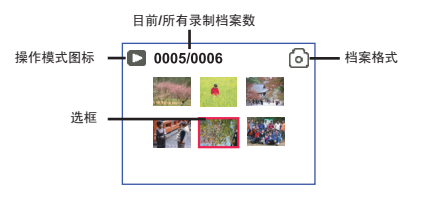

浏览模式全屏幕:

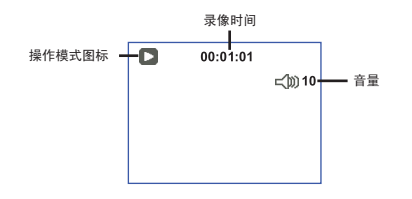

影片录制模式:

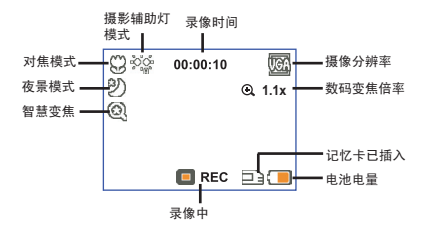

## ● 摄录动态影像

- 1. 您可利用调焦按键来调整适当的焦距。在一般状况下,请将焦距设在( \* 1) 来拍摄影片。只有在拍 摄特写时,才适合将焦距设在( )。
- 2. 按摄录( (word) )按键开始录像。
- 3. 调整变焦按键,将变焦( )按键向上或向下推进行数码变焦。
- 4. 再按一次摄录( (word) )按键停止录像。

## ● 拍昭

- 1. 您可利用调焦按键来调整适当的焦距。在一般状况下,请 将焦距设在( "1) )来拍摄相片。只有在拍摄特写时, 才适合 将焦距设在( 。)。
- 2. 调整变焦按键, 将变焦( ↓ )按键向上或向下推进行数码变 焦。
- 3. 按下快门(  $\Box$ ) 按键拍照。

## 浏览功能

1. 按下模式切换(Mode)按键。

- 2. 用变焦(●)按键选择播放(X )模式。
- 3. 按下选单/确认(Menu/OK)按键进行确认。
- 4. 利用变焦( ↓)按键在档案间进行切换。

5. 按下选单/确认( Menu/OK )按键可浏览/播放档案。

**4** 按下快门( <sup>1</sup>)按键可删除档案。

## ● 录音

- 1. 按下模式切换(Mode)按键。
- 2. 利用变焦(◆)按键选择录音(■)模式。
- 3. 按下选单/确认(Menu/OK)按键进行确认。(\*)
- 4. 按下摄录( wom) )按键开始录音。
- 5. 当录音完成, 请再按一次摄录( (wncn) )按键停止录音。

当进入录音模式,剩余的可录制时间会显示在液晶屏幕上。

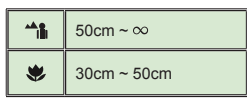

● 摄影机与电视联机输出

透过AV端子线可以连接您的摄影机与电视,如此一来即可观看实时影像输出。您可以将您录制 的影片、照片或声音文件透过电视机与您的亲朋好友分享。

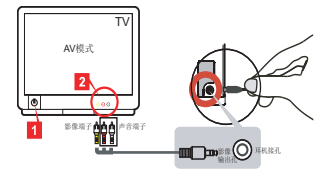

1. 开启电视机电源并切换到AV模式。

 世界各国的电视有不同模式,您可能需要调整输出,请参阅第8页的说明。(台 湾:NTSC;美国:NTSC;欧洲:PAL;中国:PAL)

- 2. 将AV端子线的影像与声音接头连接到电视机。
- 3. 开启摄影机电源。
- 4. 将AV端子线的另一端连接到摄影机。

### ● 将摄影机连结至计算机

- 1. 开启摄影机电源。
- 2. 用USB连接线将摄影机连结至计算机。

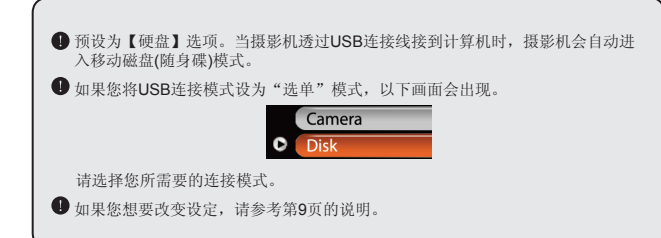

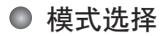

1. 开启电源。

2. 按下模式切换(Mode)按键。

3. 利用变焦(◆)按键选择喜爱的项目。

4. 按下选单/确认(Menu/OK)按键进行确认。

## ● 基本操作

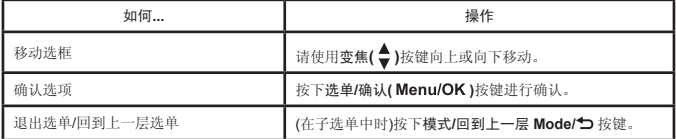

## 摄影模式中的选单项目**(1)**

开启电源 → 按下选单/确认( Menu/OK )按键。

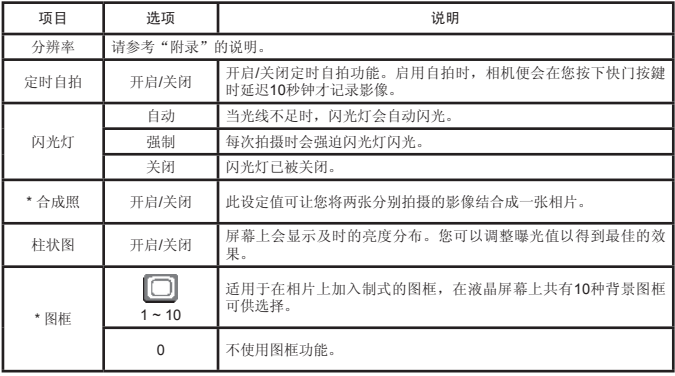

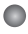

## 摄影模式中的选单项目**(2)**

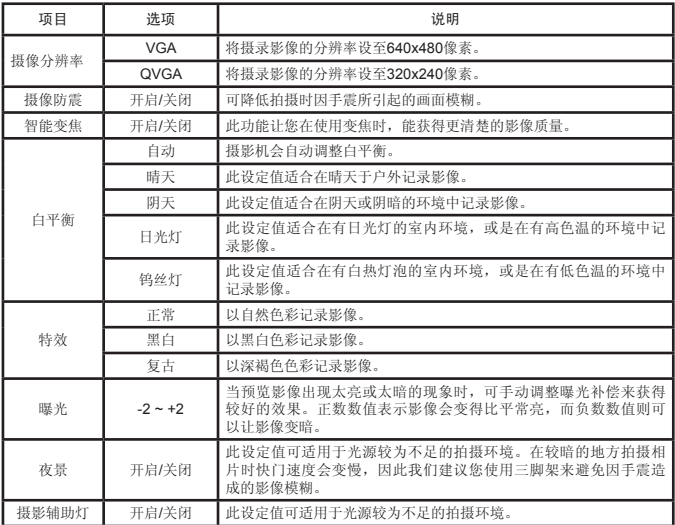

**+ 在分辨率设为10M/11M时, 「图框」以及「合成照」功能无法使用。** 

● 播放模式的选单项目

开机 → 按模式切换( Mode )按键 → 进入播放( ®) 模式 → 按下快门( <sup>■</sup>)按键。

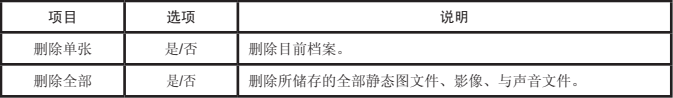

## 系统设定模式的选单项目**(1)**

开机 → 按模式切换**( Mode )**按键 → 进入系统设定**( )**模式。

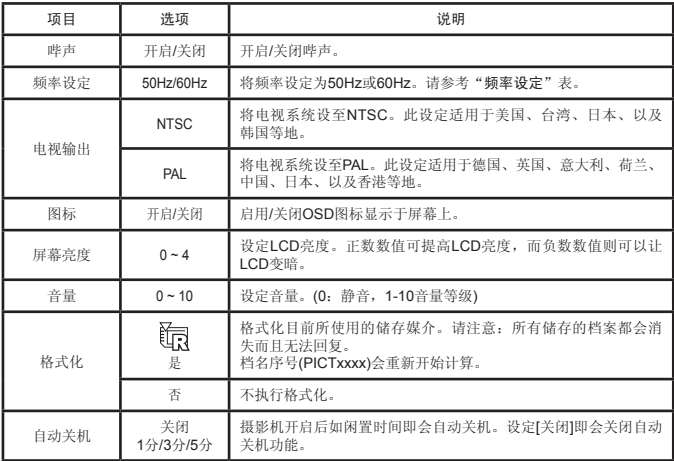

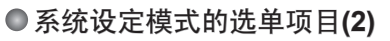

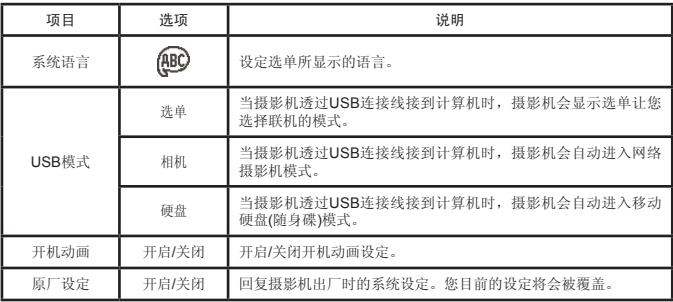

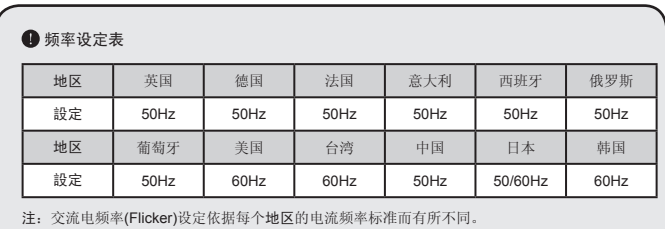

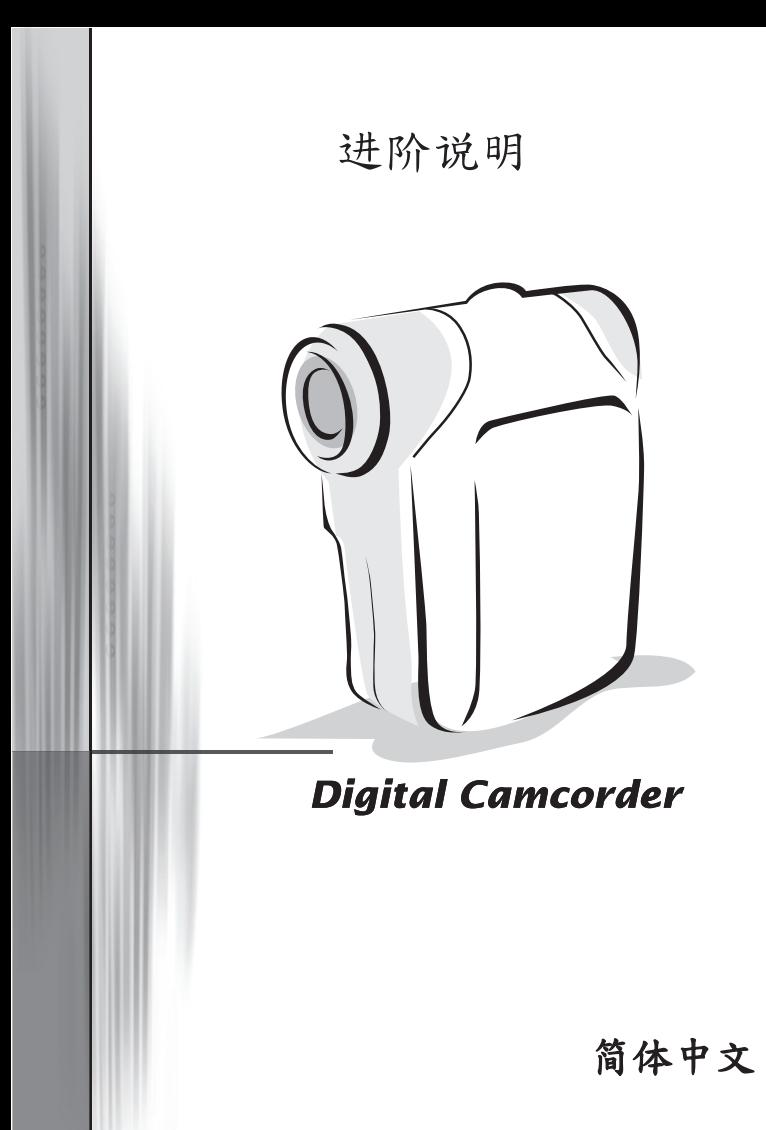

### ● 复制档案至计算机中

### 2 安装驱动程序

您的计算机需要先安装摄影机驱动程序才能够播放所拍摄的影片档。程序安装步 骤如下:

### **1.** 置入驱动程序光盘。

开启计算机电源,将产品所附光盘片置放于光驱中。

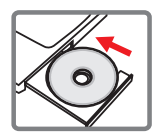

此时请勿将摄影机连结至计算机。

请关闭计算机中其它正在执行中的软件。

 如果放入光盘片后,安装程序未自动启动,请双击桌面上「我的计算机」以及「光驱」。 然后执行「*Setup.exe*」安装程序。

### **2.** 点选安装项目。

点选 ※※ 图示开始安装驱动程序。

#### **Windows 2000**使用者注意事项:

在程序安装过程中,警告讯息有可能会出现两次以上。此时请点选「是」继续安装流程。 本摄影机与Windows 2000操作系统完全兼容。

#### **3.** 开始安装。

程序安装精灵会出现并自动开始安装,请按「下一步」继续。依照屏幕指示完成 程序安装。

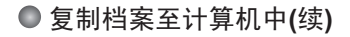

#### **4.** 安装**Codecs**。

驱动程序安装完成后,程序会提示您安 装**Windows Media Player Codecs**。 假如您不确定是否已安装过此软件,请 按「是」继续。依照屏幕指示完成程序 安装。

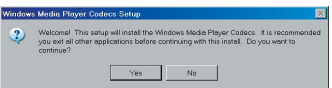

#### **5.** 安装**Direct X 9.0c**或以上版本。

Windows Media Player Codecs安装完成后,程序会询问您是否要安装「**Direct X 9.0c**」以上版本。假如您尚未安装或不确定是否安装过,请按「是」继续。

 您的计算机中必须安装「*Windows Media Player Codecs*」以及「*Direct X 9.0c*」以上版 本才能观看摄影机所录制的影片。

#### **6.** 重新启动计算机。

安装完成后,您可能必须重新启动计算机才能启用驱动程序。

### 2 将摄影机连结至计算机

**1.** 开启摄影机电源。

**2.** 开启计算机电源,将**USB**连接线连结至计算机。 开启计算机电源,将USB连接线连结至计算机的 USB插孔。请确认USB连接线接头与计算机插孔连 接妥当。

#### **3.** 将**USB**连接线接到摄影机。

将USB连接线另一端接到摄影机的USB插孔。 此时摄影机会开启并在屏幕上显示选单。预设选项为『硬 碟』,如要设定其它选项请参考"**USB**模式"说明观看更多资 讯。

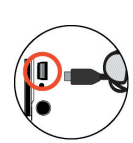

**STATISTICS** 

**USB**模式:

开启电源 → 按"模式"键 → 进入系统设定(《《)模式。

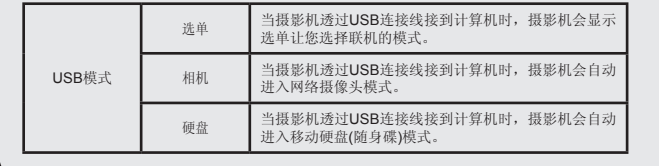

#### **Windows 2000/XP/ME**使用者注意事项:

假如您使用抽取式磁盘驱动器的功能,当您要中断计算机与摄影机的连结时,请依照以下 步骤执行:

1. 双击系统列的 8 图标。

- 2. 点选  $\stackrel{\bullet}{\iff}$  图示(USB DISK), 然后选择「停止」。
- 3. 当「停止硬件装置」窗口出现时,请确定摄影机装置已被选取,然后按下「确定」。

4. 依照画面指示操作完成移除抽取式磁盘的工作。

### **<sup>2</sup>档案位置**

当您将摄影机连接至计算机后,会出现一台抽取式磁盘驱动器。在该磁碟机中可以 找到摄影机里所储存的所有档案。

请参阅下方图示了解各种类型档案存放的档案数据夹。

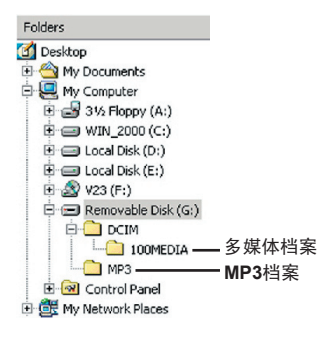

## 使用**PC Camera**

### 软件安装

网络摄像头软件已随附在摄影机驱动程序中,因此在使用此功能前,请先安装摄影 机驱动程序。

### 2 准备使用

#### **1.** 开启摄影机电源并将摄影机连结至计算机

开启摄影机电源,利用USB连接线将摄影机连结到您的计算机。

### **2.** 切换至【网络摄影】模式

按下选单**/**确认按键,利用变焦**( )**按键选择【相机**(**网络摄影**)**】,然后按下选单**/**确 认按键确认。

**4 假如您要使用视讯会议功能, 请另行安装具有此功能的软件(例如Netmeeting)。** 

## **← Windows 2000**使用者注意事项: 在程序安装过程中,如下图的警告讯息有可能会出现两次以上。此时请点选「是」继续安 装流程,此摄影机与Windows 2000操作系统完全兼容。

#### **3.** 启动**DV xxxx**程序

请在桌面上的「DV xxxx」( 20) 图示上按两下来启动程序。程序启动之后, 您即 可开始使用PC Camera程序。

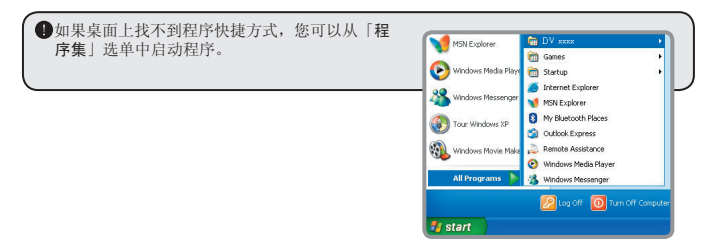

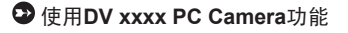

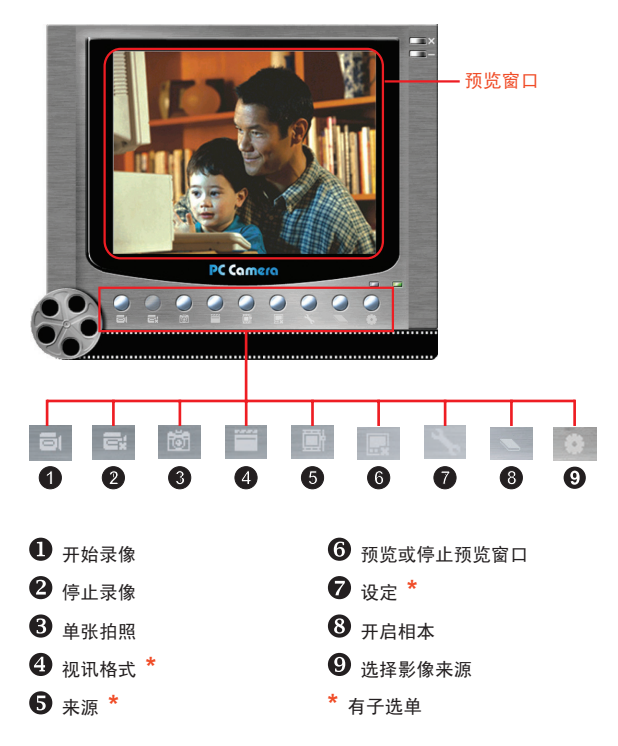

**4** 如果您要浏览「DV xxxx PC Camera」所抓取的图档,请点选 图示来开启相本。 或者是到「WORK TEMP」数据夹去观看储存的档案。其完整路径如下:

C:\Program Files\DV xxxx\Work Temp

## 使用**DV xxxx PC Camera**功能**(**续**)**

### 录制**AVI**影片

- 1. 点选 回 图示。
- 2. 按下 图标指定AVI档案的路径与文件名。
- 3. 依据需要设定撷取速率与录像时间。
- 4. 按下「开始录像」按键。
- 5. 如要停止录像,请点选 同 图示。

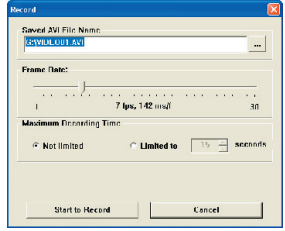

#### 拍摄照片

点选 的 图示即可拍摄单张照片。

### 设定视讯格式

■ 颜色压缩方法: 请根据需求选择一种设定: - RGB 24: 此选项可获得较佳画质。

- MJPG: 此选项会将影片做较大程度压缩以换取较快的传输速度。

输出大小:

调整此设定可以更改预览窗口的大小。预设输出大小为320x240。如果您需要 较大预览窗口,请选择较大的数值设定。

### 使用**DV xxxx PC Camera**功能**(**续**)**

设定内容选项

装置控制:

- 亮度:

您可以将「自动」(Auto)项目打勾,利用程序自动调 整影像亮度。或是取消勾选,利用鼠标移动横杆来手 动调整影像亮度。

- 影像质量:

假如使用网络摄像头功能时发生壅塞情形,请将横杆 往「较快的速度」(左方)移动来避免。

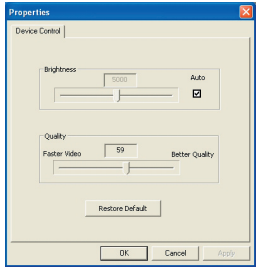

#### 设定参数设定

当您将摄影机携带至国外使用,如果连接到电 脑时发现计算机屏幕会闪烁,请勾选「取消光 源闪烁」来避免屏幕闪烁的状况。或者您可以 参考「[频率设定表](#page-384-0)」来选择适当的设定。

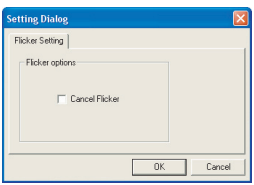

疑难排解

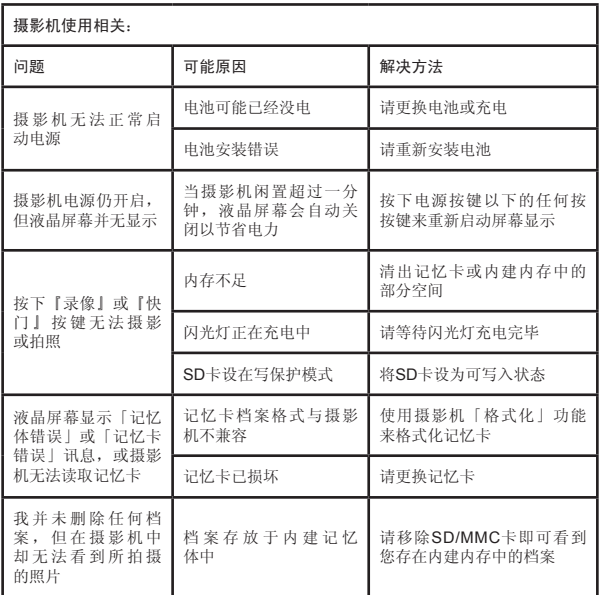

## 附录:**A**

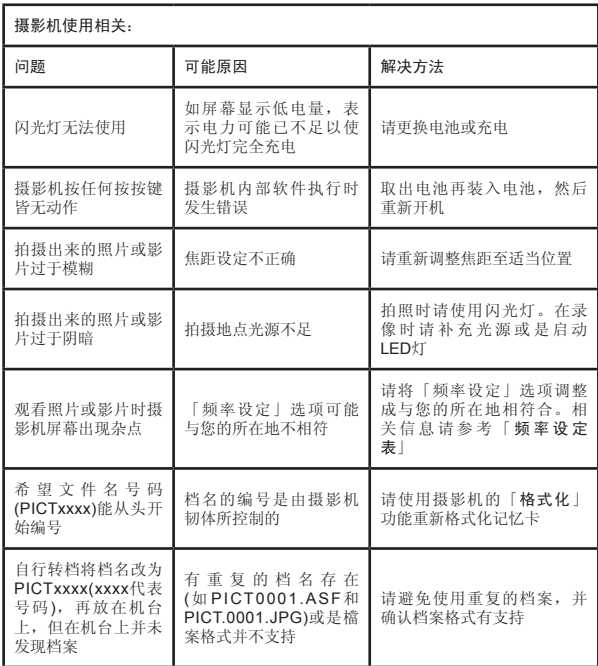

附录:**A**

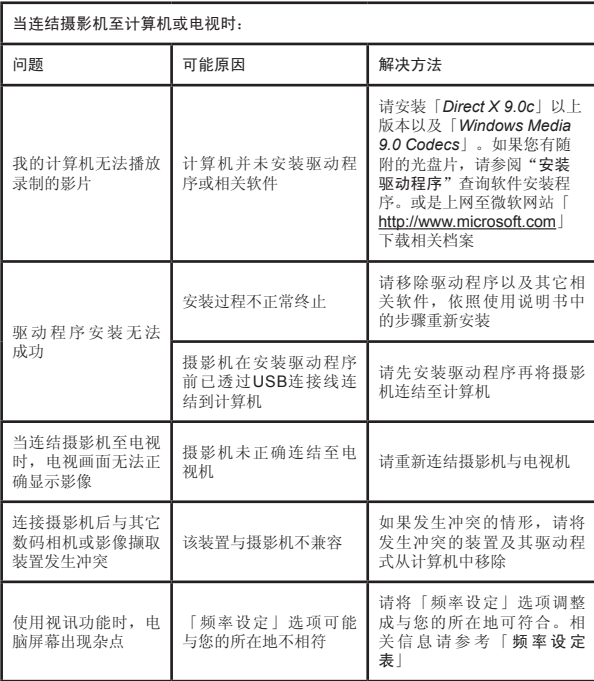
### 6 频率设定表

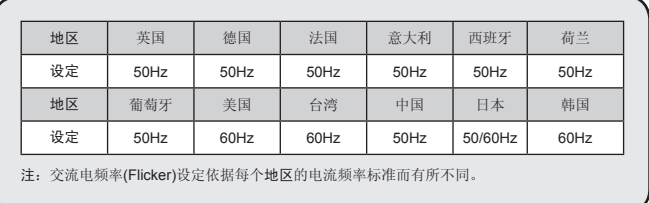

### 系统讯息表

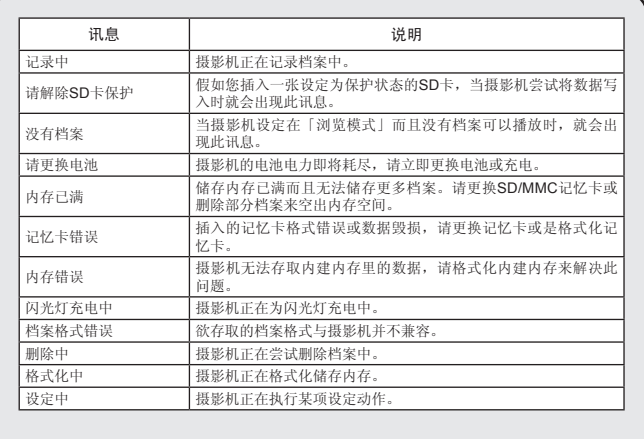

### **ArcSoft MediaConverter™**的指示说明**™**

#### 介绍

ArcSoft MediaConverter乃是一套强大的全功能多媒体档案转换程序。此公用程序 可快速且轻松地将相片、影片与音乐档案转换为最适合在您的可携式装置上使用 的档案格式。可同时转换多个档案与档案类型。真的很简单!只要三个步骤即可完 成。(相关信息请参考"转换档案"说明)

#### 系统要求

若要安装及执行MediaConverter,您的系统必须符合下列最低要求:

**D** Microsoft Windows 98 SE/ME/2000/XP (Home或Professional版)

**D** 50 MB硬盘空间

**D** 256 MB内存

■ DirectX 9 (建议安装DirectX 9c)

■ Microsoft Windows Media Player 9.0 (供转换WMA与WMV档案)

■ Microsoft Windows 98 SE/ME/2000/XP (Home或Professional版)

■ Apple QuickTime 6.5 (供转换MOV档案)

#### 支持的档案格式

影片播放

影片档案会被转换为以MPEG-4编码的AVI档案、WMV档案或以MPEG-4编码的 ASF档案(预设)并复制到选择的位置。

支持转换的档案类型 - AVI (Microsoft Video 1格式、Cinepak、Intel Indeo、未压缩等等) - MPEG、MPG、MPE格式的MPEG-1 - DAT (VCD MPEG1) - AVI格式的MPEG-4 - ASF格式的MPEG-4

- WMV

- QuickTime MOV

需要有QuickTime 6.5与Windows Media Player 9.0或更新的版本来分别转换 QuickTime MOV与WMV档案。

支持汇出的档案类型

- AVI (MPEG-4 SP)

- WMV

- ASF (MPEG-4 SP)

### 转换档案

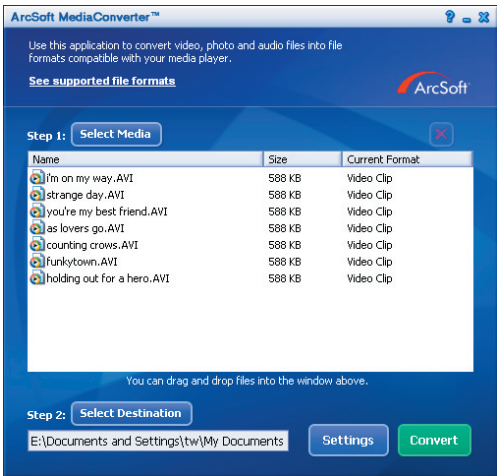

步骤1: 选择媒体

新增要转换的档案

1 按一下"Select Media (选择媒体)"键。

- 2 便会出现一个"Open"窗口。请浏览至含有您想转换的档案的数据夹。 a. 使用"Files of type (档案类型)"下拉式清单来过滤您想显示的档案类型。
	- b. 预览反白的档案以确定它们确实是您想要的档案。勾选"AutoPlay (自动播放)"方 块来于您按一下某个档案时自动开始播放档案。
- 3 请重复上面的步骤1与2直到您新增了所有想要的档案为止。除了使用上面的方法 之外,您也可以直接将档案拖曳及放下到程序窗口中的档案清单中。

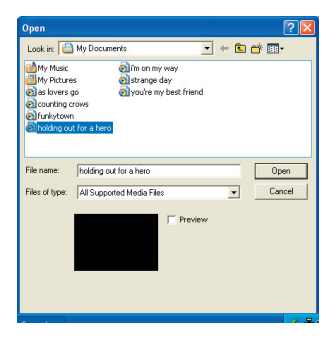

■ 删除档案

若要将档案从清单中删除,请将该档案反白,然后按一下"X"图示。

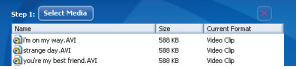

#### 步骤**2**:选择目的地

按一下"Select Destination (选择目的地)"键来选择档案转换后的储存位置。预设 的储存位置为 "C:\ Documents and Settings\[current user]\My documents"。但 是,您应该会想要将档案储存在您的可携式装置中。在此情况下,请确定您的装置 已经正确连接好,然后按一下"Select Destination (选择目的地)"并选择该装置。

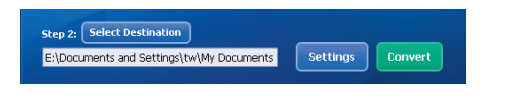

■ 设定值

可藉由按一下"Settings (设定值)"键来存取各种程序设定值。每个部分皆可让您 选择两个设定值的其中一个。"Optimize for the selected device (为选择的装置最 佳化)"及"Use custom conversion settings (使用自订的转换设定值)"。

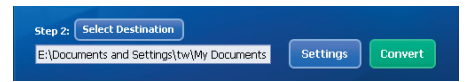

**□** Optimize for the selected device (为选择的装置最佳化) 此为预设的设定值。程序会自动依照您选择的装置来设定转换参数。

**■ Use custom conversion settings** (使用自订的转换设定值) 若您选择使用此选项,您便可以手动设定各种转换参数。

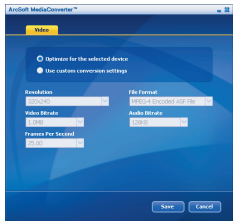

■影片设定值

转换影片档案时,有几种不同的参数可选择:

- 分辨率(选项包含QVGA (320 x 240) [默认值]与VGA (640 x 480))
- 档案格式(以MPEG-4编码的AVI档案、WMV档案或以MPEG-4编码的ASF档案)
- 影片位速率(选项包含500KB、1.0MB、1.5MB、2.0 MB [默认值]、2.5 MB与3.0 MB)
- 声音位速率(选项包含96 KB、128 KB [默认值]、192 KB)

- 每秒画面格数(选项包含[单位为fps] 15.00、20.00、24.00、25.00[默认值]与29.97) 选择"Optimize for the selected device (为选择的装置最佳化)"便会使用上面说明 的默认值。

在检视/修改各种设定值之后,请选择"Save (储存)"或"Cancel (取消)"来回 到主画面。若您做了您想保留的变更,便请按一下"Save (储存)"。否则请按一 下"Cancel (取消)"。

#### 步骤**3**:转换

在您准备好时,请从清单中选择(反白)您想转换的档案,然后按一下"Convert (转 换)"键。

Step 2: Select Destination E:\Documents and Settings\tw\My Documents **Settings** Convert

便会出现一个进度列说明目前的状态。此时可能会出现各种弹出式窗口要求您确认 各种事项。在所有档案都转换完成并储存到您选择的位置之后,便会出现一个弹出 式窗口来通知您。

#### 播放相机中转换的**ASF**档案

若要播放使用您的MPEG-4数码相机中ArcSoft MediaConverter转换的影片片段或电影 (仅适用于ASF格式的MPEG-4档案),请执行下列步骤。

#### 步骤**1**

插入一张SD/MMC记忆卡到记忆卡插槽中,然后透过USB连接线将相机连接至计 算机。您可以依照"[将摄影机连结至](#page-384-0)计算机"的指示以取得更多信息。

#### 步骤**2**

将计算机上MediaConverter转换的ASF档案储存到您的相机中。

- 1 复制转换好的ASF档案。
- 2 开启Windows档案总管并在我的计算机中找出"抽取式磁盘驱动器"。
- 3 在抽取式磁盘驱动器的图示上按两下。
- 4 在DCIM档案数据夹上按两下。
- 5 在100MEDIA档案数据夹上按两下。
- 6 将档案贴到100MEDIA档案数据夹中。
- 7 将文件名称变更为PICT\*\*\*\*.ASF。
- \*\*\*\* 可以是任何从0001至9999的4位数数字。

**■** 文件名称必须依照相机的命名原则来命名, 这样一来相机才能辨识储存在100MEDIA檔 案数据夹中的档案。

#### 步骤**3**

现在您就可以使用播放(38)模式来于大型LCD显示器上观赏影片片段或电影了!

此套件中的ArcSoft MediaConverter乃是一套为您的数码相机设计的自订版本。您 可以光临此网站: http:\\www.arcsoft.com, 以取得更详细的产品信息。

### **6** 系统要求

操作系统:Windows 2000/XP **CPU:** Pentium III以上 计算机内存:128MB以上 显示卡: 64MB, 24位真实色彩 光驱:4倍转数以上 软件要求:DirectX 9.0c及Windows Media Player Codecs以上版本 其它: USB界面

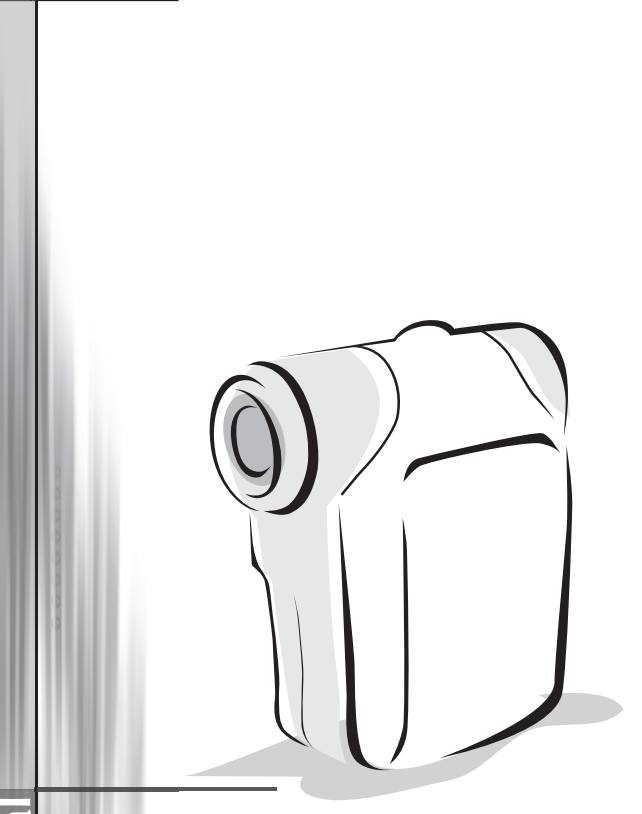

# *Camcorder Digital*

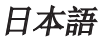

●雷池の装填

単3電池2本を使用します。

1. 図のように雷池ケースカバーをスライドさせて開けます。

2. 雷池ケースに雷池を+、-の向きに注意して入れます。

3. カバーを閉めます。

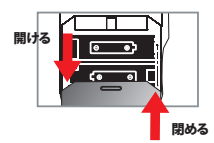

### ● SD/MMCカード(オプション)の装着

1. SDカードカバーを上に開けます。

2. カードを表示の向きにスロットに止まるまで挿します。

3. SDカード使用中は、内蔵メモリにアクセスできなくなります。

4. SDカードを取り出すには、カードを静かに押してポップアップさせます。

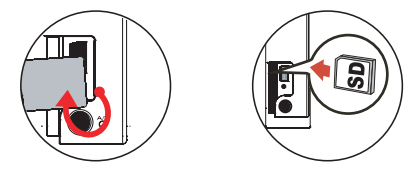

 ファイル名のシリアル番号(PICTxxxx)は、SDカードのファイル全部を消去したり別のカードを 装着したりしても続けてカウントされます。シリアル番号をリセットするにはビデオカメラの"フォ ーマット"機能でカードをフォーマットしてください。

# ● ビデオカメラの雷源オン

LCDパネルを開きます。

または

電源ボタン (心) を3秒間押し続けます。

### ●ビデオカメラの雷源オフ

LCDパネルを閉じます。

または

電源ボタン (心) を3秒間押し続けます。

**●電源ボタン (少)を短く押すと、録画専用LEDがオン・オフされます。** 

## ●言語の設定

電源オン→モードボタンを押す→設定(  $\mathscr{L}_k$  )モードに入る→ズームボタン(  $\bigstar$ )を使用して言語( (ABC)) 項目を設定 → ズーム (◆) ボタンで必要な言語を選びメニュー/OKボタンを押して確認する。

### ● 雷池残量表示

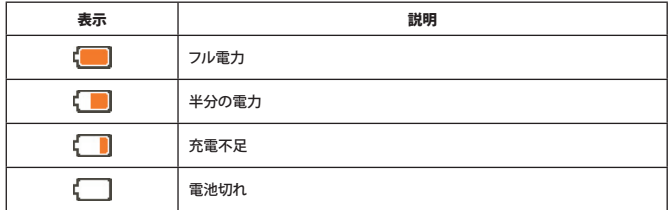

メモ: 電源が急に切れてしまわないよう、残量わずかの表示が出たなら電池を交換するようお勧め します。

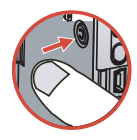

# ●LCD表示の説明

デジタルビデオカメラモード:

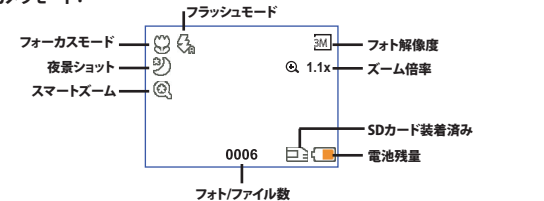

サムネイル再生モード:

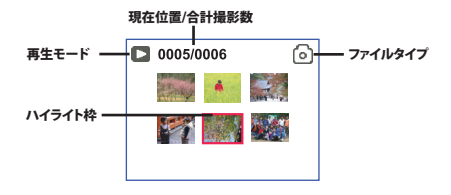

フル再生モード:

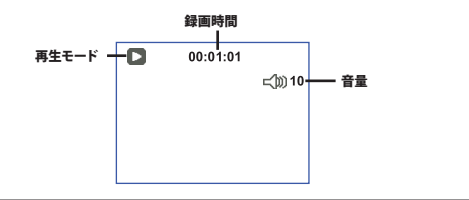

ビデオRECモード:

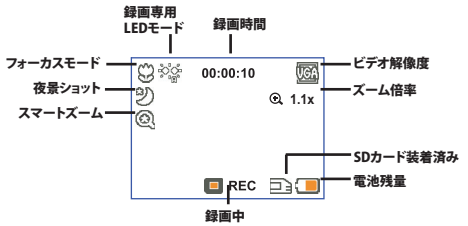

# ●ビデオクリップの録画

- 1. フォーカスを適切に設定します。通常はフォーカスを ( \*) に設定することで大部分のシーンに合わせ られます。(※)はクローズアップ専用です。
- 2. 録画ボタン ( (mmm) を押すと、録画が開始されます。
- 3. ズームボタン (●) を押すと画面がズームインまたはズームアウトします。
- 4. 録画ボタン ((mmm)) を再度押すと、録画は停止します。

## ●スチル画像の撮影

- 1. フォーカスを適切に設定します。通常はフォーカスを ( ^) し 設定することで大部分のシーンに合わせられます。( ※ ) はク ローズアップ専用です。
- 2. ズームボタン (▲) を押すと画面がズームインまたはズームア ウトします。
- 3. シャッターボタン (■) を押すとスチル画像が撮影されます。

### ● 録画ファイルの再生

- 1. モードボタンを押します。
- 2. ズームボタン( ●) で再生 ( ※ ) モードを選びます。
- 3. メニュー/OKボタンを押すとモードに入ります。
- 4. ズームボタン(●) でファイル間を移動します。
- 5 メニュー/OKボタンを押すとファイルが表示/ 亜生されます。

●シャッターボタン (■)を押すとファイルが削除されます。

## ● 音声メモの録音

1. モードボタンを押します。

- 2. ズームボタン(●)で音声記録 ( 2) モードを選びます。
- 3. メニュー/OKボタンで確定します。(\*)
- 4. 録画ボタン ( Wanga) ) を押すと録画が開始されます。
- 5. 終了するには、録画ボタン ((WDED)) を再度押すと停止します。

**●音声記録**モード中は、残りの録音可能時間がLCDに表示されます。

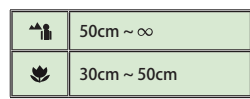

# ビデオカメラのTVへの接続

 ビデオカメラとTVは付属のAVケーブルで接続すると、テレビでのファイル表示が可能となります。ビ デオクリップ、スチル画像、音声記録をお持ちのTVで直接再生して大勢で一緒に見ることができます。

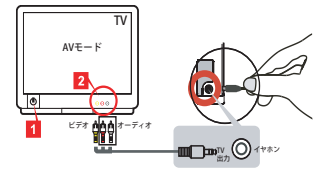

1. TVの電源を入れ、TVをAVモードに切替えます。

**■テレビ方式は国により異なります。TV出力設定の調節が必要な場合の詳細は8ペー** ジをご参照ください。(台湾:NTSC;米国:NTSC;ヨーロッパ:PAL;中国:PAL)

- 2. AVケーブルのオーディオおよびビデオ端子をTVに接続します。
- 3. ビデオカメラの電源を入れます。
- 4. AVケーブルの他端をビデオカメラに接続します。

## **●ビデオカメラのPCへの接続**

- 1. ビデオカメラの電源を入れます。
- 2. ビデオカメラとコンピュータをUSBケーブルで接続します。

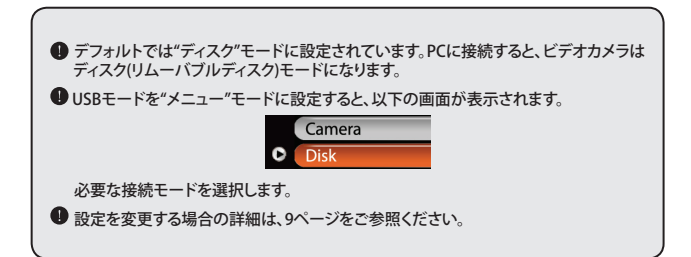

# ● モードの選択

1. ビデオカメラの電源を入れます。

2. モードボタンを押します。

3. ズームボタン(●) で必要な項目を選びます。

4. メニュー/OKボタンを押すと確定します。

# ●基本的な操作

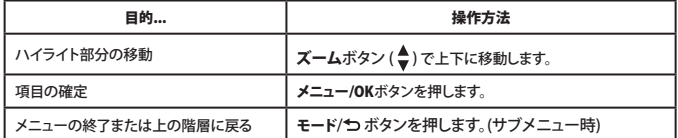

# ●カメラモードでのメニュー項目(1)

電源オン → メニュー/OKボタンを押します。

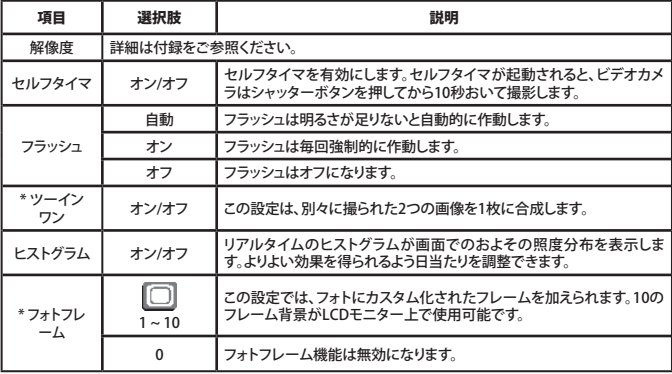

# ●カメラモードでのメニュー項目(2)

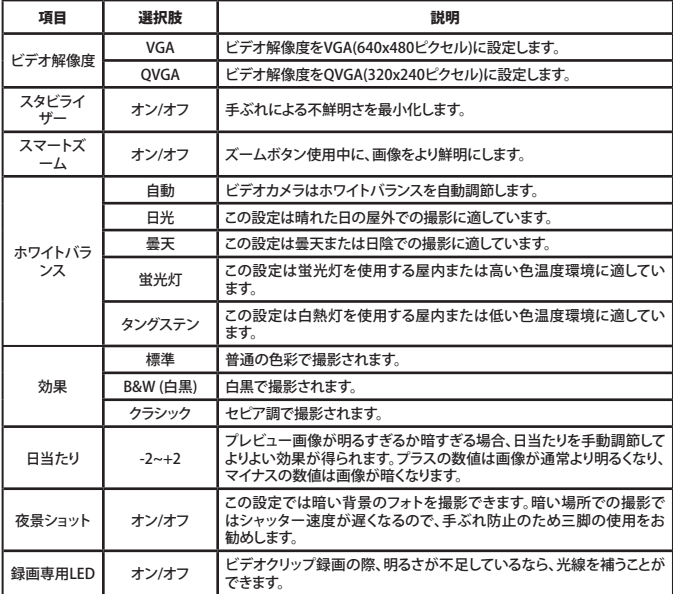

●解像度を10M/11Mに設定すると、ツーインワンおよびフォトフレーム機能は無効になりま す。

### ● 再生モードでのメニュー項目

電源オン → モードボタンを押す → 再生 ( இ ) モードに入る → シャッターボタン (△)を 押す。

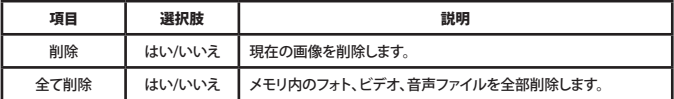

# ●設定モードでのメニュー項目(1)

電源オン → モードボタンを押す → 設定 (  $\ll$  ) モードに入る。

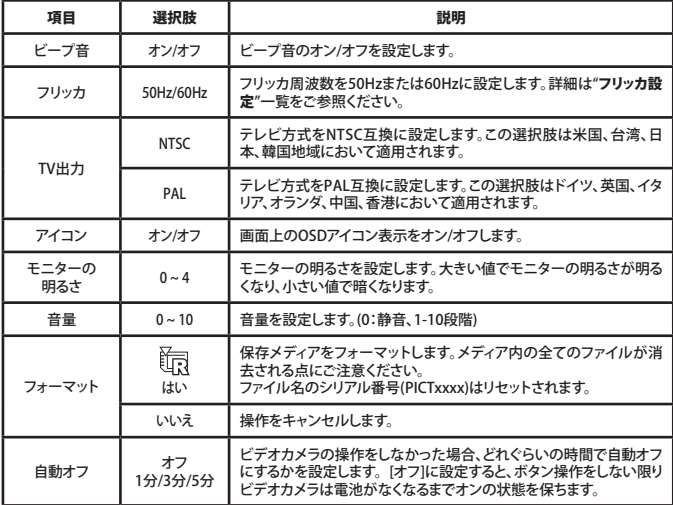

# ●設定モードでのメニュー項目(2)

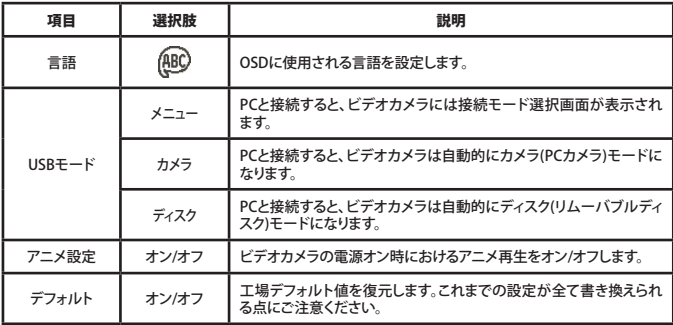

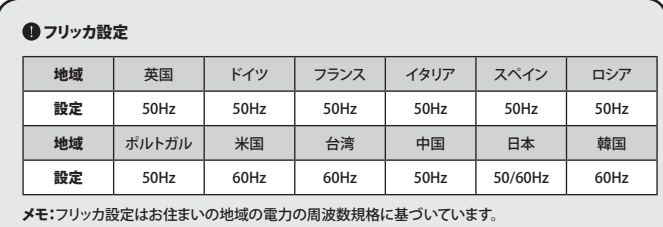

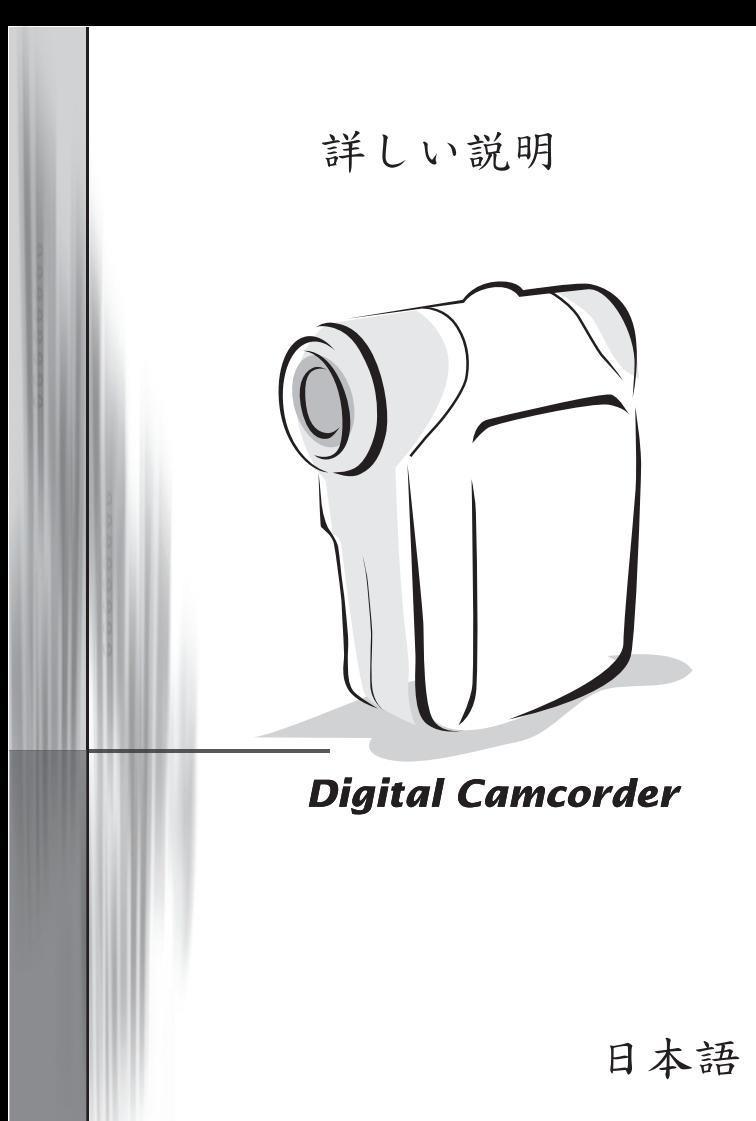

### ● PCへのファイルコピー

### PCへのドライバのインストール

PCでのビデオクリップ再生を可能にするには、ビデオカメラのドライバをインストール する必要があります。ソフトウェアのインストール手順は下記の通りです。

#### 1. ドライバCDを入れます。

コンピュータの電源を入れます。そしてアクセサリCDをCD-ROMドライブに入れます。

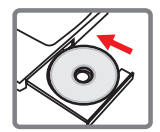

■この時点ではビデオカメラをコンピュータに接続しないでください。

■コンピュータで動作中の他のアプリケーションは全部終了させてください。

 オートラン画面が自動表示されない場合は、マイコンピュータをダブルクリックしてCD-ROMド ライブをダブルクリックします。それからSetup.exeプログラムを手動で実行してください。

#### 2. インストールを始めます。

■ アイコンをクリックすると、ドライバのインストールが開始されます。

#### **● Windows 2000ユーザー皆様へのご注意:**

 インストール過程でデジタル署名に関する警告が数回表示される場合がありますが、その際 ははいをクリックして処理を完了させてください。ソフトウェアはWindows 2000オペレーティン グシステムと完全に互換性を持っています。

#### 3. ドライバをインストールします。

Install Shield Wizardが表示され、プログラムが自動的にインストールされます。次へをクリックして 画面の指示に従ってインストールを完了させてください。

# ● PCへのファイルコピー(つづき)

4. コーデックをインストールします。

ドライバのインストール完了後、プログラ ムからはWindows Media Playerコーデ ックのインストールを行うか聞いてきます。 コーデックがご使用のコンピュータにイン ストール済みかどうか不明の場合ははい をクリックして画面の指示に従ってインス トールを完了させてください。

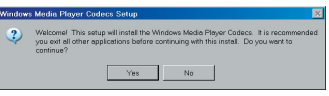

#### 5. Direct X 9.0c以上をインストールします。

コーデックのインストール完了後、Direct X 9.0c以上がコンピュータにインストールさ れていない場合、そのインストールを行うかどうか聞いてきます。はいをクリックして続 けます。

**■ Windows Media Playerコーデックおよび Direct X 9.0c以上は、ビデオカメラで撮影されたビ** デオクリップの再生に必要となります。

#### 6. コンピュータを再起動させます。

インストール完了後、コンピュータを再起動させてドライバを有効にします。

### **<sup>6</sup>D**ドデオカメラのPCへの接続

#### 1. ビデオカメラの電源を入れます。

#### 2. USBケーブルをコンピュータに接続します。

コンピュータの電源を入れ、付属のUSBケーブルをコ ンピュータのUSBポートに接続します。ケーブルとポー トの向きが正しく合っていることを確認してください。

#### 3. USBケーブルをビデオカメラに接続します。

USBケーブルの他端をビデオカメラに接続します。

デフォルトでは"ディスク"モードですが、他のモードをデフォルトに設定する には、詳細を"USBモード"セクションからご参照ください。

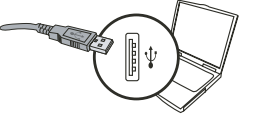

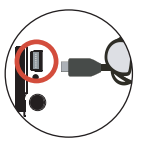

#### **■USBモード:**

電源オン → モードボタンを押す → 設定 ( 《 ) モードに入る。

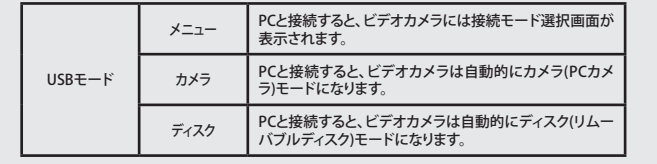

**● Windows 2000/XPユーザーへのご注意:** 

ビデオカメラをコンピュータとの接続から外す場合は、下記の手順に従ってください。

1. システムトレイの あをダブルクリックします。

2. ● (USBディスク)をクリックして停止をクリックします。

3. 確認画面が表示されたらビデオカメラを選び、OKをクリックします。

4. 画面の指示に従ってビデオカメラをコンピュータから安全に取り外します。

### ファイルの位置

ビデオカメラをコンピュータに接続すると、コンピュータにはリムーバブルディスクが表 示されます。リムーバブルディスクはビデオカメラの保存用メディアを表しています。デ ィスク内に撮影されたファイル全部が存在します。ファイルの保存先については下図を ご参照ください。

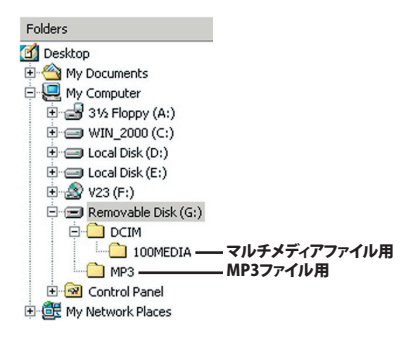

# ●PCカメラの使用

### ソフトウェアのインストール

PCカメラソフトウェアはカメラドライバに含まれています。それでPCカメラ機能を使用 する前にドライバをインストールする必要があります。

### アプリケーションの起動

1. ビデオカメラの電源を入れ、ビデオカメラをコンピュータに接続します。 ビデオカメラの電源を入れ、付属のUSBケーブルでビデオカメラをコンピュータに接続 します。

#### 2. カメラモードに切替えます

メニュー/OKボタンを押すと、オプションメニューが表示されます。ズームボタン( ↓) で カメラの項目を選び、メニュー/OKボタンで確定します。

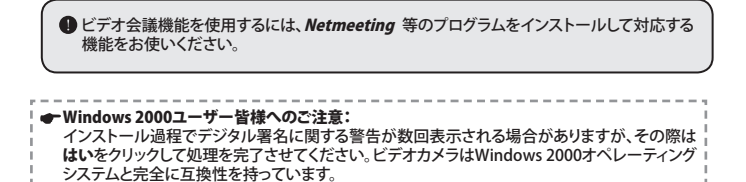

#### 3. DV xxxxプログラムを起動します。

プログラム実行にはデスクトップ上のDV xxxx アイコン ( 3 ) をダブルクリックします。 プログラムが起動すると、PCカメラ機能が使用可能になります。

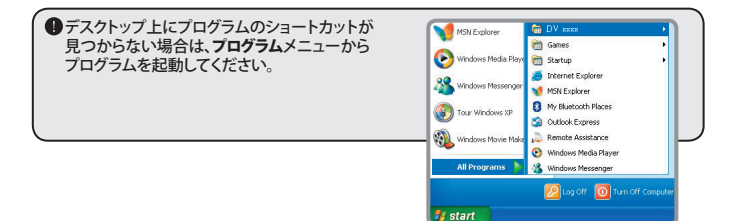

### DV xxxx PCカメラの使用

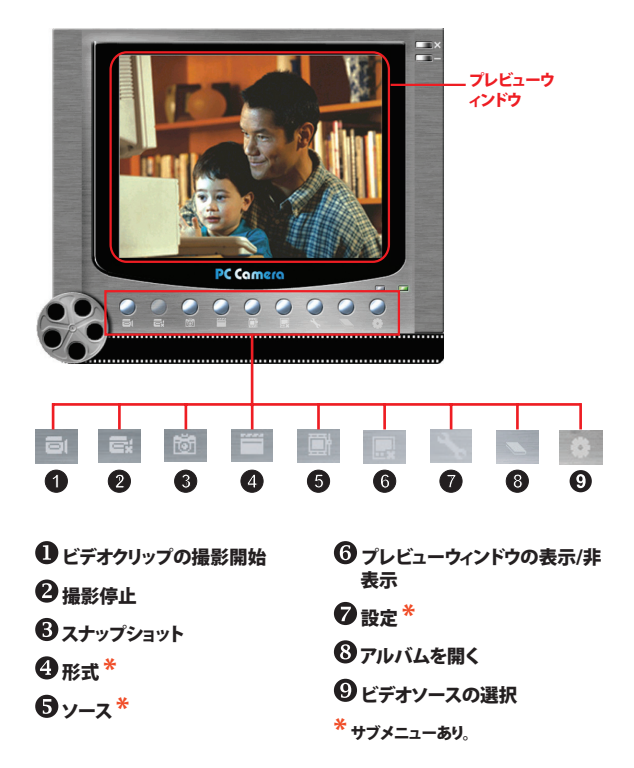

**● DV xxxx PCカメラで撮影された画像を見るには、■ フォトアルバムを開きます。または別** の方法として、"Work Temp"フォルダにアクセスしてファイルを見つけます。フルパスは下記 の通りです。 C:\Program Files\DV xxxx\Work Temp

### DV xxxx PCカメラの使用(つづき)

#### AVIムービーの撮影

- 1. 画 アイコンをクリックします。
- 2. ... AVIファイル名とパスを指定します。
- 3. フレームレートおよび撮影時間を必要に応じて設定 します。
- 4. 撮影開始ボタンをクリックすると、撮影が始まります。
- 5. 撮影を停止するには。 百 アイコンをクリックしま す。

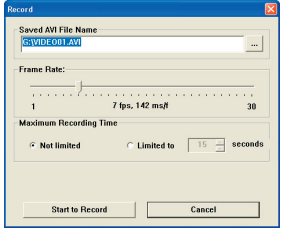

#### スナップショットの撮影

「茴」アイコンをクリックすると、スナップショットが撮影されます。

#### 形式オプションの設定

色空間:

以下の機能から必要に応じて選んでください。

- RGB 24:この項目でより良い画質が得られます。

- MJPG:この項目は、AVIムービーがより圧縮されて処理速度の改善が得られることを意味します。

#### ■出力サイズ:

出力サイズを設定すると、プレビューウィンドウのサイズが変わります。デフォルトのサイズは 320x240です。プレビューウィンドウを大きくするにはより大きなピクセル値に設定してください。

### DV xxxx PCカメラの使用(つづき)

#### ソースオプションの設定

■デバイスのコントロール:

- 輝度:"自動"の項目を選ぶとプログラムが自動的に輝度 を調節します。一方"自動"の項目のチェックを外すと、スラ イドバーで輝度の手動調節ができます。

- 品質:ネットワークの帯域幅がPCカメラ使用により占用 されている場合、スライドバーを"より高速のビデオ"の 方に移動してこの問題を解消します。

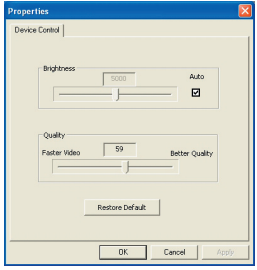

#### フリッカオプションの設定

ビデオカメラを国外に携えて行ってPCカメラ機能を使用 する時にコンピュータの画像がちらつく場合は、"[フリッカ](#page-415-0) [防止"](#page-415-0)項目にチェックを入れて画面ノイズを解消できます。 または"フリッカ設定一覧"を参照してふさわしいフリッカ 設定に調節します。

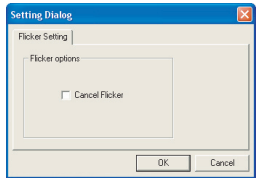

# 付録:A

# トラブルシューティング

デデオカメラ使用時:

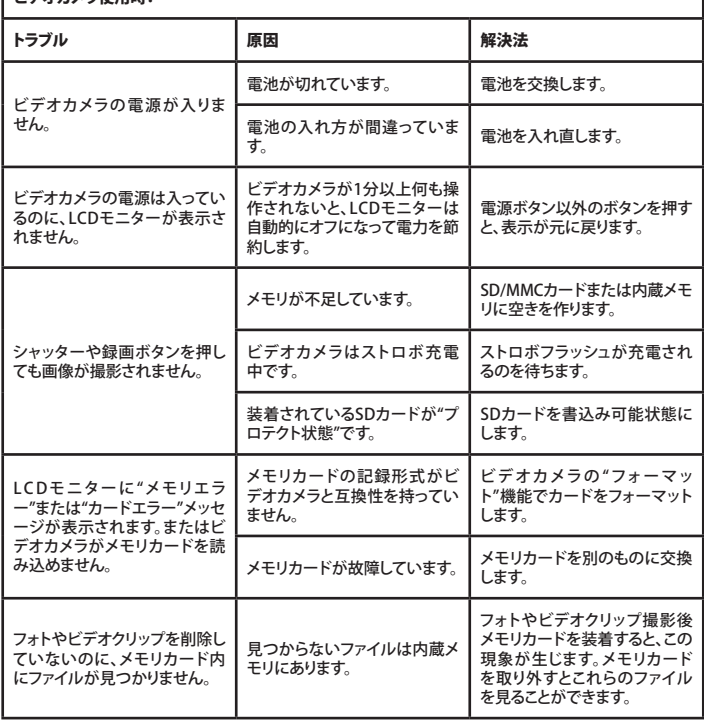

I

# 付録:A

コピデエキソニ体用時:

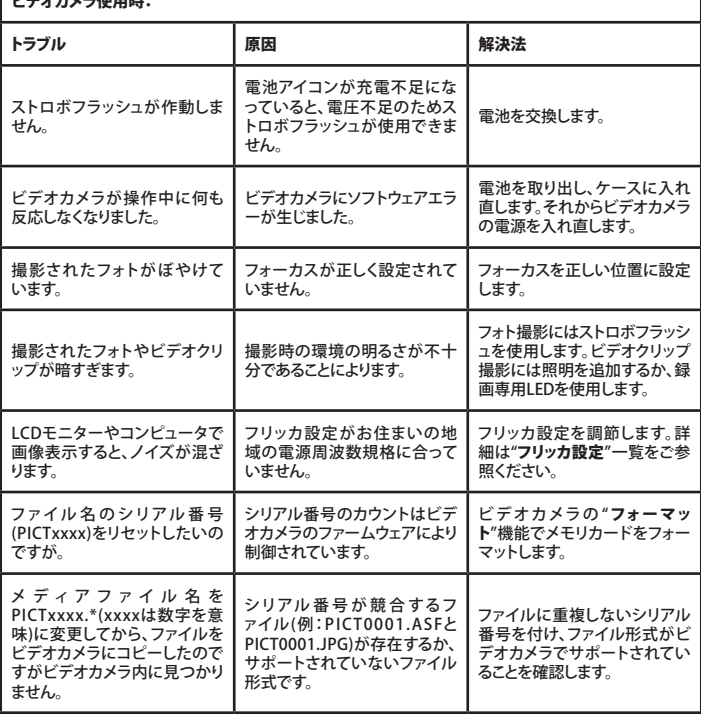

# 付録:A

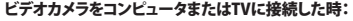

I

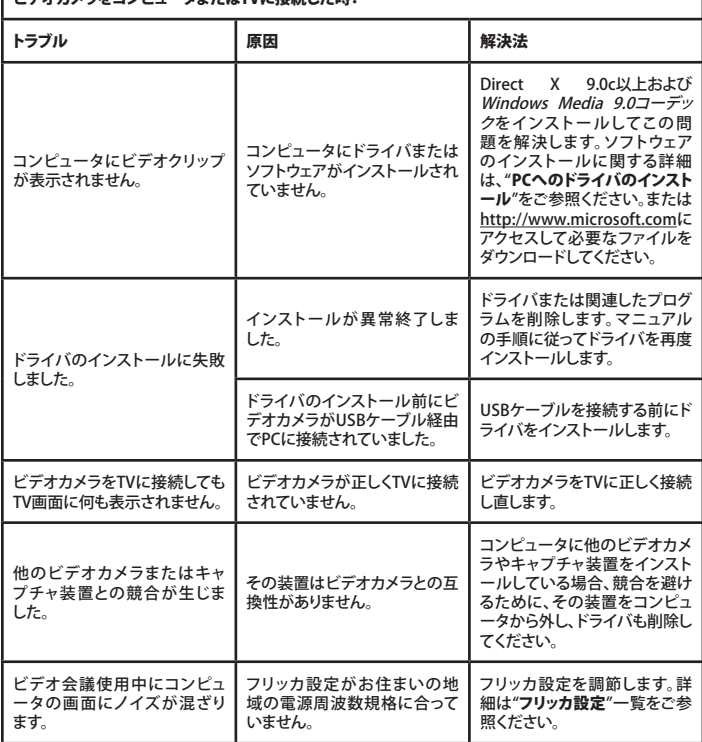

### フリッカ設定

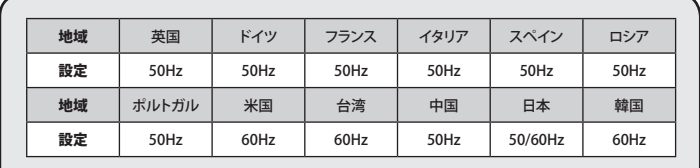

メモ:フリッカ設定はお住まいの地域の電力の周波数規格に基づいています。

### システムメッセージ

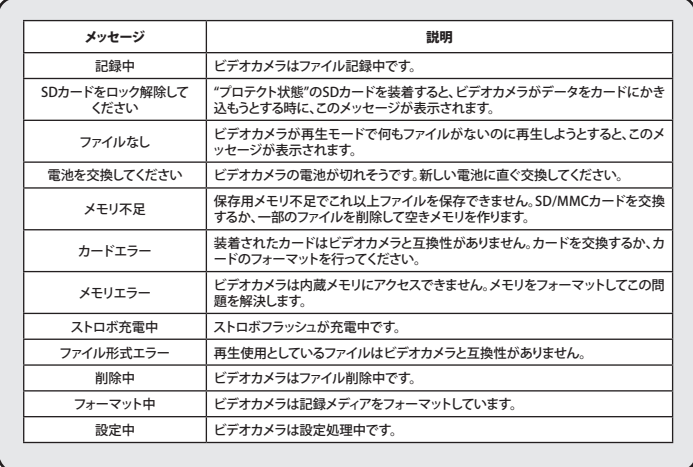

### 付録:B

### **△ArcSoft MediaConverter™の説明**

### 紹介

ArcSoft MediaConverterは強力なオールインワンのマルチメディアファイルコンバー ターです。このユーティリティはフォト、ビデオ、ミュージックファイルをご使用のポータ ブル装置に合わせて高速に簡単に変換します。異なる形式の複数のファイルが同時に 変換されます。操作はとても簡単です!簡単な3ステップでOKです。(詳細は"変換ファイ ル"セクションをご参照ください。)

### Sシステム要件

MediaConverterのインストールと実行には、ご使用のシステムが下記の最低要件を 満たしている必要があります。

- Microsoft Windows 2000/XP (HomeまたはProfessional)
- 50 MBのハードディスクドライブ空き容量
- **256 MB RAM**
- DirectX 9(DirectX 9cを推奨)
- Microsoft Windows Media Player 9.0(WMAおよびWMVファイル変換用)
- Microsoft Windows 2000/XP(HomeまたはProfessional)
- Apple OuickTime 6.5 (MOVファイル変換用)

# 付録:B

#### 対応ファイル形式

ビデオ

ビデオファイルは変換され指定箇所に保存されます。形式はMPEG-4エンコード方 式AVIファイルかWMVファイル、またはMPEG-4エンコード方式ASFファイル(デフォル ト)です。

■変換可能なファイル形式

- AVI(Microsoft Video 1形式, Cinepak, Intel Indeo, 非圧縮など)
- MPEG-1エンコード方式MPEG, MPG, MPE
- DAT (VCD MPEG1)
- MPEG-4エンコード方式AVI形式
- MPEG-4エンコード方式ASF
- WMV
- QuickTime MOV

QuickTime 6.5およびWindows Media Player 9.0またはそれ以降は、それぞれQuickTime MOVおよびWMVファイル変換に必要となります。

エクスポート対応ファイル形式

- AVI (MPEG-4 SP)
- WMV
- ASF(MPEG-4 SP)

### 変換ファイル

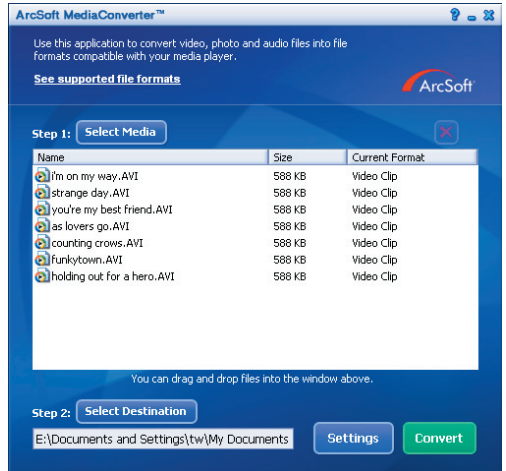

#### ステップ1:メディアの選択

#### ■変換するファイルの追加

- 1 "メディアの選択"ボタンをクリックします。
- 2 "開く"ウィンドウが表示されます。変換するファイルのあるフォルダを見つけます。

a. "ファイルの形式"のプルダウンリストにより、表示させるファイルを絞ります。

b. 対象となるファイルを確認するためハイライト表示のファイルをプレビューします。"自動再 生"ボックスにチェックを入れると、ファイルをクリック後自動再生されます。

3 上記のステップ1および2を必要なファイル全て追加するまで繰り返します。上記の方法以外に、 ファイルをプログラムウィンドウのリストに直接ドラッグ・ドロップすることもできます。

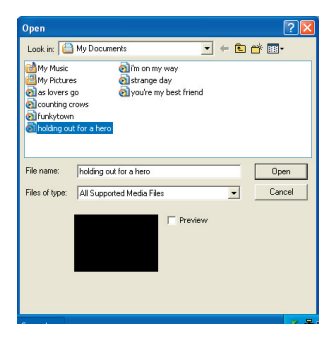

#### ファイルの削除

ファイルをリストから削除するには、そのファイルをハイライト表示させ "X"アイコンを クリックします。

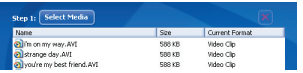
#### ステップ2:保存先の選択

"保存先の選択"ボタンをクリックすると、変換ファイルの保存先を指定できます。デフォ ルトの保存先は"C:\Documents and Settings\[current user]\My documents"です。 ただ、ファイルをポータブルデバイスに保存したい場面があるかもしれません。この場 合はデバイスを接続してから"保存先の選択"をクリックし、そのデバイスを選びます。

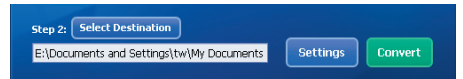

設定

"設定"ボタンをクリックすると、各種プログラム設定が行えます。各セクションでは"選択 されたデバイスでの最適設定"および"ユーザーによる変換設定"が選べます。

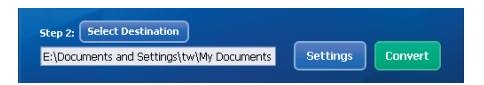

■選択されたデバイスでの最適設定

これがデフォルト設定です。プログラムは選択されたデバイスに合わせて変換パラメー タを自動設定します。

ユーザーによる変換設定

このオプションを利用して、各種変換パラメータを手動設定できます。

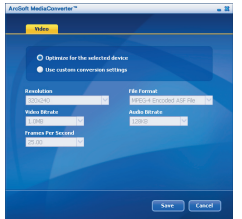

## 付録:B

ロビデオ設定

ビデオファイル変換においては、各種パラメータがあります。

- 解像度(選択肢はQVGA(320 x 240) [デフォルト]およびVGA(640 x 480))
- ファイル形式(MPEG-4エンコード方式AVIファイルかWMVファイル、またはMPEG-4エンコード 方式ASFファイル)
- ビデオビットレート(選択肢は500KB, 1.0MB, 1.5MB, 2.0 MB [デフォルト], 2.5 MB, 3.0 MB)
- オーディオビットレート(選択肢は96 KB, 128 KB [デフォルト], 192 KB)
- 毎秒フレーム数(選択肢は[fps単位で] 15.00, 20.00, 24.00, 25.00 [デフォルト], 29.97)

"選択されたデバイスでの最適設定"では、適用可能な場合上記デフォルト値が使用さ れます。

各種設定の表示/変更後、"保存"または"キャンセル"でメイン画面に戻ります。変更内 容を保存したい場合は"保存"をクリックし、保存しない場合は"キャンセル"をクリックし ます。

#### ステップ3:変換

進備ができたら、リストから変換するファイルを選択(ハイライト表示)して"変換"ボタン をクリックします。

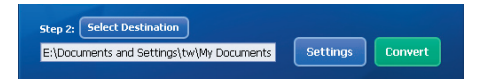

進行状況がバー表示されます。特定の設定に関してポップアップ表示が出る場合があ ります。ファイル変換が完了し、選択された保存先に保存されると、ポップアップ表示が 現れます。

## 付録:B

#### 変換されたASFファイルのビデオカメラでの再生

ArcSoft MediaConverterで変換されたビデオクリップやムービー(MPEG-4エンコード方 式ASF形式のみ)をMPEG-4デジタルビデオカメラで再生するには、下記のステップに従っ てください。

### ステップ1

SD/MMCカードをビデオカメラのカードスロットに挿し、ビデオカメラをUSBケーブル でPCに接続します。詳細は"[ビデオカメラのPCへの接続](#page-415-0)"の指示をご参照ください。

#### ステップ2

PC上のMediaConverterで変換されたASFファイルをビデオカメラにコピーします。

- 1 変換されたASFファイルをコピーします。
- 2 Windowsエクスプローラを起動し、「マイコンピュータ」内の"リムーバブルディス ク"を見つけます。
- 3 リムーバブルディスクのアイコンをダブルクリックします。
- 4 DCIMフォルダをダブルクリックします。
- 5 100MEDIAフォルダをダブルクリックします。
- 6 ファイルを100MEDIAフォルダ内に貼り付けます。
- 7 ファイル名をCLIP\*\*\*\*.ASFに変更します。 \*\*\*\* は0001~9999の範囲の4桁の数字です。

**●ファイル名はビデオカメラのファイル名規則に従わないと100MEDIAに保存されたファイル** がビデオカメラに認識されません。

#### ステップ3

これで再生 ( 88) ) モードを利用して大型LCDモニター上でビデオクリップやムービー が再生できます!

同梱のArcSoft MediaConverterはデジタルビデオカメラ用のカスタムバージョンです。 詳細についてはhttp:\\www.arcsoft.comのウェブサイトをご参照ください。

## システム要件

オペレーティングシステム:Windows 2000/XP CPU:Pentium III以上 システムRAM:128MB以上 グラフィックスカード:64MB, 24ビットトゥルーカラー CD-ROM速度:4倍速以上 ソフトウェア:Direct X 9.0c以降およびWindows Media Playerコーデック その他:USBコネクタ

# **Digital Camcorder**

**ISET** 

82-438-90150v1.0